# **Multion TM** Manuel d'instructions

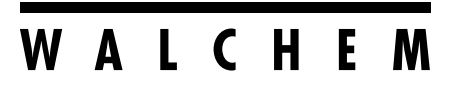

**IWAKI America Inc.** 

## **Notice**

© 2023 WALCHEM, Iwaki America Incorporated (ci-après dénommé « Walchem ») 5 Boynton Road, Holliston, MA 01746 USA (508) 429-1110 Tous droits réservés Imprimé aux USA

## **Licence Exclusive**

Les informations et descriptions contenues dans le présent document appartiennent à WALCHEM. Lesdites informations et descriptions ne peuvent pas être copiées ou reproduites de quelque manière que ce soit, ni encore diffusées ou distribuées sans l'autorisation écrite expresse préalable de WALCHEM, 5 Boynton Road, Holliston, MA 01746.

Ce document est uniquement à but informatif et peut être modifié sans préavis.

## **Déclaration de Garantie Limitée**

WALCHEM garantit les équipements de sa fabrication et portant son identification contre tout vice de fabrication et de main d'œuvre, pendant une période de 24 mois pour les composants électroniques et de 12 mois pour les pièces mécaniques et les électrodes, à compter de leur date de livraison en provenance de l'usine ou d'un distributeur agréé, sous des conditions normales d'utilisation et de plus, lorsque lesdits équipements sont utilisés conformément aux instructions fournies par WALCHEM et dans les buts stipulés par écrit au moment de l'achat, s'ils existent. Dans le cadre de cette garantie, la responsabilité de WALCHEM est limitée au remplacement ou à la réparation F.A.B. Holliston, MA États-Unis de toute pièce ou équipement défectueux qui, après retour chez WALCHEM, frais de transport prépayés, a été inspecté et déterminé comme défectueux par WALCHEM. Les pièces en élastomère remplaçables et les éléments en verre sont des consommables qui ne sont pas couverts par la garantie.

LA PRÉSENTE GARANTIE REMPLACE TOUTE AUTRE GARANTIE, EXPRESSE OU IMPLICITE, DE DESCRIPTION, QUALITÉ, COMMERCIABILITÉ, ADÉQUATION À UN QUELCONQUE USAGE PARTICULIER OU AUTRE.

180764 Rév. C Mai 2023

## walchem.com

## **Contents**

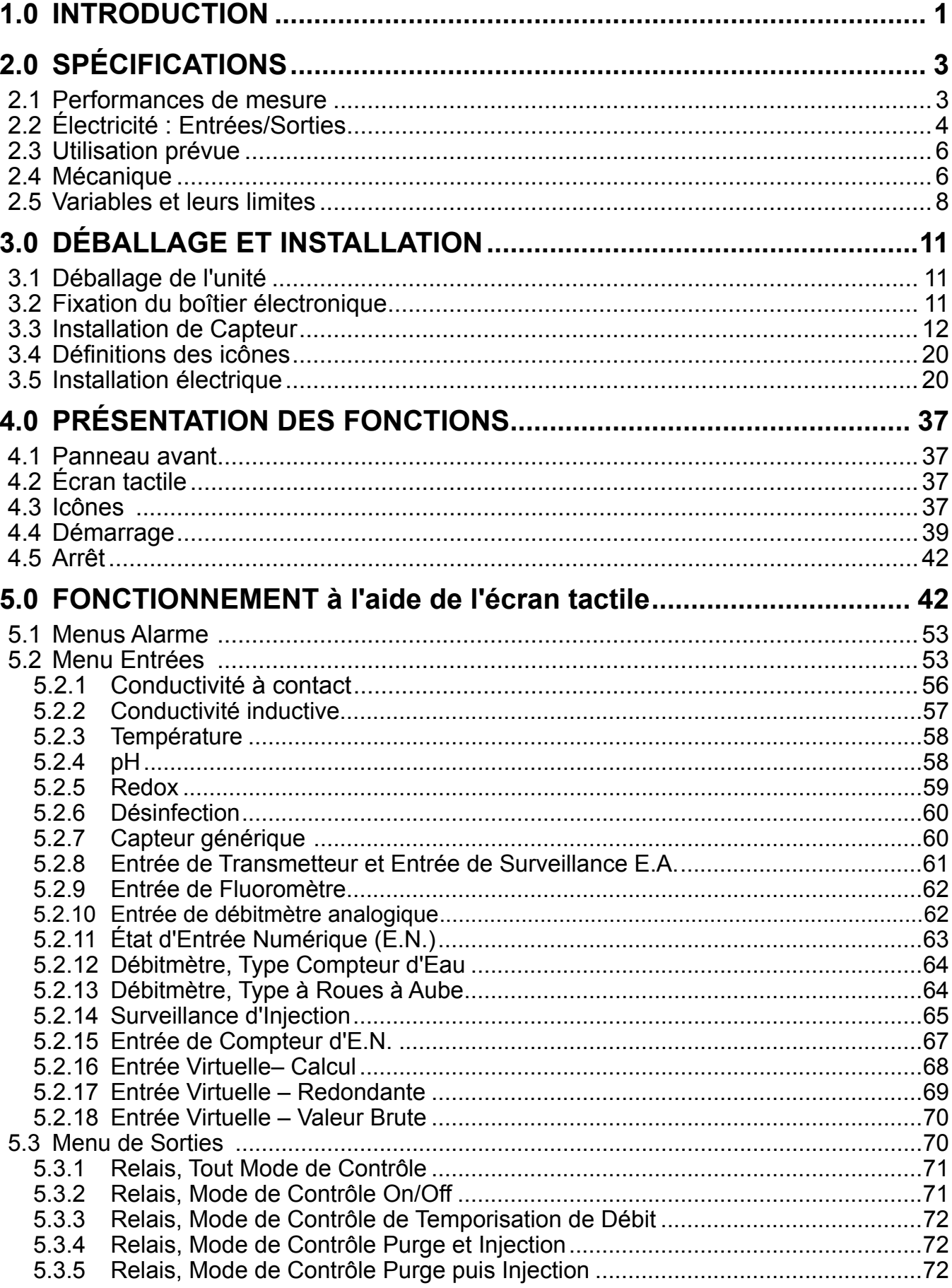

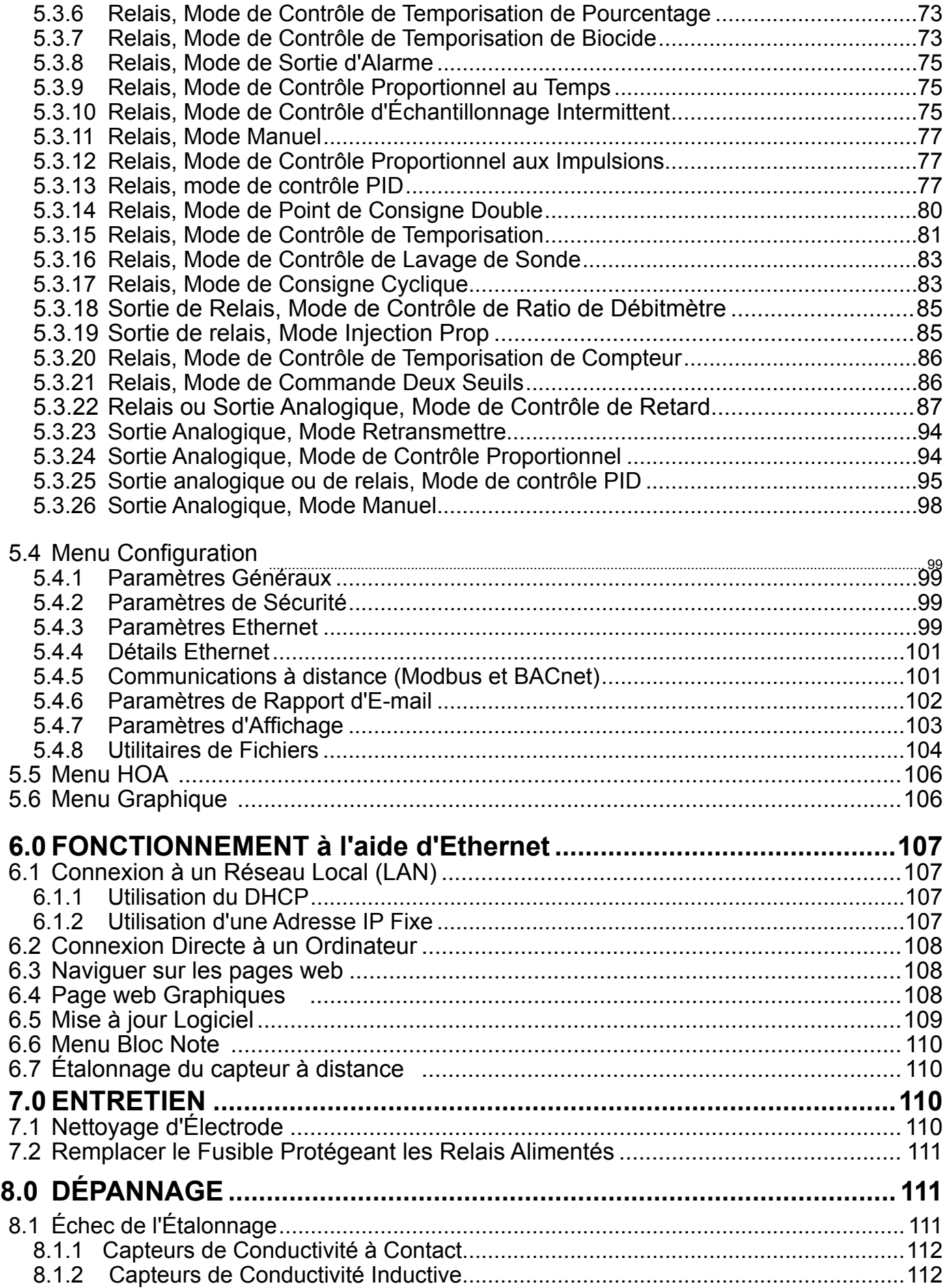

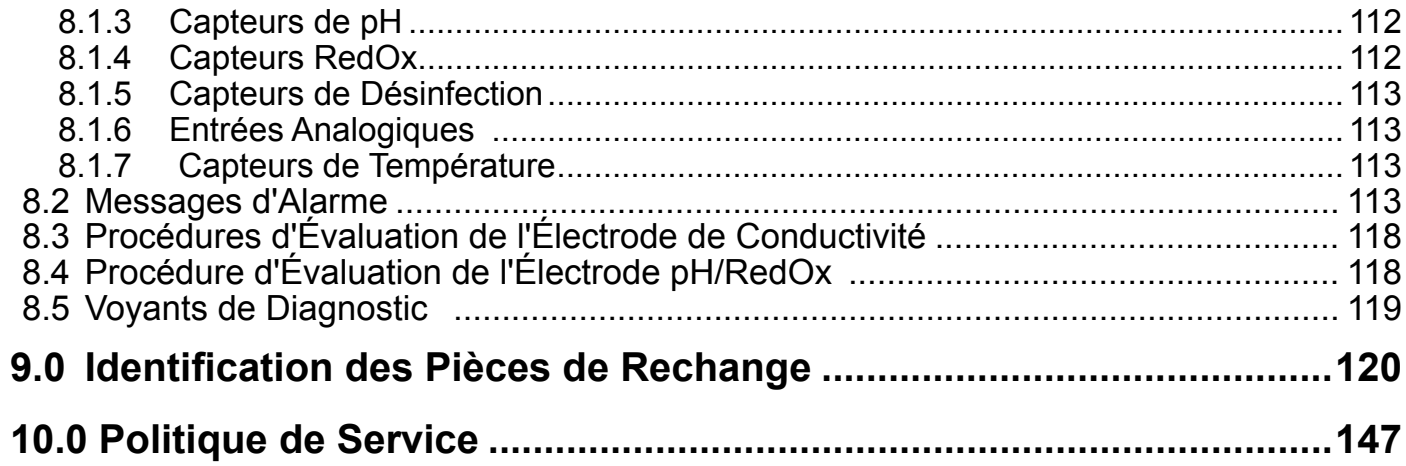

## <span id="page-5-0"></span>**1.0 INTRODUCTION**

Les régulateurs Walchem de la série Intuition-6™ offrent un niveau élevé de flexibilité dans le contrôle des applications de traitement de l'eau.

Une ou deux entrées de capteur sont disponibles, qui sont compatibles avec de multiples capteurs :

Conductivité à Contact Conductivité inductive pH Redox Tout capteur de désinfection Walchem Capteur générique (Électrodes sélectives aux ions, ou tout type de capteur avec une sortie en tension linéaire entre -2 V C.C. et 2 V C.C.)

Une carte d'entrée de capteur analogique (4-20 mA), avec deux circuits d'entrée, est également disponible pour une utilisation avec des transmetteurs à 2, 3 ou 4 fils.

Une carte de capteur combinant un capteur (conductivité de contact, pH, ORP, désinfection ou générique) et une entrée analogique (4-20 mA) est également disponible.

Six entrées virtuelles sont configurables au travers du logiciel, pour permettre des calculs basés sur deux entrées réelles ou la comparaison de valeurs provenant de deux capteurs et assurer afin une redondance.

Contrôle de point de consigne On/Off Contrôle Proportionnel au Temps Contrôle proportionnel à impulsion (si équipé de sorties optiques statiques à impulsion) Contrôle PID (si équipé de sorties optiques statiques à impulsion) Contrôle d'Avance/Retard de jusqu'à 6 relais Point de consigne double Timer Purge ou alimentation basée sur l'entrée d'un débitmètre à contacteur d'eau ou à palettes Alimentation et purge Alimentation et purge avec verrouillage Alimentation sous forme d'un pourcentage de la purge Injection sous forme d'un pourcentage du temps écoulé Programmateurs de biocide journalier, hebdomadaire, 2 semaines ou 4 semaines avec pré-purge et verrouil lage de purge post-ajout Échantillonnage intermittent pour chaudières à dépression proportionnelle, contrôle sur un échantillon guidé Toujours allumé sauf verrouillé Temporisateur de Lavage de Sonde Pic sur point de consigne alternatif sur base planifiée Ratio de Débitmètre Temporisateur Compteur Deux Seuils Alarme de Diagnostic déclenchée par : Lecture de capteur Haute ou Basse AucunDébit Temporisation de la sortie de relais Erreur de capteur

Les relais sont disponibles en plusieurs combinaisons de relais alimentés, relais à contact sec et relais optiques statiques à impulsions.

Six sorties de régulation virtuelles sont configurables dans le logiciel, en utilisant la plupart des algorithmes possibles de contrôle des relais ou des sorties analogiques, qui peuvent être utilisés pour verrouiller ou activer les sorties de régulation réelles.

Une carte optionnelle munie de deux sorties analogiques isolées peut être installée, afin de retransmettre les signaux d'entrée de capteur à un enregistreur à tracé continu, un enregistreur de données, un PLC ou un autre dispositif. Il est également possible de les raccorder à des vannes, des organes de commande ou des pompes de dosage pour assurer une régulation proportionnelle linéaire, une injection proportionnelle ou une régulation PID.

Une option Ethernet fournit l'accès à distance pour programmer le régulateur via un PC qui lui est raccordé directement, via un réseau local ou via le serveur de gestion de compte Fluent de Walchem. Elle permet également l'envoi par e-mail de fichiers de journal de données (sous format CSV, compatible avec les fiches de calcul comme Excel) et des alarmes, vers jusqu'à huit adresses e-mail. Les options Modbus TCP et de communication à distance BACnet permettent la communication avec des applications basées sur PC, les programmes HMI/SCADA, les systèmes de Gestion d'Accumulation de l'Énergie, les Systèmes de Commande Distribuée (DCS), ainsi que les appareils HMI autonomes.

Nos fonctionnalités USB permettent la mise à niveau du logiciel du contrôleur vers la version la plus récente. La fonction de fichier Config permet d'enregistrer tous les points de consigne d'un contrôleur sur un disque flash USB, puis de les importer sur un autre contrôleur, ce qui accélère et facilite la programmation de plusieurs contrôleurs. La fonction de journal des données vous permet d'enregistrer les relevés de capteur et les événements d'activation de relais sur un disque flash USB.

## <span id="page-7-0"></span>**2.0 SPÉCIFICATIONS**

## **2.1 Performances de mesure**

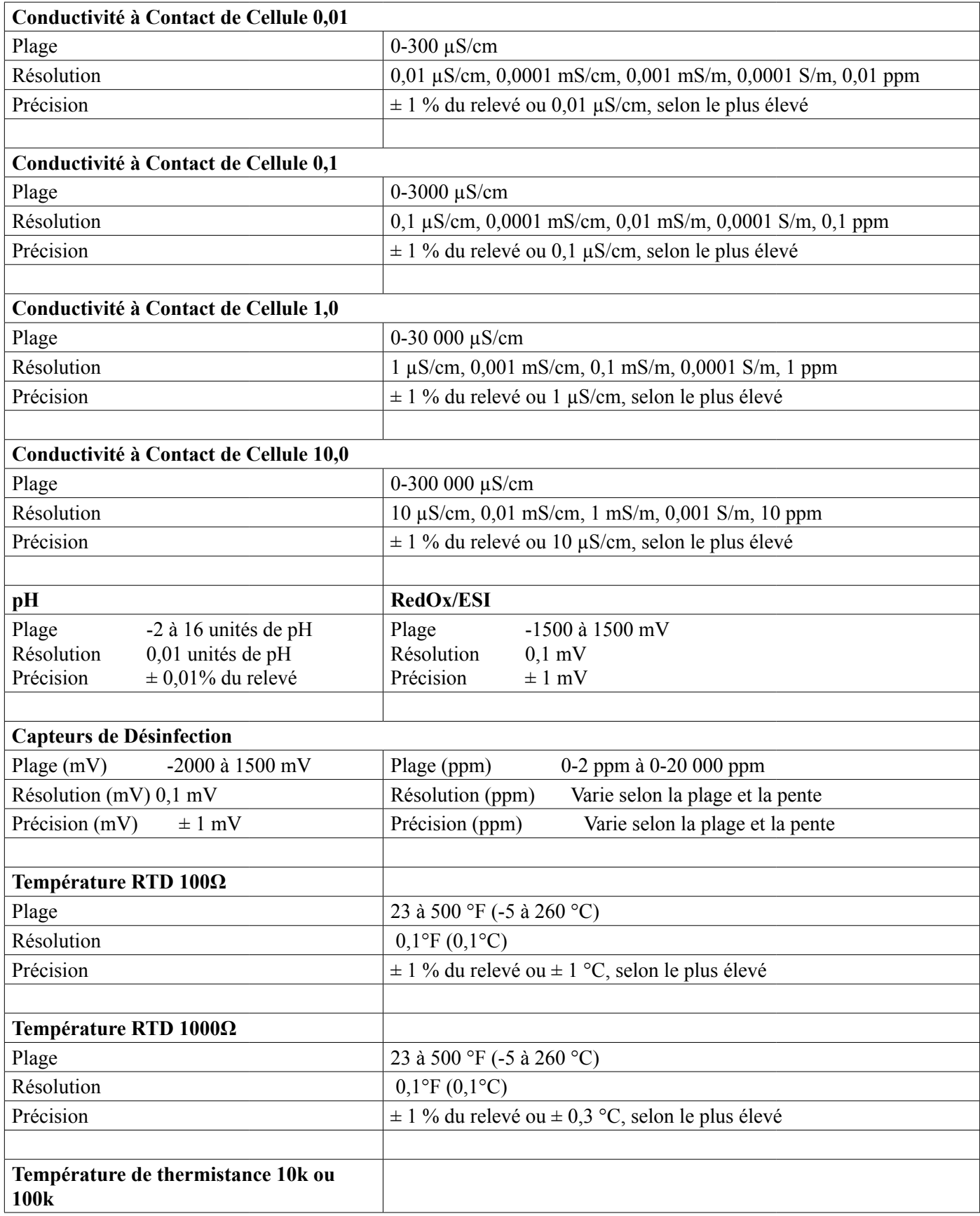

<span id="page-8-0"></span>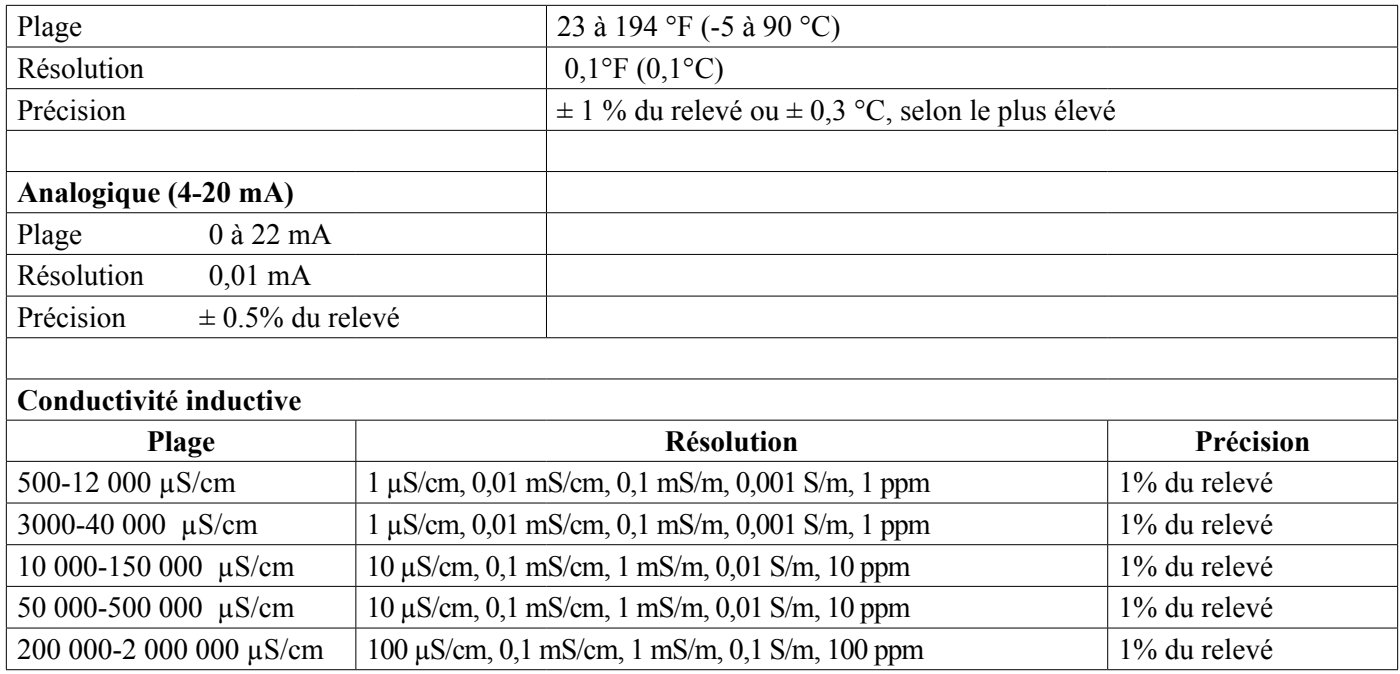

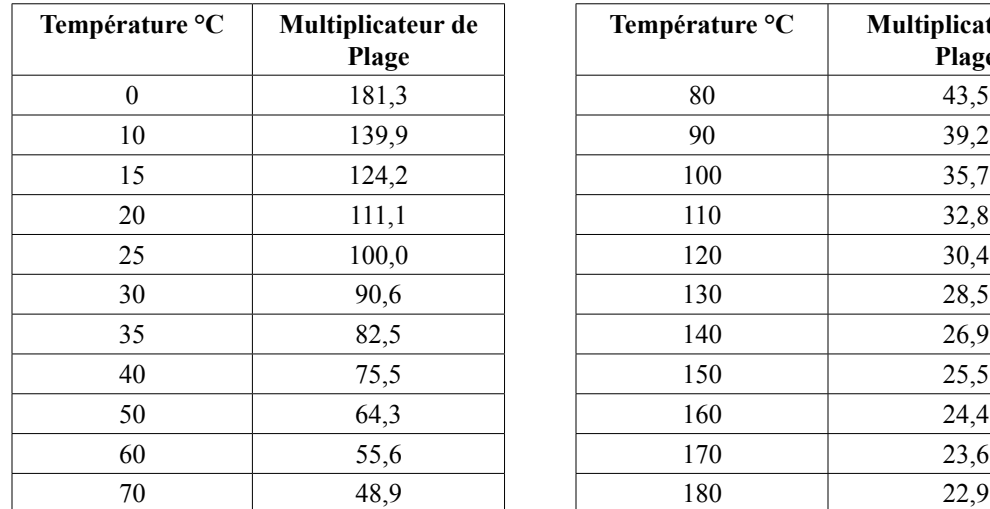

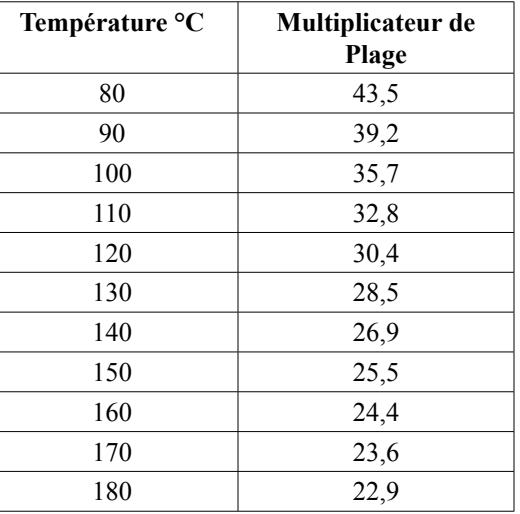

**Note : Les plages de conductivité en page 2 sont valables à 25°C. À des températures plus élevées, la plage est réduite selon le tableau de multiplicateur de plage.**

## **2.2 Électricité : Entrées/Sorties**

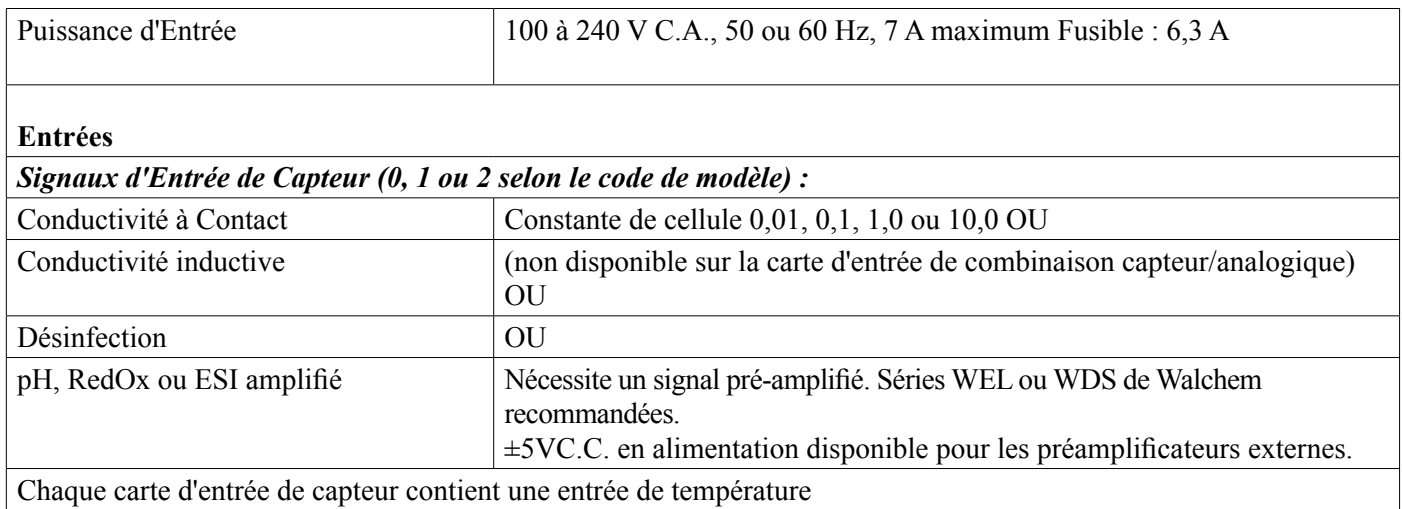

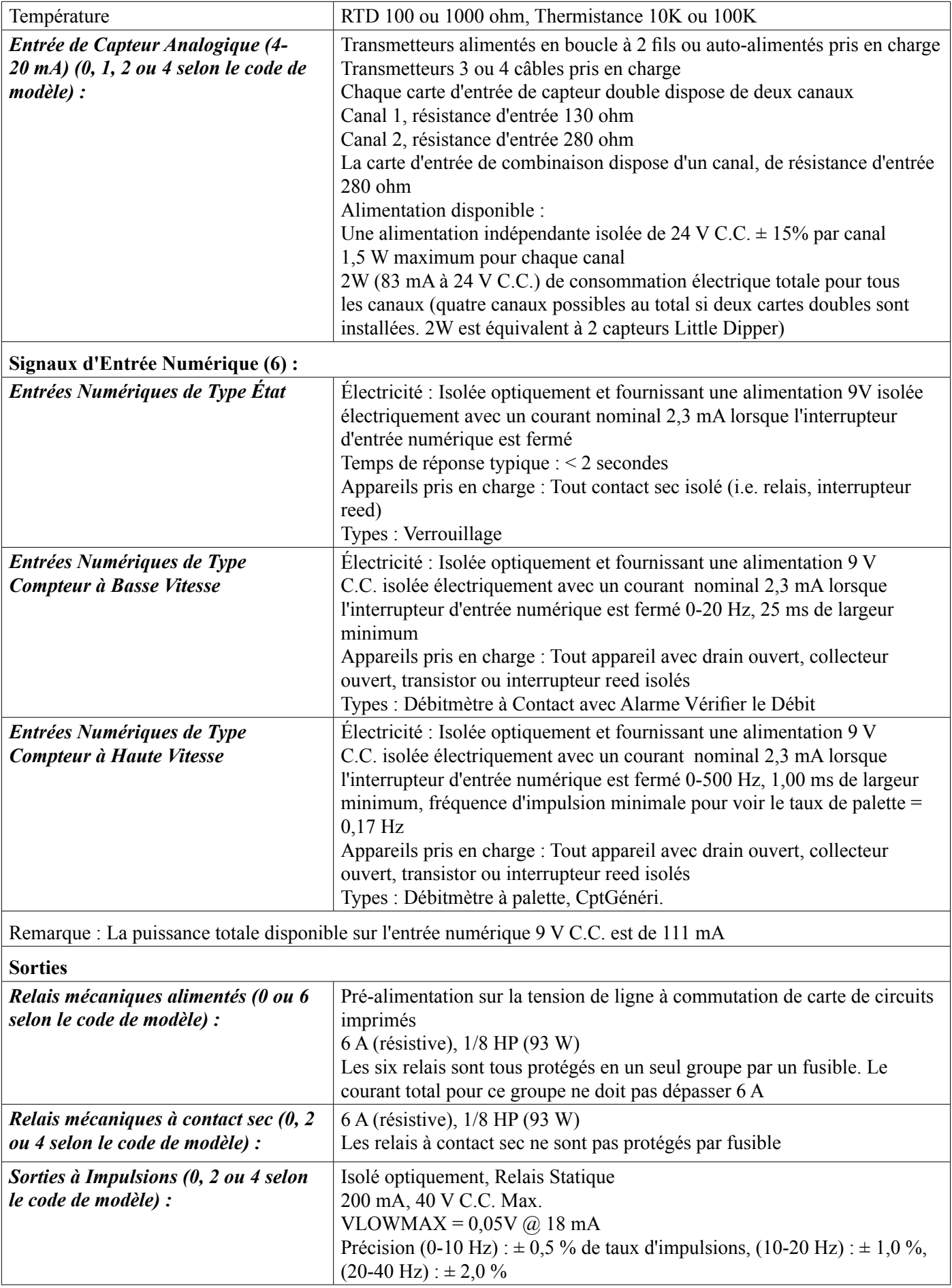

<span id="page-10-0"></span>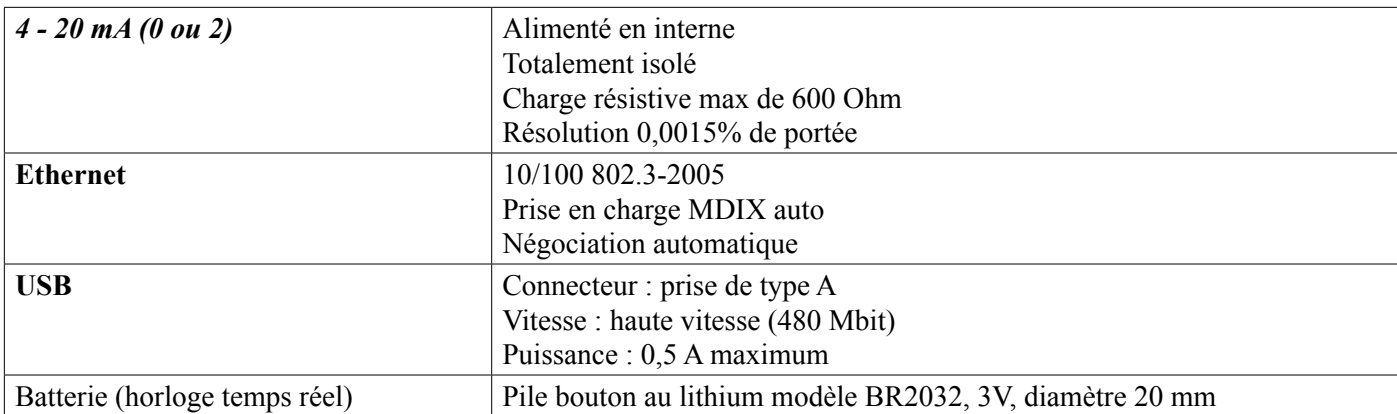

#### **Homologations :**

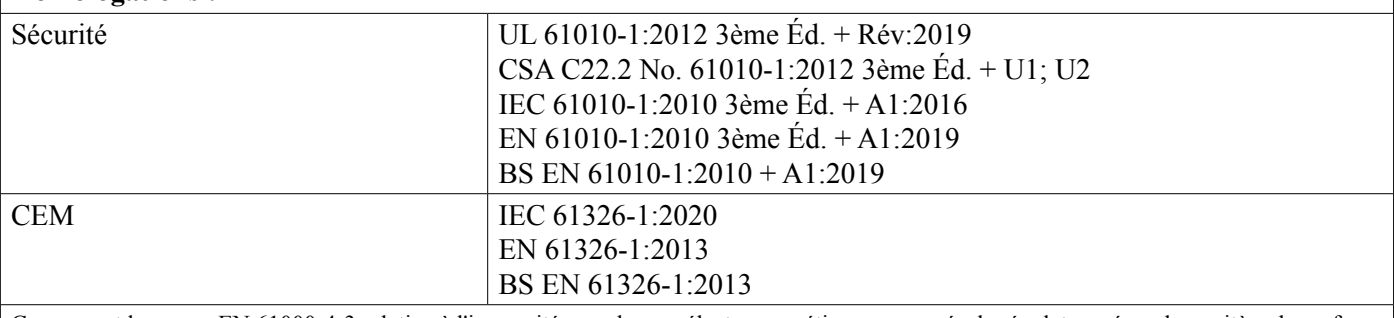

Concernant la norme EN 61000-4-3 relative à l'immunité aux champs électromagnétiques rayonnés, le régulateur répond au critère de performance B. Dans des environnements présentant une perturbation radioélectrique (RFI) très élevée, le régulateur peut se réinitialiser/redémarrer. Dans ce cas, le régulateur doit être éloigné de la source d'interférence électromagnétique (EMI).

\*Équipement de classe A : Équipement convenant à un usage dans des établissements autres que les établissements domestiques et ceux directement connectés à un réseau d'alimentation électrique basse tension (100-240 VCA) qui alimente des bâtiments utilisés à des fins domestiques.

## **2.3 Utilisation prévue**

Le Walchem Intuition-6 est un instrument de régulation et de mesure à micro-processeur utilisé pour mesurer des paramètres de qualité de l'eau et d'autres variables de traitement dans une gamme étendue d'applications de traitement de l'eau et des eaux usées. Toute utilisation de l'instrument d'une manière autre que celle décrite dans les présentes instructions peut compromettre la sécurité et le fonctionnement du système de mesure et est donc strictement interdite. Tous les branchements et entretiens doivent être exécutés par du personnel qualifié exclusivement. Le fabricant ne peut être tenu responsable des dommages causés par une utilisation incorrecte ou autre que celle prévue.

### **2.4 Mécanique**

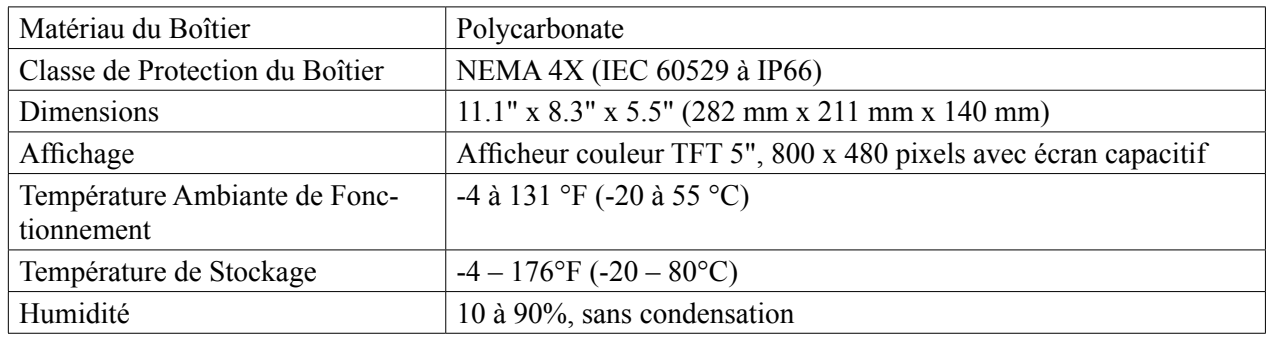

### **Mécanique (Capteurs)** (\*voir graphique)

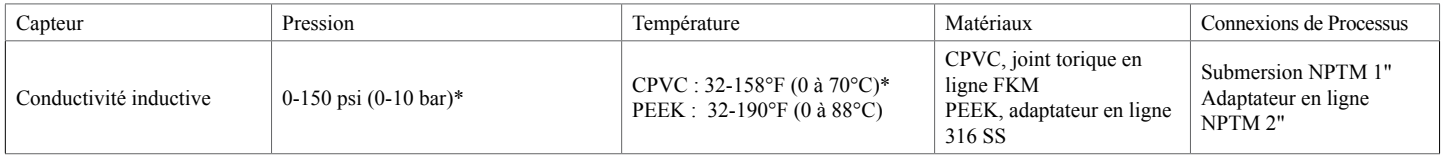

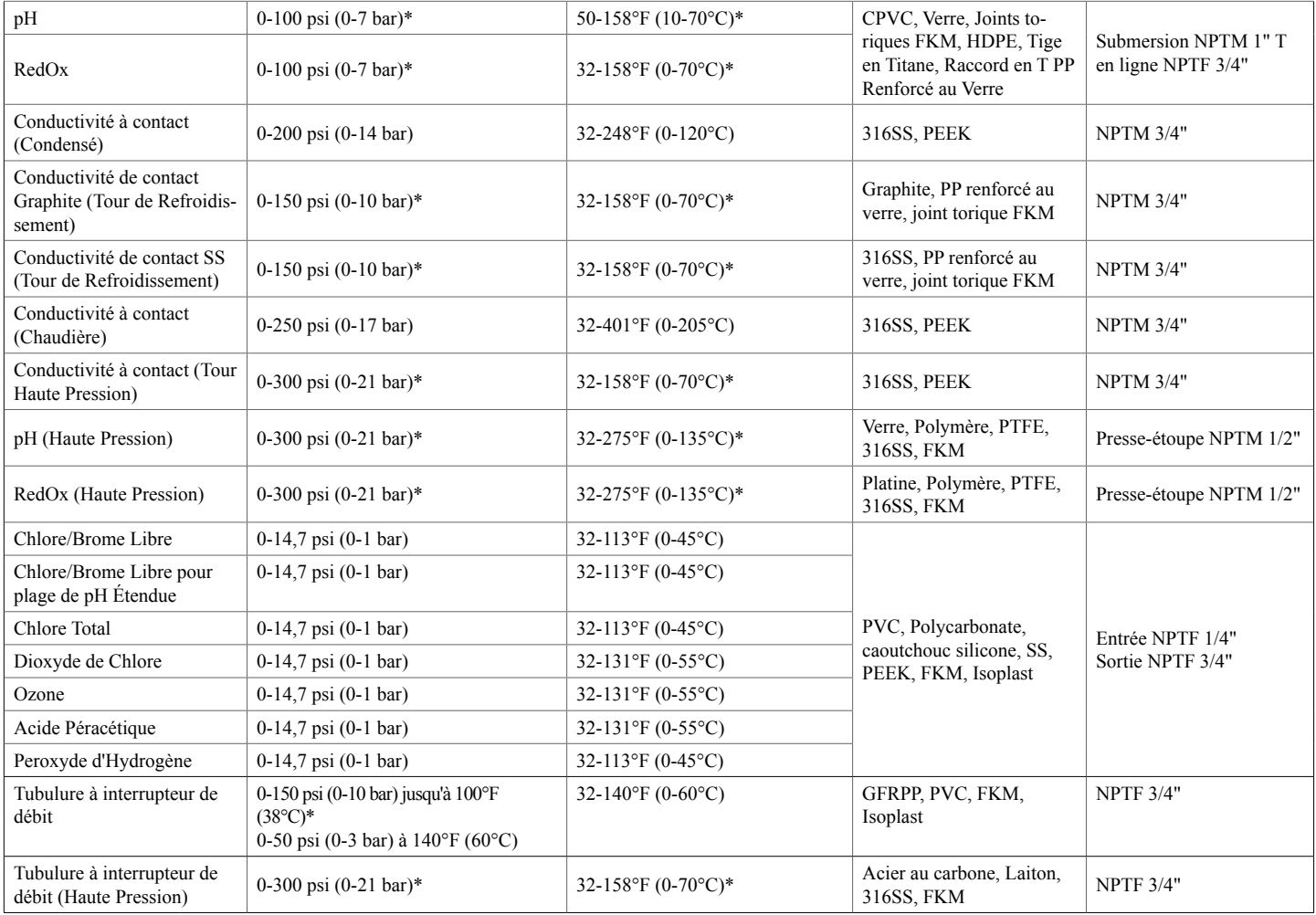

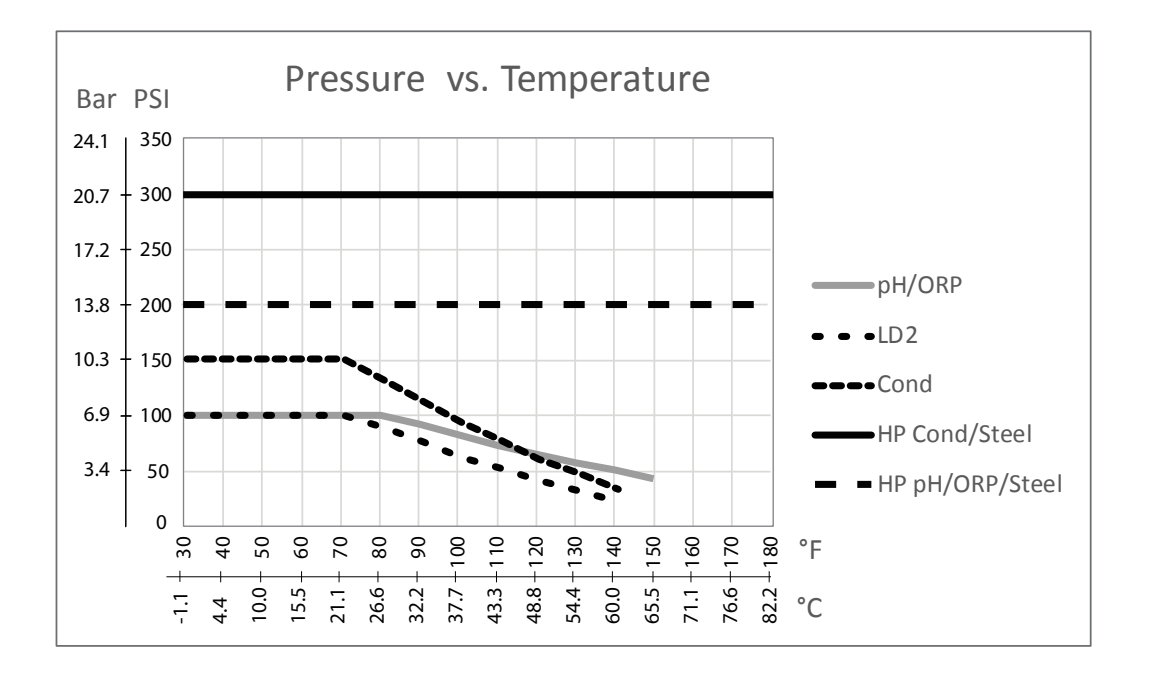

## <span id="page-12-0"></span>**2.5 Variables et leurs limites**

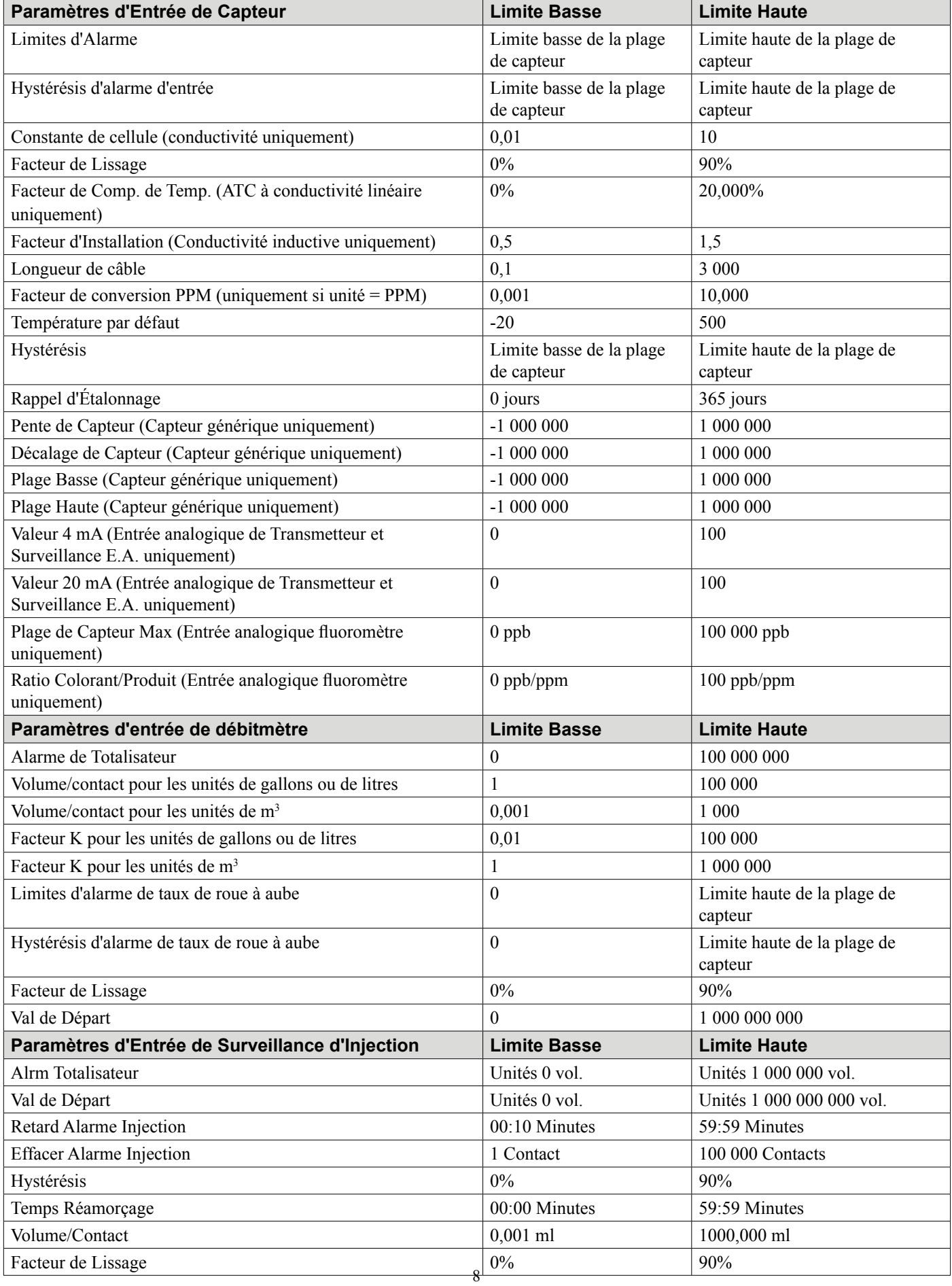

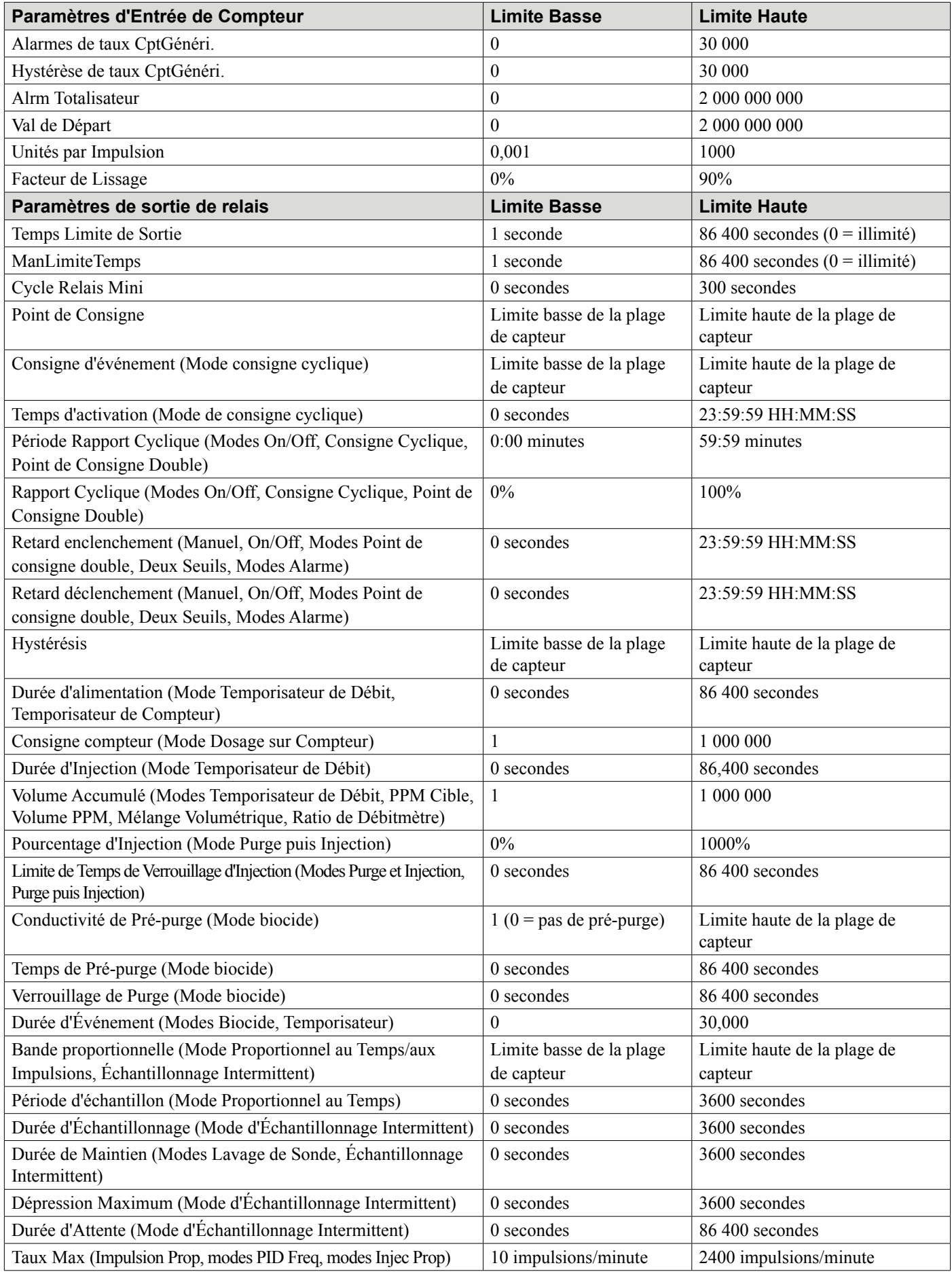

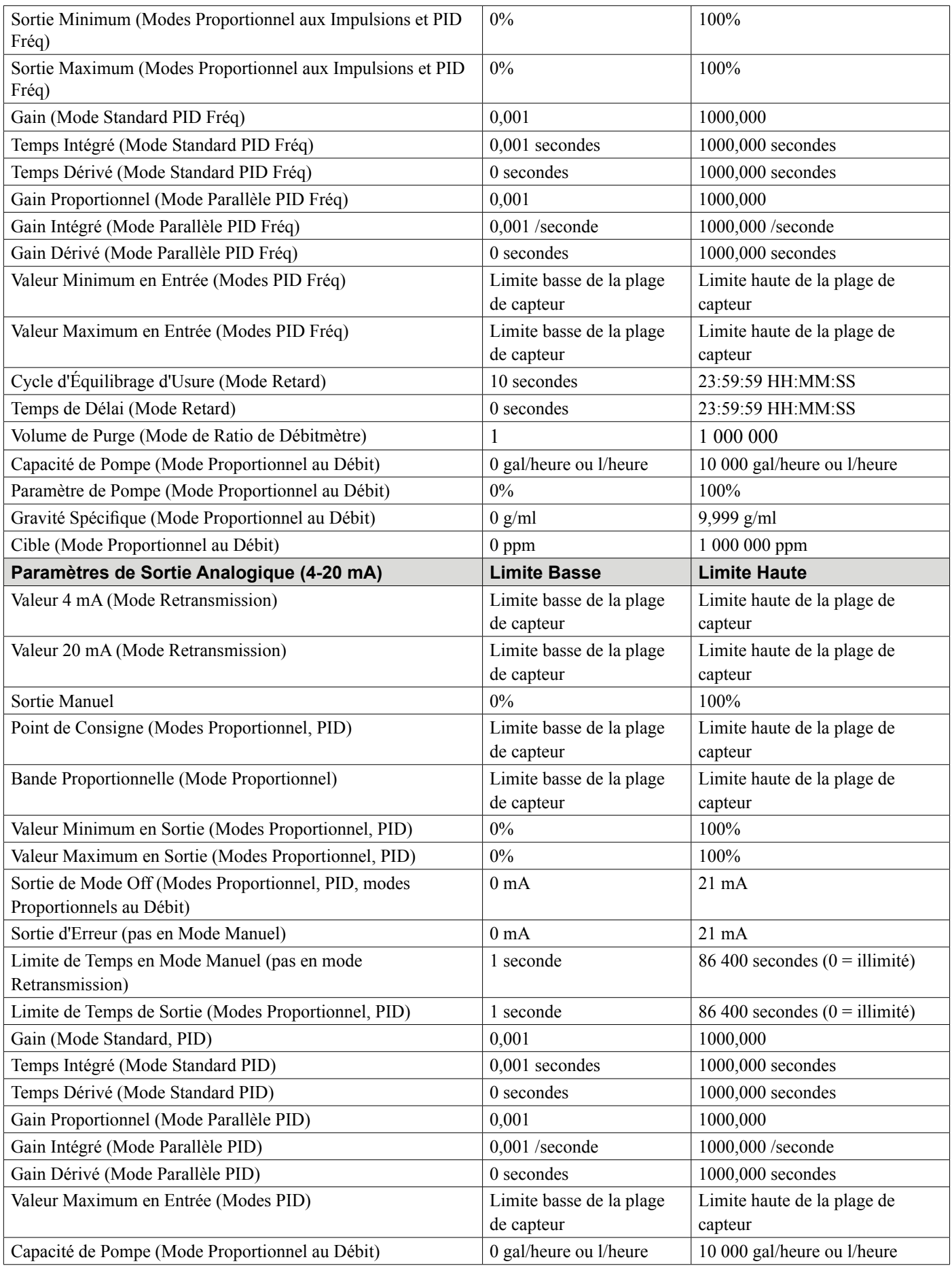

<span id="page-15-0"></span>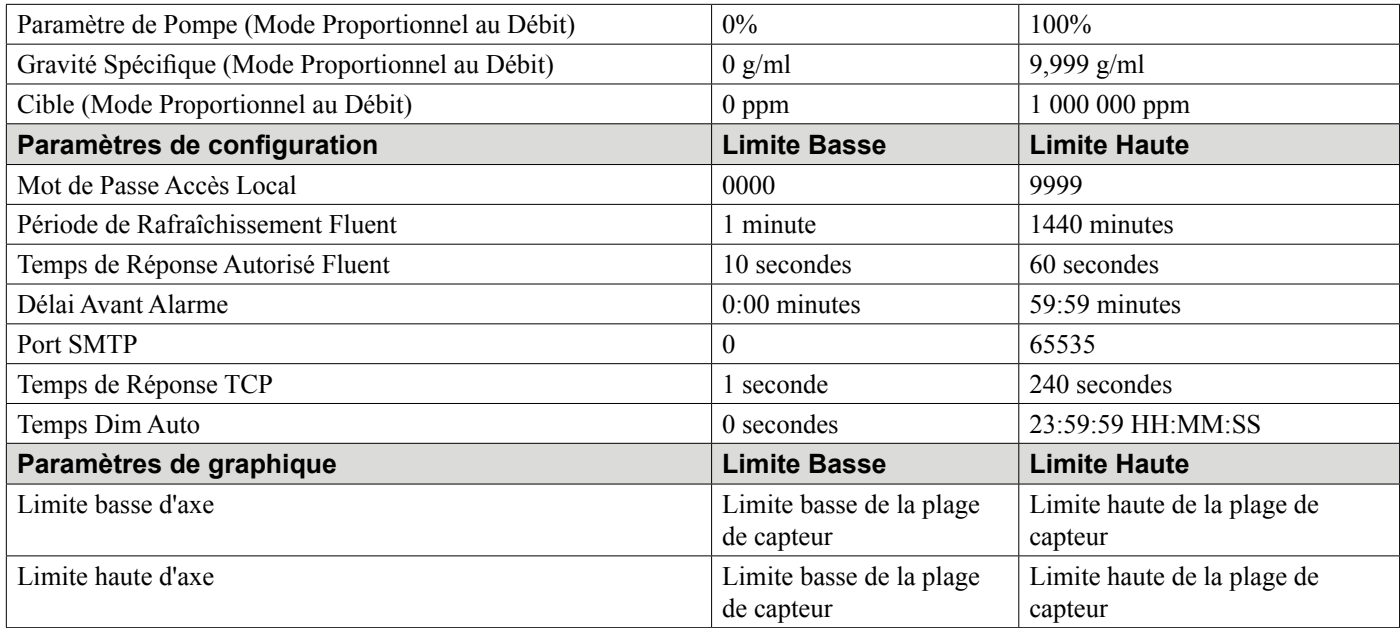

## **3.0 DÉBALLAGE ET INSTALLATION**

## **3.1 Déballage de l'unité**

Inspectez le contenu du carton. Si le contrôleur ou ses composants présentent des signes de dommages quelconques, informez immédiatement le transporteur. Si des pièces manquent, contactez votre distributeur. Le carton doit contenir un régulateur série Intuition-6™ et un manuel d'instruction. Des options ou accessoires sont inclus en fonction de la commande.

## **3.2 Fixation du boîtier électronique**

Des trous destinés à la fixation sont percés dans le boîtier du contrôleur. Il doit être fixé au mur, en plaçant l'affichage à hauteur de l'œil, sur une surface exempte de vibrations, en utilisant les quatre trous de fixation pour assurer une stabilité maximale. Ne pas installer le boîtier à un endroit où il sera exposé à la lumière directe du soleil. Utilisez des fixations M6 (1/4" de diamètre) appropriées au matériau du mur. Le boîtier possède répond aux normes de la classe de protection NEMA 4X (IP66). La température ambiante de fonctionnement maximum est de 131°F (55°C). Tenez-en compte si vous installez le boîtier dans un endroit exposé à des températures élevées. Le boîtier nécessite les dégagements suivants :

Haut :  $2'' (50 \text{ mm})$ Gauche : 8" (203 mm) (ne s'applique pas aux modèles pré-câblés) Droite : 4" (102 mm) Bas : 7" (178 mm)

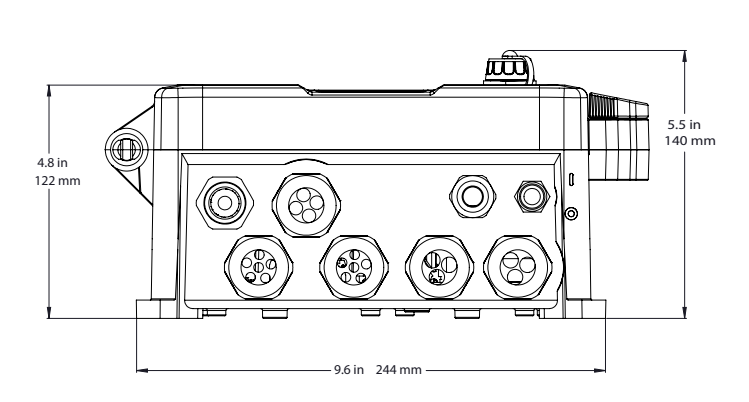

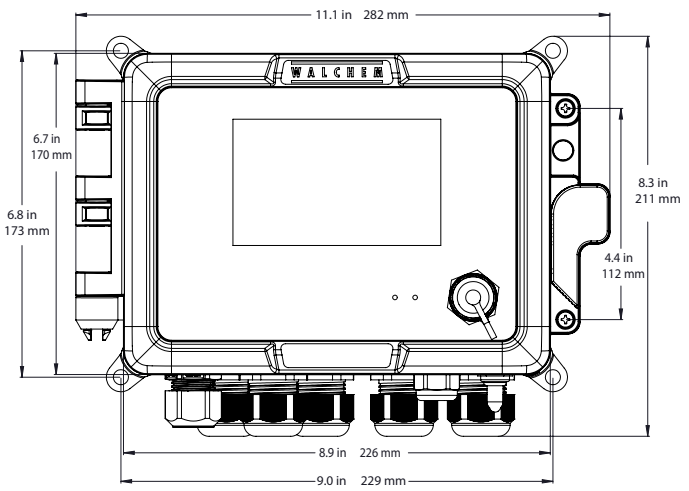

## <span id="page-16-0"></span>**3.3 Installation de Capteur**

Reportez-vous aux instructions spécifiques fournies avec le capteur qui est utilisé, pour obtenir des instructions d'installation détaillées.

#### **Recommandations Générales**

Localisez les capteurs là, où un échantillon actif d'eau est disponible et où les capteurs peuvent être facilement déposés pour leur nettoyage. Positionnez le capteur de façon à ce que des bulles d'air ne seront pas piégées dans la zone de captage. Positionnez le capteur là, où les sédiments ou l'huile ne s'accumuleront pas dans la zone de captage.

#### **Montage de Capteur En Ligne**

Les capteurs montés en ligne doivent être situés de façon à ce que le T soit toujours plein et que les capteurs ne soient jamais sujet à une baisse de niveau d'eau entraînant une sécheresse. La Figure 1 vous présente une installation typique.

Fermez le robinet côté décharge de la pompe de recirculation jusqu'à obtenir un débit minimum de 1 galon par minute à travers la tubulure à interrupteur de débit. L'échantillon doit s'écouler dans le bas de la tubulure afin de fermer l'interrupteur de débit et revenir à un point de pression moindre afin d'assurer l'écoulement. Installez une vanne d'isolation des deux côtés de la tubulure afin d'arrêter l'écoulement pour l'entretien du capteur.

IMPORTANT : Afin d'éviter de craqueler les filets du tuyau femelle sur les pièces de plomberie fournies, ne pas utiliser plus de 3 tours de ruban Téflon et vissez le tuyau en serrant À LA MAIN plus 1/2 tour ! Ne pas utiliser de pâte à joint pour rendre étanche les filets de l'interrupteur de débit, car cela craquellerait le plastique clair !

#### **Montage du Capteur à Submersion**

Si les capteurs doivent être submergés au cours du processus, montez les fermement sur la cuve et protégez le câble avec un tuyau plastique, étanchéifié en son haut à l'aide d'un presse-étoupe, afin d'éviter toute défaillance prématurée. Placez les capteurs dans une zone où le mouvement de la solution est bon.

Les capteurs doivent être placés de façon à répondre rapidement à un échantillon homogène de l'eau de processus et des produits chimiques de traitement. S'ils sont trop près du point d'injection des produits chimiques, ils détecteront des pics de concentration et passeront trop fréquemment de l'état actif à l'état inactif. S'ils sont trop loin du point d'injection des produits chimiques, ils répondront trop lentement aux changements de concentration et vous dépasserez le point de consigne.

Le **capteur de conductivité à contact** doit être placé aussi près que possible du régulateur, à une distance maximum de 250 ft. (76 m). Une distance inférieure à 25 ft. (8 m) est recommandée. Le câble doit être blindé contre le bruit électrique de fond. Faites toujours cheminer les signaux basse tension (capteur) avec une séparation d'au-moins 6" (15 cm) du câblage de tension C.A.

Le **capteur de conductivité inductive** doit être placé aussi près que possible du régulateur, à une distance maximum de 120 ft (37 m). Une distance inférieure à 20 ft. (6 m) est recommandée. Le câble doit être blindé contre le bruit électrique de fond. Faites toujours cheminer les signaux basse tension (capteur) avec une séparation d'aumoins 6" (15 cm) du câblage de tension C.A. Ces capteurs sont affectés par la géométrie et la conductivité de leur environnement. Par conséquent maintenez 6 pouces (15 cm) d'échantillon autour du capteur ou assurez-vous que tous les éléments alentours conductifs ou non sont placés de façon cohérente. N'installez pas le capteur sur le chemin d'un courant électrique qui pourrait traverser la solution car cela modifierait le relevé de conductivité.

L'**électrode pH/RedOx/ESI amplifiée** doit être placé aussi près que possible du contrôleur et à une distance maximum de 1000 ft (305 m) du contrôleur. Un boîtier de jonction et un câble blindé sont disponible, afin d'allonger la longueur standard de 20 ft (6 m). Les électrodes pH et RedOx doivent être installées de façon à ce que les surfaces de mesures restent toujours mouillées. C'est la fonction d'un piège en U incorporé à la conception de la tubulure et ce, même si l'écoulement de l'échantillon s'interrompt. Ces électrodes doivent également être installées avec la surface de mesure pointée vers le bas. Cela représente 5 degrés au dessus de l'horizontale, au minimum. La vitesse d'écoulement au-delà du capteur doit être inférieure à 10 ft./sec. (3 m/sec.)

Le **capteur de désinfection** doit être placé aussi près que possible du contrôleur et à une distance maximum de 100 ft (30 m) du contrôleur. Un boîtier de jonction et un câble blindé sont disponible, afin d'allonger la longueur standard de 20 ft (6 m). Le capteur doit être monté de façon à ce que la surface de mesure reste en permanence

mouillée. Si la membrane sèche, elle répondra lentement aux valeurs changeantes de désinfectant pendant 24 heures et si elle sèche de façon répétée, elle cessera de fonctionner de façon prématurée. La cellule à écoulement doit être placée sur le côté décharge d'une pompe de circulation ou en aval d'une alimentation par gravité. L'écoulement dans la cellule doit venir du côté bas qui est muni du manchon de réduction NPT ¾" x ¼". Le manchon de réduction fournit la vitesse d'écoulement requise pour des relevés précis et ne doit pas être déposé ! Un piège en « U » doit être installé de façon à ce que le capteur reste immergé dans l'eau même si l'écoulement s'interrompt. La sortie de la cellule à écoulement doit être raccordé par plomberie à l'air ambiant à moins que la pression du système soit d'1 atmosphère ou moins. Si le débit dans la conduite ne peut être arrêté pour permettre le nettoyage et l'étalonnage du capteur, il faut alors le placer dans une conduite de dérivation avec des vannes d'isolement pour permettre le retrait du capteur. Installez le capteur verticalement, avec la surface de mesure orientée vers le bas, à au moins 5 degrés au-dessus de l'horizontale. La régulation de débit doit être faite en amont du capteur, toute restriction d'écoulement en avant pouvant augmenter la pression au-delà de la pression atmosphérique et endommager le capuchon de la membrane !

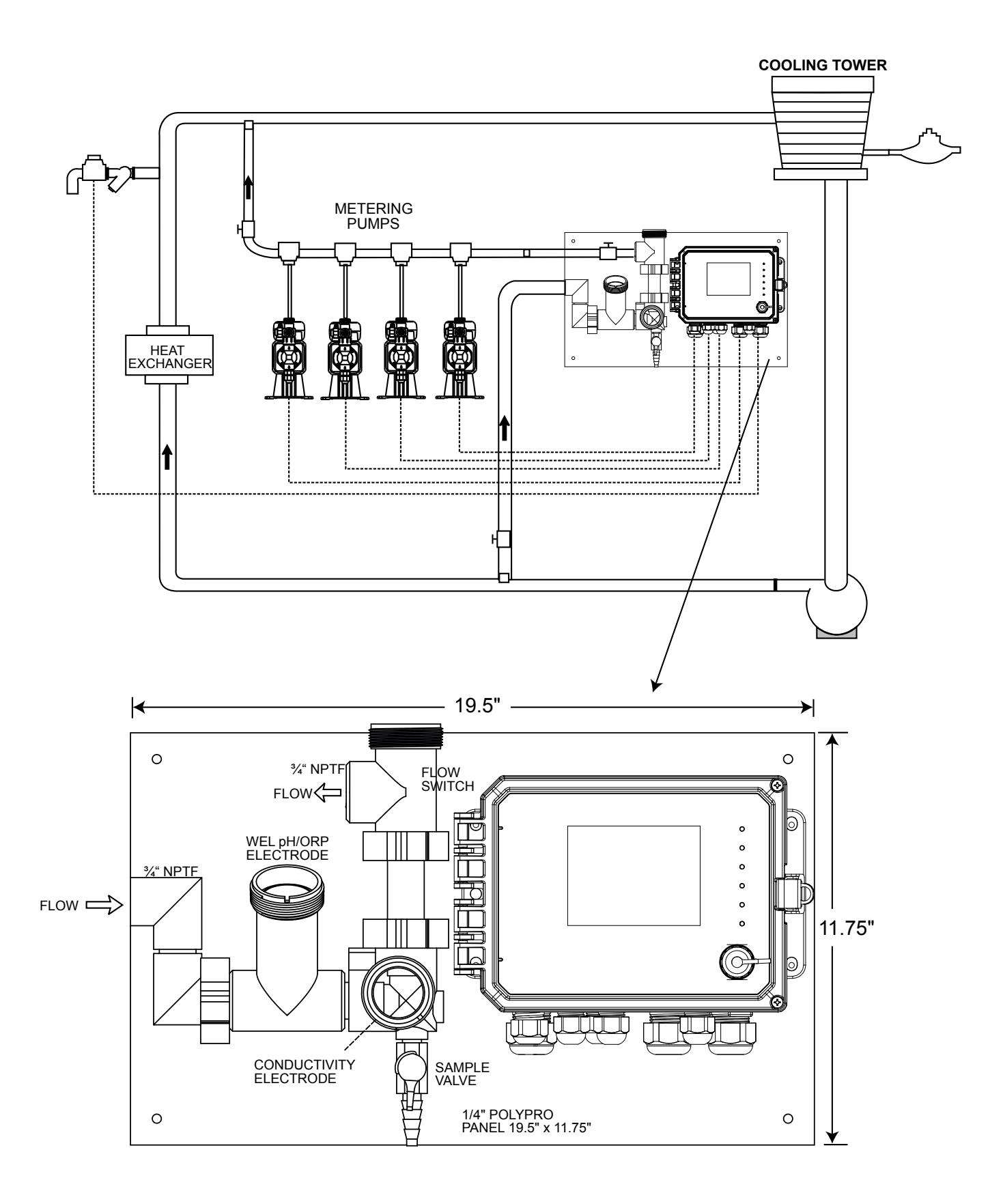

**Figure 1 Installation Typique – Tour de Refroidissement**

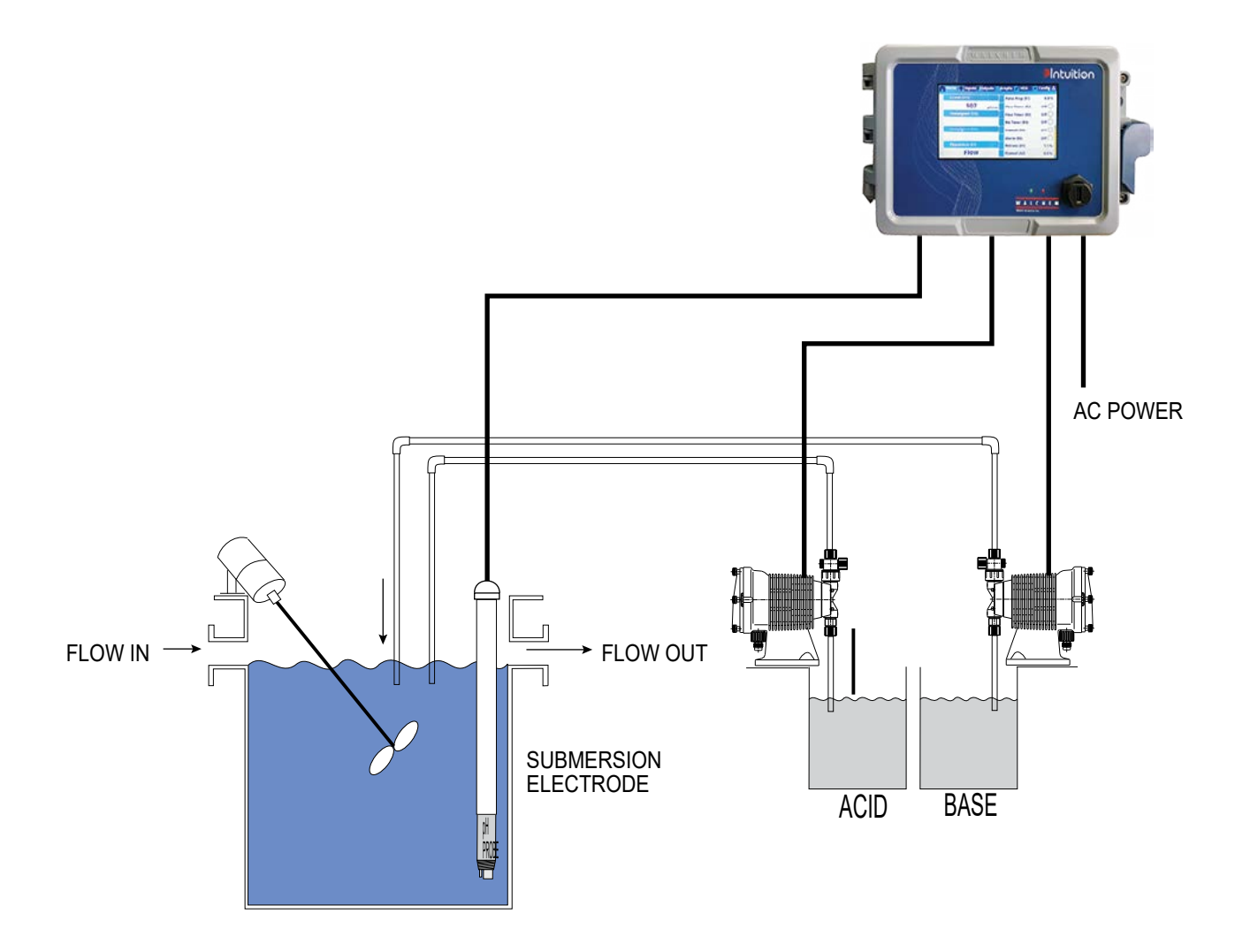

**Figure 2 Installation Typique – Submersion en Tour de Refroidissement**

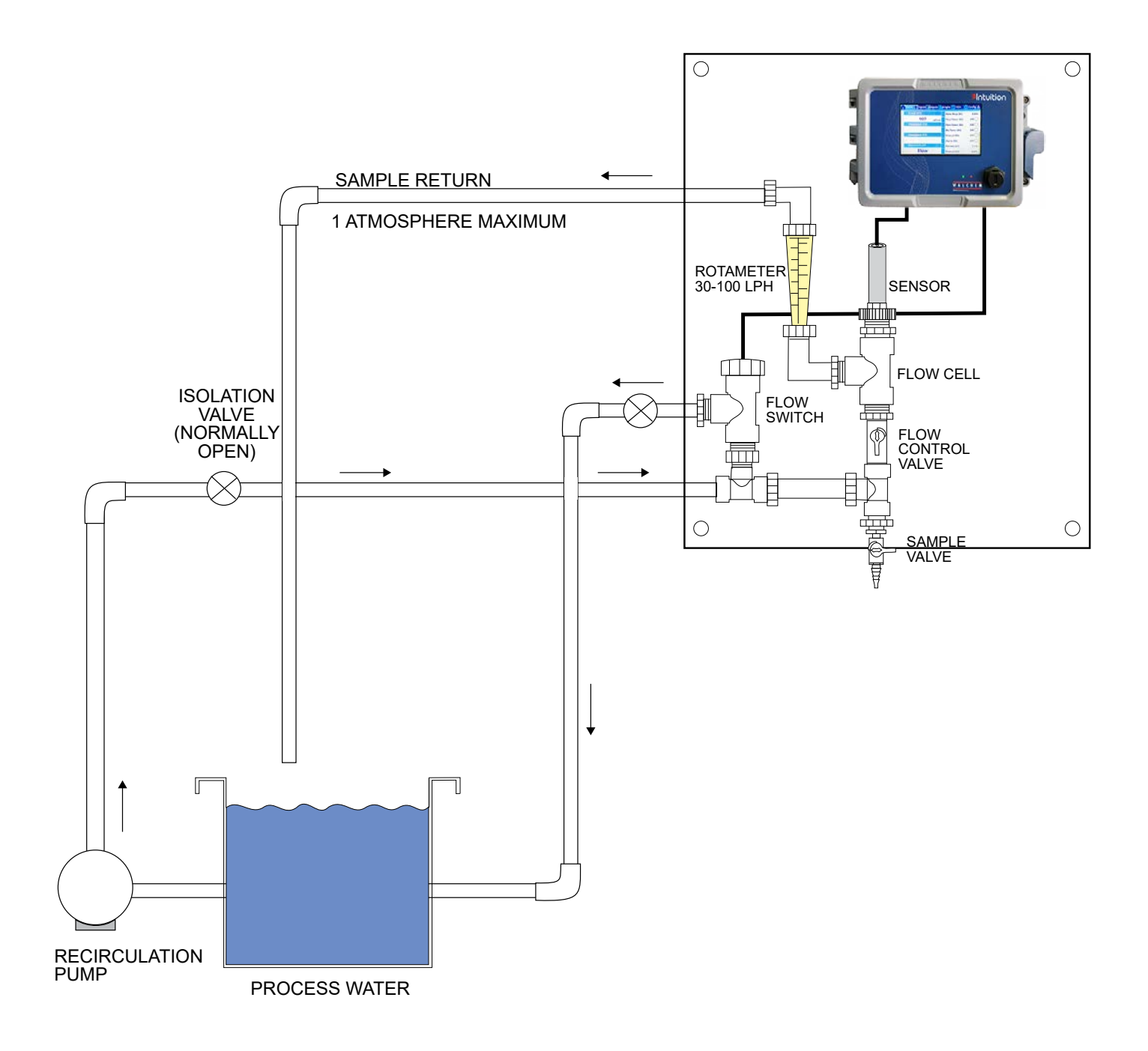

### **Figure 3 Installation Typique – Capteur de Désinfection**

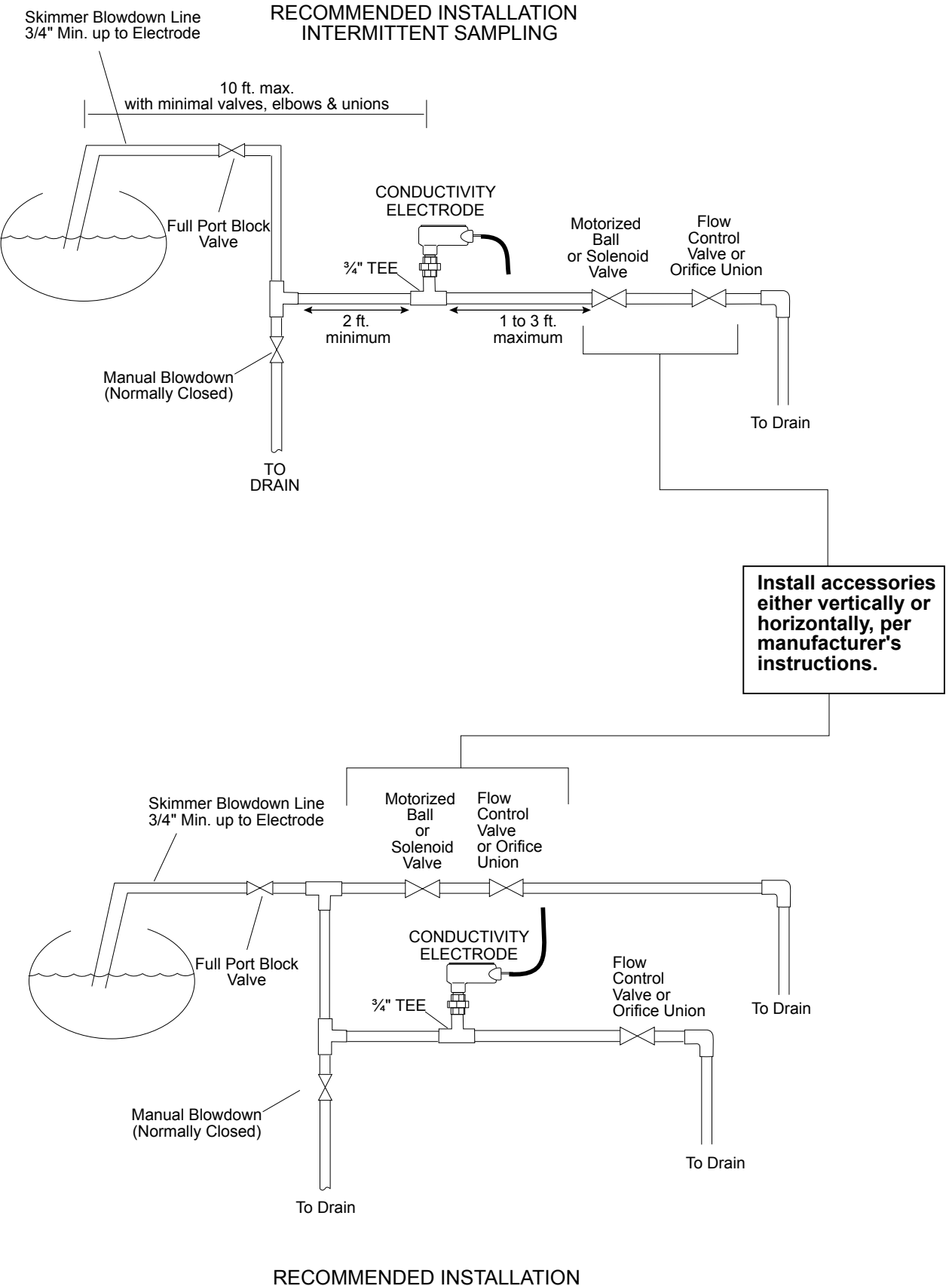

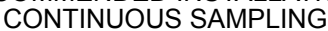

**Figure 4 Installation Typique – Chaudière**

#### **Remarques Importantes Relatives à l'Installation du Capteur de Chaudière : (reportez-vous au schéma d'une installation typique)**

- 1. Assurez-vous que le niveau minimum d'eau dans la chaudière est au-moins à 4-6 pouces au-dessus de la conduite à dépression de l'écumoire. Si la conduite d'écumoire est plus proche de la surface, il est probable que de la vapeur va être aspirée dans la conduite, au lieu d'eau de la chaudière. La conduite d'écumoire doit également être installée au-dessus du tube le plus haut.
- 2. Maintenir un diamètre intérieur minimum de 3/4 de pouce sans restriction de débit du robinet pour la conduite de purge de l'écumoire de la chaudière vers l'électrode. Si le diamètre intérieur est ramené en dessous de 3/4 de pouce, alors le clignotement se produira au-delà de ce point et la lecture de la conductivité sera faible et erratique. Minimisez l'usage de T, vannes, coudes ou unions entre la chaudière et l'électrode.
- 3. Une vanne de coupure manuelle doit être installée de façon à ce que l'électrode puisse être déposée et nettoyée. Cette vanne doit être une vanne à passage intégral afin d'éviter toute restriction de l'écoulement.
- 4. Maintenez la distance entre le robinet pour la conduite d'écumoire de chaudière et l'électrode aussi courte que possible, jusqu'à un maximum de 10 pieds.
- 5. Montez l'électrode dans la branche latérale d'une croix, dans la partie horizontale d'un tuyau. Ceci permettra de minimiser la quantité de vapeur piégée autour de l'électrode et de laisser passer tous les solides.
- 6. Il DOIT y avoir une restriction de l'écoulement après l'électrode et/ou la vanne de contrôle, afin de fournir une contre-pression. Cette restriction de l'écoulement sera soit une vanne de contrôle de l'écoulement, soit un raccord à compression. Le niveau de restriction de l'écoulement affectera également le taux de dépression, et doit être dimensionnée en conséquence.
- 7. Installez le clapet à bille motorisé ou l'électrovanne selon les instructions du fabriquant.

Pour de meilleurs résultats, alignez le trou dans l'électrode de conductivité de façon à ce que la direction de l'écoulement de l'eau se fasse à travers le trou.

#### **Guide au Dimensionnement des Vannes à Dépression et des Plaques d'Orifice**

**1. Déterminez le taux de production de vapeur en livres par heure :** En lisant la plaque signalétique de la chaudière (chaudières aquatubulaires) ou en utilisant la puissance nominale en HP pour le calcul (chaudières ignitubulaires) : HP x 34.5 = lbs/hr. Exemple : 100 HP = 3450 lbs/hr.

#### **2. Détermination du taux de concentration (SUR LA BASE DE L'EAU D'INJECTION)**

Un spécialiste en chimie du traitement de l'eau doit déterminer le nombre de cycles de concentration souhaité. C'est le rapport du TDS dans l'eau de la chaudière au TDS dans l'eau d'injection. Notez que l'eau d'injection signifie l'eau qui est injectée dans la chaudière depuis le dégazeur et inclut l'eau d'appoint ainsi que le retour de condensation. Exemple : 10 cycles de concentration sont recommandés

#### **3. Détermination du taux de dépression requis en livres par heure**

Taux de dépression = Production de vapeur / (Taux de concentration -1) Exemple :  $3450/(10-1) = 383.33$  lbs./ hr

#### **4. Détermination de la nécessité d'un échantillonnage continu ou intermittent**

Utilisez l'échantillonnage intermittent lorsque le fonctionnement ou le chargement de la chaudière est intermittent ou sur les chaudières pour lesquelles le taux de dépression requis est inférieure à 25% de la plus petite vanne de contrôle de débit disponible ou inférieure au débit au travers de l'orifice le plus petit. Reportez-vous aux graphes de la page suivante.

Utilisez l'échantillonnage continu lorsque la chaudière fonctionne 24h/24 et le taux de dépression requis est supérieur à 25% de la plus petite vanne ou du plus petit orifice de contrôle d'écoulement applicable. Reportez-vous aux graphiques sur la page suivante.

Utilisez une vanne de contrôle d'écoulement vous donne un meilleur contrôle du processus, le débit pouvant être ainsi facilement ajusté. Le cadran sur la vanne vous donne également une indication visuelle si le débit a été modifié. Si la vanne se bouche, elle peut être ouverte pour nettoyer l'obstruction puis refermée à la position précédente.

Si une plaque d'orifice est utilisée, il vous faut installer une vanne en aval de l'orifice afin de régler précisément

le débit et de fournir une contre-pression supplémentaire dans de nombreuses applications.

Exemple : Une chaudière de 80 psi a un taux de purge requis de 383,33 lbs/h. Le débit maximal de la plus petite vanne de contrôle de débit est de 3250 lbs./h. 3250 x 0,25 = 812,5, ce qui est trop élevée pour un échantillonnage continu. A l'aide d'un orifice, le débit à travers la plaque de plus petit diamètre est de 1275 lb/h. Ceci est trop haut pour un échantillonnage continu.

#### **5. Déterminez la Taille d'Orifice ou de Vanne de Contrôle d'Écoulement pour ce Taux de Dépression** Utilisez les graphiques suivants afin de sélectionner l'appareil de contrôle d'écoulement :

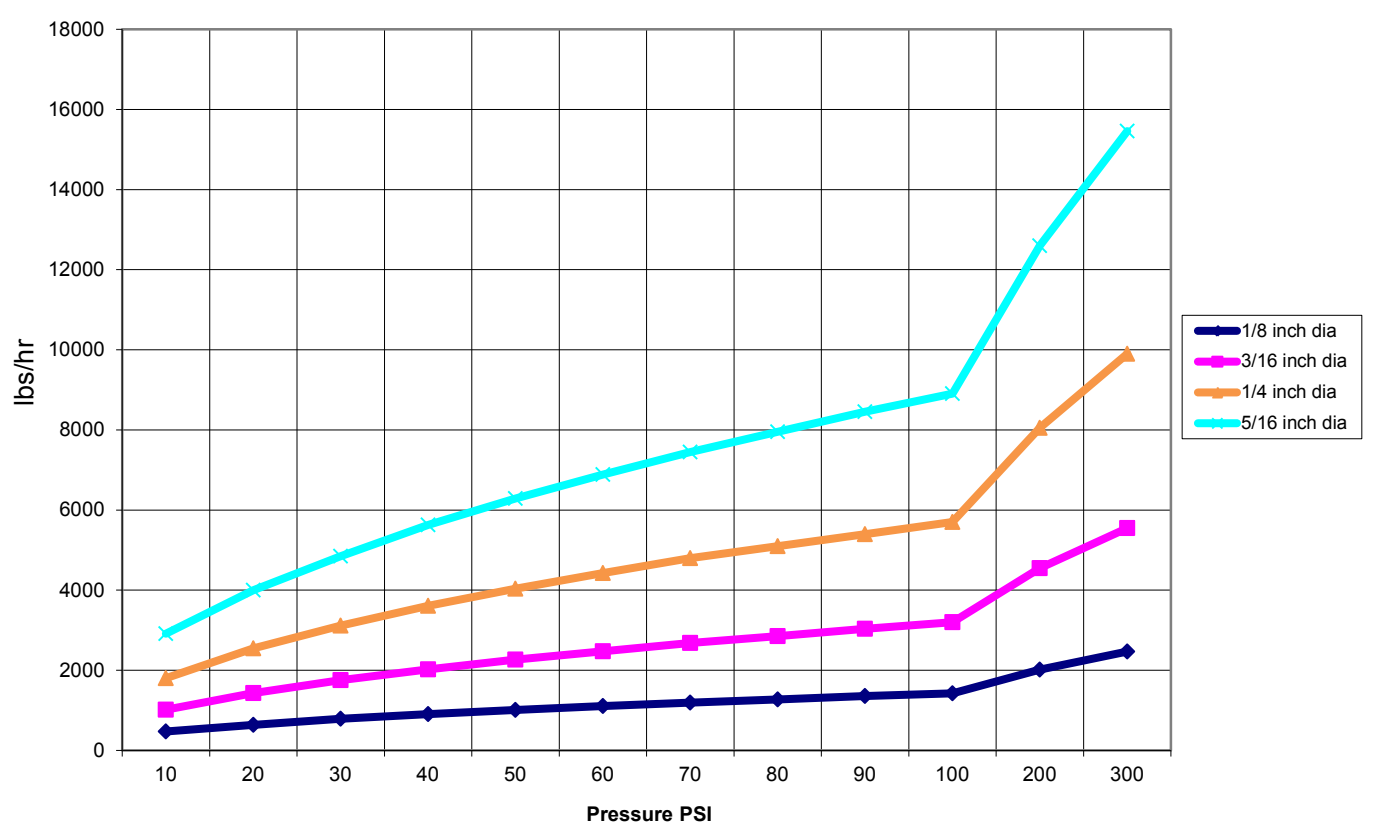

#### **Flow Rate in Lbs/hr for Various Orifices**

<span id="page-24-0"></span>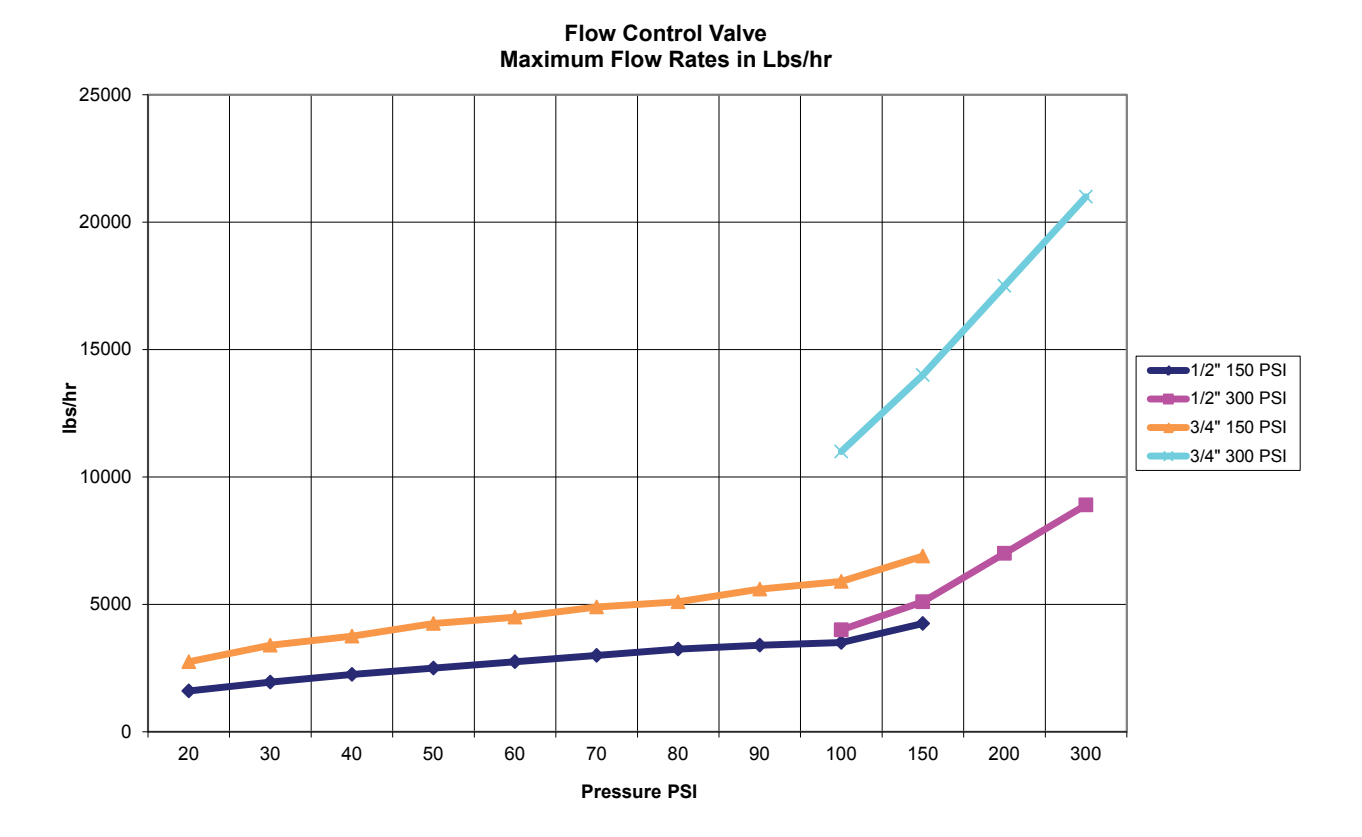

## **3.4 Définitions des icônes**

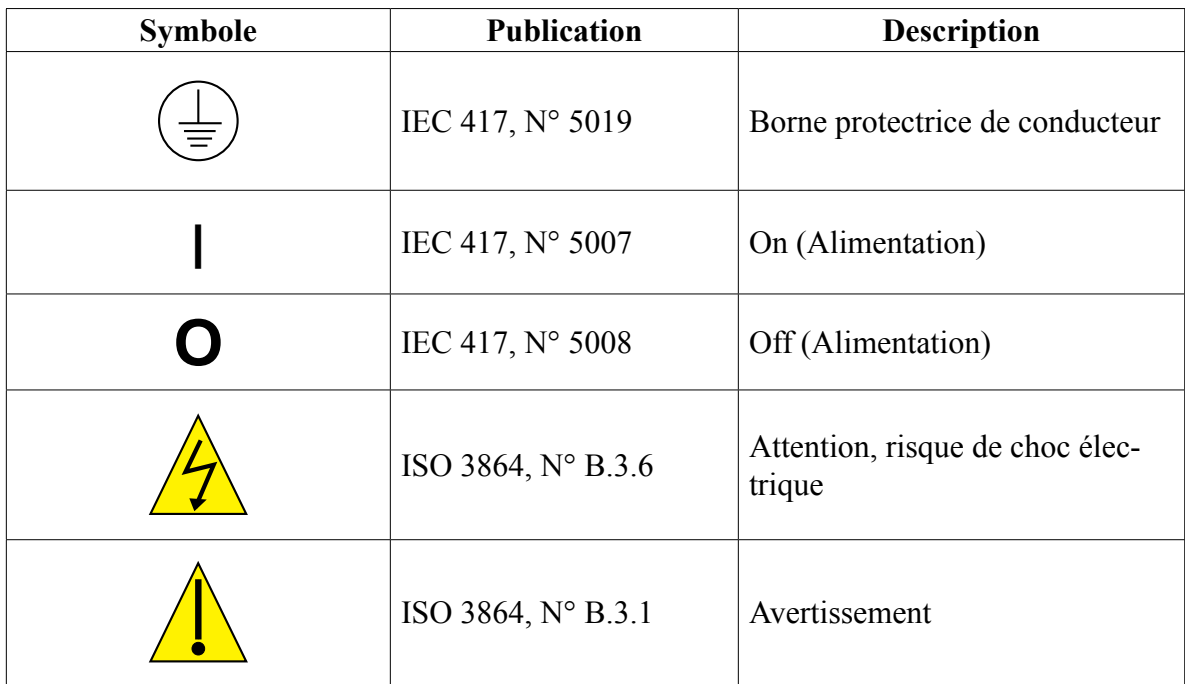

### **3.5 Installation électrique**

Les diverses options de câblage standard sont illustrées en figure 1 ci-dessous. Votre contrôleur arrive de l'usine pré-câblé ou prêt au câblage. Selon la configuration des options de votre contrôleur, il peut vous être demandé de câbler certains ou tous les appareils d'entrée/sortie. Reportez-vous aux figure 6 à 18 pour la disposition et le câblage des cartes de circuit imprimées.

Remarque : Lors du câblage de l'entrée optionnelle de contacteur de débitmètre, des sorties 4-20 mA ou d'un interrupteur de débit à distance, il est recommandé d'utiliser un câble blindé à paire torsadée et toronnée de calibre 22 à 26 AWG (American Wire Gauge - Jauge de Câble Américaine). Le blindage être relié au niveau du contrôleur à la borne de blindage la plus adaptée.

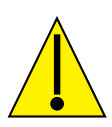

## **AVERTISSEMENT**

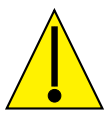

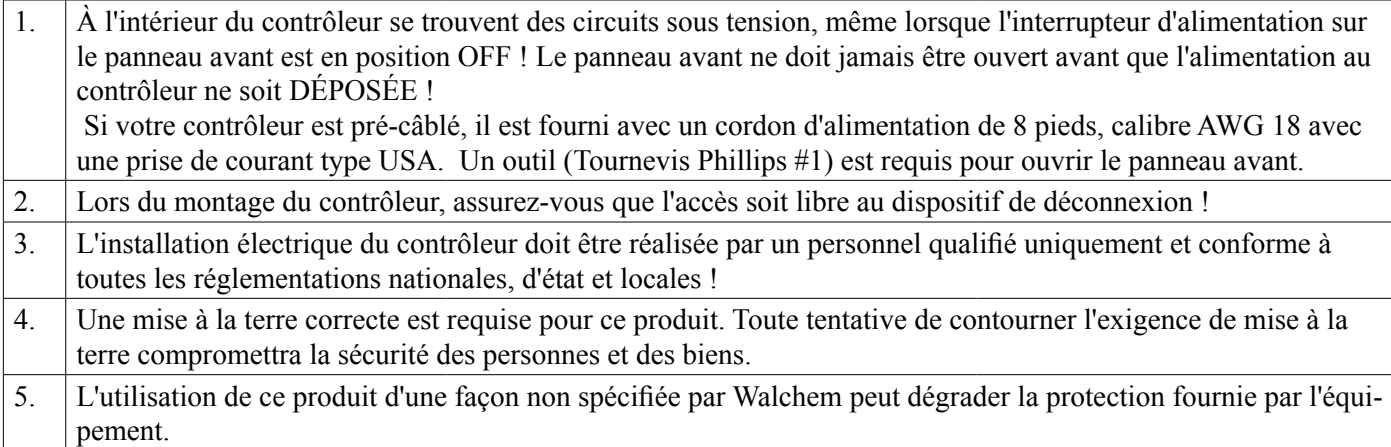

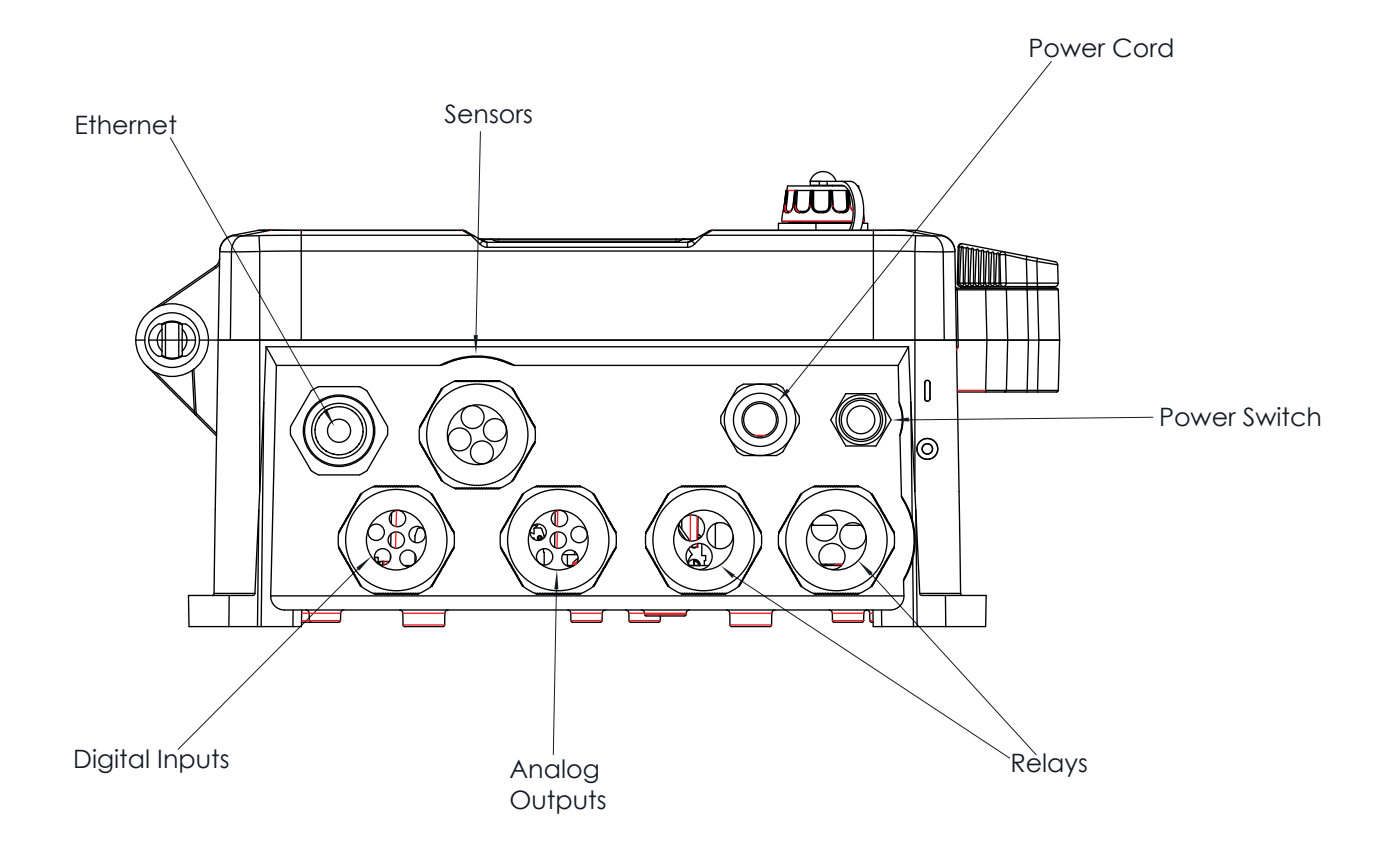

**Figure 5 Câblage de Conduit**

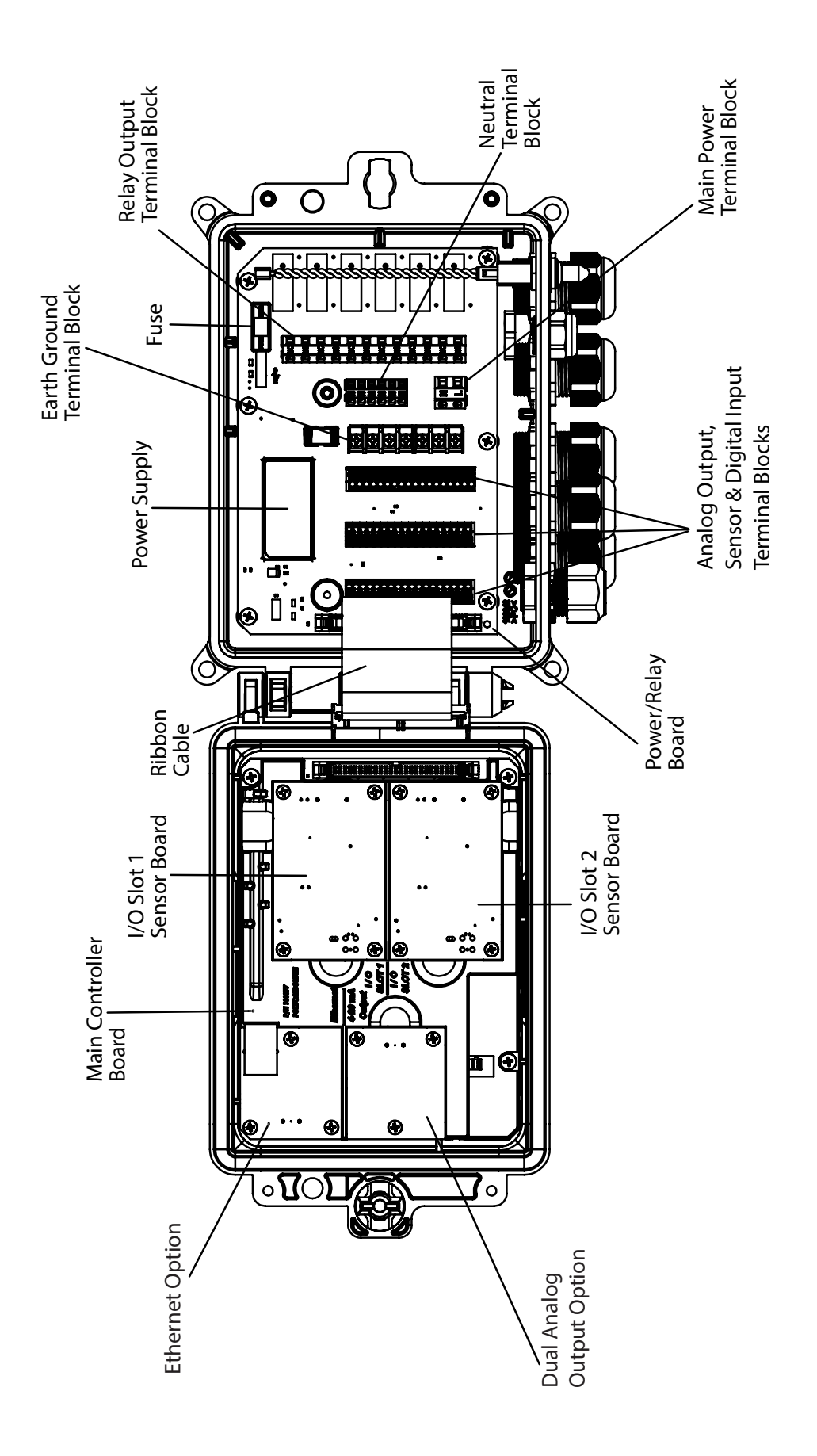

**Figure 6 Identification des Pièces**

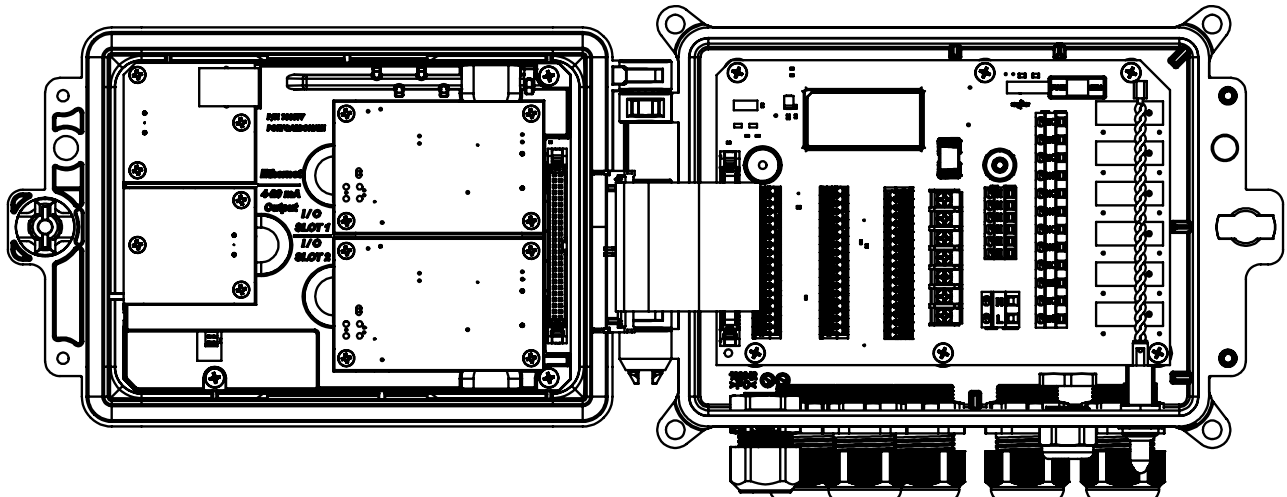

#### SENSOR INPUT CARD LABEL

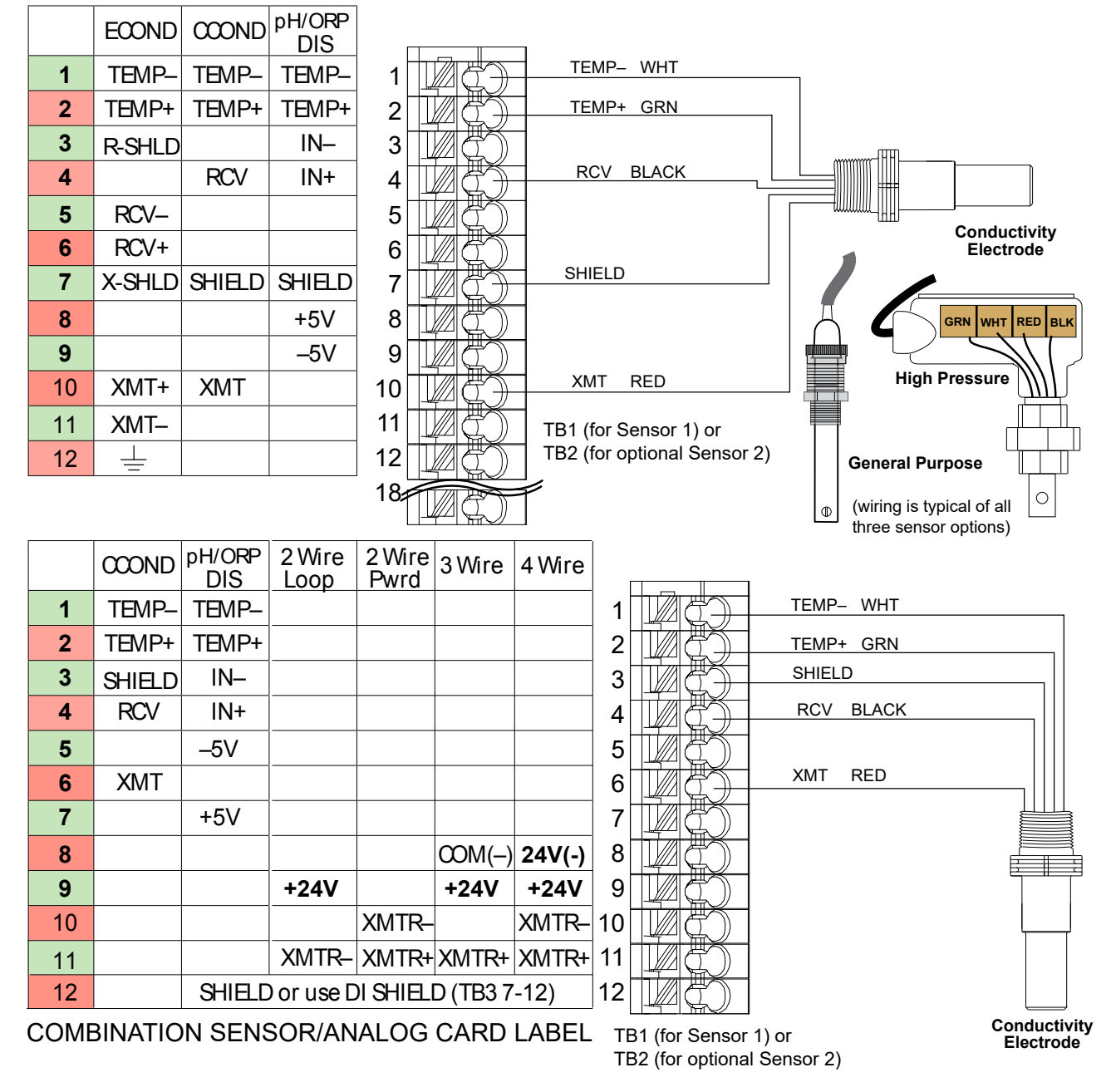

**Figure 7 Câblage d'Entrée pour Capteur à Conductivité à Contact**

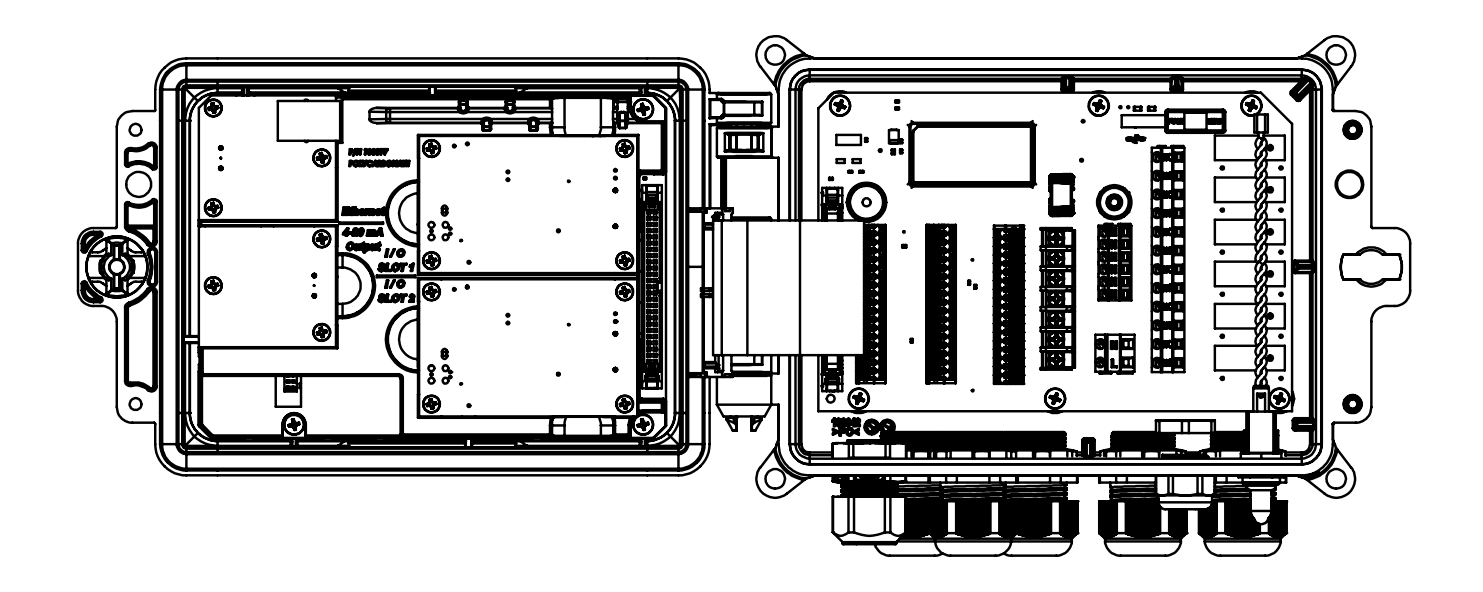

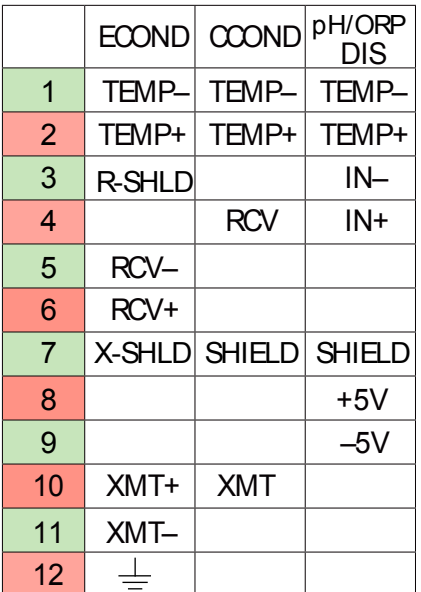

SENSOR LABEL

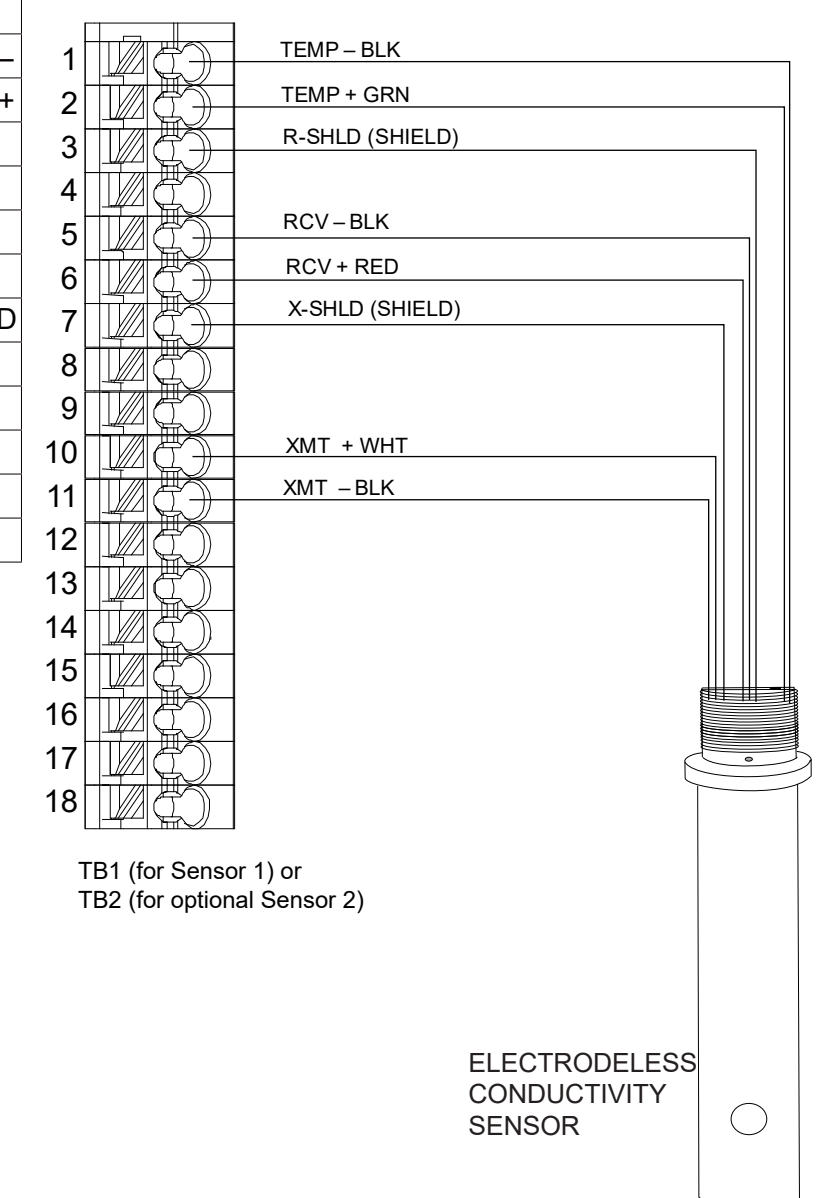

**Figure 8 Câblage d'Entrée pour Capteur à Conductivité Inductive**

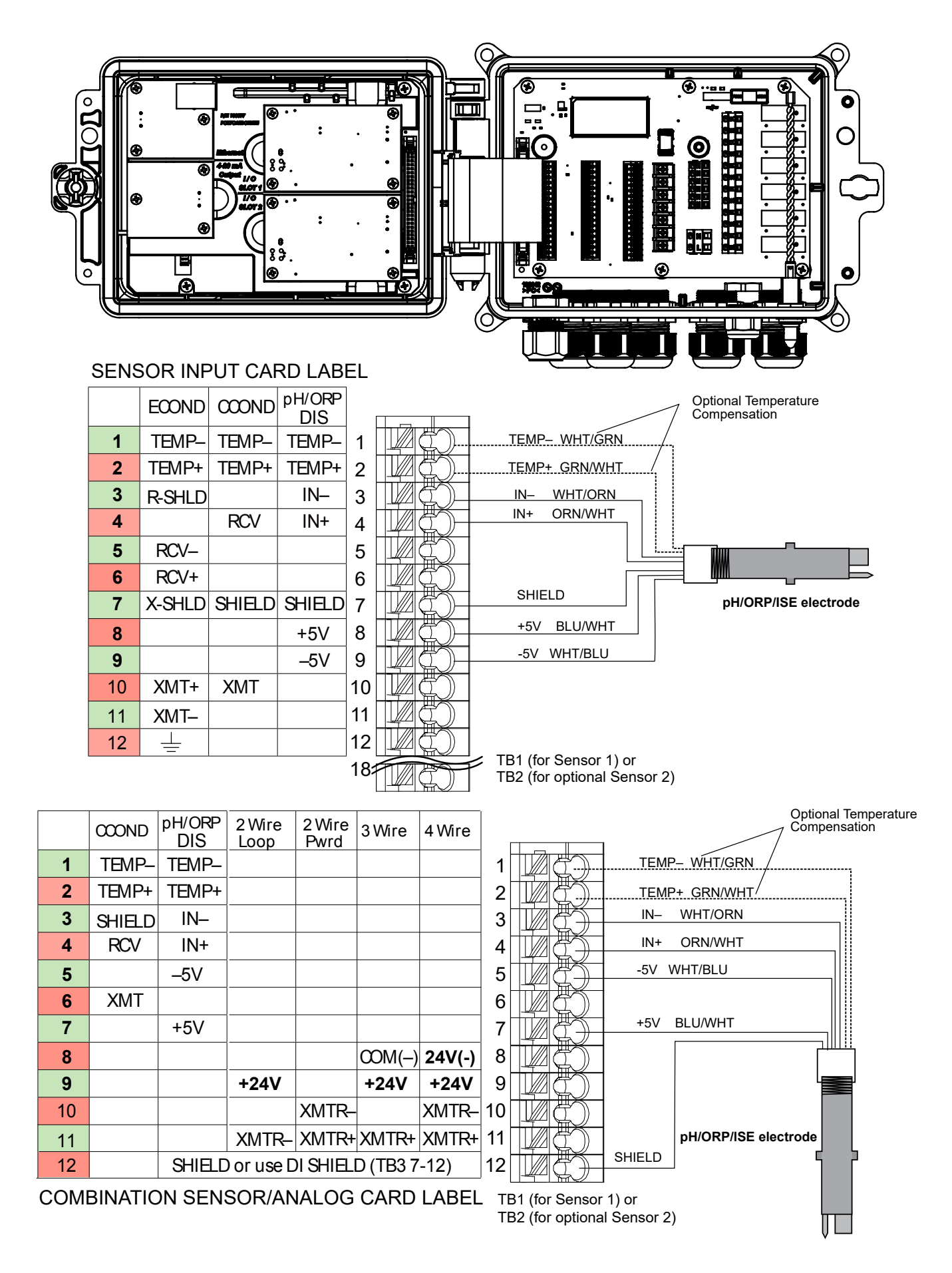

#### **Figure 9 Câblage d'Entrée pour Capteur pH/RedOx/ESI**

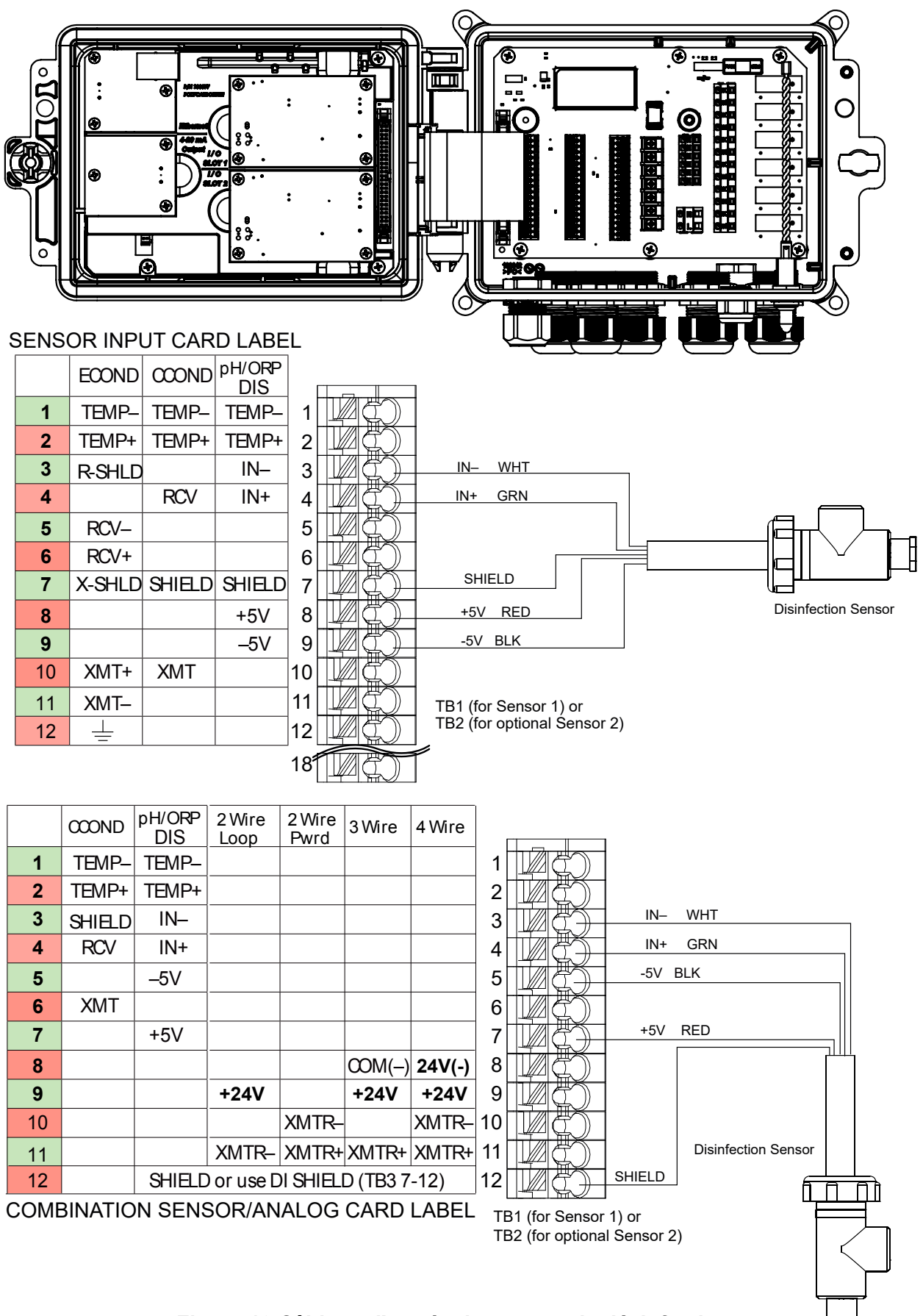

**Figure 10 Câblage d'entrée de capteur de désinfection**

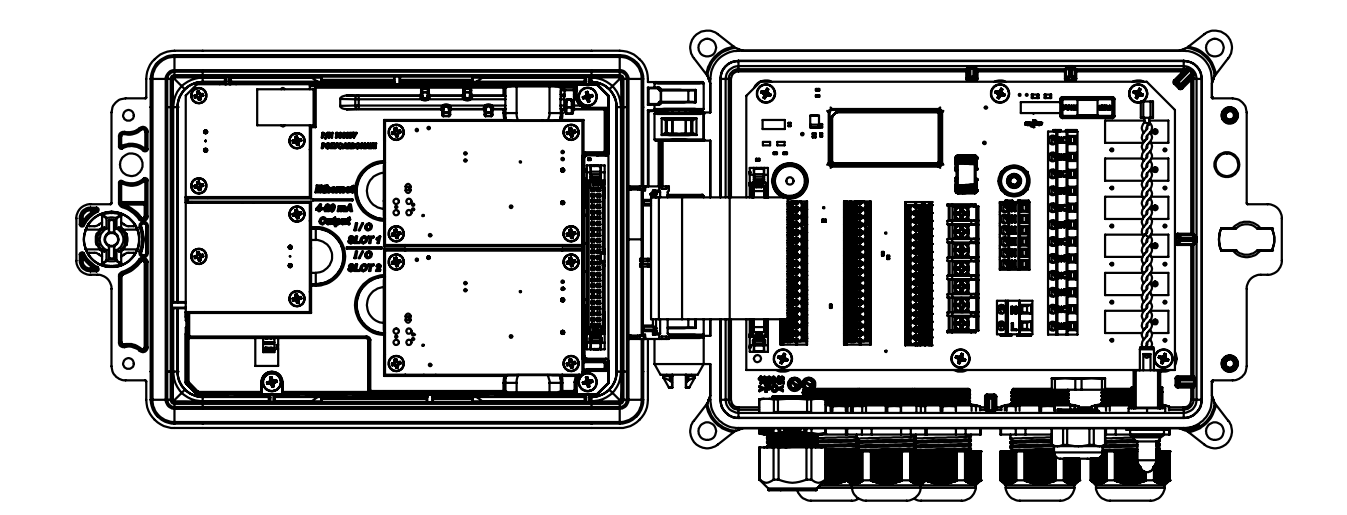

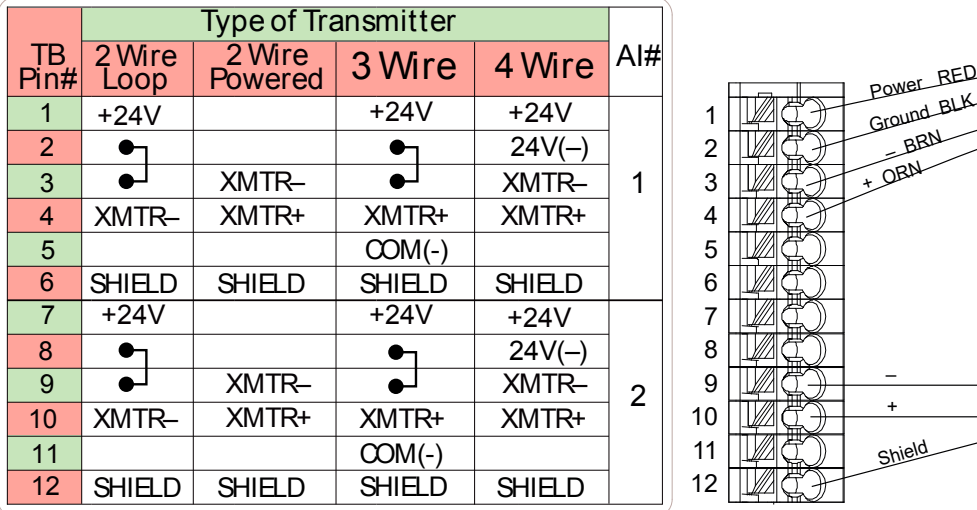

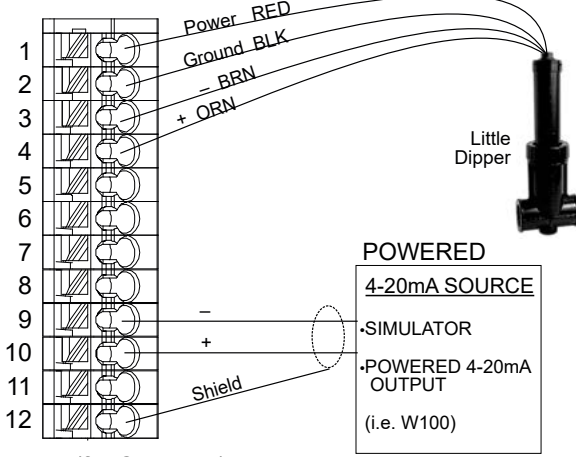

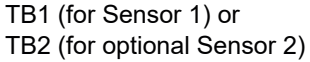

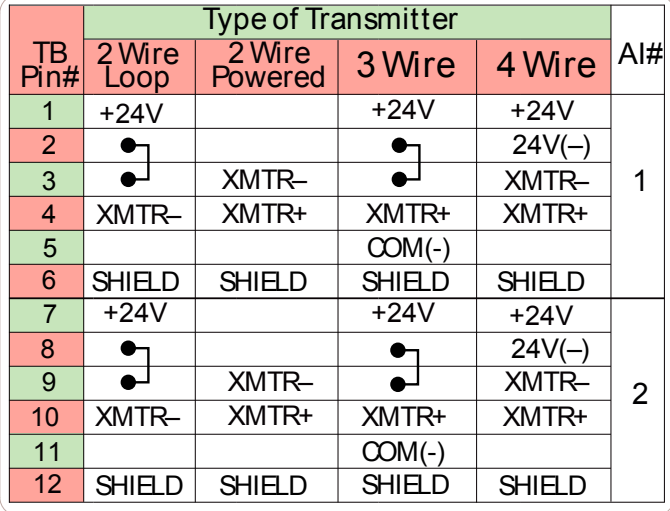

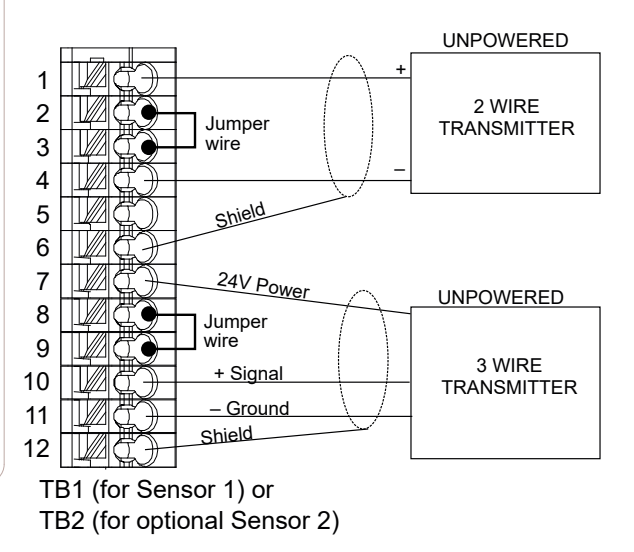

**Figure 11 Câblage des entrées du double capteur 4-20 mA**

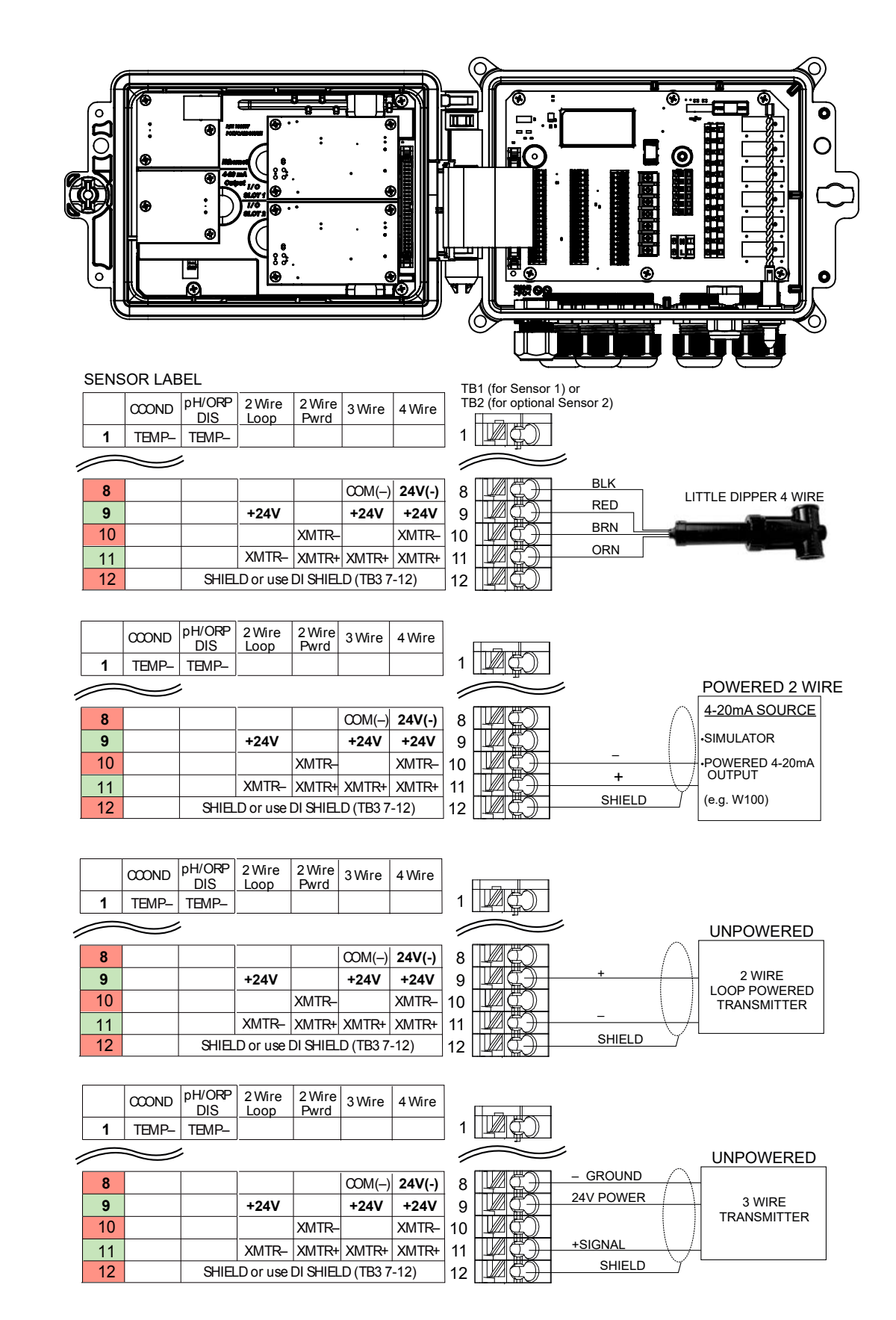

**REMARQUE : P**our programmer l'entrée analogique de carte de combinaison, il vous faut aller dans le menu Entrées, puis rentrer l'entrée analogique (S13 ou S23), dérouler vers le bas jusqu'à Transmetteur et sélectionner le type de transmetteur depuis la liste.

#### **Figure 12 Câblage d'Entrée de Capteur Double 4-20 mA, Carte de Combinaison (anciennement 11a)**

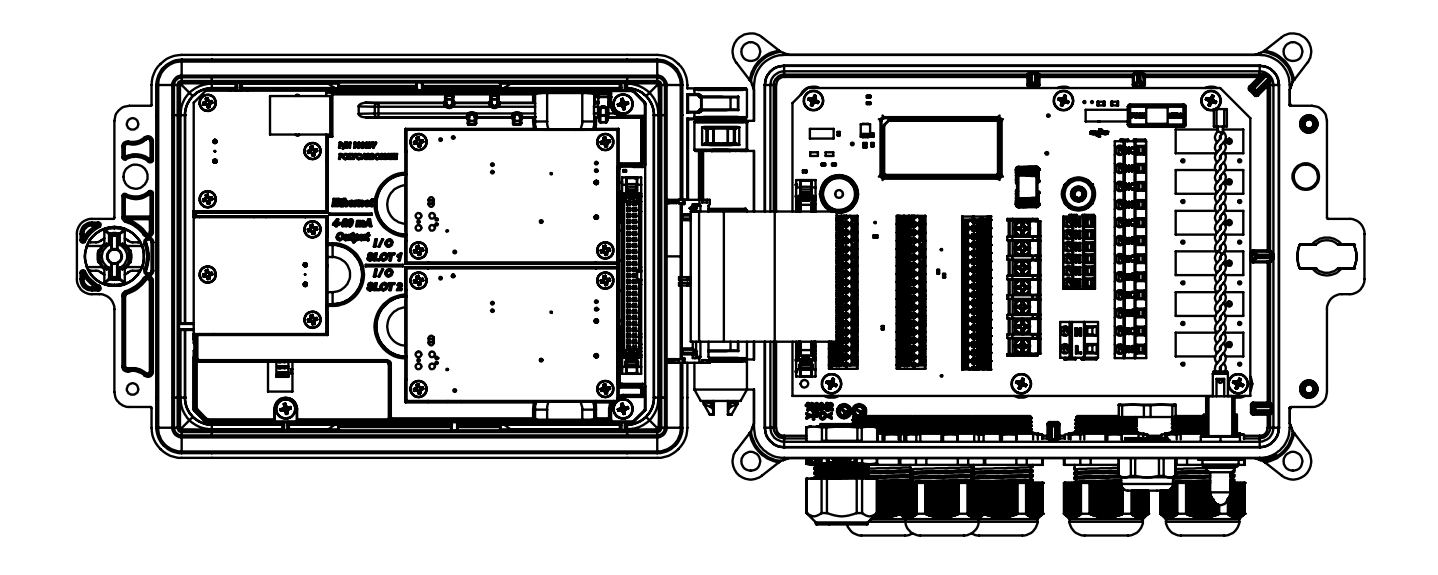

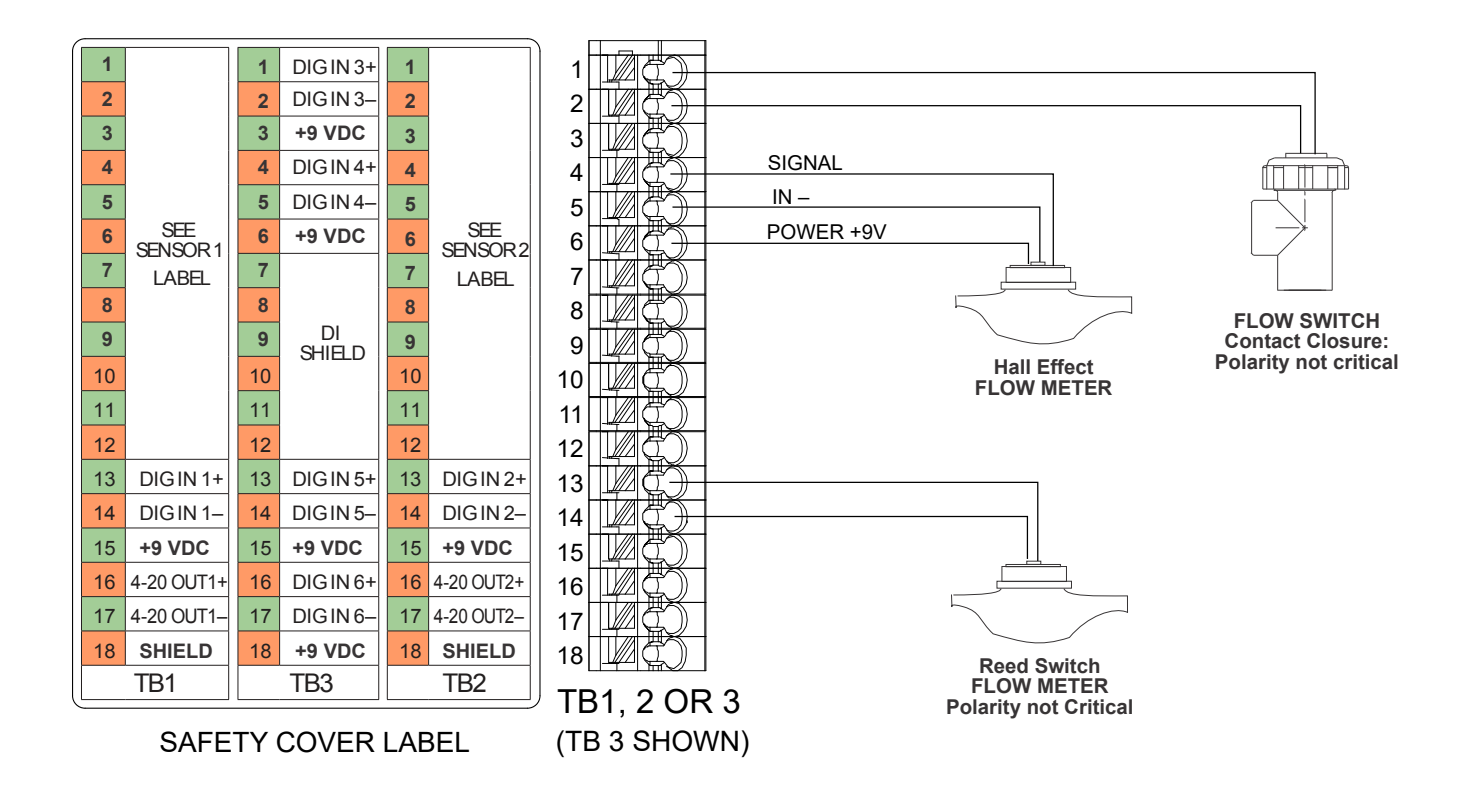

**Figure 13 Câblage d'Entrée Numérique**
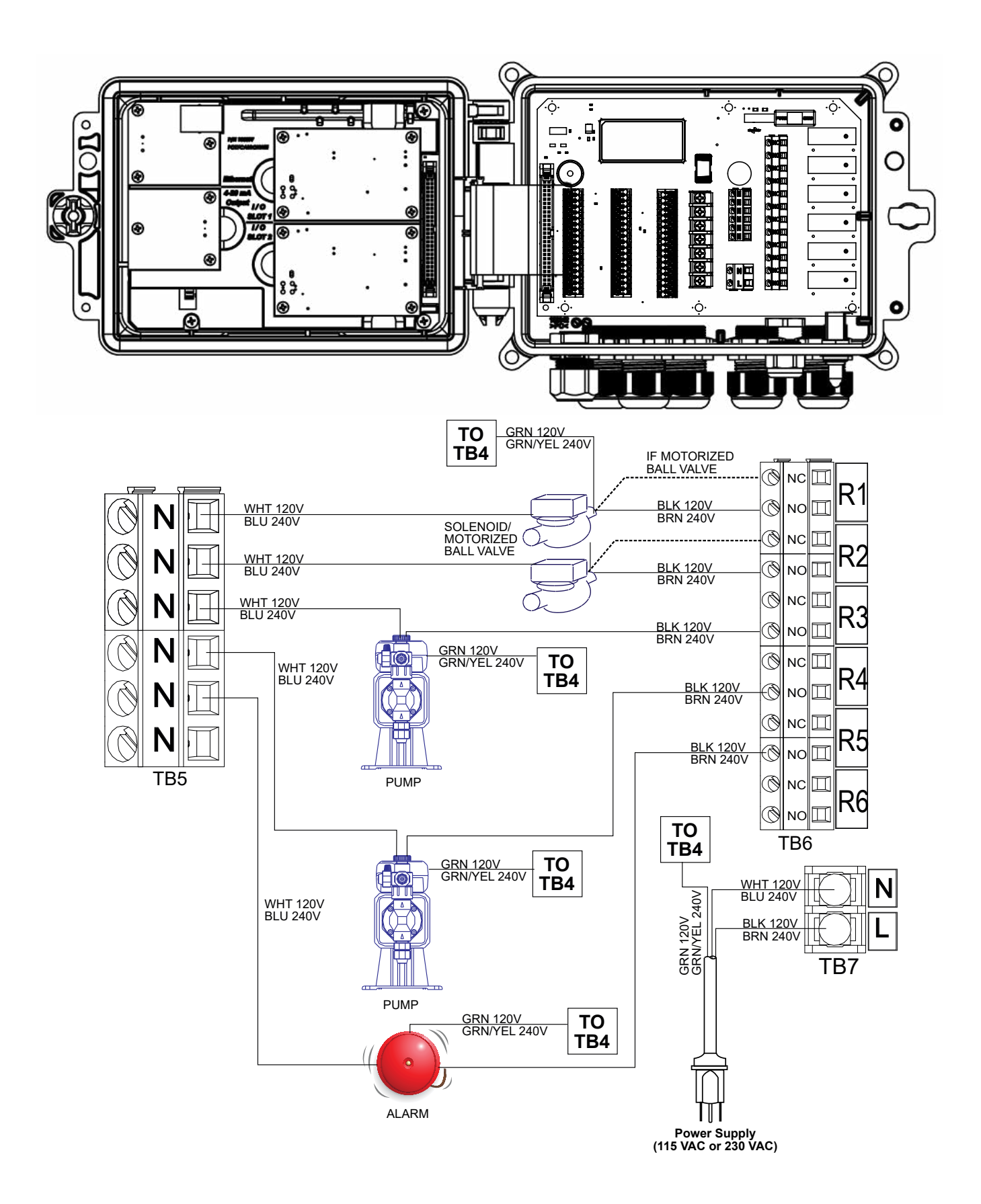

**Figure 14 W600, Câblage d'Alimentation C.A. & Sortie de Relais**

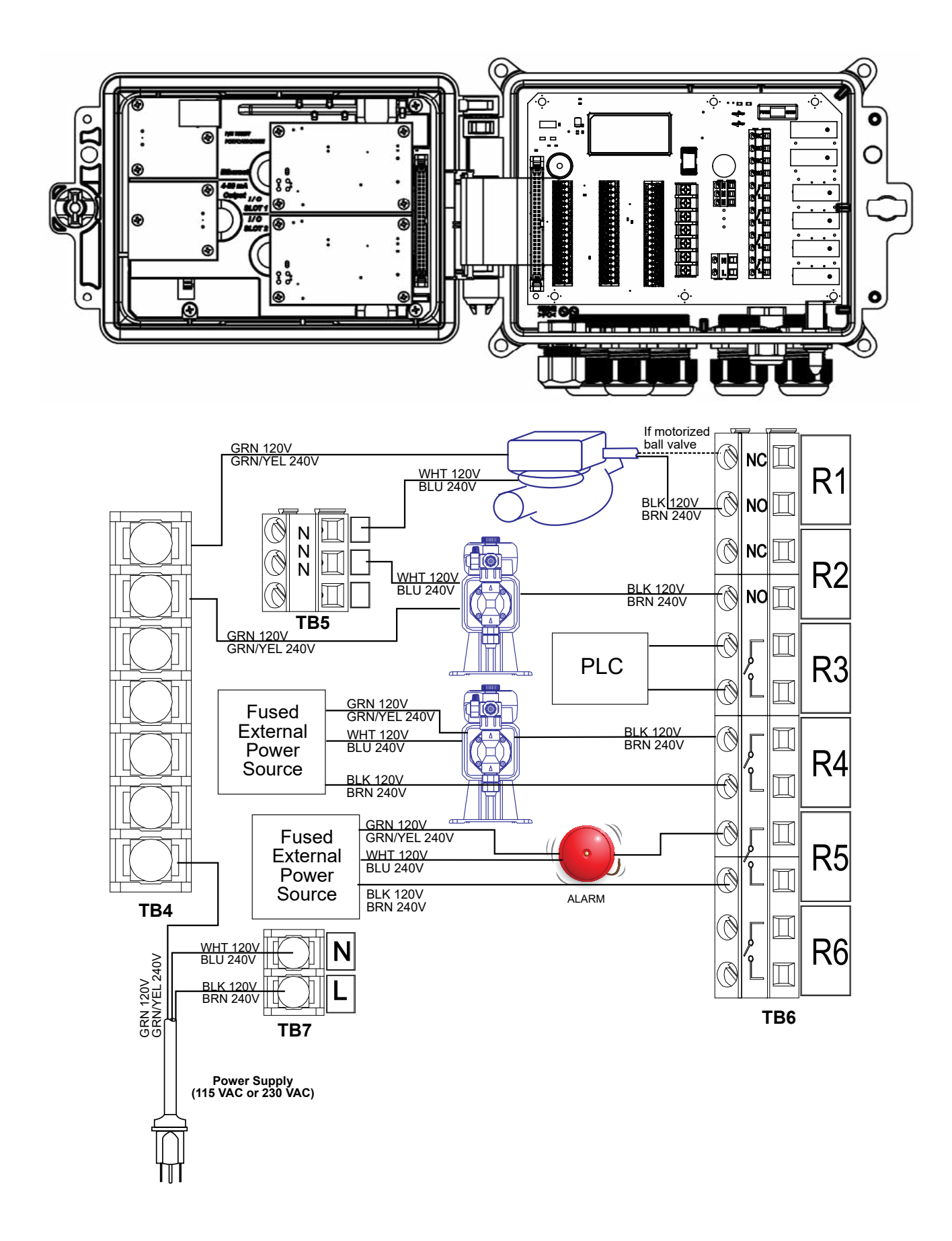

**Figure 15 W610, Câblage d'Alimentation C.A. & Sortie de Relais**

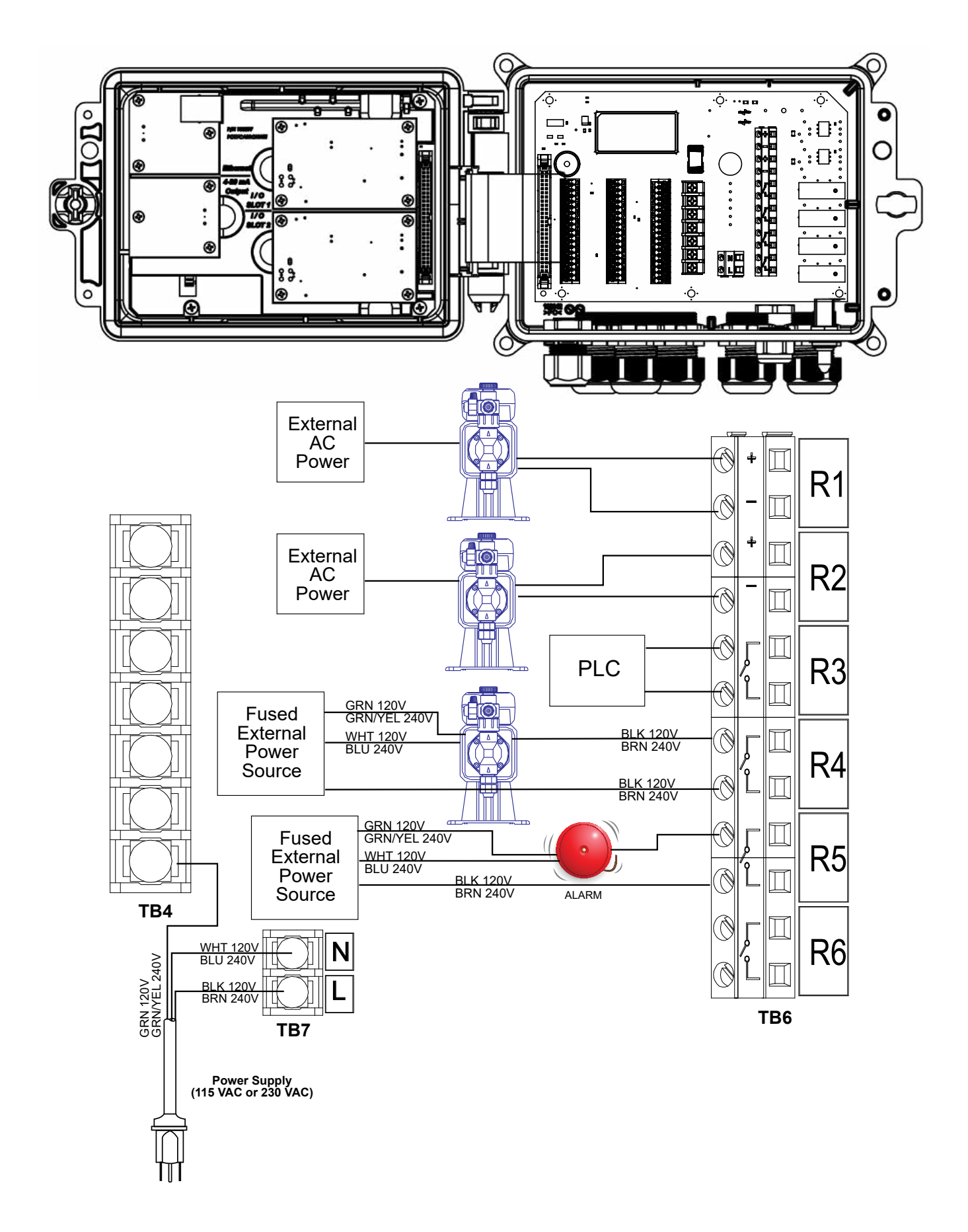

**Figure 16 W620, Câblage d'Alimentation C.A. & Sortie de Relais**

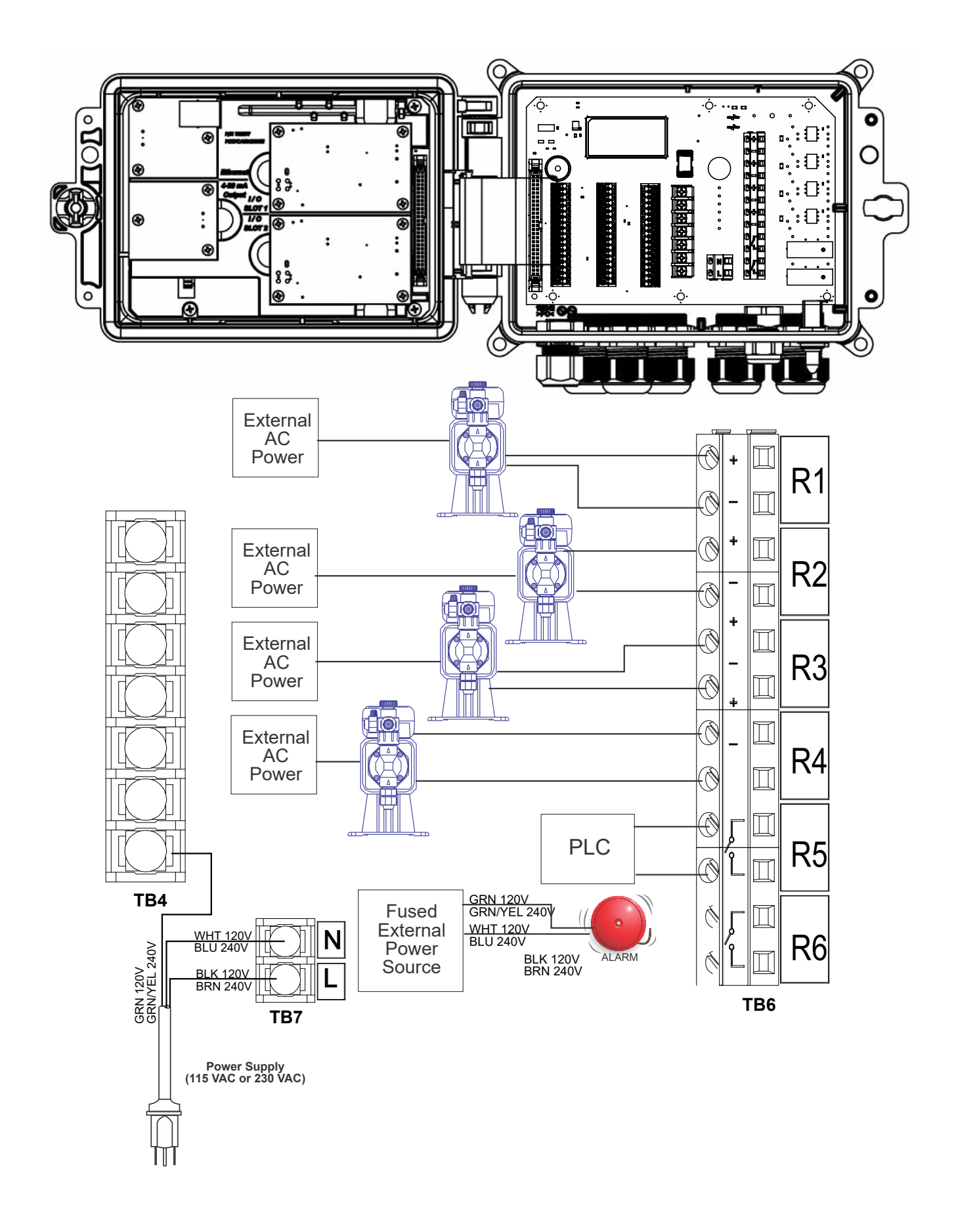

**Figure 17 W640, Câblage d'Alimentation C.A. & Sortie de Relais**

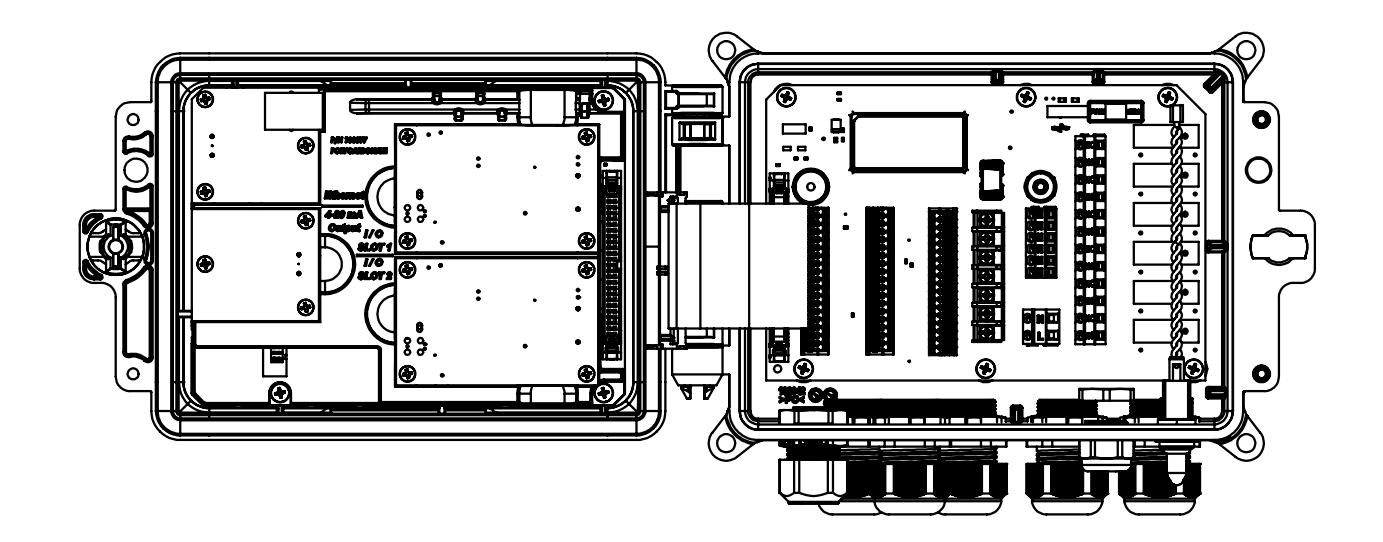

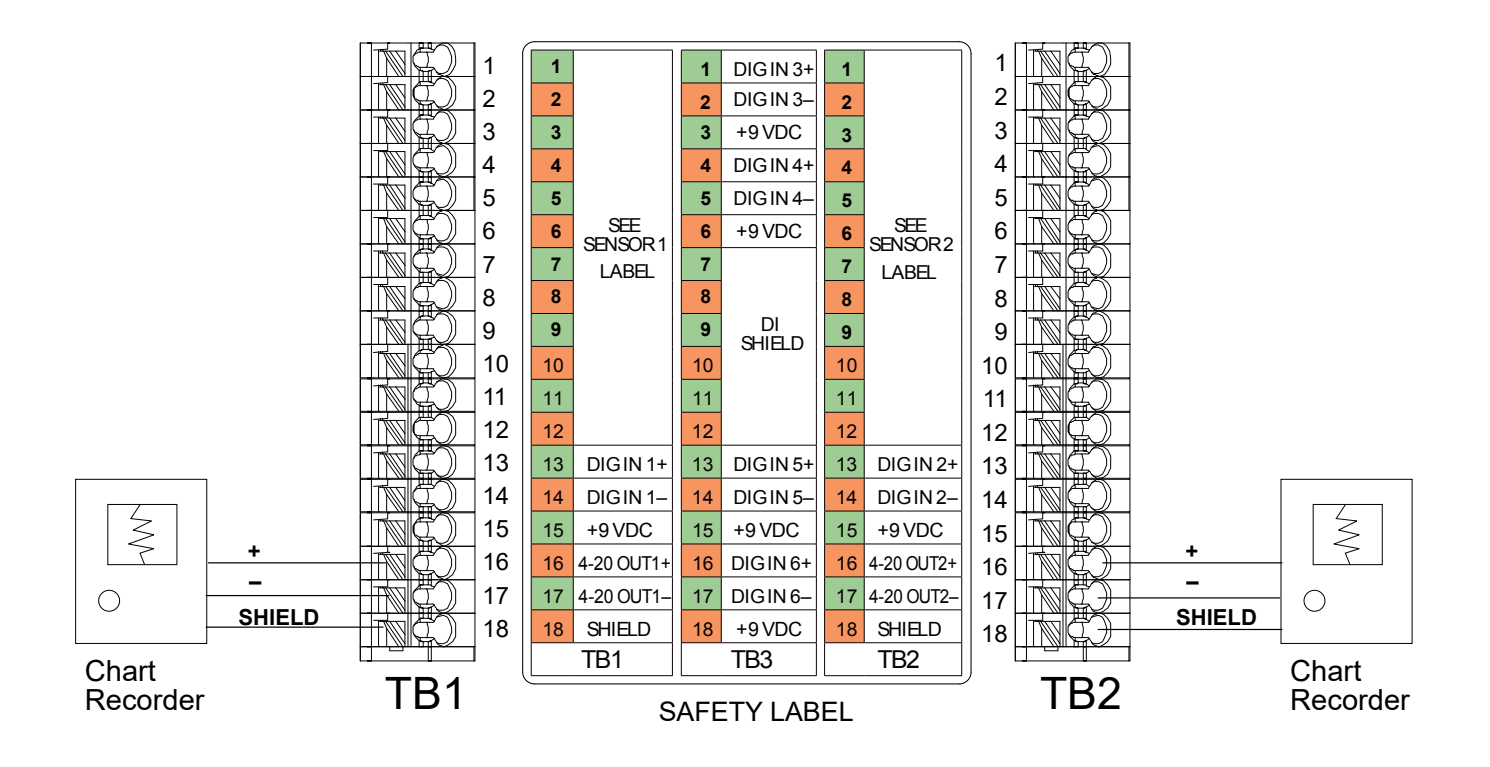

**Figure 18 Câblage de Sortie Analogique**

### **4.1 Panneau avant**

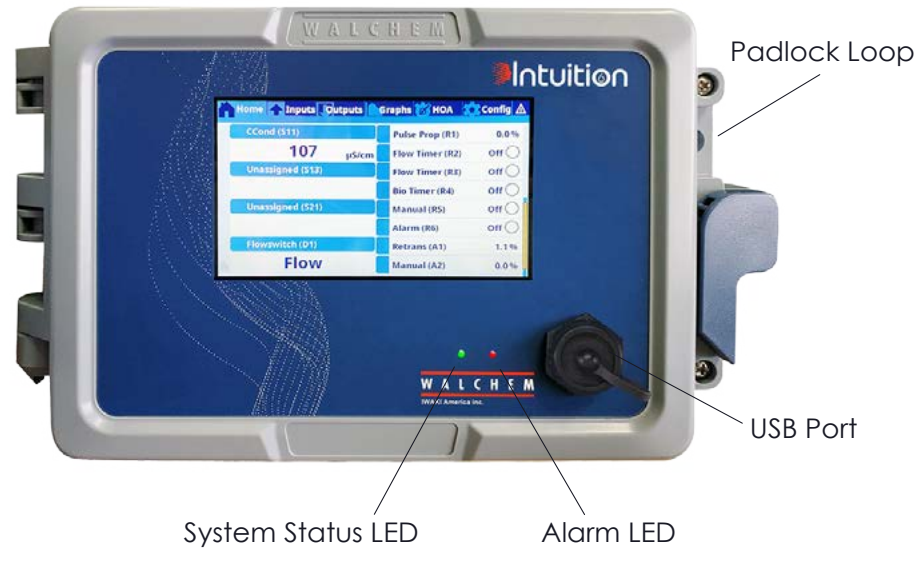

**Figure 19 Panneau Avant**

## **4.2 Écran tactile**

Un écran d'Accueil s'affiche lorsque le contrôleur est allumé. En haut de l'écran des onglets correspondent à chacun des groupes de menus principaux : Home (Accueil), Inputs (Entrées), Outputs (Sorties), Graphs (Graphes), HOA (opération de sortie Man-0-Auto), Configuration, et Alarms (Alarmes). En touchant l'onglet, on appelle les menus associés au groupe concerné.

Sous ces onglets, un affichage indique des champs définis par l'utilisateur qui contiennent des relevés d'entrée ou un état des sorties. En touchant l'un des champs de l'Écran d'Accueil, on fait apparaître l'Écran des Détails de l'élément, à partir duquel il est possible d'accéder aux menus d'étalonnage et de réglage ou aux graphes correspondant à ce paramètre. En choisissant d'afficher plus d'une page d'éléments sur l'écran d'accueil, le logiciel les fait défiler automatiquement. En balayant vers le haut ou le bas manuellement, on passe à la page suivante. Une barre jaune située à droite indique si plusieurs pages sont disponibles, et si la page actuelle est en lien avec les autres.

## **4.3 Icônes**

Les icône suivantes apparaissent sur l'écran d'Accueil. Appuyer sur l'icône pour aller aux sélections de menu.

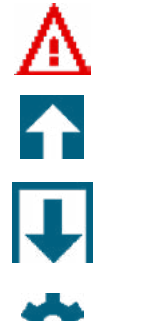

Menu Alarme

Menu Entrées

Menu de Sorties

Menu Configuration

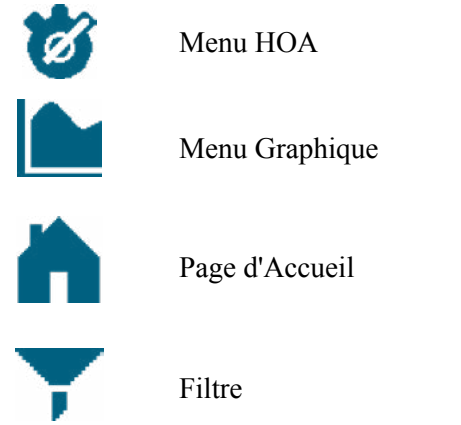

D'autres icônes peuvent apparaître dans les écrans de menu.

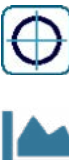

L'icône Étalonnage apparaît dans les menus d'entrée de capteur et fait apparaître le menu d'étalonnage

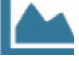

L'icône Graphe apparaît dans les menus d'entrée et appelle le menu Graphes en indiquant l'entrée

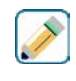

 $\overline{\mathbb{O}}$ 

L'icône Editer apparaît dans les menus des détails d'entrée et de sortie, et permet d'éditer les réglages.

L'icône Information apparaît dans les menus d'entrée et de sortie à la place de l'icône Editer. Elle permet de quitter le mode Editer et de revenir aux informations d'affichage en lien avec cette entrée ou cette sortie.

L'icône Fermer ferme un menu et retourne au menu précédent

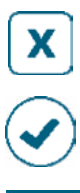

L'icône Confirmer enregistre les modifications et retourne au menu précédent

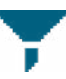

L'icône Filtrer est utilisée dans les menus pour limiter l'affichage d'éléments sélectionnés dans une liste

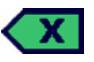

L'icône Supprimer un Caractère efface une partie d'une entrée alphanumérique

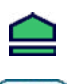

L'icône Shift est utilisée pour les caractères en majuscules

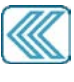

Les icônes à Double Flèche apparaissent dans le menu Graphes et déplacent le cadre de temps du graphe

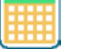

L'icône Calendrier apparaît dans le menu Graphes et appelle les paramètres de Plage de Temps

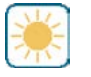

Les icônes de paramétrage de luminosité (Dim /Bright) apparaissent dans le menu Paramètres d'affichage

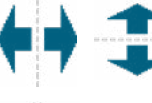

Les icônes Diviser apparaissent dans Editer Format Page d'accueil. Elles servent à diviser une grande cellule en deux plus petites

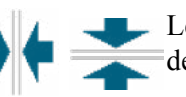

Les icônes Fusionner apparaissent dans Editer Format Page d'accueil. Elles servent à fusionner deux petites cellules en une plus grande

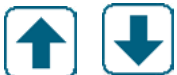

Les icônes Déplacer vers le haut ou le bas apparaissent dans Editer Format Page d'accueil. Elles servent à déplacer un paramètre vers le haut ou le bas par rapport à sa position à l'écran

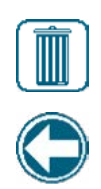

L'icône Supprimer apparaît dans Editer Format Page d'accueil. Elle sert à supprimer l'ensemble des contenus de cette section de l'écran d'accueil <task\_delete>

L'icône Retour apparaît dans le Manu0Auto Réglage du menu Sortie, et retourne à la liste des paramètres pour cette sortie. <nav\_back>

## *Vue générale de l'utilisation des icônes*

### **Changer les Valeurs Numériques**

Pour changer un chiffre, utilisez l'icône Supprimer un Caractère sur le chiffre à changer. Si le nouveau nombre est négatif, commencez par appuyer sur le signe moins, puis utilisez le clavier numérique et la virgule décimale pour entrer le nombre (certains nombres doivent être entiers, les décimales seront ignorées et le paramètre arrondi à l'entier le plus proche). Une fois que la valeur du nombre est correcte, appuyer sur l'icône Confirmer pour enregistrer la nouvelle valeur en mémoire, ou appuyer sur l'icône Fermer pour conserver au nombre sa valeur initiale et revenir en arrière.

### **Changer les Noms**

Pour changer le nom servant à identifier une entrée ou une sortie, utiliser le clavier QWERTY. Des lettres majuscules et minuscules, des chiffres, un espace vide, un point et des symboles sont disponibles. En appuyant sur une touche et en la faisant glisser vers le haut, on affiche le caractère dans le coin supérieur de la touche, ou le caractère avec ses possibles accents, le cas échéant. Une double pression sur la touche Shift verrouille la frappe en majuscules. Une fois que le mot est correct, appuyer sur l'icône Entrée pour enregistrer la nouvelle valeur en mémoire, ou utiliser l'icône Fermer pour conserver au mot sa valeur initiale et revenir en arrière.

### **Choisir depuis une liste**

Une liste d'options disponibles permet de sélectionner le type de capteur connecté à un canal d'entrée, le capteur qui sera utilisé comme entrée pour un algorithme de contrôle, les unités de mesure d'une entrée, le mode de contrôle utilisé pour une sortie, etc. Balayer si nécessaire pour trouver l'option souhaitée, puis appuyer sur l'option pour la sélectionner. Appuyer sur l'icône Confirmer pour enregistrer la nouvelle option en mémoire ou toucher l'icône Fermer pour conserver à la sélection sa valeur précédente et revenir en arrière. L'icône Filtrer peut être utilisée pour limiter l'affichage d'éléments de la liste. Touchez l'icône Filtrer pour appeler les types d'E/S pouvant être filtrés, puis toucher ceux qui doivent être filtrés. Le plus souvent, les « Canaux non attribués » sont filtrés. Touchez l'icône Confirmer pour filtrer la liste ou l'icône Annuler pour afficher l'ensemble des canaux.

### **Mode de Relais Manuel-Off-Auto (HOA)**

Appuyez sur le mode de relais souhaité. En mode Manuel le relais est forcé à l'activation pour une durée spécifiée et une fois cette durée atteinte, le relais revient à son mode précédent. En mode Off le relais est toujours éteint jusqu'à être sorti du mode Off. En mode Auto, le relais répond aux points de consigne de contrôle. Appuyez sur l'icône Revenir pour revenir aux paramètres de relais.

### **Menus Verrouiller et Activer avec les Canaux**

Pour sélectionner quelles entrées numériques ou relais verrouillent ce relais (Canaux de Verrouillage) ou quelles entrées numériques ou relais forcent l'activation de ce relais (Activer avec Canaux), appuyez sur le(s) numéro(s) de l'entrée ou du relais. L'arrière-plan de l'élément sélectionné devient noir. Une fois sélectionnés tous les éléments nécessaires, appuyer sur l'icône Confirmer pour accepter les modifications ou sur l'icône Fermer pour conserver aux sélections leur valeur précédente et revenir en arrière.

### **4.4 Démarrage**

### *Démarrage Initial*

Après avoir monté le boîtier et câblé l'unité, le contrôleur est prêt à être démarré. Branchez le contrôleur et allumez l'interrupteur d'alimentation pour mettre l'unité sous tension. L'écran affiche brièvement le logopuis revient à l'écran d'Accueil. Reportez-vous à la section 5 ci-dessous pour plus de détails sur chacun des paramètres.

Pour revenir à l'écran d'Accueil, fermer le ou les menus actifs et appuyer sur l'onglet Home (Accueil) en haut de l'écran.

### *Menu Config. (voir section 5.4)*

### **Choisir la langue**

Appuyer sur l'onglet Configuration en haut de l'écran d'accueil. Appuyez sur Paramètres Généraux. Balayer vers le haut ou le bas jusqu'à ce que le mot anglais « Language » (langue) s'affiche, puis le sélectionner. Balayer vers le haut ou le bas jusqu'à ce la langue souhaitée s'affiche, puis la sélectionner. Appuyez sur l'icône Confirmer pour faire passer tous les menus dans votre langue.

### **Régler la date (si nécessaire)**

Dans le menu Global Setting (Paramètres globaux), balayer vers le haut ou le bas jusqu'à ce que Date s'affiche, puis la sélectionner. Sélectionner Day (jour), puis changer la date avec le clavier numérique. Appuyez sur l'icône Confirmer pour accepter le changement.

### **Régler l'heure (si nécessaire)**

Dans le menu Global Setting (Paramètres globaux), balayer vers le haut ou le bas jusqu'à ce que Time (heure) s'affiche, puis la sélectionner. Sélectionner le chiffre, puis changer l'heure avec le clavier numérique. Appuyez sur l'icône Confirmer pour accepter le changement.

### **Régler les unités de mesure générales**

Dans le menu Global Setting (Paramètres globaux), balayer vers le haut ou le bas jusqu'à ce que Global Units (Unités Globales) s'affiche, puis les sélectionner. Appuyez sur les unités souhaitées. Appuyez sur l'icône Confirmer pour accepter le changement.

### **Régler les unités de mesure de température**

Dans le menu Global Setting (Paramètres globaux), balayer vers le haut ou le bas jusqu'à ce que Temp Units (Unités de la Temp) s'affiche, puis les sélectionner. Appuyez sur les unités souhaitées. Appuyez sur l'icône Confirmer pour accepter le changement.

Fermer le menu Global Settings (Paramètres Globaux) Appuyer sur l'onglet Entrées.

### *Entrées (voir section 5.2)*

### **Programmez les paramètres pour chaque entrée**

Une liste de toutes les entrées disponibles s'affiche. Appuyer sur l'entrée S11 pour accéder à l'écran Details (Détails). Appuyer sur l'icône Editer. Si le nom du capteur ne décrit pas le type de capteur connecté, balayer vers le haut ou le bas jusqu'à ce que Type s'affiche. Appuyez sur le champ Type. Balayer vers le haut ou le bas jusqu'à ce que le type de capteur correct s'affiche, puis appuyer sur celui-ci pour le sélectionner. Appuyez sur l'icône Confirmer pour accepter le changement. Cela va vous ramener à l'écran Détails. Appuyer sur l'icône Editer et passer aux paramètres restants S11. Pour les capteurs de désinfection, choisissez le capteur exact dans le menu Capteur. Pour les capteurs de conductivité à contact, entrez la constante de cellule. Sélectionnez les unités de mesure. Entrez les points de consigne d'alarme et l'hystérésis d'alarme. Définissez la température par défaut qui sera utilisée pour la compensation automatique de température si le signal de température devient invalide.

Lorsque le paramétrage de S11 est terminé, appuyer sur l'icône Fermer jusqu'à ce que la liste d'entrées s'affiche. Répéter le processus pour chaque entrée.

L'élément d'entrée de température S12 doit être réglé correctement une fois que le type de capteur S11 a été réglé. Si ça n'est pas le cas, sélectionnez le bon élément de température et réglez les points de consigne d'alarme et l'hystérésis d'alarme. Les capteurs génériques, RedOx et de désinfection n'ont pas de signaux de température et sont pré-réglés sur Non-Assigné.

Pour étalonner la température, revenez à l'écran de Détails du S12, appuyez sur l'icône Étalonner et appuyez sur l'icône Enter pour procéder à un étalonnage. Si une autre carte d'entrée est une carte d'Entrée Analogique Double (signal 4-20 mA), sélectionnez le type de capteur qui va être connecté. Sélectionnez Fluoromètre si un Little Dipper 2 est connecté. Sélectionner Surveillance E.A. si l'appareil peut être étalonné par lui-même et l'étalonnage du Intuition-6™ ne porte que sur les unités de mA. Sélectionner Transmetteur si l'appareil connecté ne peut pas être étalonné par lui-même et le Intuition-6™ doit être utilisé pour étalonner en unités de mesure d'ingénierie.

Si un interrupteur de débit ou un interrupteur de niveau de liquide est connecté, D1 à D6 (quelque soit celui auquel est connecté l'appareil) doit être réglé sur le type État E.N. (si aucun interrupteur n'est connecté, sélectionnez Aucun Capteur). Réglez l'état qui va possiblement verrouiller les sortie de contrôle (reportez-vous aux paramètres Sorties pour programmer quelles sorties, le cas échéant, seront verrouillées par l'interrupteur). Réglez l'état, le cas échéant, qui déclenchera une alarme.

Si un débitmètre à tête émettrice ou à palettes est connecté, D1 à D6 (quelque soit celui auquel est connecté l'appareil) doit être réglé sur ce type (si aucun débitmètre n'est connecté, sélectionnez Aucun Capteur). Réglez les unités de mesure, volume/contact ou facteur K, etc.

### **Étalonnez le capteur**

Pour étalonner le capteur, revenez à la liste d'entrées, appuyez sur le capteur à étalonner, appuyez sur l'icône Étalonner puis sélectionnez une des routines d'étalonnage. Pour les capteurs de désinfection et génériques, démarrez par l'Étalonnage du Zéro. Pour la conductivité inductive, démarrez par l'Étalonnage d'Air. Reportez-vous à la section 5.2.

Appuyez sur l'icône Menu Principal. Appuyez sur l'icône Sorties.

### *Sorties (voir section 5.3)*

### **Programmez les paramètres pour chaque sortie**

Une liste de toutes les sorties disponibles s'affiche. Appuyer sur le relais à programmer en premier, pour accéder à l'écran Details (Détails). Appuyer sur l'icône Editer. Si le nom du relais ne décrit pas le mode de contrôle souhaité, balayer vers le haut ou le bas jusqu'à ce que menu Mode s'affiche. Appuyer sur le menu Mode. Balayer vers le haut ou le bas jusqu'à ce que le mode de contrôle correct s'affiche, puis appuyer sur celui-ci. Cela va vous ramener à l'écran Détails. Appuyer sur l'icône Editer et passer aux paramètres restants de la sortie.

Si vous souhaitez que la sortie soit verrouillée par un interrupteur de débit ou par une autre sortie qui est active, entrez dans le menu Canaux de Verrouillage et sélectionnez le canal d'entrée ou de sortie qui verrouillera cette sortie.

Par défaut, la sortie est en mode Off, un mode où la sortie ne réagit pas aux paramètres. Une fois terminés tous les réglages pour cette sortie, allez au menu Paramètre HOA et modifiez-le en Auto. Répétez pour chaque sortie.

### *Configuration de l'écran d'accueil* **(voir section 5.4.9)**

Une fois le régulateur programmé pour l'utilisation prévue, il est possible de personnaliser les paramètres qui s'affichent sur l'écran d'accueil, ainsi que leur taille et leur position. Par défaut, les deux premières entrées de capteur s'affichent sur la gauche de la première page et l'état des huit relais sur la droite, les deuxième et troisième pages optionnelles restant vierges.

À partir de l'onglet Configuration, appuyer sur Paramètres d'affichage, puis Editer Format Page d'accueil. Appuyer sur le nom du paramètre affiché, pour le modifier. Appuyer sur les icônes Diviser pour diviser une grande carte en deux plus petites, ou appuyer sur les icônes Fusionner pour fusionner deux petites cartes en une plus grande. Sélectionner le paramètre devant s'afficher dans chaque carte. Balayer vers la page suivante et ajouter d'autres cartes si nécessaire. Utiliser l'icône Supprimer pour effacer tout ce qui se trouve dans la moitié d'écran du panneau d'affichage. Utiliser les icônes Déplacer vers le haut ou le bas pour déplacer la totalité du panneau d'affichage vers le haut ou le bas.

Appuyer sur l'icône Confirmer pour enregistrer les modifications ou sur l'icône Fermer pour annuler les modifications apportées aux paramètres.

### *Démarrage Normal*

Le démarrage est in processus simple, une fois que les points de consigne ont été rentrés en mémoire. Vérifiez simplement votre approvisionnement en produits chimiques, allumez le contrôleur, étalonnez-le si nécessaire et il commencera à contrôler.

## **4.5 Arrêt**

Pour éteindre le contrôleur, coupez simplement l'alimentation. La programmation reste en mémoire. Il est important que l'électrode de pH/Redox et les capteurs de désinfection restent humides. Si il est prévu de laisser le contrôleur éteint plus d'une journée et s'il est possible que l'électrode sèche, déposez l'électrode du T et la stocker dans de l'eau à pH 4 de tampon ou de tour de refroidissement. Prenez soin d'éviter les températures de congélation lors du stockage des électrodes ph/RedOx afin d'éviter que le verre ne se brise.

## **5.0 FONCTIONNEMENT à l'aide de l'écran tactile**

Ces unités contrôlent continuellement tant qu'elles sont alimentées. La programmation est réalisée soit via l'écran tactile, soit avec la connexion optionnelle à Ethernet. Reportez-vous à la section 6.0 des instructions Ethernet.

Pour visualiser les relevés de chaque capteur ou la liste, quelle qu'elle soit, des paramètres qui ont été définis par l'utilisateur, appuyez sur l'icône Accueil si vous n'y êtes pas déjà. Il est possible d'accéder directement aux menus pour chacun de ces paramètres en appuyant sur le paramètre.

Gardez en tête que même lorsque vous naviguez dans les menus, l'unité continue son contrôle.

La structure de menu est regroupée en alarmes, entrées et sorties, graphes et Man-0-Auto. Sous le menu Configuration se trouvent les paramètres généraux tels que l'horloge, la langue, etc. auxquels aucune entrée ni sortie n'est associée. Chaque entrée dispose de son propre menu pour l'étalonnage et la sélection d'unités, au besoin. Chaque sortie dispose de son propre menu incluant les points de consigne, les valeurs de temporisateur et les modes de fonctionnement, au besoin. Chaque sortie dispose de son propre menu incluant les points de consigne, les valeurs de temporisateur et les modes de fonctionnement, au besoin.

### **ENTRÉES**

# **VUE GÉNÉRALE MENU PRINCIPAL / ÉCRAN D'ACCUEIL**

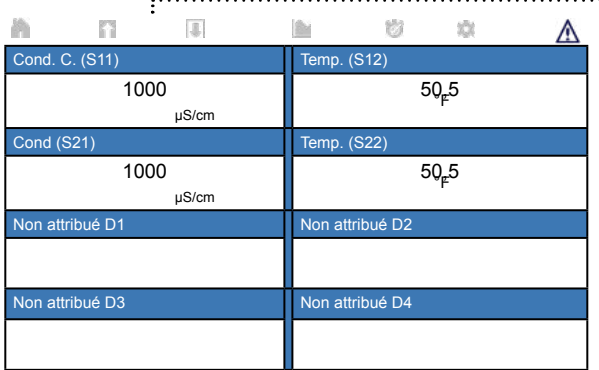

### **Liste d'Entrées Possibles**

État Entrée Numérique (E.N.)

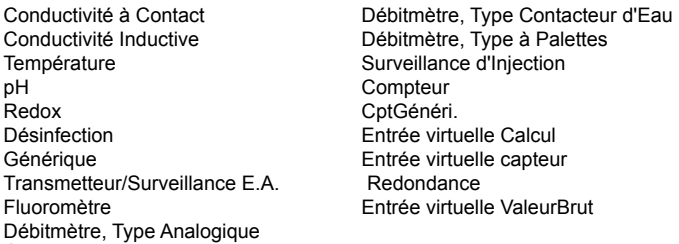

## **SORTIES**

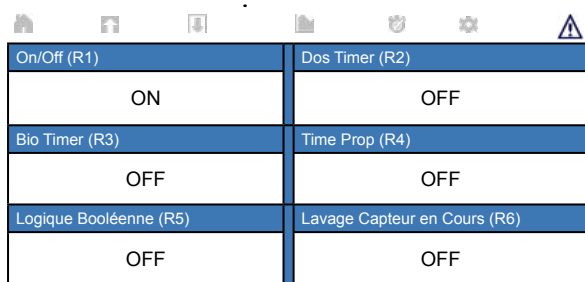

### **Liste de Sorties Possibles**

Mode de Contrôle On/Off Mode de contrôle de Programmateur de Débit Mode de contrôle Purge et Injection Mode de contrôle de Programmateur en Pourcentage Mode de contrôle Temporisateur de Biocide Mode de Sortie d'Alarme Mode de contrôle Proportionnel au **Temps** Mode de contrôle Proportionnel aux Impulsions Mode d'Échantillonnage Intermittent Mode de contrôle Manuel Mode de contrôle PID Mode de Point de Consigne Double

Mode de contrôle Temporisateur Mode de contrôle de Lavage de Sonde Mode de Consigne Cyclique Mode de contrôle de sortie Pilotée Mode de contrôle Ratio de Débitmètre Temporisateur Compteur

Deux Seuils

Sortie Analogique, Mode

 Retransmettre Sortie analogique, mode de contrôle Proportionnel

Sortie Analogique, Mode Manuel

## **ALARMES (Liste des alarmes actives)**

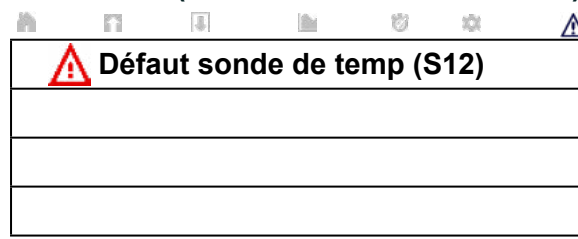

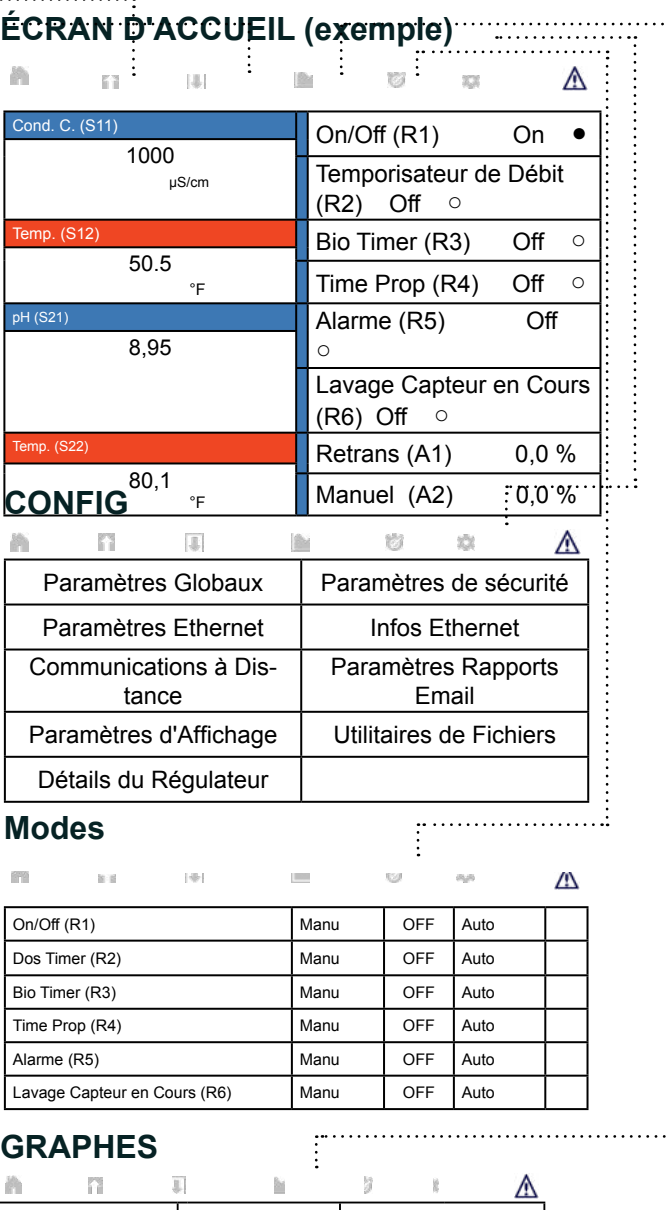

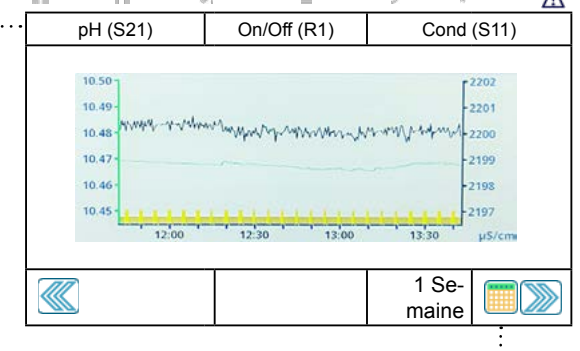

**Paramètres Graphiques**  $\pmb{\mathsf{x}}$ 

Capteur Gauche Limite Basse de L'axe Limite Accès Haute Entrée/Sortie TOR

### **Paramètres Additionnels :**

Capteur Droit Limite Basse de L'axe Limite Haute de L'axe Plage de Temps

#### **Paramètres Graphiques**

**Plage de Temps**

- 30 Minutes 1 Heure
- 2 Heures
- 3 heures
- 6 Heures

### **Paramètres Additionnels :**

- 12 Heures
- 1 Jour
- 1/2 Sem
- 1 Semaine
- 2 Semaines
- 4 semaines

43

# **ENTRÉES**

Alarme Basse Alarme Haute Alarme HH

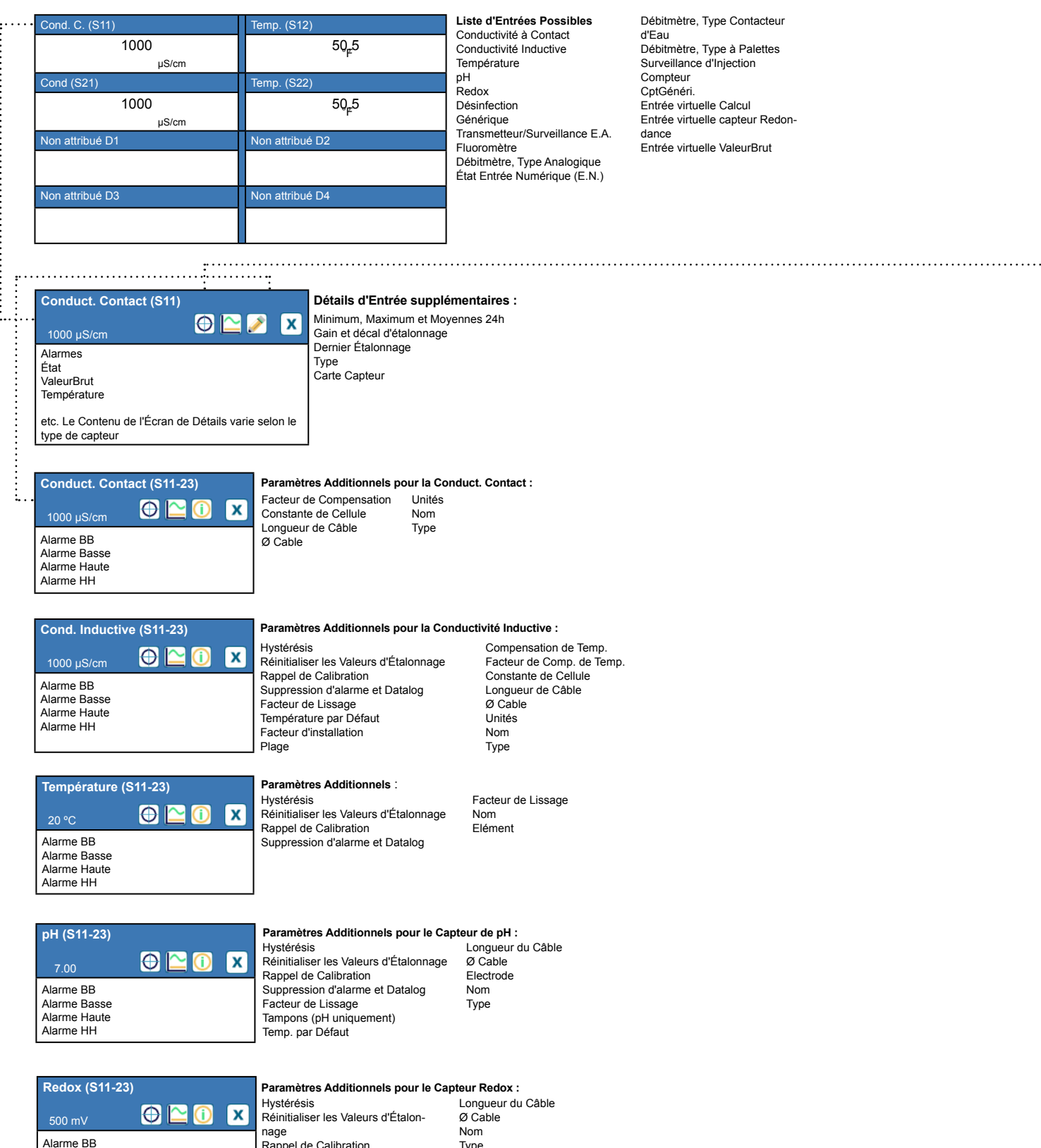

Type

## **ENTRÉES**

**Conduct. Contact (S11)**

1000 µS/cm

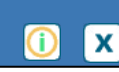

Hystérésis Réinitialiser les Valeurs d'Étalonnage Rappel de Calibration Suppression d'alarme et

Datalog

Étalonnage de Processus à Un Point

Étalonnage Tampon à Un Point Étalonnage en Air ouvert (entrées Conductivité uniquement)

Calibrage du Zéro (entrées Désinfection uniquement)

 $\bigcirc$   $\square$   $\bigcirc$ 

 $\mathbf{x}$ 

#### **Options d'Étalonnage supplémentaires :**

Étalonnage de Tampon à Deux Points (entrées pH/Redox uniquement) Étalonnage de Tampon à Trois Points (entrées pH/Redox uniquement) Étalonnage Analogique à Un Point (entrées 4-20 mA seulement) Étalonnage Analogique à Deux Points (entrées 4-20 mA seulement)

**Paramètres Additionnels pour le Capteur de Désinfection :**

Facteur de Lissage Longueur du Câble Ø Cable Nom Capteur Type

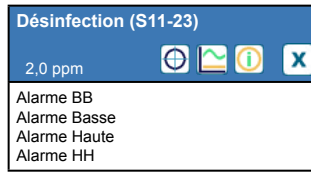

**Générique (S11-S23)**

20,0 ppm Alarme BB Alarme Basse Alarme Haute Alarme HH

#### **Paramètres Additionnels pour le Capteur Générique :**

Hystérésis Réinitialiser les Valeurs d'Étalonnage Rappel de Calibration Suppression d'alarme et Datalog Facteur de Lissage Pente du Capteur Compensation de Capteur Plage Basse / Haute Longueur de Câble Ø Cable Unités Électrode (linéaire ou sélective aux ions) Nom Type

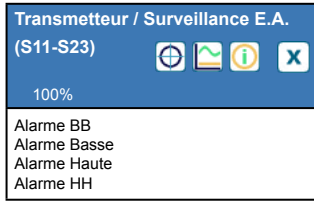

#### **Fluoromètre (S11-S23)**  $\bigoplus \blacksquare$ 0  $\sqrt{x}$  20 ppm Alarme BB Alarme Basse Alarme Haute Alarme HH

Rappel de Calibration Suppression d'alarme et Datalog Facteur de Lissage

Hystérésis Réinitialiser les Valeurs d'Étalonnage

#### **Paramètres Additionnels pour le Fluoromètre :**

**Paramètres Additionnels pour le Transmetteur et la Surveillance E.A. :**

**Transmetteur** Valeur 4 mA Valeur 20 mA Unités Nom Type

Hystérésis Réinitialiser les Valeurs d'Étalonnage Rappel de Calibration Suppression d'alarme et Datalog

Facteur de Lissage Câblage Plage de Capteur Max Ratio Colorant / Produit Nom Type

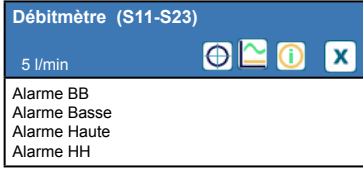

#### **Paramètres Additionnels pour le Débitmètre :**

Hystérésis Réinitial. Débit Total Val de Départ RàZ Périodique Réinitial. Valeurs d'Étalonnage Rappel de Calibration Alarme et Datalog Suppression

Facteur de Lissage Câblage Unités de Débit Unités de Taux Max du Débitmètre Filtre entrée Nom Type

# **ENTRÉES NUMÉRIQUES**

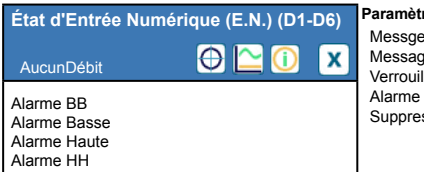

#### **Paramètres Additionnels pour l'État d'Entrée Numérique (E.N.) :**

Messge Ouvrt Message Fermé Verrouillage Suppression d'alarme et Type Datalog

Temps Total Remise à Zéro Total Nom

### **Type Contacteur d'Eau**

**Débitmètre (D1-D6)**

**Type à Palettes**

100 g/m Alarme BB Alarme Basse Alarme Haute Alarme HH

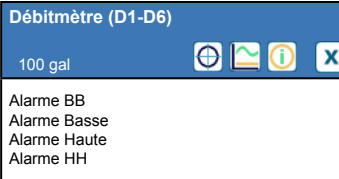

#### Alrm Totalisateur Réinitial. Débit Total Val de Départ RàZ Périodique Alarme et Datalog Suppression

Hystérésis Alarme et Datalog Suppression Val de Départ Alrm Totalisateur Réinitial. Débit Total

x

**Paramètres additionnels pour le Débitmètre à Contacteur d'Eau :** Volume/Contact Unités de Débit Nom Type

**Paramètres Additionnels pour le Débitmètre à Palettes :**

Nom Type

Facteur K Unités de Débit Unités de Taux Facteur de Lissage

## **ENTRÉES VIRTUELLES**

### **Calcul (V1-V6)**

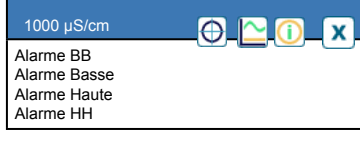

#### **Paramètres Additionnels pour le Calcul :**

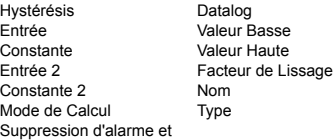

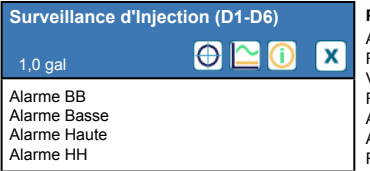

 $\bigcirc$   $\bigcirc$   $\bigcirc$ 

#### Alrm Totalisateur Réinitial. Débit Total Val de Départ RàZ Périodique Action Alrm Totalisr Action Alrm Injectn Retard Alarme Injection Effacer Alarme Injection

Hystérésis

Hystérésis Alarme et Datalog Suppression Alrm Totalisateur Réinitialiser le Total Régler le Total RàZ Périodique

#### **Paramètres Additionnels pour la Surveillance d'Injection :**

Temps Réamorçage Volume/Contact Unités de Débit Unités de Taux Facteur de Lissage Sortie Nom Type

#### **Uniquement si le mode CVC est désactivé**

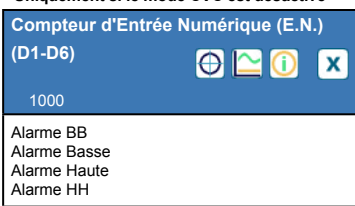

#### **Paramètres Additionnels pour CptGénéri. :**

Unités Unités de Taux Unités par Impulsion Facteur de Lissage Nom Type

#### **Redondance (V1-V6)**  $\bigoplus$   $\bigotimes$   $\bigotimes$  x 1000 µS/cm Alarme BB Alarme Basse Alarme Haute Alarme HH

#### **Paramètres Additionnels pour la Redondance :** Alarme Déviat

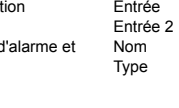

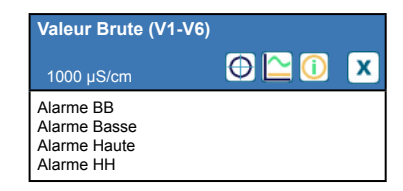

#### **Paramètres Additionnels pour la Valeur Brute :**

Hystérésis Suppression d'alarme et Datalog Entrée Facteur de Lissage Nom Type

Hystérésis Suppression d Datalog Mode

## **SORTIES**

 $\vdots$ 

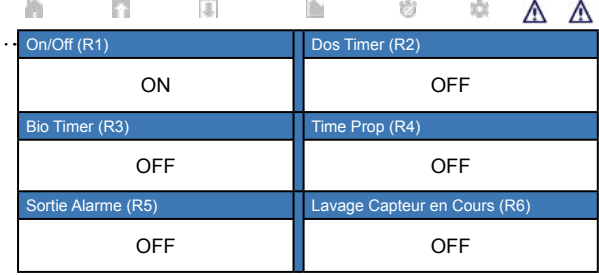

#### **Liste de Sorties Possibles**

Mode de Contrôle On/Off Mode de contrôle de Programmateur de Débit Mode de contrôle Purge et Injection Mode de contrôle de Programmateur en Pourcentage Mode de contrôle Temporisateur de Biocide Mode de Sortie d'Alarme Mode de contrôle Proportionnel au Temps Mode de contrôle Proportionnel aux Impulsions Mode d'Échantillonnage Intermittent Mode de contrôle Manuel Mode de contrôle PID

Mode de Point de Consigne Double Mode de contrôle Temporisateur Mode de contrôle de Lavage de Sonde Mode de Consigne Cyclique Mode de contrôle de sortie Pilotée Mode de contrôle Ratio de Débitmètre Temporisateur Compteur Deux Seuils Sortie Analogique, Mode Retransmettre Sortie analogique, mode de contrôle Proportionnel Sortie Analogique, mode Manuel

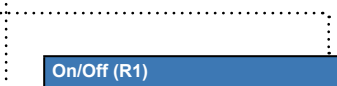

#### **On/Off (R1)** Ø **OFF x** État Activation Temps 24h Temps Total etc. Le Contenu de l'Écran de Détails varie selon le type de sortie

Alarmes Valeur d'Entrée Mode Type relais **Détails d'Entrée supplémentaires :**

## **SORTIES RELAIS ET SORTIES VIRTUELLES (CONTRÔLE)**

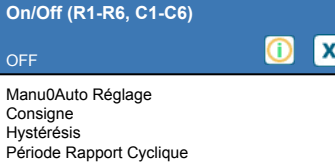

#### **Paramètres Additionnels pour le Mode On/Off :**

Rapport Cyclique Retard enclenchement Retard déclenchement Temps Max Quotidien SortieLimiteTemps Réinitial. LimiteTempsSortie Voies de Verrouillage

Activer avec Canaux Cycle de Relais Minimum Limite de Temps Manuel Remise à Zéro Total Entrée Direction Nom Mode

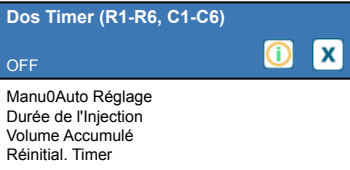

#### **Paramètres Additionnels pour le Mode de Temporisateur de Débit :**

Temps Max Quotidien SortieLimiteTemps Réinitial. LimiteTempsSortie Voies de Verrouillage Activer avec Canaux Cycle de Relais Minimum

Limite de Temps Manuel Remise à Zéro Total Entrée débit Entrée débitt 2 Nom Mode

# **SORTIES RELAIS ET SORTIES VIRTUELLES (CONTRÔLE)**

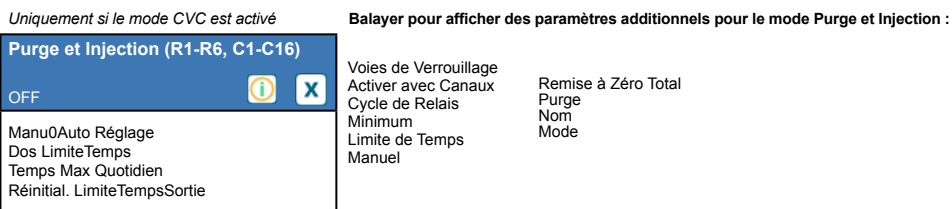

#### vies de Verrouillage Activer avec Canaux cle de Relais inimum mite de Temps anuel

Temps Max Quotidien SortieLimiteTemps Réinitial. LimiteTemps-

Voies de Verrouillage Activer avec Canaux Cycle de Relais

Réinitial. LimiteTemps-

Voies de Verrouillage Activer avec Canaux Cycle de Relais Minimum

Sortie

Sortie

Remise à Zéro Total Purge Nom Mode

### *Uniquement si le mode CVC est activé*

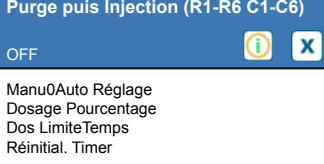

### **Paramètres Additionnels pour le Mode Purge puis Injection :**

Minimum Limite de Temps Manuel Remise à Zéro Total Purge Nom Mode

#### **Timer Pourcentage (R1-R6, C1-C6)**  $\bullet$ [x] OFF Manu0Auto Réglage Période d'échant. Dosage Pourcentage SortieLimiteTemps

#### *Uniquement si le mode CVC est activé*

**Alarme (R1-R6, C1-C6)**

Manu0Auto Réglage Mode Alarme Retard enclenchement Retard déclenchement

OFF

**OFF** 

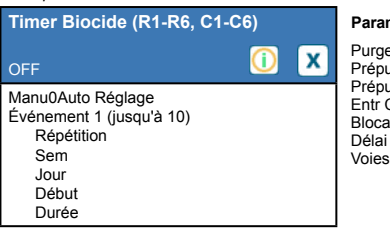

#### **Paramètres Additionnels pour le Mode Timer Biocide :**

**Paramètres Additionnels pour le Mode Timer Pourcentage :**

Nom Mode

Prépurge Temps Prépurge à Entr Cond Blocage de Purge Délai Verrouillage Voies de Verrouillage

**Paramètres Additionnels pour le Mode Alarme :**

**Paramètres Additionnels pour le Mode Temps Prop :**

Nom Mode

Sélectionnez les Alarmes

Voies de Verrouillage Activer avec Canaux Cycle de Relais Minimum

Temps Max Quotidien SortieLimiteTemps Réinitial. LimiteTemps-

Voies de Verrouillage Activer avec Canaux Cycle de Relais Minimum

Sortie

 $\bigcirc$ **x** 

Sortie

Sortie

Voies de Verrouillage Activer avec Voies

Activer avec Canaux Cycle de Relais Minimum Limite de Temps Manuel Remise à Zéro Total Nom Mode

Limite de Temps Manuel Remise à Zéro Total

Limite de Temps Manuel Remise à Zéro Total Entrée **Direction** Nom Mode

Limite de Temps Manuel Remise à Zéro Total

#### *Non disponible pour les sorties virtuelles*

#### **Contrôle de Retard (R1-R6)**

### **OFF**

Manu0Auto Réglage Avance Équilibrage d'usure\* Cycle d'Équilibrage d'Usure\*

#### **Paramètres additionnels pour le Mode de Contrôle de Retard :**

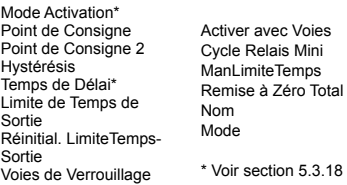

#### *Uniquement pour Type Relais à Impulsions*

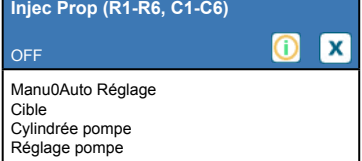

#### **Paramètres additionnels pour le Mode de Contrôle Prop. au Débit :**

Densité Taux Maximum Limite de Temps de Sortie Réinitial. LimiteTemps-Sortie Voies de Verrouillage Activer avec Voies

ManLimiteTemps Remise à Zéro Total Entrée débit Entrée RC Limite basse RC Nom Mode

#### *Uniquement si CVC est désactivé*

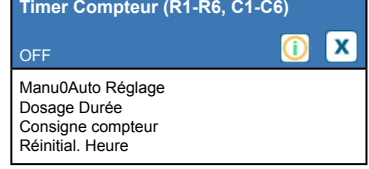

#### **Paramètres Additionnels pour le Mode Timer Compteur :**

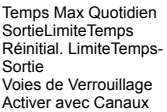

Cycle de Relais Minimum Limite de Temps Manuel Remise à Zéro Total Entrée Nom Mode

#### **Temps Prop (R1-R6, C1-C6)**  $^\copyright$ [x Manu0Auto Réglage Point de Consigne Bande Proportionnelle Période d'échant.

#### *Uniquement si le mode CVC est activé*

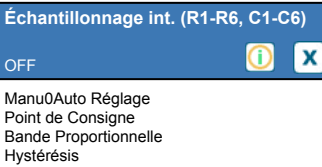

#### **Paramètres Additionnels pour le Mode Échantillonnage Intermittent :** Temps d'échant. Durée de Rétention Dépression Maximum Temps d'Attente SortieLimiteTemps Réinitial. LimiteTemps-

Cycle Relais Mini ManLimiteTemps

Remise à Zéro Total Entr Cond Capture d'échantillon Nom Mode

# **SORTIES RELAIS ET SORTIES VIRTUELLES (CONTRÔLE)**

Nom Mode

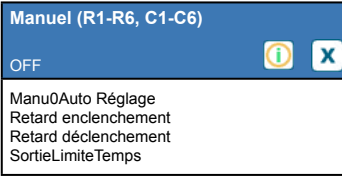

#### *Uniquement pour Type Relais à Impulsions*

**contrôle PID (R1-R6, C1-C6)**

**OFF** 

Manu0Auto Réglage Point de Consigne Ampli Bande Prop

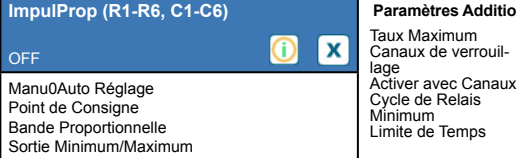

#### **Paramètres Additionnels pour le Mode Manuel :**

Réinitial. LimiteTempsSortie Canaux de verrouillage Cycle de Relais Minimum Limite de Temps Manuel Remise à Zéro Total

Temps Intégration Gain Intégrale Temps dérivation Gain dérivée Réinitialiser l'Intégrale

Période Rapport **Cyclique** Rapport Cyclique Retard enclenchement Retard déclenchement SortieLimiteTemps Réinitial. LimiteTemps-

Voies de Verrouillage Activer avec Canaux

par Jour

Sortie

Sortie

de PID Sortie Minimum Sortie Maximum Taux Maximum Entrée **Direction** Minimum d'Entrée Maximum d'Entrée

*Uniquement si le mode CVC est désactivé | Uniquement pour Type Relais à Impulsions*

**x**  $\mathbf \Omega$ 

#### **Paramètres Additionnels pour le Mode ImpulProp :**

Manuel Remise à Zéro Total Entrée **Direction** Nom Mod

#### **Contrôle Consigne Cyclique (R1-R6, C1-C6)**

**OFF** Manu0Auto Réglage Point de consigne Consigne Evnmt Hystérésis

#### **Paramètres Additionnels pour le Mode Consigne Cyclique :** Retard Démar

Période Rapport Cyclique Rapport Cyclique Événement 1 (à 6) Fréquence d'Envoi Sem Jour Début Durée Temps Max Quotidien SortieLimiteTemps

Réinitial. LimiteTemps-Sortie Voies de Verrouillage Activer avec Voies Cycle Relais Mini ManLimiteTemps Remise à Zéro Total Entrée Direction Nom Mode

> O l x

⊙ Ιx

### **Ratio de Débitmètre (R1-R6, C1-C6)**

**OFF** Manu0Auto Réglage Volume Accumulé Volume de Purge Réinitial. Timer

#### **Paramètres Additionnels pour le Ratio de Débitmètre :**

Temps Max Quotidien **SortieLimiteTemps** Réinitial. LimiteTempsSortie Voies de Verrouillage Activer avec Canaux Cycle de Relais Minimum Limite de Temps Manuel Réinitialiser le Temps Total

Doseur d'Appoint Doseur d'Appoint 2 Doseur de Purge Doseur de Purge 2 Entrée de Perturbation Nom Mode

**Double Pnt Cons (R1-R6, C1-C6) OFF**  $\bigcirc$ [x] Manu0Auto Réglage Point de Consigne Point de Consigne 2 Hystérésis

#### *Uniquement si le mode CVC est désactivé*

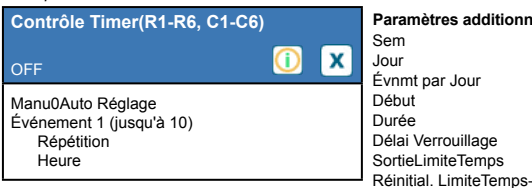

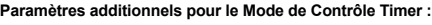

Voies de Verrouillage Activer avec Canaux Cycle de Relais Minimum Limite de Temps Manuel Remise à Zéro Total Nom Mode

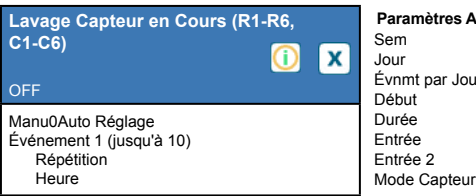

#### **Paramètres Additionnels pour le Mode Lavage Capteur en Cours :** hmt par Jour Voies de Verrouillage Activer avec Canaux Cycle de Relais

Minimum Limite de Temps Manuel Remise à Zéro Total Nom Mode

Durée de Retention

- **Paramètres Additionnels pour le Mode de Contrôle PID :** Format PID SortieLimiteTemps
	- Réinitial. LimiteTemps-Sortie Voies de Verrouillage Activer avec Canaux Cycle de Relais Minimum Limite de Temps Manuel Remise à Zéro Total Nom Mode

**Paramètres Additionnels pour le Mode Double Pnt Cons :**

Cycle de Relais Minimum Limite de Temps Manuel Remise à Zéro Total Entrée **Direction** Nom Mode

#### 49

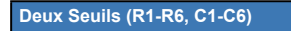

 $\overline{\mathbf{O}}$  $\sqrt{x}$ 

**OFF** Manu0Auto Réglage Seuil Démar Déclench. Marche Retard enclenchement

### **Paramètres Additionnels pour le Mode Deux Seuils :** Seuil Arrêt Sortie

Déclench. O Retard déclenchement ManLimiteTemps Temps Max Quotidien SortieLimiteTemps Réinitial. LimiteTempsVoies de Verrouillage Activer avec Voies Cycle Relais Mini Remise à Zéro Total Nom Mode

*Non disponible pour les sorties virtuelles*

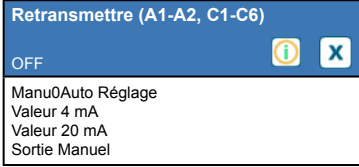

#### **Paramètres additionnels pour le Mode Retransmettre :**

Sortie d'Erreur Remise à Zéro Total Entrée Nom Mode

#### **Régulation Prop (A1-A2, C1-C6) OFF** lo  $\overline{\mathbf{x}}$ Manu0Auto Réglage Point de Consigne Bande Proportionnelle Sortie Min

#### **Paramètres Additionnels pour le Mode de Régulation Proportionnelle :**

Sortie Max SortieLimiteTemps Réinitial. LimiteTempsSortie Voies de Verrouillage Activer avec Voies Sortie Manuel ManLimiteTemps Durée Réinitial. Totale Sortie Mode Arrêt Erreur Sortie Entrée Direction Nom Mode

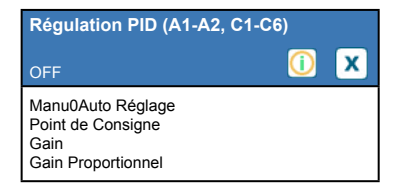

#### **Paramètres Additionnels pour le Mode de Contrôle PID :**

Temps Intégration Gain Intégrale Temps dérivation Gain dérivée Réinitial. Intégrale PID Sortie Min Sortie Max Taux Max SortieLimiteTemps Réinitial. LimiteTempsSortie Voies de Verrouillage Activer avec Voies

Sortie Manuel ManLimiteTemps Sortie Mode O Erreur Sortie Remise à Zéro Total Entrée **Direction** Minimum d'Entrée Maximum d'Entrée Format PID Nom Mode

#### *Non disponible pour les sorties virtuelles*

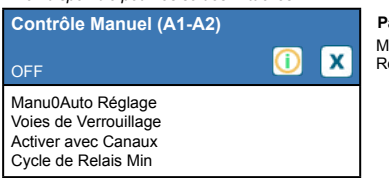

#### **Paramètres Additionnels pour le Mode de Régulation Manuelle :** lanLimiteTemps emise à Zéro Total Nom Mode

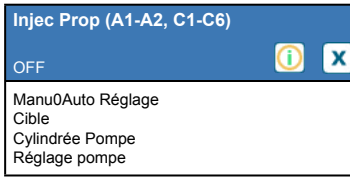

#### **Paramètres additionnels pour le Mode de Contrôle Prop. au Débit :**

Gravité Spécifique SortieLimiteTemps Réinitial. LimiteTempsSortie Voies de Verrouillage Activer avec Voies Sortie Manuel ManLimiteTemps Sortie Mode Arrêt

Erreur Sortie Remise à Zéro Total Entrée débit Entrée RC Limite basse RC Nom Mode

*Non disponible pour les sorties virtuelles*

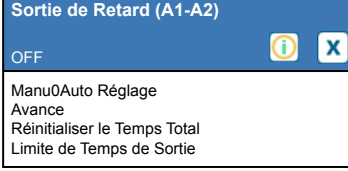

**Paramètres additionnels pour le Mode de Sortie de Retard :** Réinitialiser la Limite de Temps de Sortie Équilibrage d'usure Cycle d'Équilibrage d'Usure Nom Mode

## **MENU CONFIG.**

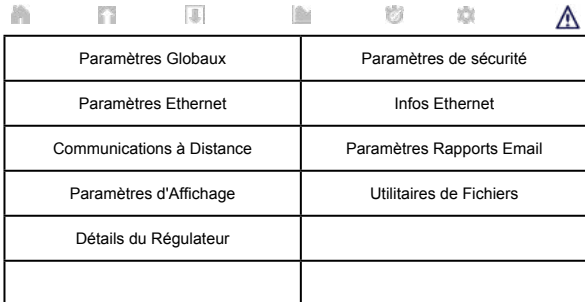

 $\boxed{\mathbf{x}}$ 

**Paramètres Globaux**  $\overline{\textbf{O}}$ Date Heure Nom Localisation

### **Balayer pour afficher des paramètres additionnels pour les Paramètres Globaux :**

Unités Globales Unités de Température Délai Avant Alarme Modes CVC Langue

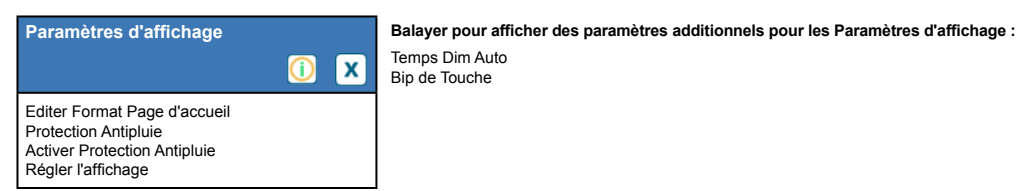

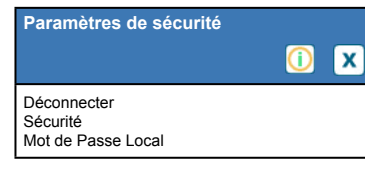

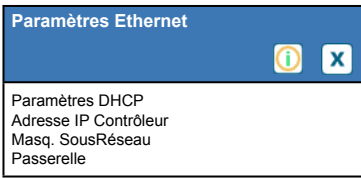

Thème Couleur Page Web Délai Alarme Fluent Temps de Réponse TCP Statut Fluent Statut LiveConnect Période de Rafraichissmnt

**Balayer pour afficher des paramètres additionnels pour les Paramètres Ethernet :** Serveur DNS Temps de Réponse Autorisé Serveur Web

**Infos Ethernet**  $\overline{\mathbf{O}}$  $\sqrt{x}$ Statut Ethernet Alarmes Statut DHCP IP Contrôleur

Masq. SousRéseau Passerelle Serveur DNS Serveur Web Adresse MAC Dernier Échange VT Dernr Envoi VTConfg Statut LiveConnect **Balayer pour afficher des informations supplémentaires sur les Infos Ethernet :**

## **MENU CONFIG.**

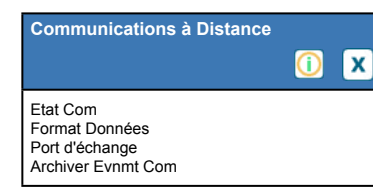

#### **Balayer pour afficher un paramètrage supplémentaire sur Communications à Distance:**

ID Appareil Réseau

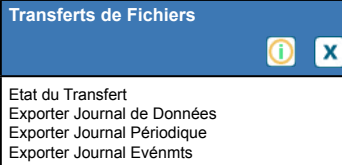

**Balayer pour afficher des paramètres additionnels pour les Transferts de Fichiers :** Exporter le Journal Mise à jour Logiciel

Système Exporter le Fichier de Config. Utilisateur Importer Fichr Config Util Réparer Fichier Réseau Retour config usine

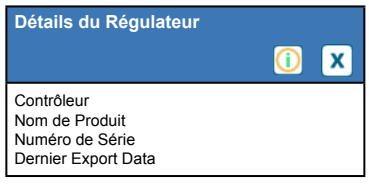

#### **Balayer pour afficher des paramètres additionnels pour les Détails du Régulateur :**

Version Logicl Carte Aliment Carte S.A. Carte Capteur #1 Version de Logiciel Carte de capteur #2 Version de Logiciel Dernier Journal de Données Entrées numériques Version Logicl

Carte de Réseau Version de Logiciel Énergie Batterie Temp. de Processeur Temp. de Réseau Temp. de Carte 1 d'E/S Temp. de Carte 2 d'E/S Temp. de Réseau Alimentation +5 Volt Alimentation +3,3 Volts

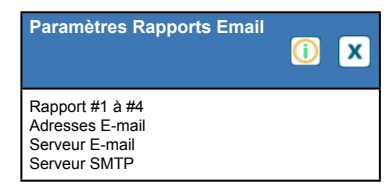

#### **Balayer pour afficher des paramètres additionnels pour les Paramètres Rapports Email :**

Port SMTP Adresse Expéditeur Nom d'Utilisateur ASMTP Mot de Passe ASMTP Destinataires Rapport de Test Envoyer Rapport Email de Test Paramètres de Rapports #1-4 : Type de Rapport Destinataires Email Fréquence d'Envoi (Rapports de Journal de Données/Récapitulatif/Graphe) Rapports Par Jour (Rapports de Journal de Données/Récapitulatif/Graphe)

Jour (Rapports de Journal de Données/Récapitulatif/Graphe) Jour du Mois (Rapports de Journal de Données/ Récapitulatif/Graphe) Heure du Rapport (Rapports de Journal de Données/Récapitulatif/Graphe) Fréquence de Journal (Rapport de Journal de Données) Mode d'Alarme (Rapport Alarmes) Sélectionner des Alarmes (Rapport Alarmes) Délai avant Alarme (Rapport Alarmes) Joindre le Récapitulatif (Rapport d'Alarmes)

## **5.1 Menus Alarme**

Appuyez sur l'icône Alarme pour voir une liste d'alarmes actives. S'il y a plus de six alarmes actives, l'icône Page vers le Bas s'affiche. Appuyez sur cette icône pour faire apparaître la page d'alarmes suivante.

Appuyez sur l'icône Menu Principal pour revenir à l'écran précédent.

# **5.2 Menu Entrées**

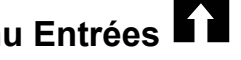

Appuyez sur l'icône Entrées pour voir une liste de toutes les entrées de capteur et numériques.

Appuyez sur l'entrée pour accéder à ses détails, son étalonnage (le cas échéant) et ses réglages.

### **Détails d'Entrée de Capteur**

Les détails pour tout type d'entrée de capteur incluent la valeur relevée actuelle, les alarmes le signal brut (non-étalonné), le type de capteur et les gain et décalage d'étalonnage. Si le capteur dispose de la compensation automatique de température, alors la valeur et les alarmes de température du capteur, la valeur relevée de résistance de température et le type d'élément de température requis sont également affichés sous un menu d'entrée de capteur séparé.

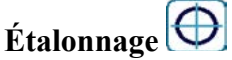

Appuyez sur l'icône Étalonnage pour étalonner le capteur. Sélectionnez l'étalonnage à réaliser : Étalonnage par Processus à Un Point, Tampon à Un Point ou Tampon à Deux Points. Toutes les options d'étalonnage ne sont pas disponibles pour tous les types de capteur.

### *Étalonnage de Processus à Un Point*

### **Nouvelle Valeur**

Entrez la valeur réelle du processus, telle que déterminée par un autre outil de mesure ou une analyse en laboratoire, puis appuyez sur Confirmer.

### **Étal. Réussi ou Échoué**

En cas de succès, appuyez sur Confirmer pour entrer le nouvel étalonnage en mémoire. En cas d'échec, vous pouvez essayer à nouveau l'étalonnage ou annuler. Reportez-vous à la Section 8 pour le dépannage d'un échec d'étalonnage.

### *Étalonnage de Tampon à Un Point, Étal. du Zéro de Capteur de Désinfection/Générique, Étal. d'Air de Conductivité*

### **Étal. Désactive le Contrôle**

Appuyez sur Confirmer pour continuer, ou Annuler pour annuler

**Température de Tampon** (n'apparaît que si aucun capteur de température n'est détecté pour les types de capteur utilisant la compensation de température automatique)

Entrez la température du tampon et appuyez sur Confirmer.

**Valeur de Tampon** (n'apparaît que pour l'Étalonnage à Un Point sauf lorsque la reconnaissance automatique de tampon est utilisée)

Entrez la valeur du tampon utilisé

### **Rincer le Capteur**

Déposez le capteur du processus, rincez-le et placez-le dans la solution tampon (ou de l'eau sans oxydants pour l'Étal du Zéro, ou de l'air pour l'étal. en air ouvert de conductivité). Appuyez sur Confirmer lorsque vous êtes prêt.

### **Stabilisation**

Lorsque la température (le cas échéant) et le signal en provenance du capteur sont stables, le contrôleur passe automatiquement à la prochaine étape. S'ils ne se stabilisent pas, vous pouvez passer manuellement à la prochaine étape en appuyant sur Confirmer.

### **Étal. Réussi ou Échoué**

En cas de succès, appuyez sur Confirmer pour entrer le nouvel étalonnage en mémoire. En cas d'échec, vous pouvez essayer à nouveau l'étalonnage ou annuler. Reportez-vous à la Section 8 pour le dépannage d'un échec d'étalonnage.

### **Reprendre le Contrôle**

Remplacez le capteur dans le processus et appuyez sur Confirmer lorsque vous être prêt à reprendre le contrôle.

### *Étalonnage de Tampon à Deux Points*

### **Étal. Désactive le Contrôle**

Appuyez sur Confirmer pour continuer, ou Annuler pour annuler

**Température de Tampon** (n'apparaît que si aucun capteur de température n'est détecté pour les types de capteur utilisant la compensation de température automatique) Entrez la température du tampon et appuyez sur Confirmer.

**Première Valeur de Tampon (n'apparaît pas si la reconnaissance automatique de tampon est utilisée)** Entrez la valeur du tampon utilisé

### **Rincer le Capteur**

Déposer le capteur du processus, rincez-le et placez-le dans la solution tampon. Appuyez sur Confirmer lorsque vous êtes prêt.

### **Stabilisation**

Lorsque la température (le cas échéant) et le signal en provenance du capteur sont stables, le contrôleur passe automatiquement à la prochaine étape. S'ils ne se stabilisent pas, vous pouvez passer manuellement à la prochaine étape en appuyant sur Confirmer.

**Seconde Température de Tampon** (n'apparaît que si aucun capteur de température n'est détecté pour les types de capteur utilisant la compensation de température automatique) Entrez la température du tampon et appuyez sur Confirmer.

### **Seconde Valeur de Tampon (n'apparaît pas si la reconnaissance automatique de tampon est utilisée)** Entrez la valeur du tampon utilisé

### **Rincer l'Électrode**

Déposer le capteur du processus, rincez-le et placez-le dans la solution tampon. Appuyez sur Confirmer lorsque vous êtes prêt.

### **Stabilisation**

Lorsque la température (le cas échéant) et le signal en provenance du capteur sont stables, le contrôleur passe automatiquement à la prochaine étape. S'ils ne se stabilisent pas, vous pouvez passer manuellement à la prochaine étape en appuyant sur Confirmer.

### **Étal. Réussi ou Échoué**

En cas de succès, appuyez sur Confirmer pour entrer le nouvel étalonnage en mémoire. L'étalonnage ajuste le décalage et le gain (pente) et affiche les nouvelles valeurs. En cas d'échec, vous pouvez essayer à nouveau l'étalonnage ou annuler. Reportez-vous à la Section 8 pour le dépannage d'un échec d'étalonnage.

### **Reprendre le Contrôle**

Remplacez le capteur dans le processus et appuyez sur Confirmer lorsque vous être prêt à reprendre le contrôle.

### *Étalonnage de Tampon à Trois Points (Capteurs pH uniquement)*

### **Étal. Désactive le Contrôle**

Appuyez sur Confirmer pour continuer, ou Annuler pour annuler

**Température de Tampon** (n'apparaît que si aucun capteur de température n'est détecté)

Entrez la température du tampon et appuyez sur Confirmer.

**Première Valeur de Tampon** (n'apparaît pas si la reconnaissance automatique de tampon est utilisée) Entrez la valeur du tampon utilisé

### **Rincer le Capteur**

Déposer le capteur du processus, rincez-le et placez-le dans la solution tampon. Appuyez sur Confirmer lorsque vous êtes prêt.

### **Stabilisation**

Lorsque la température (le cas échéant) et le signal en provenance du capteur sont stables, le contrôleur passe automatiquement à la prochaine étape. S'ils ne se stabilisent pas, vous pouvez passer manuellement à la prochaine étape en appuyant sur Confirmer.

**Seconde Température de Tampon** (n'apparaît que si aucun capteur de température n'est détecté) Entrez la température du tampon et appuyez sur Confirmer.

**Seconde Valeur de Tampon** (n'apparaît pas si la reconnaissance automatique de tampon est utilisée) Entrez la valeur du tampon utilisé

### **Rincer l'Électrode**

Déposer le capteur du processus, rincez-le et placez-le dans la solution tampon. Appuyez sur Confirmer lorsque vous êtes prêt.

### **Stabilisation**

Lorsque la température (le cas échéant) et le signal en provenance du capteur sont stables, le contrôleur passe automatiquement à la prochaine étape. S'ils ne se stabilisent pas, vous pouvez passer manuellement à la prochaine étape en appuyant sur Confirmer.

**Troisième Température de Tampon** (n'apparaît que si aucun capteur de température n'est détecté) Entrez la température du tampon et appuyez sur Confirmer.

**Troisième Valeur de Tampon** (n'apparaît pas si la reconnaissance automatique de tampon est utilisée) Entrez la valeur du tampon utilisé

### **Rincer l'Électrode**

Déposer le capteur du processus, rincez-le et placez-le dans la solution tampon. Appuyez sur Confirmer lorsque vous êtes prêt.

### **Stabilisation**

Lorsque la température (le cas échéant) et le signal en provenance du capteur sont stables, le contrôleur passe automatiquement à la prochaine étape.

### **Étal. Réussi ou Échoué**

En cas de succès, appuyez sur Confirmer pour entrer le nouvel étalonnage en mémoire. L'étalonnage ajuste le décalage, le gain (pente) et le point médian d'étalonnage et affiche les nouvelles valeurs. En cas d'échec, vous pouvez essayer à nouveau l'étalonnage ou annuler. Reportez-vous à la Section 7 pour le dépannage d'un échec d'étalonnage.

### **Reprendre le Contrôle**

Remplacez le capteur dans le processus et appuyez sur Confirmer lorsque vous être prêt à reprendre le contrôle.

### *Étalonnage Analogique à Un Point*

**OK pour désactiver le contrôle ?** Appuyez sur Confirmer pour continuer, ou Annuler pour annuler.

### **Valeur d'Entrée**

Entrez la valeur en mA que le transmetteur envoie. Appuyez sur Confirmer pour continuer, ou Annuler pour annuler.

### **Veuillez régler le signal d'entrée à la valeur spécifiée**

Assurez-vous que le transmetteur envoie le signal en mA souhaité. Appuyez sur Confirmer pour continuer, ou Annuler pour annuler.

Étalonnage automatique du circuit en cours

### **Étal. Réussi ou Échoué**

En cas de succès, appuyez sur Confirmer pour sauvegarder les résultats d'étalonnage. Le décalage calculé s'affiche.

En cas d'échec, vous pouvez essayer à nouveau l'étalonnage ou annuler. Vous pouvez également restaurer l'étalonnage à ses valeurs d'usine par défaut. L'étalonnage échoue si les mA mesurés diffèrent de plus de 2 mA de la Valeur d'Entrée insérée.

### **Veuillez restaurer le signal d'entrée à la valeur du processus**

Replacez le transmetteur en mode de mesure normal si nécessaire et appuyez sur Confirmez lorsque vous êtes prêt pour reprendre le contrôle.

### *Étalonnage Analogique à Deux Points*

**OK pour désactiver le contrôle ?** Appuyez sur Confirmer pour continuer, ou Annuler pour annuler.

### **Valeur d'Entrée**

Entrez la valeur en mA que le transmetteur envoie. Appuyez sur Confirmer pour continuer, ou Annuler pour annuler.

### **Veuillez régler le signal d'entrée à la valeur spécifiée**

Assurez-vous que le transmetteur envoie le signal en mA souhaité. Appuyez sur Confirmer pour continuer, ou Annuler pour annuler.

Étalonnage automatique du circuit en cours

### **Seconde Valeur d'Entrée**

Entrez la valeur en mA que le transmetteur envoie. Appuyez sur Confirmer pour continuer, ou Annuler pour annuler.

### **Veuillez régler le signal d'entrée à la valeur spécifiée**

Assurez-vous que le transmetteur envoie le signal en mA souhaité. Appuyez sur Confirmer pour continuer, ou Annuler pour annuler.

Étalonnage automatique du circuit en cours

### **Étal. Réussi ou Échoué**

En cas de succès, appuyez sur Confirmer pour sauvegarder les résultats d'étalonnage. Le décalage et le gain calculés s'affichent.

En cas d'échec, vous pouvez essayer à nouveau l'étalonnage ou annuler. Vous pouvez également restaurer l'étalonnage à ses valeurs d'usine par défaut. L'étalonnage échoue si le décalage est supérieur à 2 mA ou si le gain n'est pas entre 0,5 et 2,0.

### **Veuillez restaurer le signal d'entrée à la valeur du processus**

Replacez le transmetteur en mode de mesure normal si nécessaire et appuyez sur Confirmez lorsque vous êtes prêt pour reprendre le contrôle.

### **5.2.1 Conductivité à contact**

**Paramétrage** 

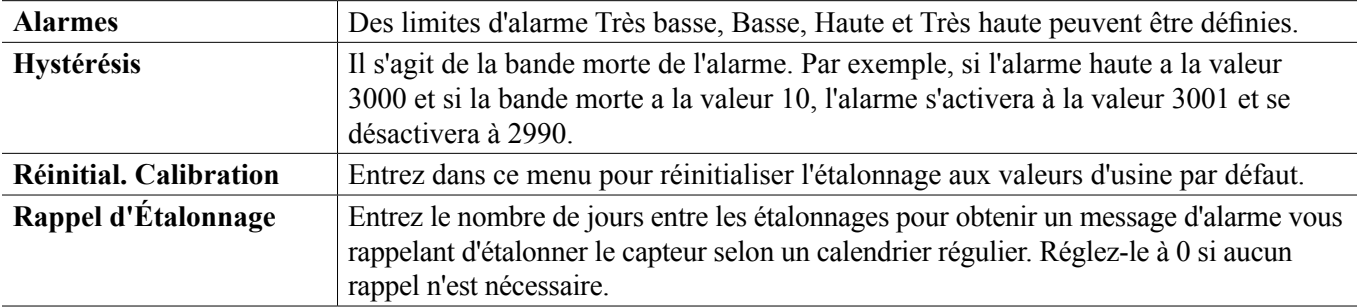

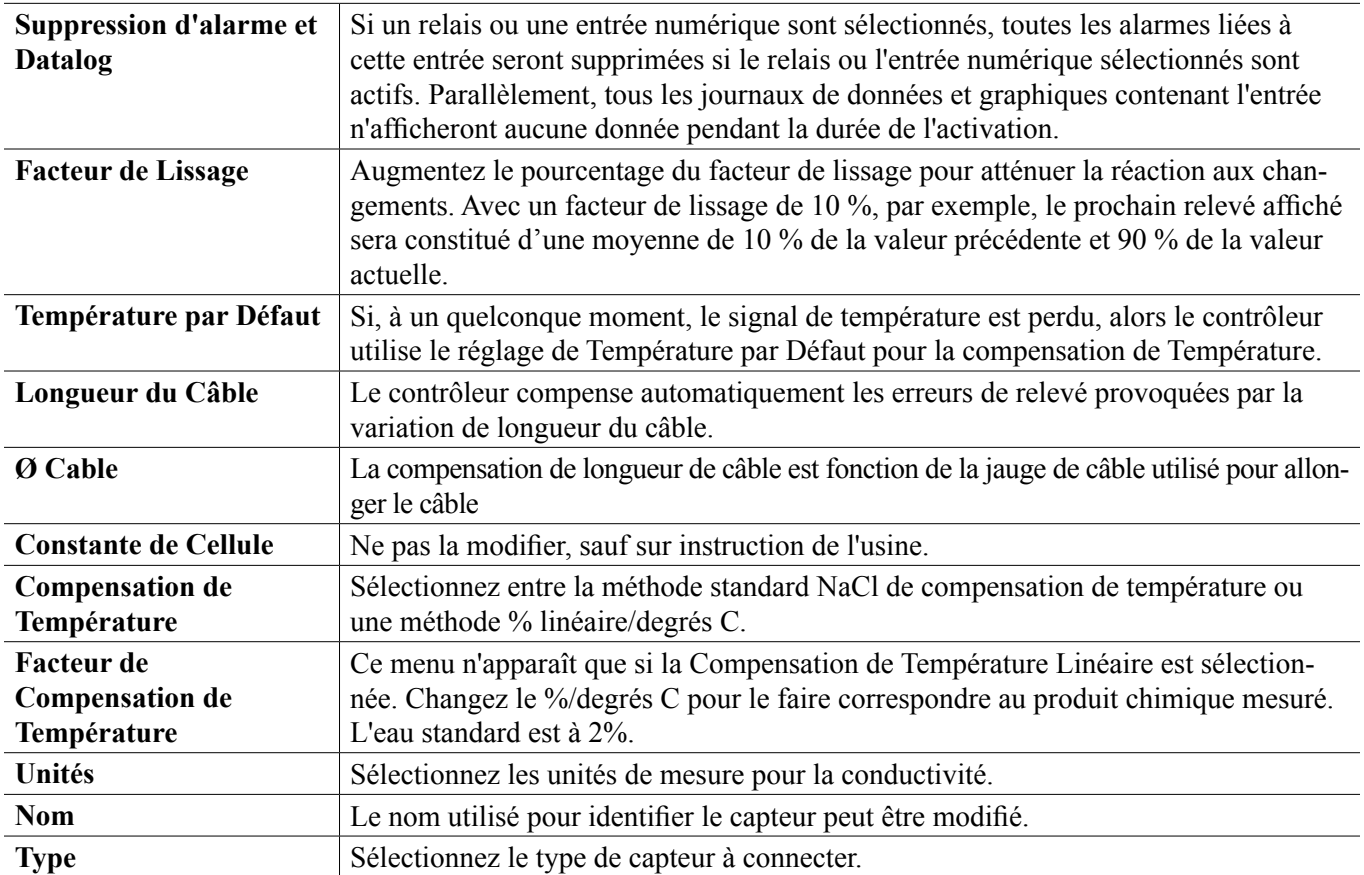

## **5.2.2 Conductivité inductive**

**Paramétrage** 

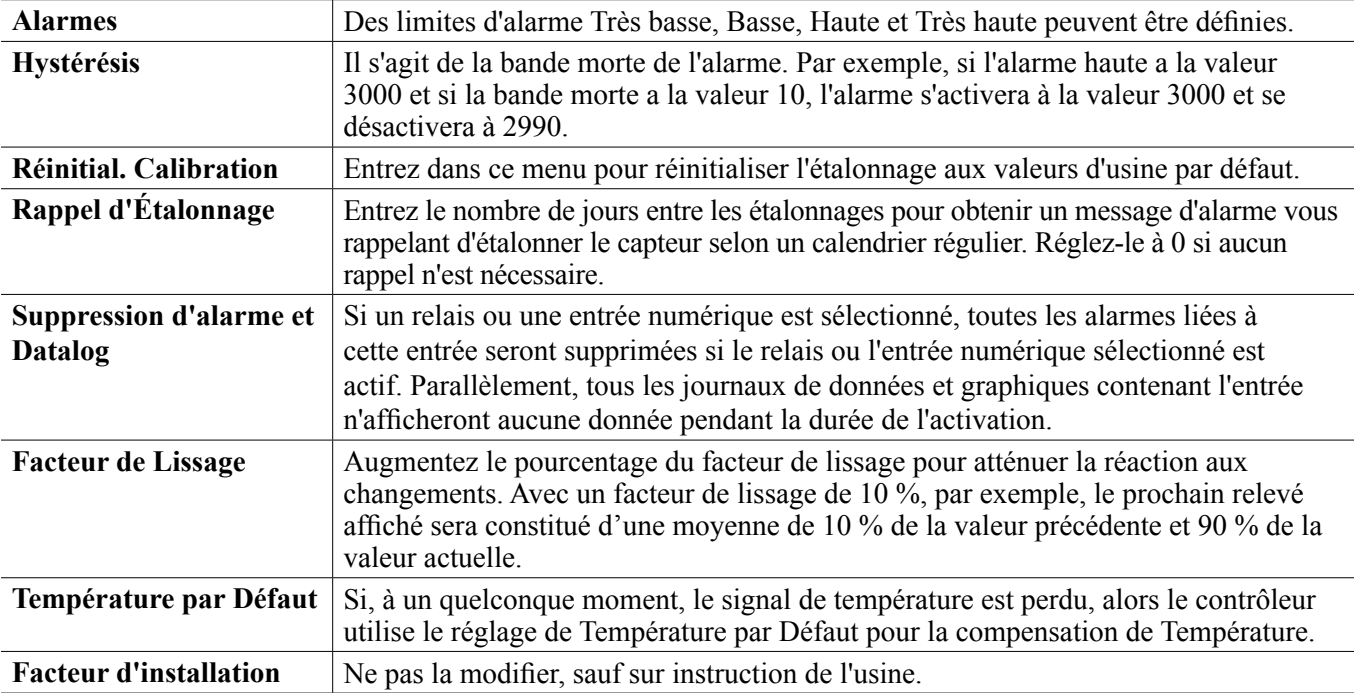

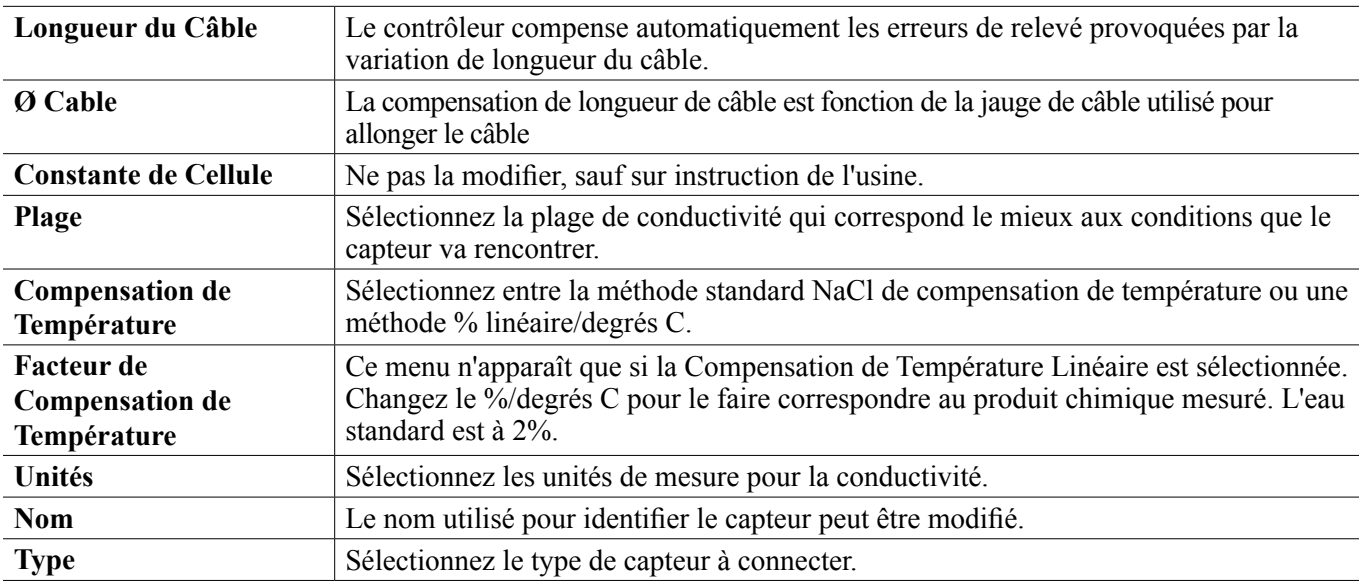

### **5.2.3 Température**

**Paramétrage** 

Appuyez sur l'icône Paramétrage pour afficher ou modifier les réglages relatifs au capteur.

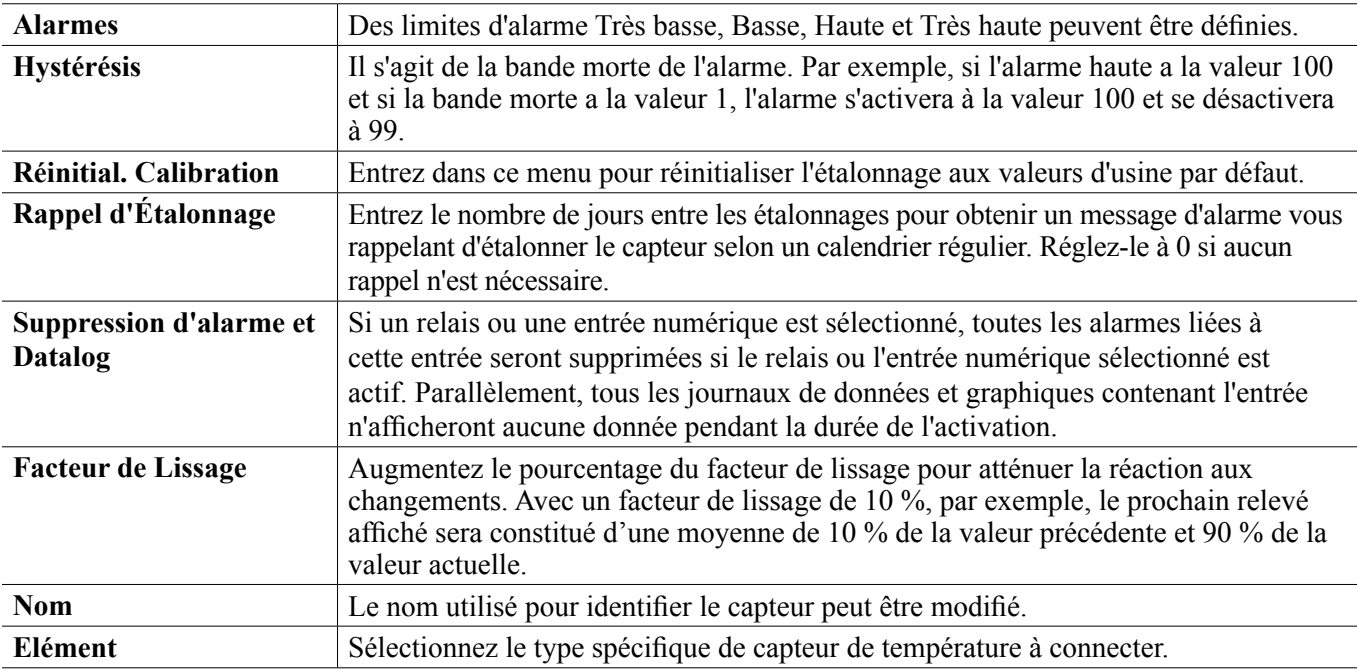

## **5.2.4 pH**

**Paramétrage** 

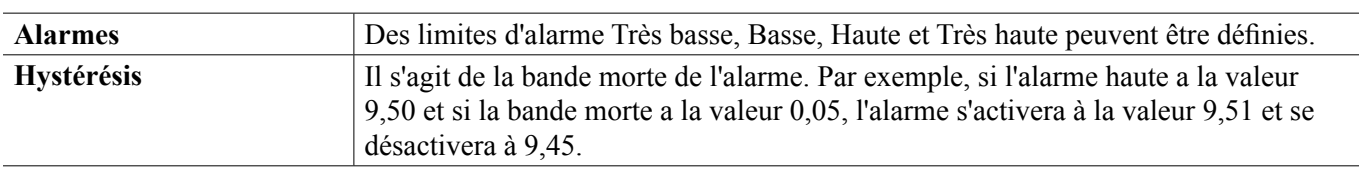

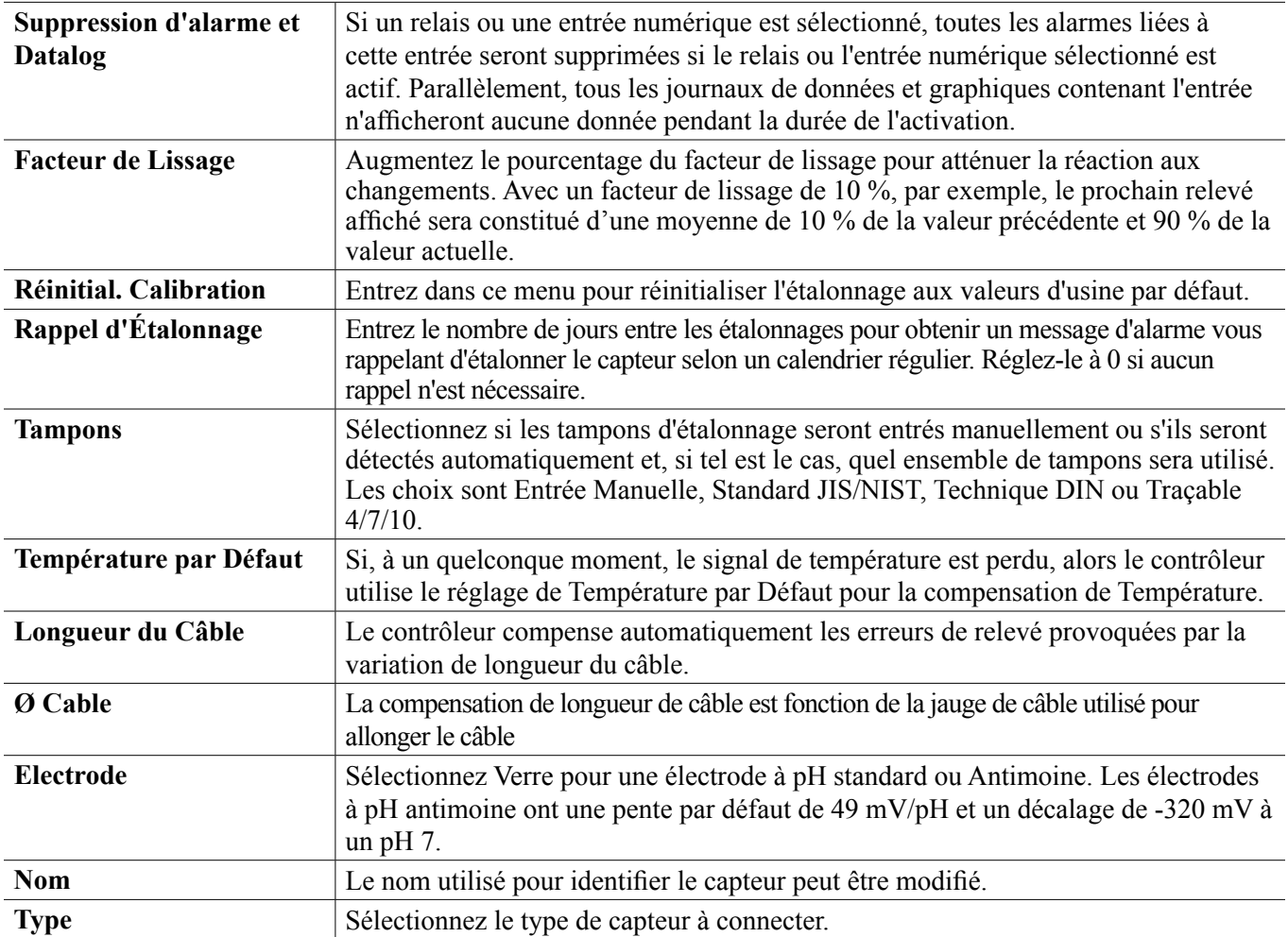

### **5.2.5 Redox**

**Paramétrage** 

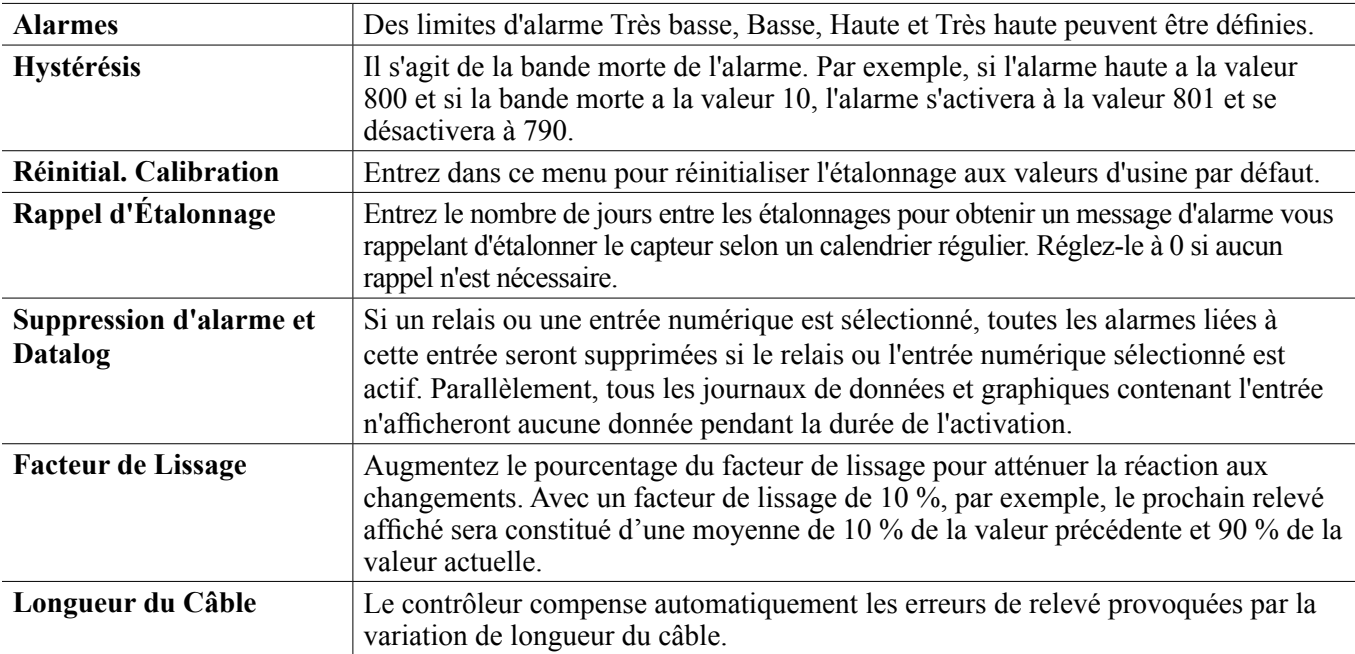

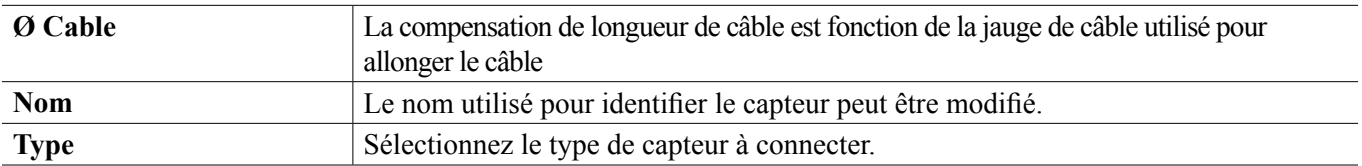

## **5.2.6 Désinfection**

**Paramétrage** 

Appuyez sur l'icône Paramétrage pour afficher ou modifier les réglages relatifs au capteur.

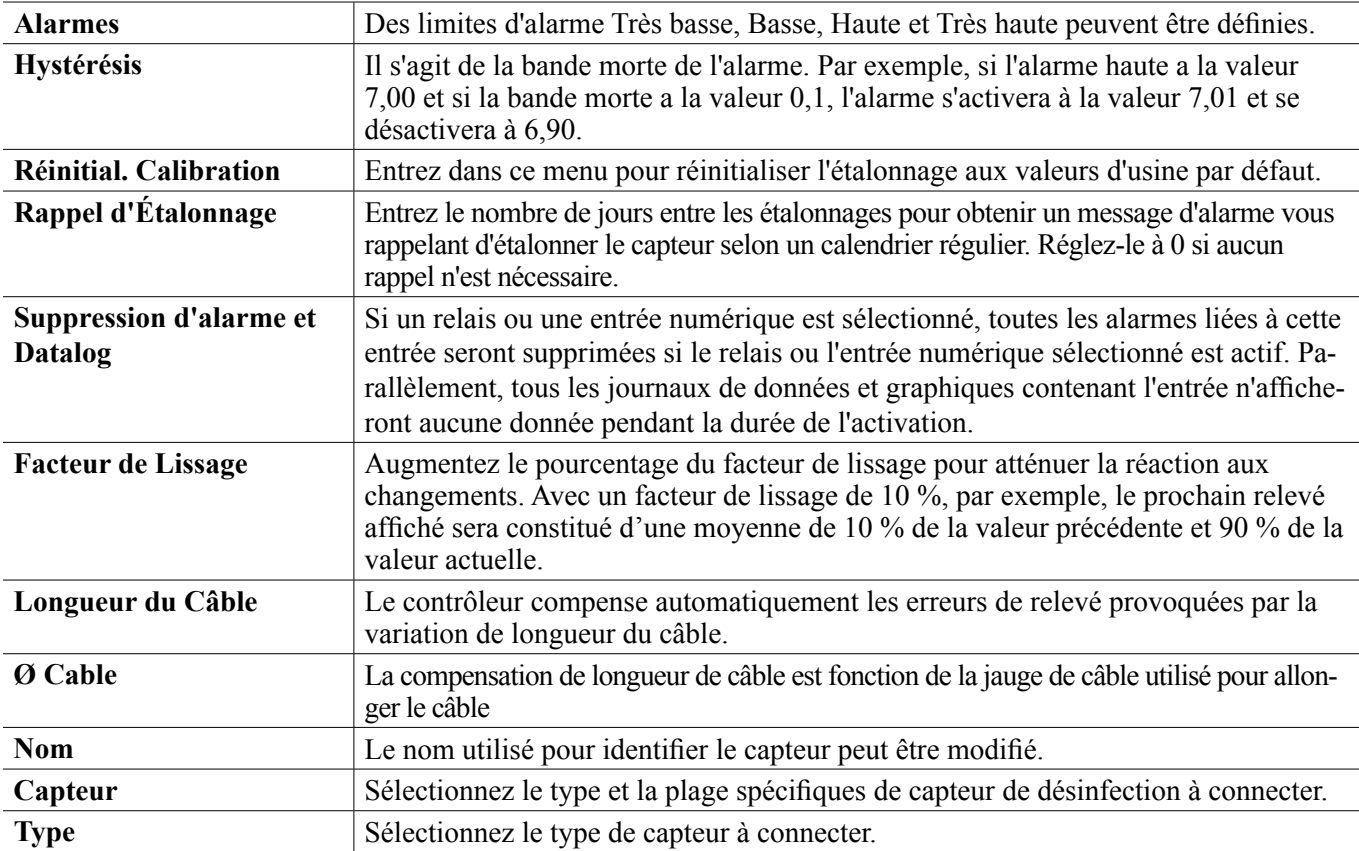

### **5.2.7 Capteur générique**

**Paramétrage** 

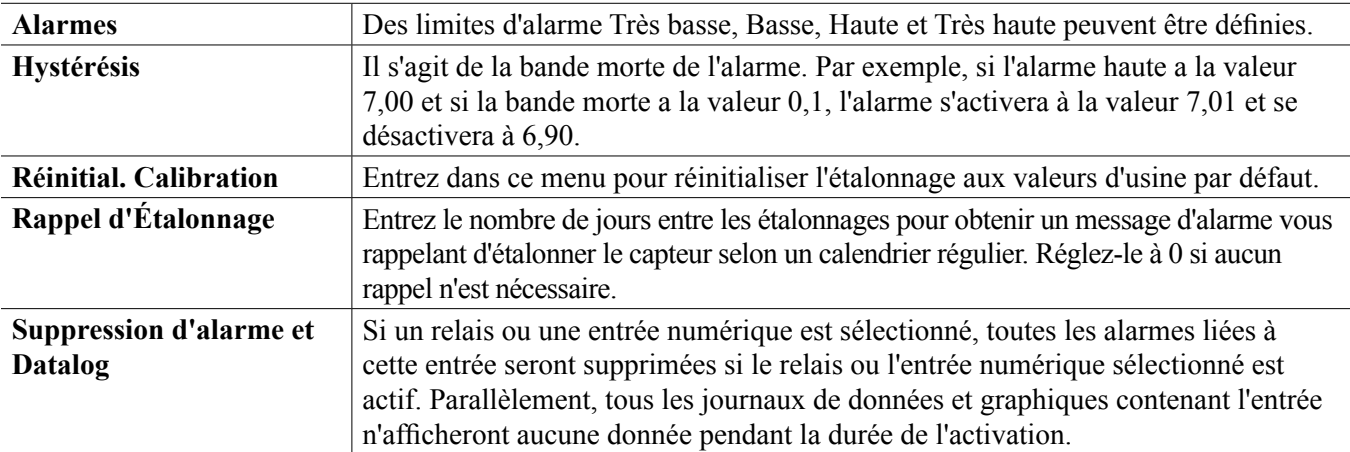

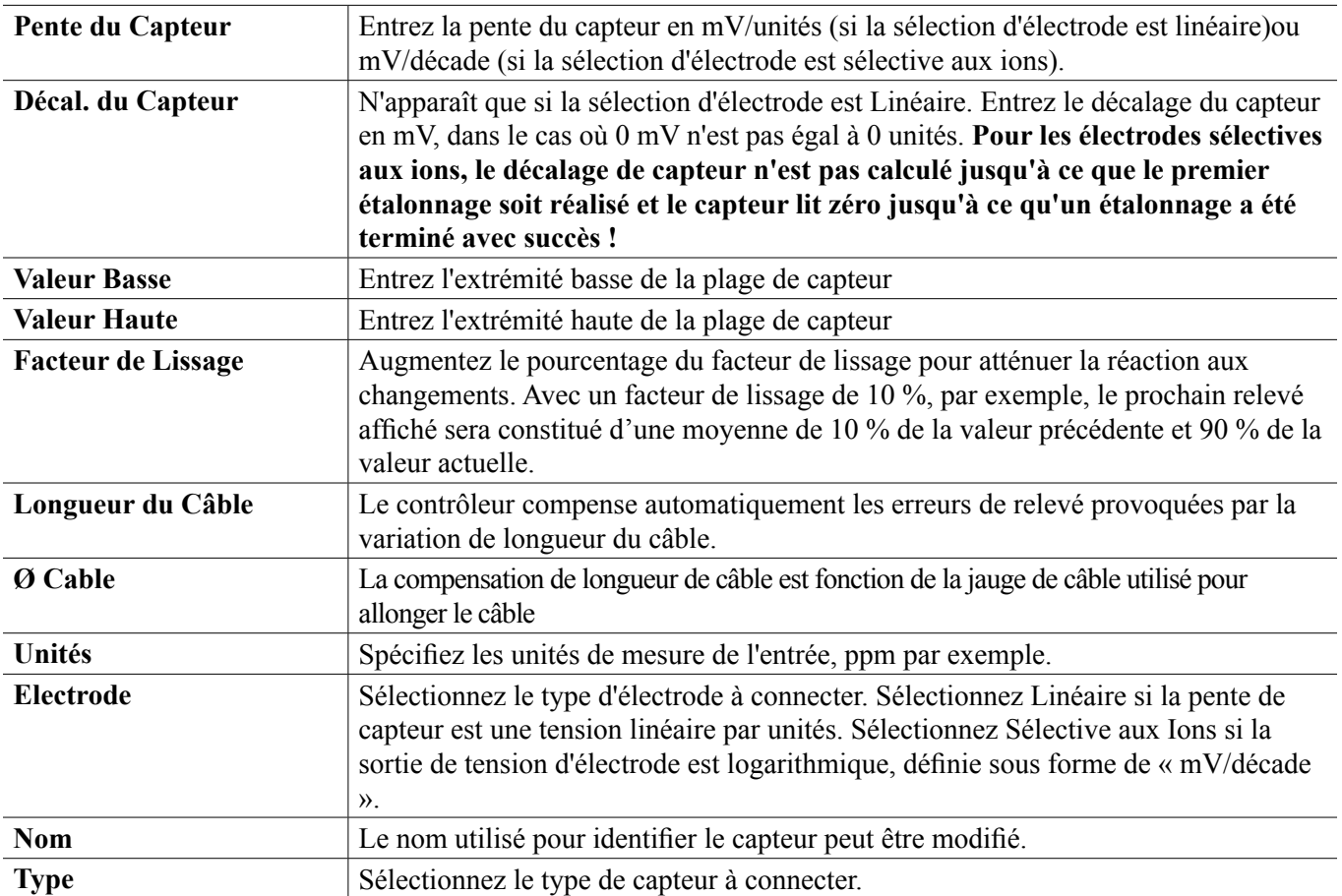

### **5.2.8 Entrée de Transmetteur et Entrée de Surveillance E.A.**

Sélectionnez la surveillance E.A. si l'appareil connecté peut être étalonné par lui-même et l'étalonnage du W600 ne porte que sur les unités de mA. Sélectionnez Transmetteur si l'appareil connecté ne peut pas être étalonné par luimême et le W600 est utilisé pour étalonner en unités de mesure d'ingénierie.

**Paramétrage** 

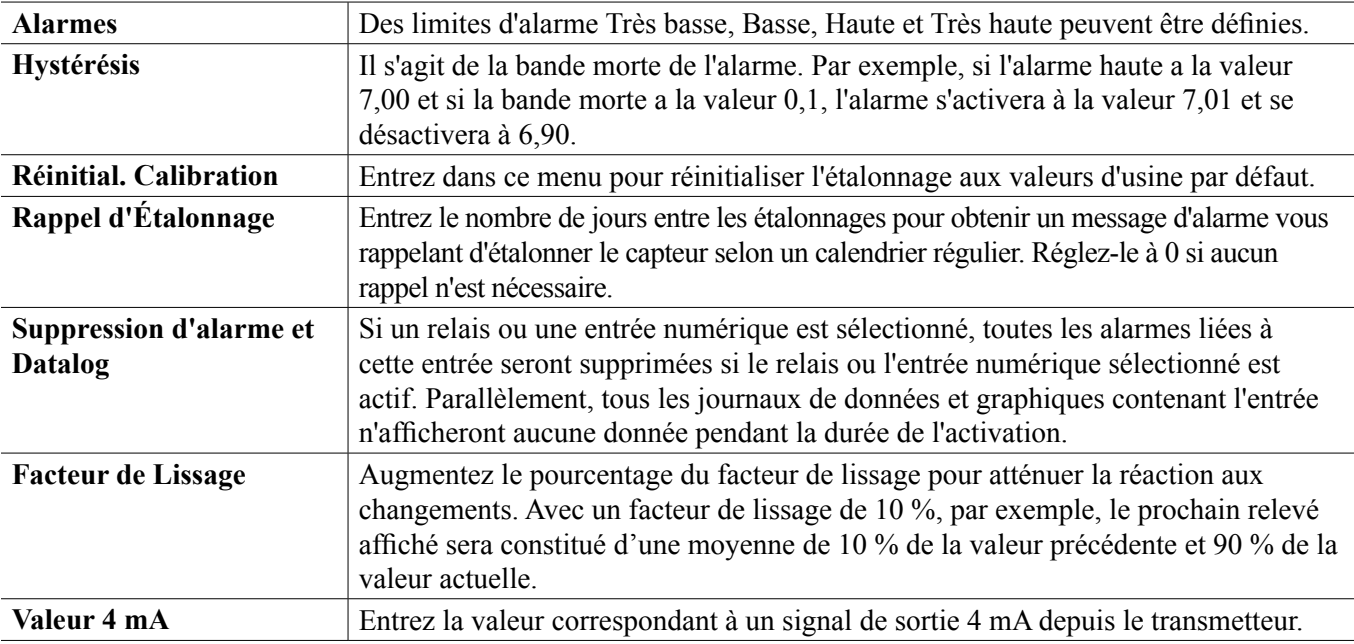

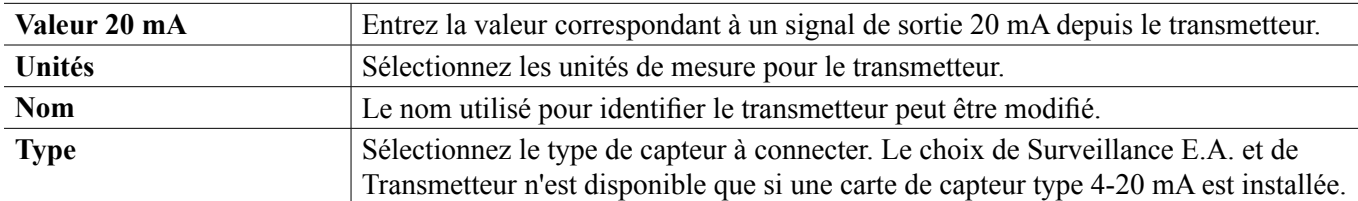

### **5.2.9 Entrée de Fluoromètre**

**Paramétrage** 

Appuyez sur l'icône Paramétrage pour afficher ou modifier les réglages relatifs au capteur.

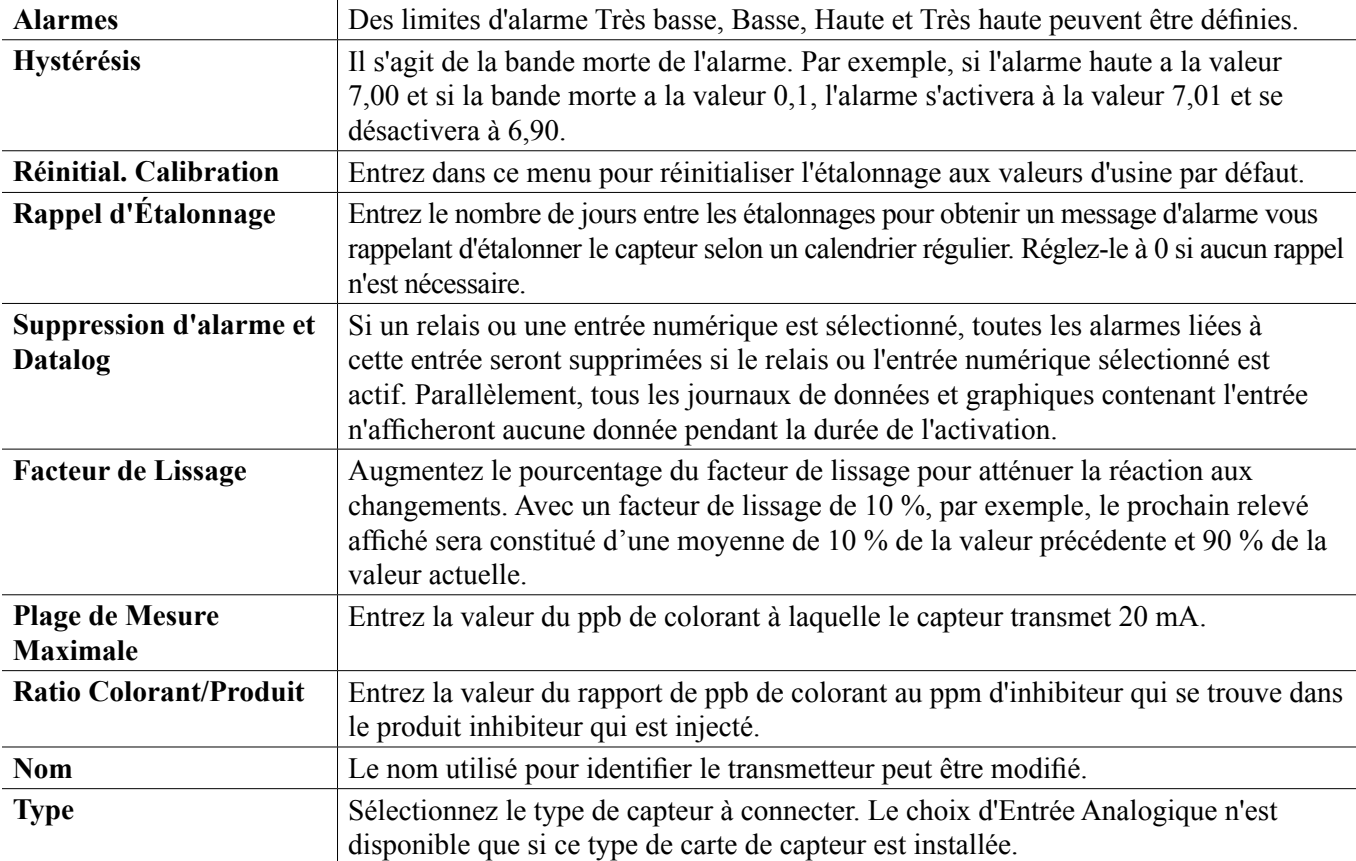

## **5.2.10 Entrée de débitmètre analogique**

Paramètrage

Appuyer sur l'icône Editer pour afficher ou modifier les paramètres du capteur.

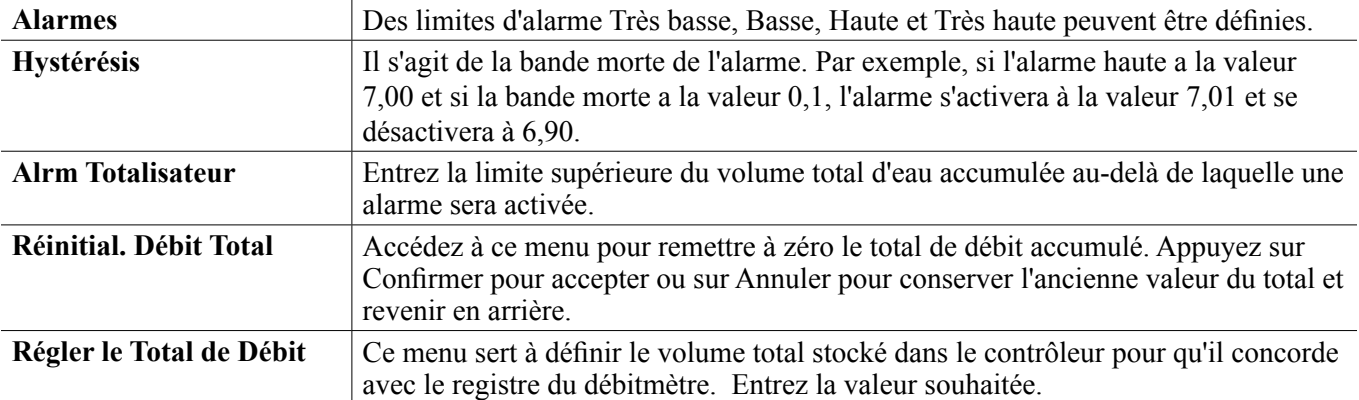

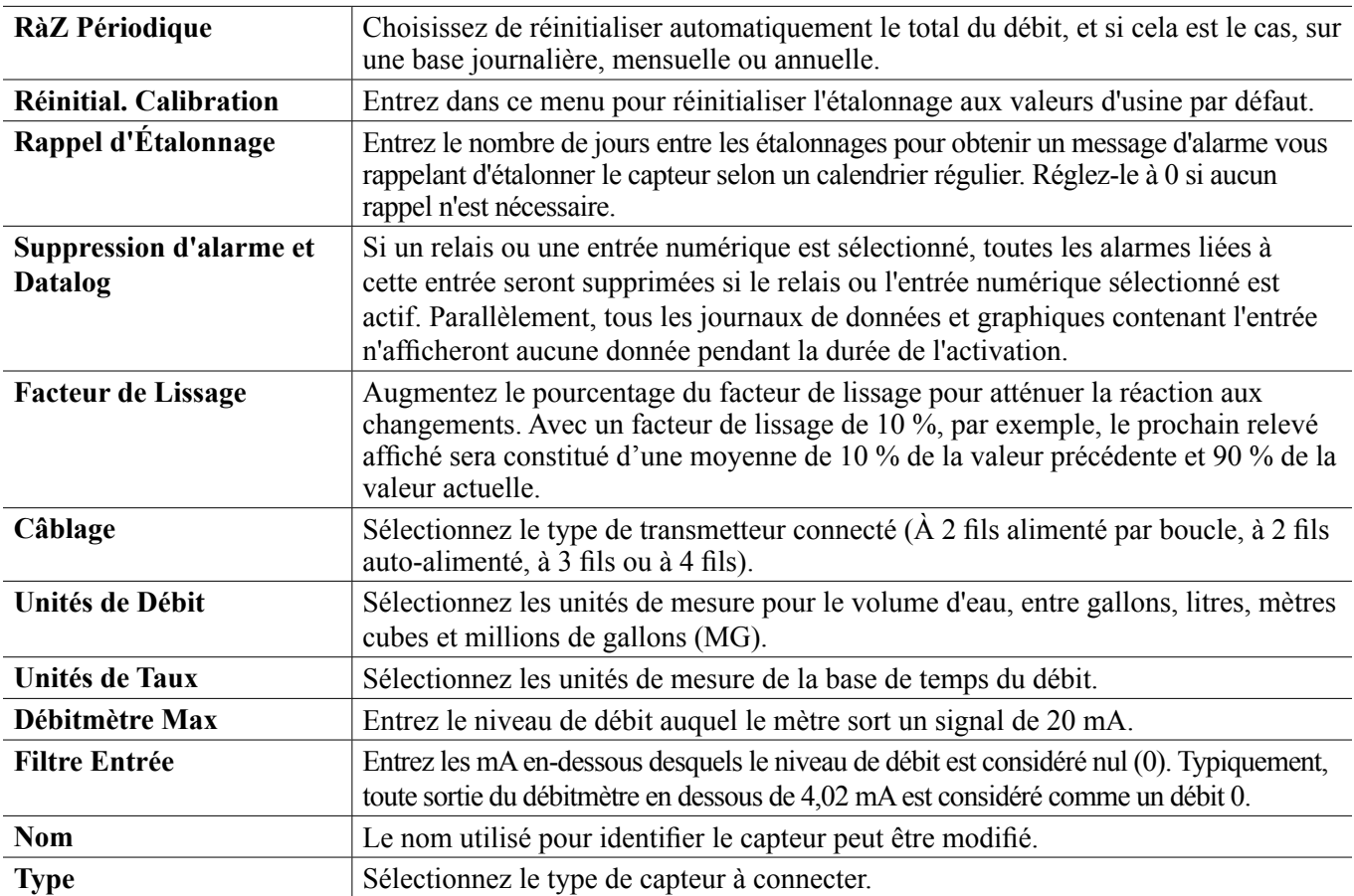

### **5.2.11 État d'Entrée Numérique (E.N.)**

### **Détails de l'entrée**

Les détails pour ce type d'entrée incluent l'état actuel avec un message personnalisé pour les états ouvert/fermé, les alarmes, l'état du verrouillage et le réglage actuel du type d'entrée.

## **Paramétrage**

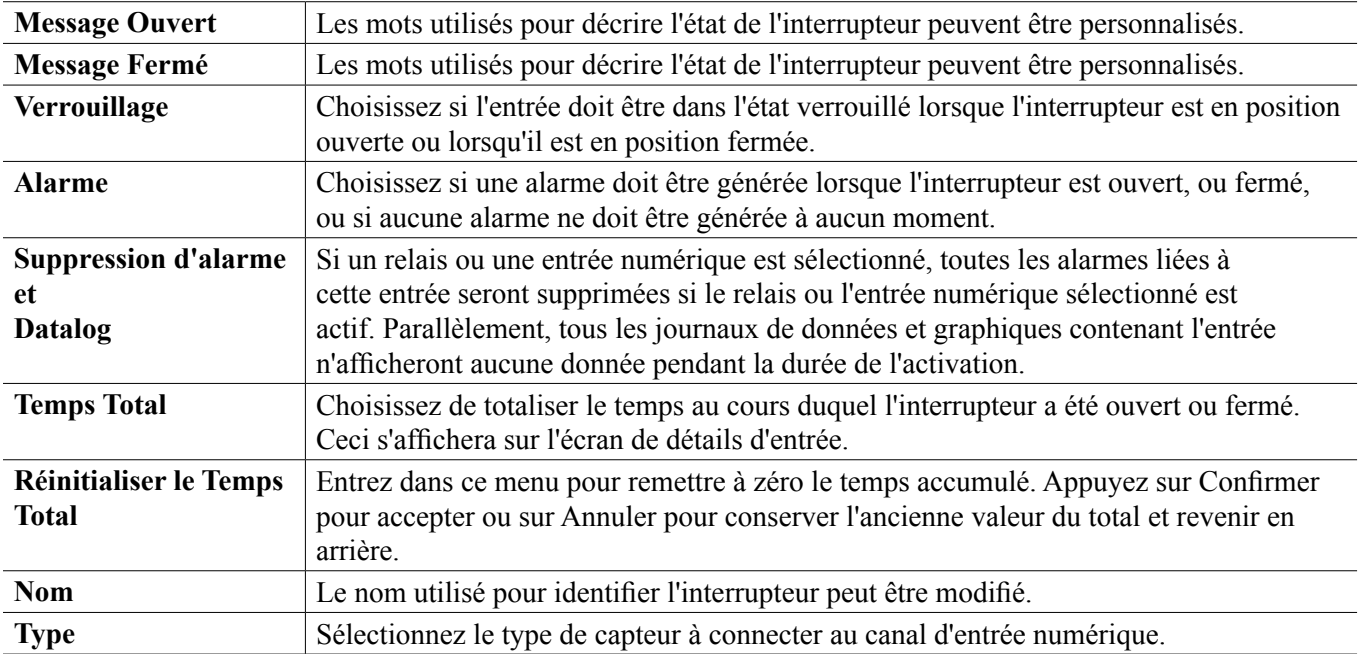

### **5.2.12 Débitmètre, Type Compteur d'Eau**

### **Détails de l'entrée**

Les détails pour ce type d'entrée incluent le volume total accumulé au travers du débitmètre, les alarmes et le réglage actuel de type d'entrée.

**Paramétrage** 

Appuyez sur l'icône Paramétrage pour afficher ou modifier les réglages relatifs au capteur.

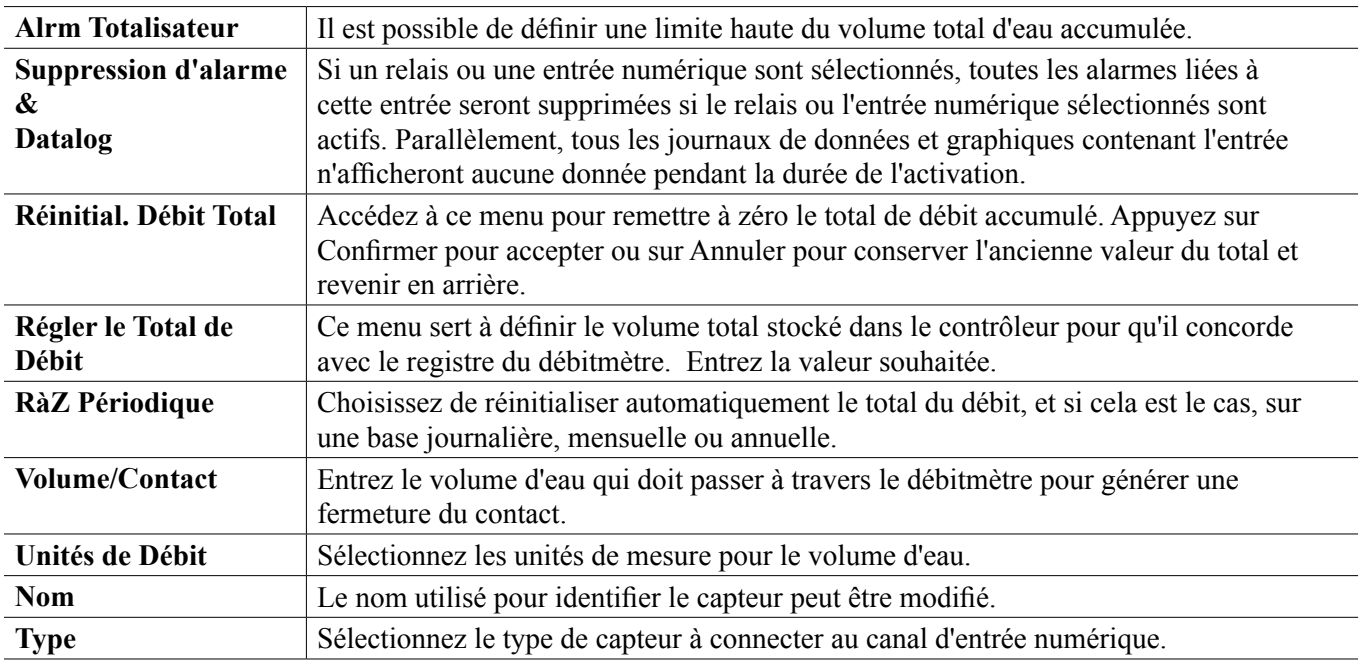

### **5.2.13 Débitmètre, Type à Roues à Aube**

### **Détails de l'entrée**

Les détails pour ce type d'entrée incluent le débit actuel, le volume total accumulé au travers du débitmètre, les alarmes et le réglage actuel de type d'entrée.

### **Paramétrage**

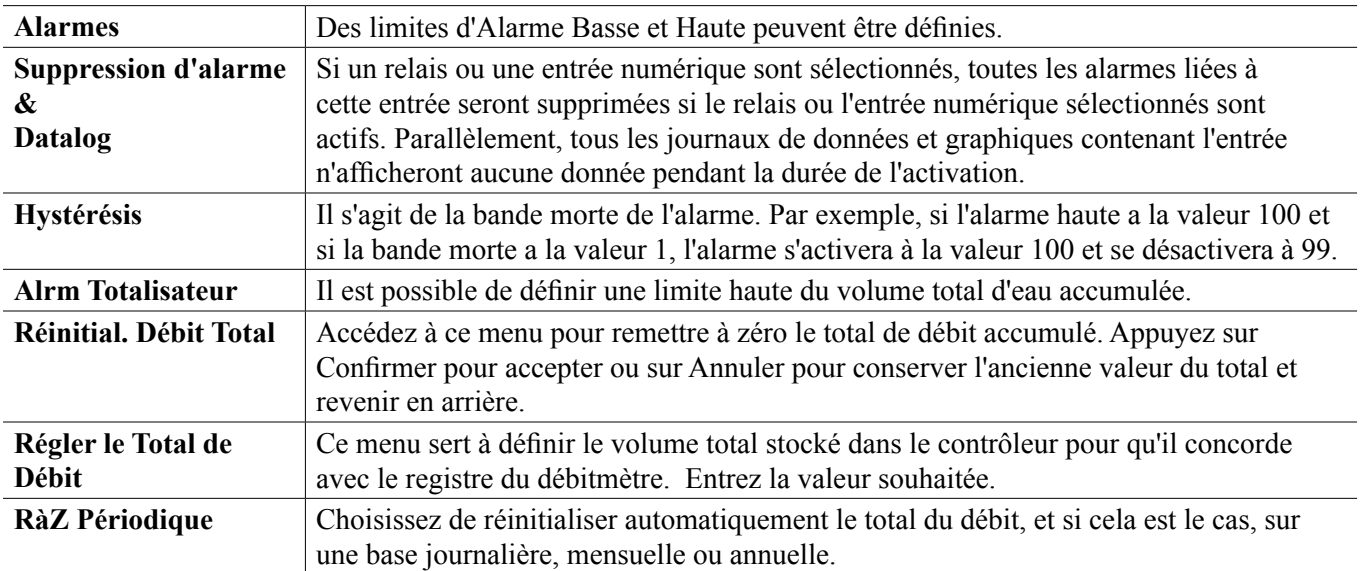

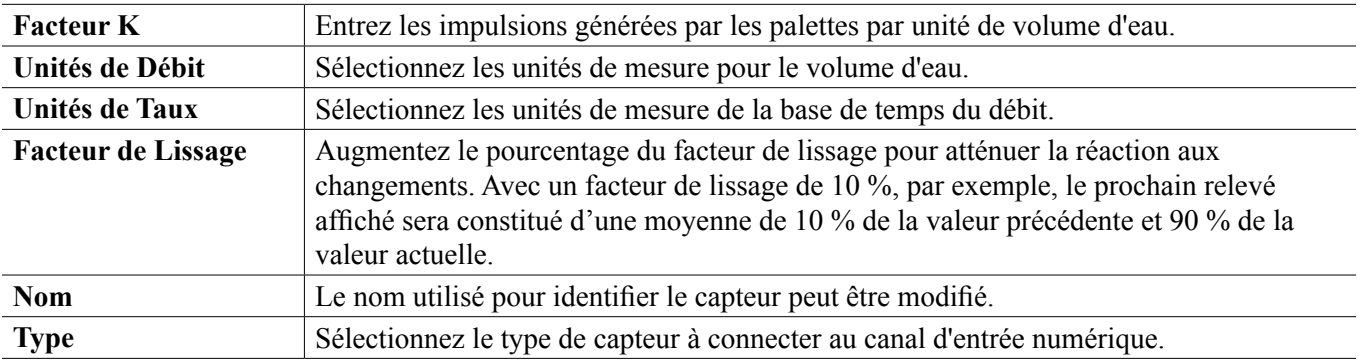

### **5.2.14 Surveillance d'Injection**

L'entrée numérique de surveillance d'alimentation assure les fonctions suivantes :

- Surveille un signal d'impulsion à partir d'une pompe (Iwaki PosiFlow, Tacmina Flow Checker, LMI Digital Pulse, etc.)
- Totalise l'injection chimique et calcule le débit actuel
- Active une alarme Total quand l'injection dépasse une limite spécifique
- Active une alarme de vérification de flux quand la sortie de contrôle est activée et que la surveillance de l'alimentation n'enregistre aucune impulsion pendant une durée spécifique.

Chaque entrée Surveillance d'alimentation peut être liée à un type quelconque de canal de sortie (relais sous tension, relais à contact sec, relais statique ou analogique 4-20 mA) pour valider l'alimentation chimique à partir de n'importe quel type de pompe.

### **Alarme Total**

Le W600 surveille l'alimentation totale et active une alarme Total si la valeur dépasse le point de consigne de l'alarme Totalisateur. Utilisée conjointement avec les sélections Remise à zéro périodique (journalière, mensuelle ou annuelle), cette alarme peut servir à prévenir des utilisateurs que du produit chimique est utilisé en excès et/ou à arrêter l'alimentation chimique si le volume dépasse le point de consigne pendant la durée spécifiée.

Quand l'alarme Total est active, la pompe liée est contrôlée sur base du réglage du mode Alarme Totale :

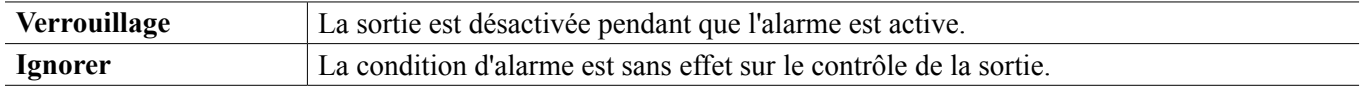

### **Alarme Vérifier débit**

Le W600 surveille l'état ou la sortie en pour cent courante du canal lié à la surveillance d'alimentation pour déterminer si une alarme Vérifier débit doit être activée.

Le paramètre *Retard d'alarme de débit* (MM:SS) définit la durée au terme de laquelle l'alarme doit être déclenchée si la sortie est activée et qu'aucune impulsion n'est enregistrée. Pour éviter les alarmes indésirables à des débits très bas, si la sortie liée est un relais statique (réglé avec mode proportionnel aux impulsions ou de contrôle PID) ou une sortie 4-20 mA, l'alarme ne sera activée que si aucune impulsion d'entrée n'est surveillée tandis que la sortie est réglée à un niveau supérieur à une Hystérésis (%) spécifiée.

Le paramètre *Effacer alarme débit* définit le nombre d'impulsions devant être enregistré pour confirmer que le fonctionnement de la pompe est rétabli et supprimer l'alarme Vérifier débit. En conditions d'alarme Vérifier débit, le comptage des impulsions enregistré est remis à zéro si aucune impulsion ne se produit pendant la durée du Retard d'alarme de débit. De cette manière, les impulsions uniques aléatoires réparties sur une longue période de temps ne s'accumulent pas au point d'entraîner l'effacement de l'alarme Vérifier débit avant que l'alimentation du produit soit réellement rétablie.

L'utilisateur peut, s'il le souhaite, configurer la surveillance d'alimentation pour tenter de réamorcer la pompe la première fois qu'une alarme Vérifier débit est activée.

Le paramètre *Temps de Réamorçage* (MM:SS) définit la durée pendant laquelle la sortie doit être sous tension après le déclenchement d'une alarme Vérifier Débit. Si la sortie liée est un relais statique (réglé sur un mode de contrôle

PID ou proportionnel à impulsion) ou une sortie analogique 4-20 mA, elle sera réglée sur le pourcentage de Sortie max. pendant l'événement de réamorçage. Si l'alarme Vérifier débit est effacée pendant l'événement de réamorçage (parce que le nombre d'impulsions spécifié est enregistré), ce dernier prendra fin immédiatement et le contrôle normal du canal de sortie sera rétabli.

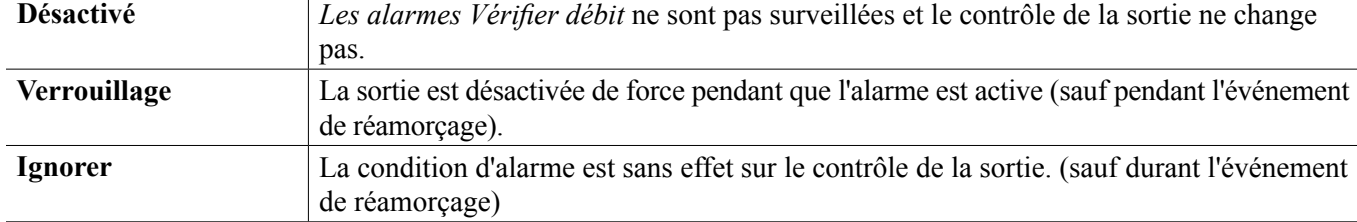

Quand une alarme Vérifier débit est active, la pompe liée est contrôlée sur base du réglage du mode Alarme Débit :

Si une alarme *Vérifier débit* est active quand *Verrouillage* est sélectionné, la sortie vers la pompe est désactivée après écoulement de la durée de réamorçage spécifiée et seules des actions de l'opérateur peuvent rétablir les opérations de contrôle normal. Dans la plupart des cas, les actions prises consistent à réamorcer manuellement la pompe, remplir le réservoir chimique, etc. tandis que la sortie passe en mode Manuel pour confirmer le bon fonctionnement de la pompe. Quand la surveillance d'alimentation a enregistré suffisamment d'impulsions, l'alarme Vérifier débit est supprimée et la sortie de la pompe peut repasser en mode Auto.

Si les deux alarmes *Total* et *Vérifier débit* sont activées simultanément, une sélection Verrouillage pour l'un ou l'autre paramètre de mode reçoit la priorité pour le contrôle de la pompe. Le contrôle de sortie automatique continue malgré les conditions d'alarme uniquement si Maintenir est sélectionné pour les deux paramètres de mode.

### **Verrouillage ou activation d'une sortie de contrôle avec une entrée Surveiller alimentation**

Des canaux d'entrée numérique peuvent être sélectionnés comme Canaux de verrouillage ou Activer avec des canaux par n'importe quelle sortie. Si la surveillance d'alimentation est sélectionnée de cette manière, l'entrée numérique déclenche cette action si une alarme (Vérifier débit, Alarme Total ou Alarme plage) est actuellement active.

### **Détails de l'entrée**

**Paramétrage** 

Les détails de ce type d'entrée incluent le débit courant d'alimentation chimique, le volume total accumulé depuis la dernière remise à zéro, l'état de la sortie liée à l'entrée, la date et l'heure de la dernière remise à zéro du total et le type courant d'entrée.

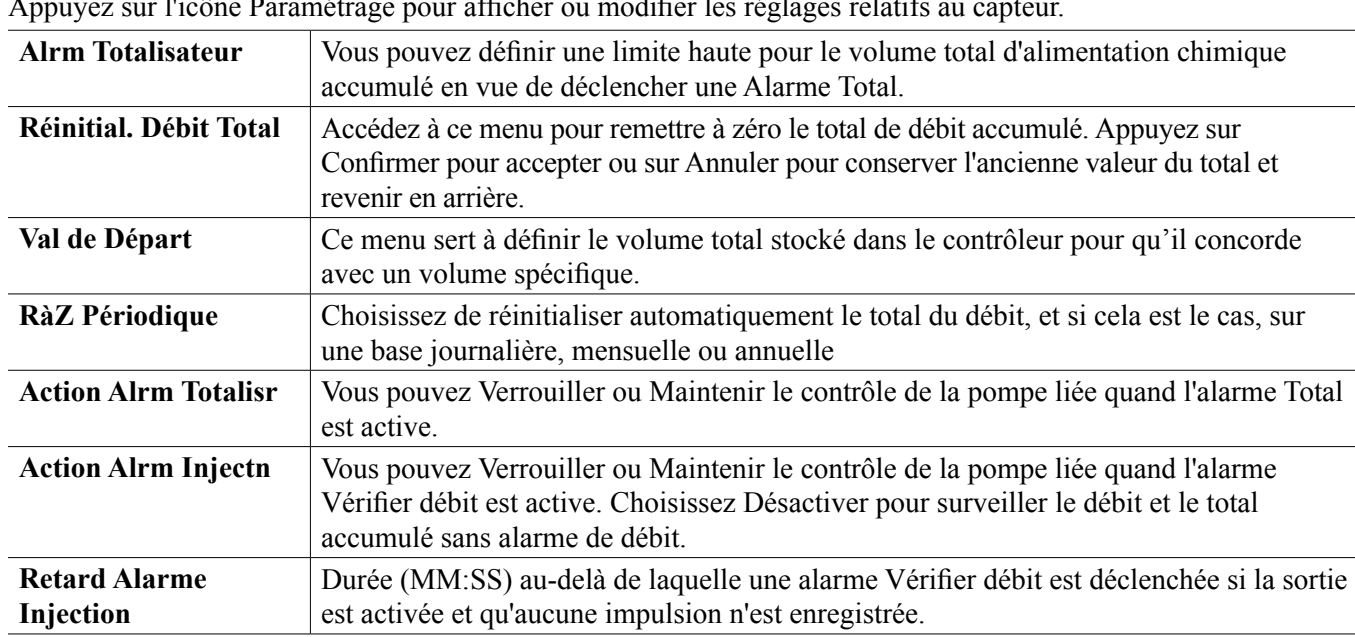

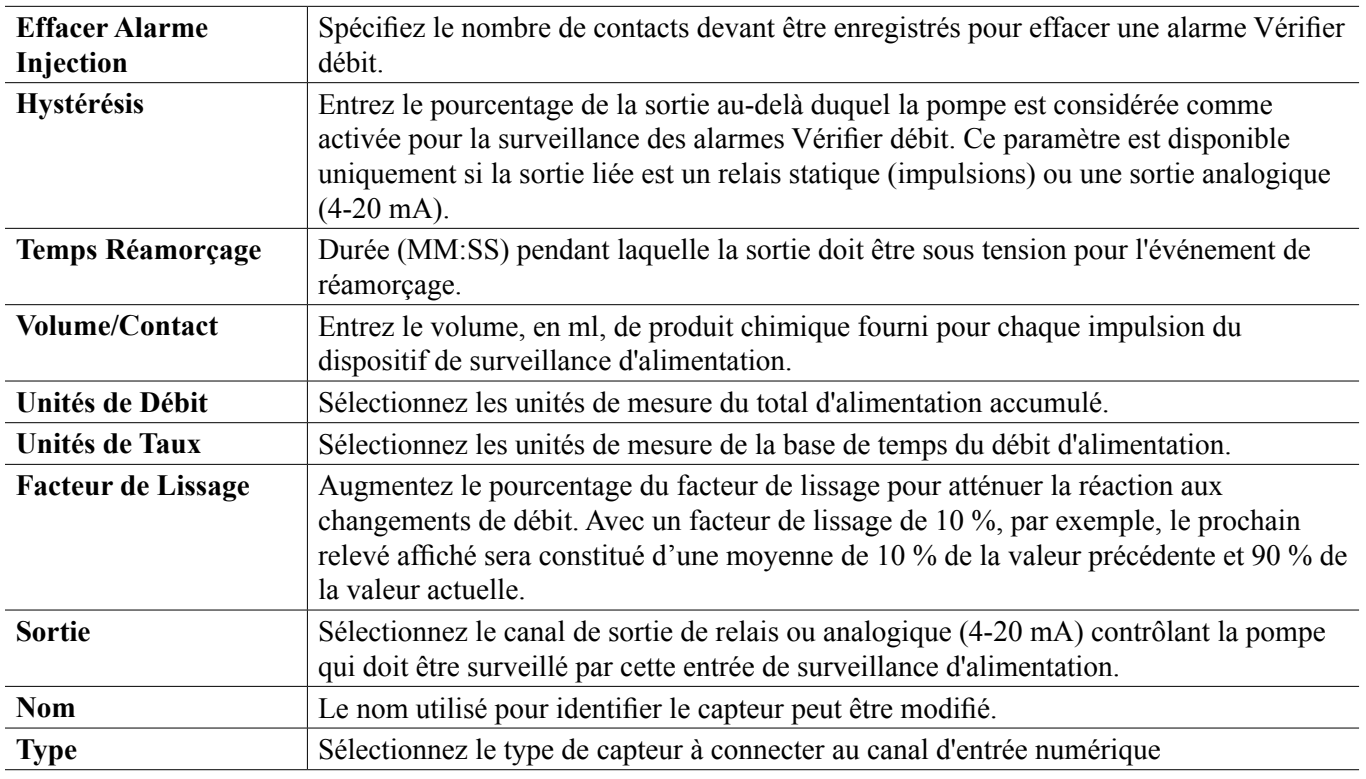

## **5.2.15 Entrée de Compteur d'E.N.**

DISPONIBLE UNIQUEMENT SI LES MODES CVC SONT DÉSACTIVÉS DANS LE MENU CONFIG. – PARAMÈTRE GÉNÉRAUX

Une entrée de compteur numérique est utilisée pour compter les contacts provenant d'une entrée numérique, totaliser le nombre de contacts et surveiller ou contrôler le taux des contacts.

### **Détails de l'entrée**

Les détails pour ce type d'entrée incluent le taux actuel, le total des contacts comptabilisés (en unités définies par l'utilisateur), la date et l'heure de la dernière réinitialisation totale, les alarmes et le type actuel de paramètre d'entrée.

## **Paramétrage**

Appuyez sur l'icône Réglages pour afficher ou modifier les réglages relatifs à l'entrée virtuelle.

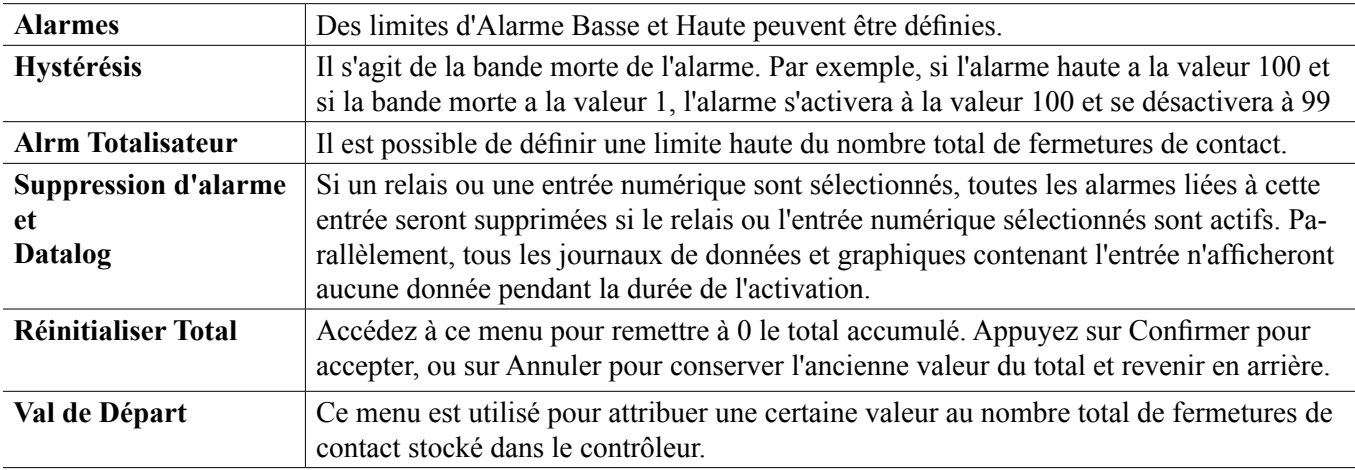
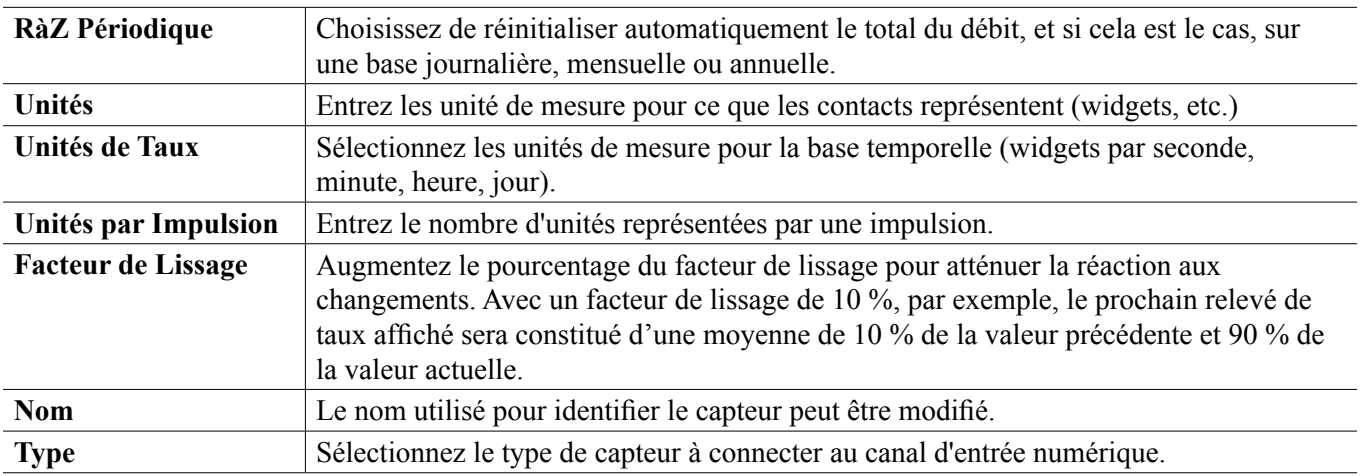

## **5.2.16 Entrée Virtuelle– Calcul**

Une entrée virtuelle n'est pas un capteur physique, c'est une valeur calculée à partir de deux entrées de capteur physique. Les valeurs analogiques pouvant être utilisées pour chaque type de calcul sont sélectionnées dans la liste de toutes les entrées de capteur définies, entrées analogiques, taux de débitmètre, l'autre entrée virtuelle, le % du relais statique et le % de sortie analogique.

Les modes de calcul sont les suivants :

- **Différence** (Entrée Entrée 2)
- **Rapport** (Entrée / Entrée 2)
	- Cette sélection peut être utilisée pour calculer des Cycles de Concentration dans des applications CVC par exemple
- **Total** (Entrée + Entrée 2)
- **Différence en %** [(Entrée Entrée 2) / Entrée]
	- Cette sélection peut être utilisée pour calculer le % de Rejet dans des applications RO par exemple

#### **Détails d'entrée virtuelle**

Les détails de tout type d'entrée virtuelle incluent la valeur courante calculée, les alarmes, l'état et le type d'entrée.

## **Paramétrage**

Appuyez sur l'icône Réglages pour afficher ou modifier les réglages relatifs à l'entrée virtuelle.

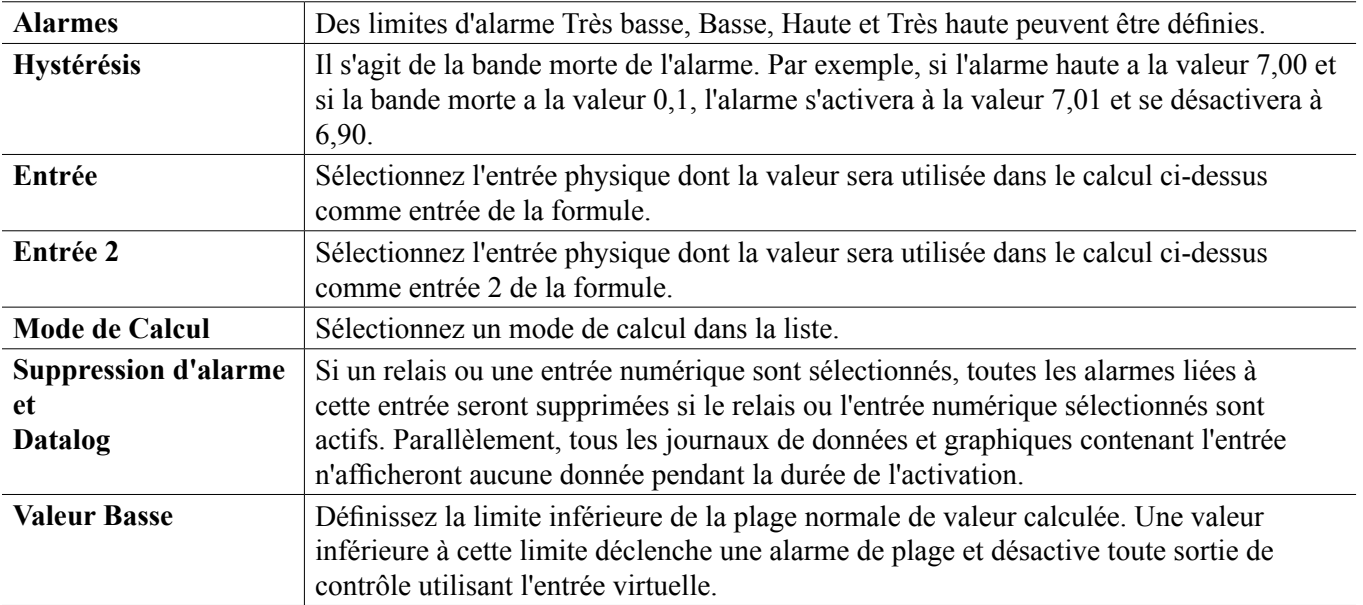

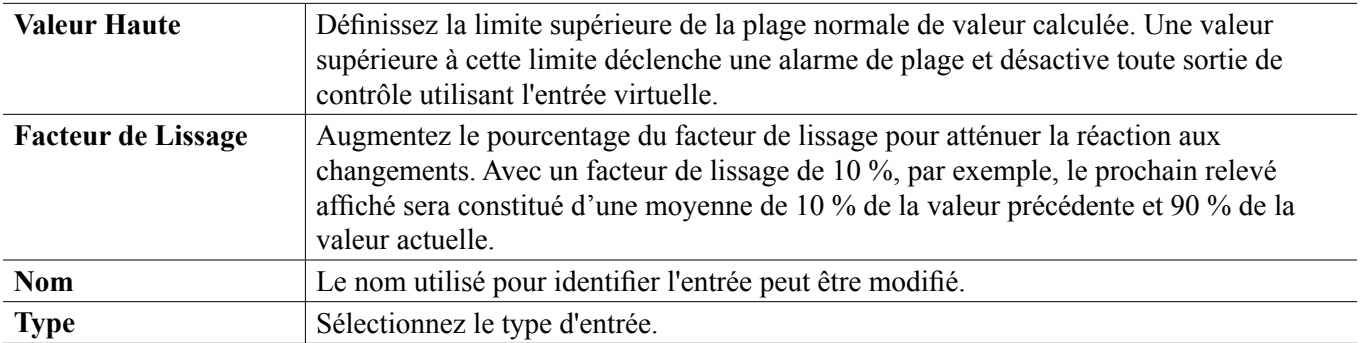

## **5.2.17 Entrée Virtuelle – Redondante**

Une entrée virtuelle de type Redondante n'est pas un capteur physique, c'est une valeur calculée à partir de deux entrées de capteur physique. L'algorithme de capteur redondant compare les relevés provenant de deux capteurs et choisit celui à utiliser. La valeur de l'entrée virtuelle est la valeur du capteur choisi au travers de cette comparaison.

Si la différence entre les deux dépasse une quantité programmable, une alarme de déviation se déclenche, mais le contrôle continue. Si un des capteurs entre dans une erreur de plage ou une alarme de défaillance, l'autre capteur prend le relais. Si les deux capteurs fournissent des relevés invalides, une alarme d'entrée est déclenchée et toute sortie utilisant l'entrée virtuelle pour le contrôle est désactivée.

Les valeurs analogiques pouvant être utilisées pour chaque type de calcul sont sélectionnées depuis une liste de toutes les entrées de capteur et entrées analogiques définies.

Trois modes existent :

- Primaire/Secours La valeur de capteur primaire (sélectionné comme Entrée), par opposition à la valeur de capteur de secours (sélectionné comme Entrée 2), est choisi comme valeur d'entrée virtuelle, en considérant que son relevé est valide.
- Valeur Minimum Le capteur dont le relevé est le plus faible des deux capteurs est choisi comme valeur d'entrée virtuelle. Ceci prend tout son sens si un capteur défaillant dérive normalement vers le haut.
- Valeur Maximum Le capteur dont le relevé est le plus élevé des deux capteurs est choisi comme valeur d'entrée virtuelle. Ceci prend tout son sens si un capteur défaillant dérive normalement vers le bas.

#### **Détails d'entrée virtuelle**

Les détails relatifs à une entrée virtuelle incluent la différence calculée actuelle, les valeurs actuelles des entrées utilisées dans le calcul, les alarmes, l'état et le type d'entrée.

**Paramétrage** 

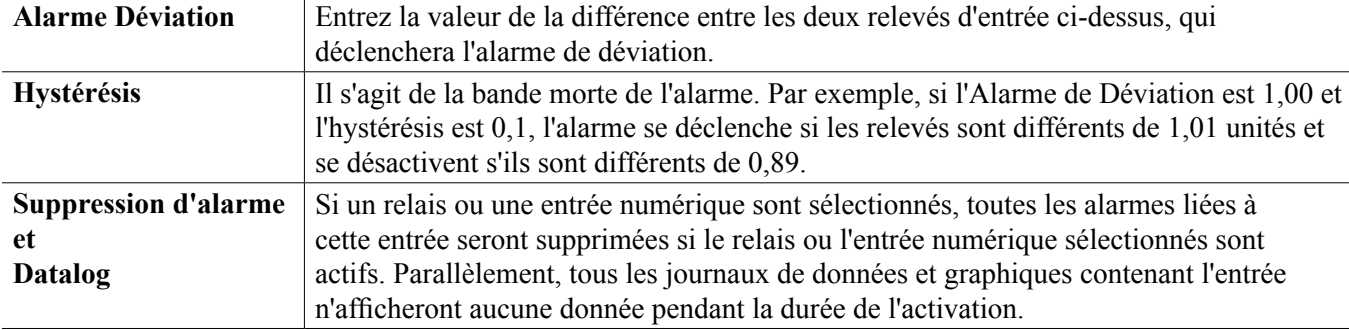

Appuyer sur l'icône Editer pour afficher ou modifier les paramètres de l'entrée virtuelle.

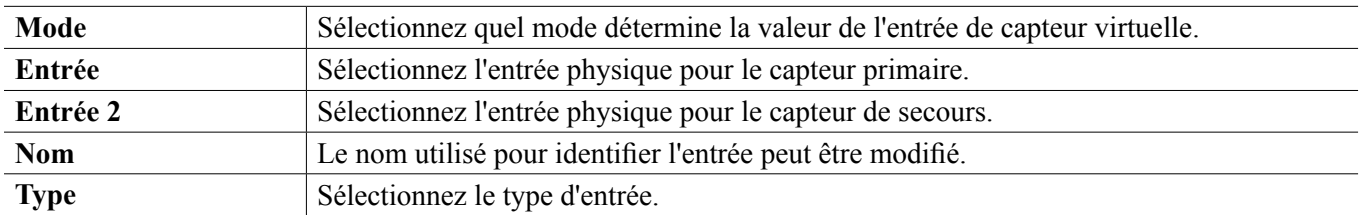

## **5.2.18 Entrée Virtuelle – Valeur Brute**

Une Entrée Virtuelle de type Valeur Brute n'est pas un signal normal de capteur. La valeur de l'entrée virtuelle vient du signal non-manipulé en provenance d'un capteur réel.

- non-compensé en température µS/cm
- mV pour pH, RedOx, Désinfection
- mA pour les entrées analogiques
- ohms pour la température

#### **Détails d'entrée virtuelle**

Les détails pour une entrée virtuelle incluent la valeur brute actuelle de l'entrée réelle utilisée, les alarmes, l'état et le type d'entrée.

**Paramétrage** 

Appuyez sur l'icône Réglages pour afficher ou modifier les réglages relatifs à l'entrée virtuelle.

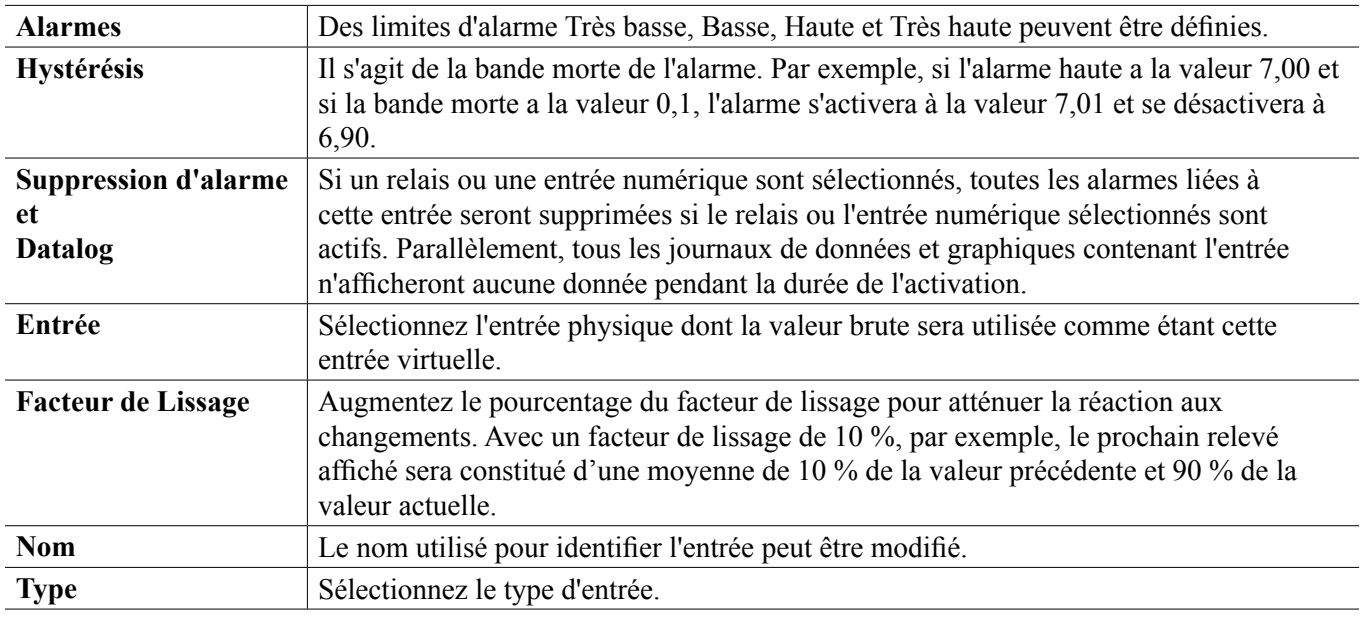

# **5.3 Menu de Sorties**

Appuyez sur l'icône Sorties depuis le Menu Principal pour voir une liste de tous les relais et sorties analogiques. L'icône Page vers le Bas fait descendre d'une page la liste des sorties, l'icône Page vers le Haut fait remonter d'une page la liste des sorties, l'icône Menu Principal ramène à l'écran précédent.

Appuyez sur une sortie pour accéder aux détails et paramètres de cette sortie.

REMARQUE : Lorsque le mode de contrôle de sortie ou l'entrée assignée à cette sortie est modifié, la sortie revient au mode OFF. Une fois que vous avez changé tous les paramètres pour les faire correspondre au nouveau mode ou capteur, il vous faut placer la sortie en mode AUTO pour démarrer le contrôle.

## **5.3.1 Relais, Tout Mode de Contrôle**

#### **Paramétrage**

Appuyez sur l'icône Réglages pour afficher ou modifier les réglages relatifs au relais. Les paramètres disponibles pour tout mode de contrôle incluent :

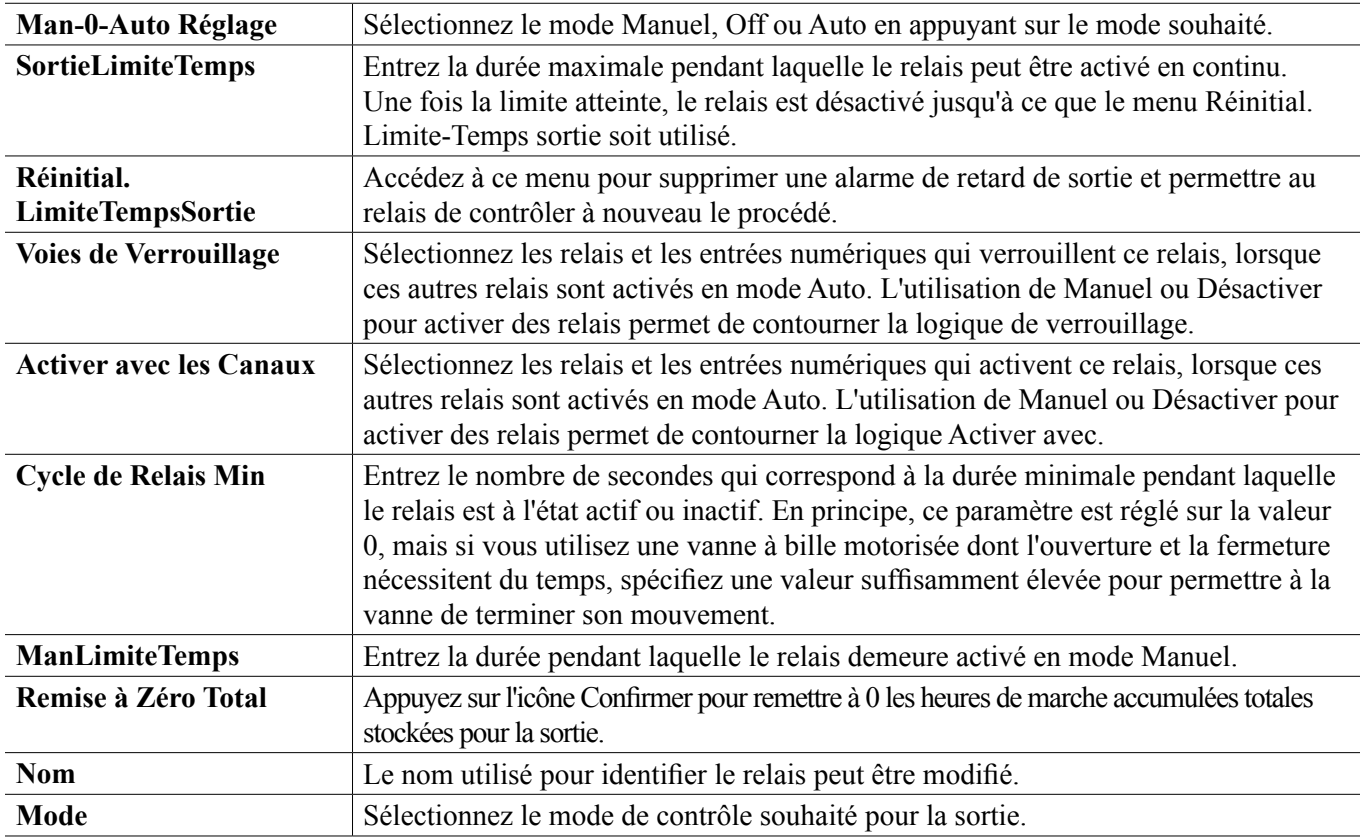

## **5.3.2 Relais, Mode de Contrôle On/Off**

#### **Détails de sortie**

Les détails de ce type de sortie incluent l'état on/off de relais, le mode HOA ou l'état de verrouillage, la durée de marche accumulée, les alarmes relatives à cette sortie, les heures de marche du cycle courant, le type de relais et le mode de contrôle courant.

## **Paramétrage**

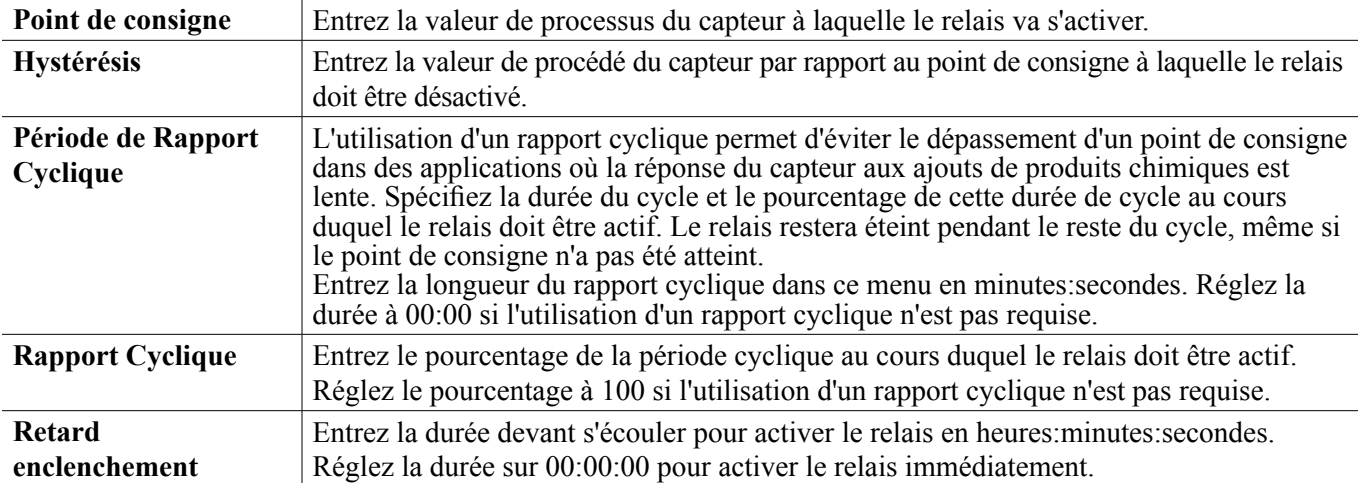

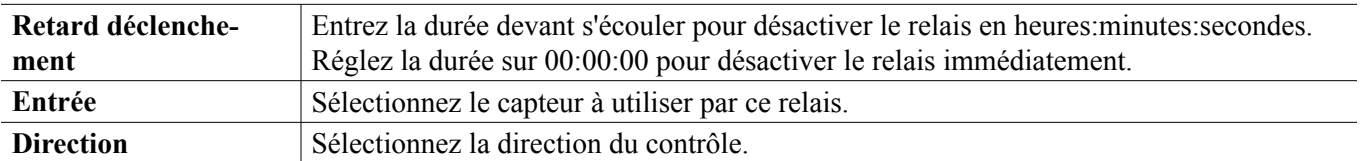

## **5.3.3 Relais, Mode de Contrôle de Temporisation de Débit**

#### **Détails de sortie**

Les détails de ce type de sortie incluent l'état on/off de relais, le mode HOA ou l'état de verrouillage, la durée de marche accumulée, le temps d'injection restant, le débit total accumulé, les alarmes relatives à cette sortie, les heures de marche du cycle courant, le type de relais et le mode de contrôle courant.

#### **Paramétrage**

Appuyez sur l'icône Réglages pour afficher ou modifier les réglages relatifs au relais.

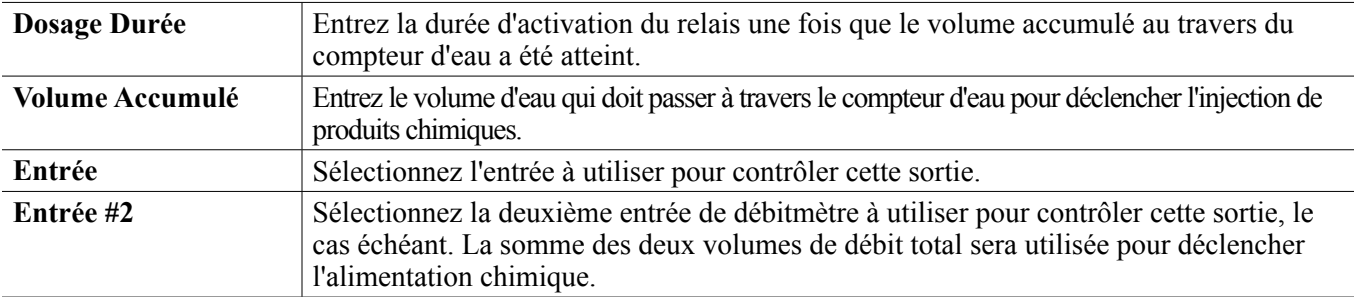

## **5.3.4 Relais, Mode de Contrôle Purge et Injection**

DISPONIBLE UNIQUEMENT SI LES MODES CVC SONT ACTIVÉS DANS LE MENU CONFIG. – PARA-MÈTRE GÉNÉRAUX

#### **Détails de sortie**

Les détails de ce type de sortie incluent l'état on/off de relais, le mode HOA ou l'état de verrouillage, la durée de marche accumulée, les alarmes relatives à cette sortie, les heures de marche du cycle courant, le type de relais et le mode de contrôle courant.

**Paramétrage** 

Appuyez sur l'icône Réglages pour afficher ou modifier les réglages relatifs au relais.

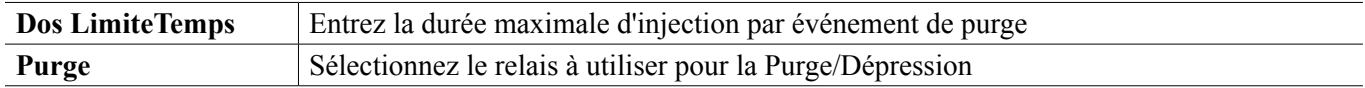

## **5.3.5 Relais, Mode de Contrôle Purge puis Injection**

DISPONIBLE UNIQUEMENT SI LES MODES CVC SONT ACTIVÉS DANS LE MENU CONFIG. – PARA-MÈTRE GÉNÉRAUX

#### **Détails de sortie**

Les détails de ce type de sortie incluent l'état on/off de relais, le mode HOA ou l'état de verrouillage, la durée de marche accumulée, le temps d'injection restant, le temps de purge accumulé, les alarmes relatives à cette sortie, les heures de marche du cycle courant, le type de relais et le mode de contrôle courant.

#### **Paramétrage**

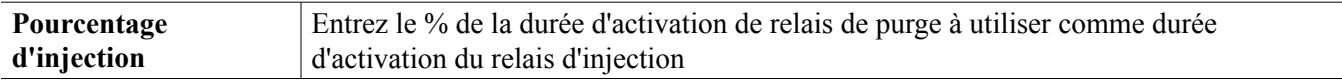

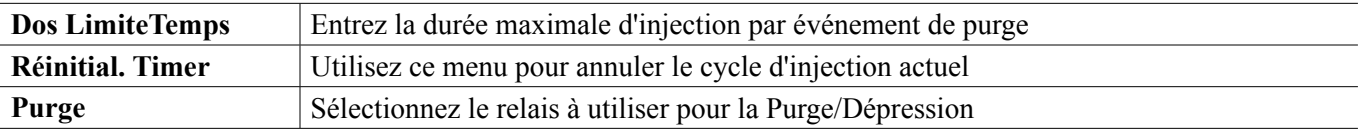

## **5.3.6 Relais, Mode de Contrôle de Temporisation de Pourcentage**

#### **Détails de sortie**

Les détails de ce type de sortie incluent l'état on/off de relais, le mode HOA ou l'état de Verrouillage, la durée de cycle, la durée d'activation accumulée, les alarmes relatives à cette sortie, la durée d'activation au cours du cycle actuel, le type de relais et le paramètre de mode de contrôle actuel.

#### **Paramétrage**

Appuyez sur l'icône Réglages pour afficher ou modifier les réglages relatifs au relais.

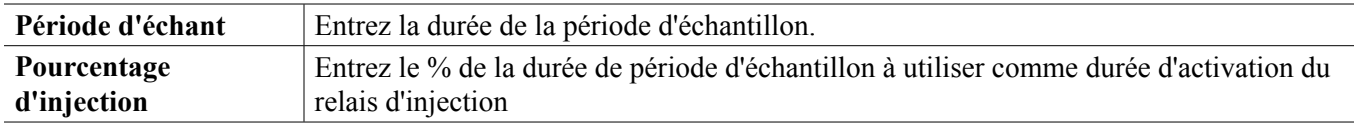

## **5.3.7 Relais, Mode de Contrôle de Temporisation de Biocide**

DISPONIBLE UNIQUEMENT SI LES MODES CVC SONT ACTIVÉS DANS LE MENU CONFIG. – PARA-MÈTRE GÉNÉRAUX

#### **Fonctionnement Basique du Biocide**

Lorsqu'un événement de biocide se déclenche, l'algorithme débute par une pré-purge (si une pré-purge est programmée) pour la durée de pré-purge déterminée ou revient à la conductivité de pré-purge déterminée. Le relais de biocide est alors activé pour la durée définie. Cet événement est suivi par un verrouillage post-ajout de biocide qui empêche le relais de purge de s'activer pendant une durée déterminée de verrouillage de purge.

#### **Gestion des Situations Spéciales**

#### Pré-purge

Si une limite de durée et une limite de conductivité sont toutes les deux définies, la limite de durée prévaut. Le relais de purge se désactive une fois que la limite de durée a été atteinte ou lorsque la limite de conductivité de pré-purge est atteinte (la première des occurrences). Si une limite de conductivité est définie pour la prépurge, la limite de temps ne peut pasêtre réglée sur zéro, car la prépurge durerait indéfiniment si la limite de conductivité n'est jamais atteinte.

Événements de biocide se chevauchant

Si un second événement de biocide se produit alors que le premier est toujours en cours (en pré-purge, ajout de biocide ou verrouillage), le second événement est ignoré. Une alarme d'Événement Omis est déclenchée. Conditions de Verrouillage

Le verrouillage surpasse le contrôle de relais, mais ne change pas le fonctionnement du contrôle des temporisateurs ou de la purge concernée.

Une condition de non-écoulement (ou autre verrouillage) ne retarde pas un ajout de biocide. Le temporisateur d'ajout de biocide continue, même si le relais est verrouillé en raison d'une condition de non-débit ou autre verrouillage. Ceci évite tout ajout retardé de biocide, qui peut potentiellement causer des concentrations de biocide dans le système supérieures à celle attendues, lorsque deux ajouts de biocide se produisent à peu de temps d'intervalle. Ne pas autoriser les ajouts retardés de biocide évite également que des biocides incompatibles soient ajoutés à peu de temps d'intervalle.

#### Conditions de l' « Activer Avec »

Les paramètres « Activer avec les Canaux » surpasse le contrôle de relais, mais ne change pas le fonctionnement du contrôle des temporisateurs ou de la purge concernée. Le temporisateur de biocide continue de compter la durée d'ajout de biocide lorsque le relais de biocide est forcé à l'activation et finit à la fin de la durée attendue (heure de début de l'événement de biocide plus durée). Si la condition « activer avec » continue après la fin de la durée

d'injection de biocide, le relais reste activé.

Alarmes

Une alarme d'Événement Omis est déclenchée lorsqu'un second événement de biocide se produit alors qu'un premier événement est toujours en cours (soit en pré-purge, ajout de biocide ou verrouillage post-ajout de biocide). Une alarme d'Événement Omis est également déclenchée lorsque le relais d'ajout de biocide ne s'allume jamais au cours d'un ajout de biocide en raison d'une condition de verrouillage.

L'alarme est effacée lors de la prochaine activation du relais, quelle qu'en soit la raison (le prochain événement de temporisateur ou mode MANUEL ou condition de forçage à l'activation « activer avec »).

#### **Détails de sortie**

Les détails de ce type de sortie incluent l'état on/off de relais, le mode HOA ou l'état de verrouillage, la durée de marche accumulée, les alarmes relatives à cette sortie, les heures de marche du cycle courant, le type de relais et le mode de contrôle courant. Le numéro de semaine et le jour de la semaine actuels s'affichent (même si aucun événement à répétition sur plusieurs semaines n'est programmé). Durée de Cycle affiche le décompte de temps de la partie actuellement active du cycle de biocide (pré-purge, injection de biocide ou verrouillage d'injection post-biocide de la purge).

## **Paramétrage**

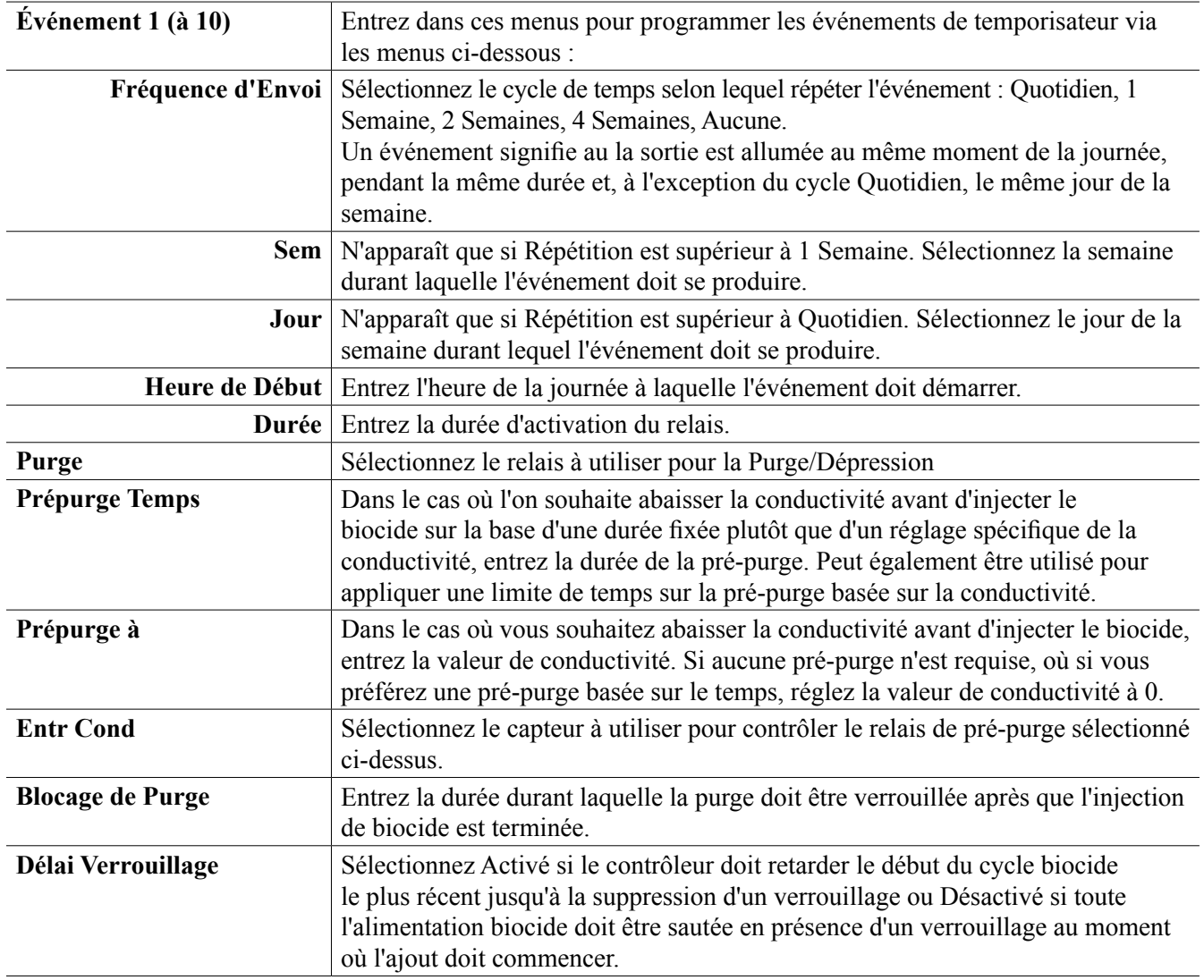

## **5.3.8 Relais, Mode de Sortie d'Alarme**

#### **Détails de sortie**

Les détails de ce type de sortie incluent l'état on/off de relais, le mode HOA ou l'état de verrouillage, la durée de marche accumulée, les alarmes relatives à cette sortie, les heures de marche du cycle courant, le type de relais et le mode de contrôle courant.

## **Paramétrage**

Appuyez sur l'icône Réglages pour afficher ou modifier les réglages relatifs au relais.

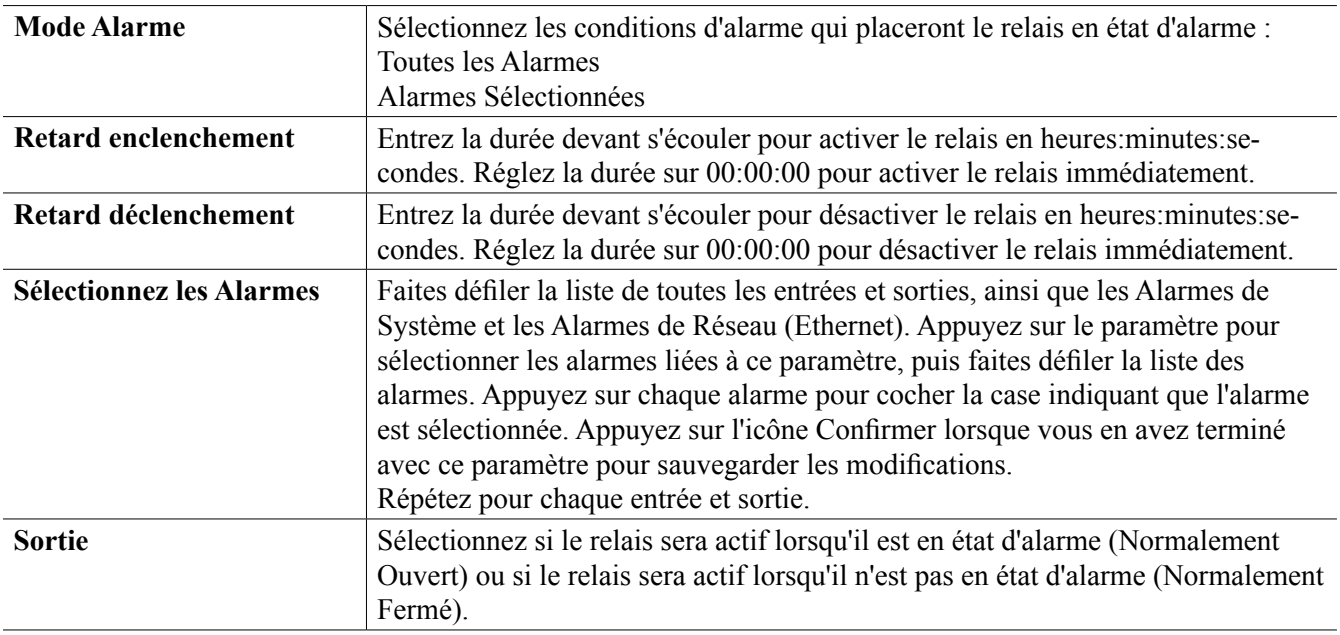

## **5.3.9 Relais, Mode de Contrôle Proportionnel au Temps**

#### **Détails de sortie**

Les détails de ce type de sortie incluent l'état on/off de relais, le mode HOA ou l'état de Verrouillage, le temps d'activation en % actuel calculé pour le cycle, le point actuel dans la durée du cycle, la durée d'activation accumulée, les alarmes relatives à cette sortie, la durée d'activation au cours du cycle actuel, le type de relais et le paramètre de mode de contrôle actuel.

#### **Paramétrage**

Appuyez sur l'icône Réglages pour afficher ou modifier les réglages relatifs au relais.

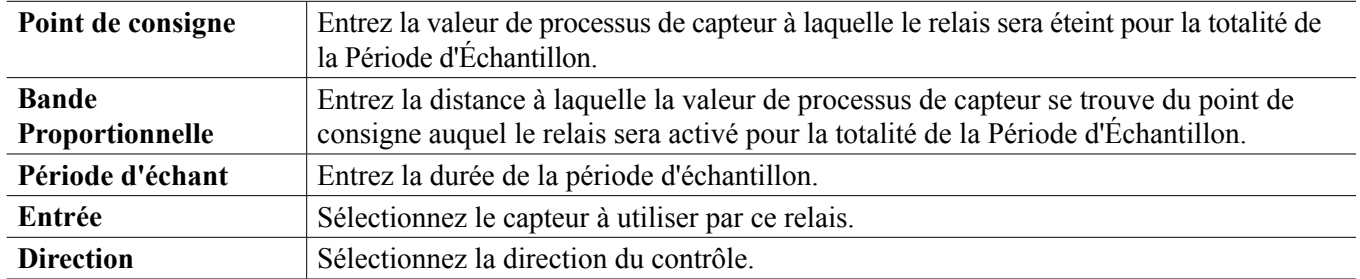

## **5.3.10 Relais, Mode de Contrôle d'Échantillonnage Intermittent**

DISPONIBLE UNIQUEMENT SI LES MODES CVC SONT ACTIVÉS DANS LE MENU CONFIG. – PARA-MÈTRE GÉNÉRAUX

Dans un Échantillonnage Intermittent avec mode de contrôle Proportionnel à la Dépression, le contrôleur lit une entrée analogique selon une planification horaire et le relais répond et maintient la valeur de conductivité au point de consigne en s'activant pendant une durée programmable, qui varie selon la déviation du point de consigne.

Le relais passe par une séquence d'activation/désactivation telle que décrite ci-dessous. L'objectif de cet algorithme est la dépression de la chaudière. Sur de nombreuses chaudières, il n'est pas possible de fournir un échantillon en permanence, car une boucle de recirculation n'est pas possible. Faire s'écouler en permanence un échantillon vers un drain serait une perte d'eau chaude. Une vanne est ouverte de façon intermittente afin de fournir un échantillon au capteur.

Il est possible de corriger une installation du capteur qui ne serait pas adéquate et pourrait provoquer une évaporation éclair de l'échantillon, en prenant le relevé avec l'échantillon contenu dans le tuyau avec la vanne d'échantillonnage fermée, de façon à ce que l'échantillon soit à la pression de la chaudière et par conséquent, de retour à l'état liquide. Activez la capture d'échantillon si c'est le cas. Le relevé de conductivité ne pouvant pas être considéré comme fiable lorsque la vanne est ouverte, la dépression est temporisée plutôt que d'être en réponse directe à un relevé de capteur. Plutôt que de se baser sur une durée fixe et de prendre le risque d'une dépression beaucoup plus longue que nécessaire si le relevé est à peine au-delà de la valeur du point de consigne, la dépression proportionnelle ajuste la durée de façon appropriée.

Si la capture d'échantillon est désactivée, la dépressurisation n'est pas temporisée et les durées de maintien et de dépressurisation maximum ne sont pas utilisées. La vanne de dépressurisation reste ouverte jusqu'à ce que la conductivité soit inférieure au point de consigne. Dans ce cas, le menu Limite de temps de la sortie est disponible pour arrêter la dépressurisation si le capteur ne réagit pas.

Notez que le logiciel ne permet pas d'attribuer deux relais utilisant l'échantillonnage intermittent à la même entrée de capteur ; la configuration de relais précédente passe en mode Arrêt.

#### **Détails de sortie**

Les détails de ce type de sortie incluent l'état marche/arrêt du relais, l'état du relais (mode HOA, état de verrouillage, étape du cycle d'échantillonnage intermittent, etc.), la durée restante de l'étape active du cycle d'échantillonnage intermittent, les alarmes liées à cette sortie, la durée du cycle actuel, le type de relais, le relevé en direct de la conductivité et le paramètre de mode de contrôle actuel.

#### **Paramétrage**

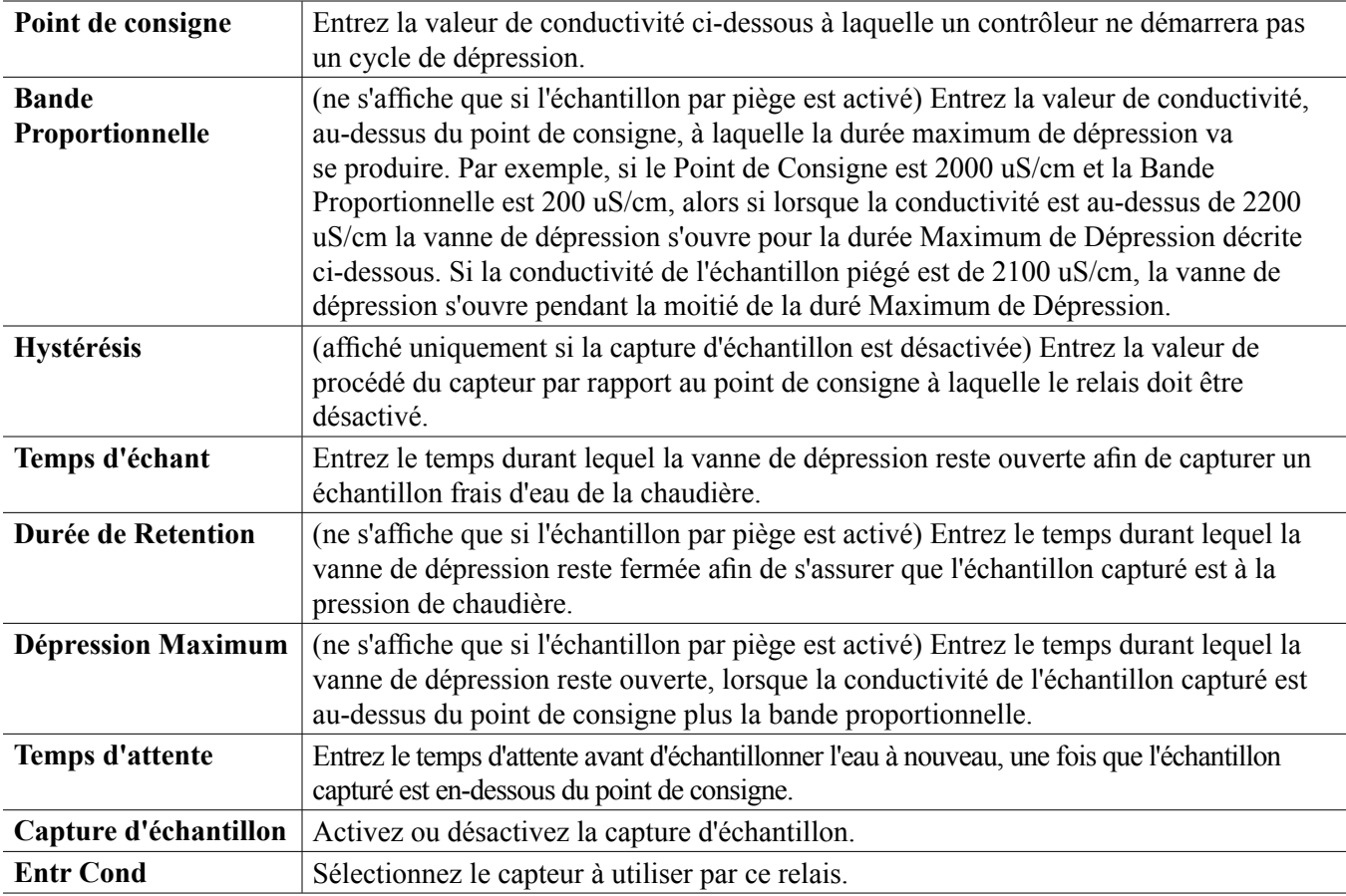

## **5.3.11 Relais, Mode Manuel**

#### **Détails de sortie**

Les détails de ce type de sortie incluent l'état on/off de relais, le mode HOA ou l'état de verrouillage, la durée de marche accumulée, les alarmes relatives à cette sortie, la durée d'activation au cours du cycle actuel, le type de relais et le paramètre de mode de contrôle courant.

**Paramétrage** 

Un relais Manuel est activé si le mode HOA est réglé sur Manuel ou si elle est activée avec un autre canal.

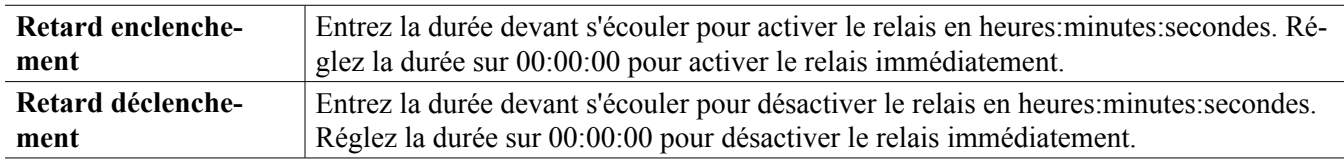

## **5.3.12 Relais, Mode de Contrôle Proportionnel aux Impulsions**

DISPONIBLE UNIQUEMENT SI LE CONTRÔLEUR INCLUT DU MATÉRIEL DE SORTIE À IMPULSION

#### **Détails de sortie**

Les détails de ce type de sortie incluent le taux d'impulsions de relais, le mode HOA ou l'état de verrouillage, la durée de marche accumulée, les alarmes relatives à cette sortie, la durée d'activation au cours du cycle actuel, le type de relais et le mode de contrôle courant.

#### **Paramétrage**

Appuyez sur l'icône Réglages pour afficher ou modifier les réglages relatifs au relais.

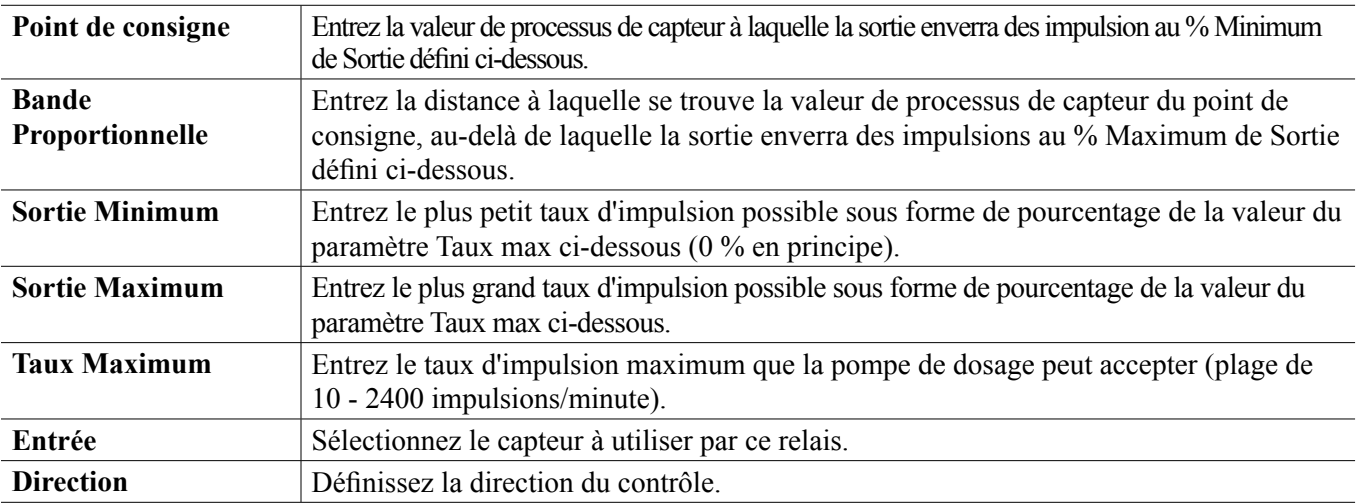

## **5.3.13 Relais, mode de contrôle PID**

DISPONIBLE UNIQUEMENT SI LE CONTRÔLEUR INCLUT DU MATÉRIEL DE SORTIE À IMPULSIONS & SI LE MODE CVC EST DÉSACTIVÉ

L'algorithme PID contrôle un relais statique à l'aide de la logique de contrôle PID (proportionnelle-intégrale-dérivée) standard. Le contrôle de retour fourni par l'algorithme est basé sur une valeur d'erreur calculée en permanence sous forme de différence entre une variable de procédé mesurée et un point de consigne souhaité. Les réglages fins spécifient la réaction du paramètre proportionnel (taille de l'erreur), du paramètre intégral (durée de présence de l'erreur) et du paramètre dérivé (taux de changement de l'erreur). Lorsque le réglage de précision est correct, l'algorithme de contrôle PID peut maintenir la valeur de procédé proche du point de consigne en minimisant le dépassement.

#### **Erreur normalisée**

La valeur d'erreur par rapport au point de consigne qui est calculée par le contrôleur est normalisée et représentée sous forme de pour cent de la pleine échelle. Par conséquent, le réglage précis des paramètres effectué par l'utilisateur ne dépend pas de l'échelle de variable de procédé et la réaction PID avec des paramètres similaires est plus cohérente, même si les entrées de capteur sont de type différent.

L'échelle utilisée pour normaliser l'erreur dépend du type de capteur sélectionné. Par défaut, la plage nominale complète du capteur est utilisée. L'utilisateur peut modifier cette plage s'il souhaite un contrôle plus étroit.

#### **Formats d'équation PID**

Le contrôleur prend en charge deux formats d'équation PID comme spécifié par le paramètre Format PID. Ces deux formats nécessitent des unités différentes pour l'entrée des paramètres de précision PID.

#### **Standard**

Le format standard est plus couramment utilisé dans l'industrie car les paramètres basés sur le temps des coefficients intégral et dérivé ont davantage de signification. Il s'agit du format par défaut.

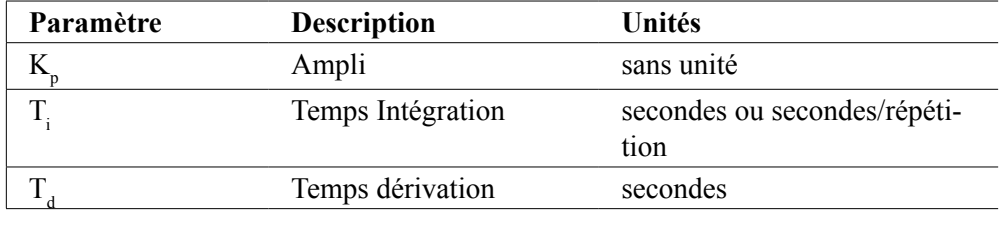

Output (%) = 
$$
K_p
$$
  $\left[ e(t) + \frac{1}{T_i} \int e(t) dt + T_d \frac{de(t)}{dt} \right]$ 

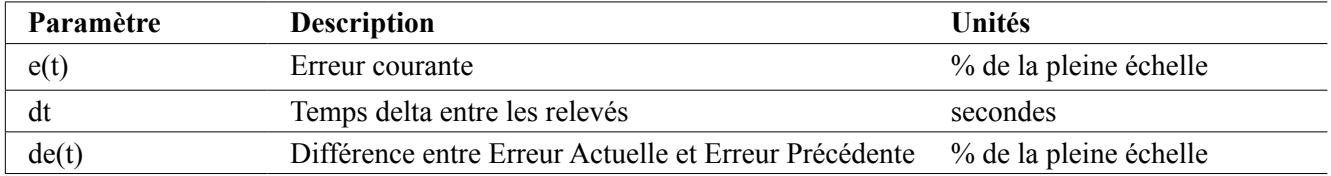

#### **Parallèle**

Le format parallèle permet à l'utilisateur d'entrer tous les paramètres sous forme de gains. Dans tous les cas, des valeurs de gain plus élevées entraînent une réaction de sortie plus rapide.

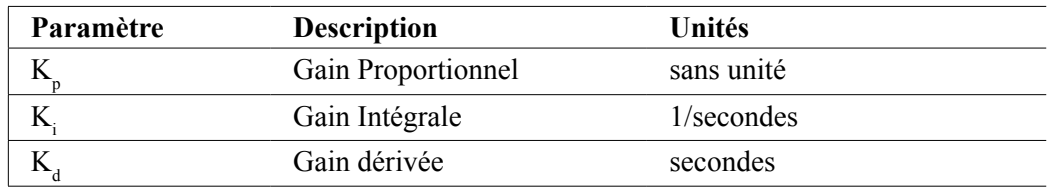

Output (%) = 
$$
K_p
$$
 e(t) +  $K_i$   $\int e(t)dt$  +  $K_d$   $\frac{de(t)}{dt}$ 

#### **Gestion de la valeur intégrale**

Pour déterminer la composante intégrale du calcul PID, le logiciel du contrôleur doit maintenir un total en cours de la zone accumulée sous la courbe d'erreur (intégrale courante). La valeur ajoutée à l'intégrale courante accumulée pendant chaque cycle peut être positive ou négative selon le réglage de direction courant et les valeurs relatives de relevé du procédé en cours et le point de consigne.

#### **Dérivation du contrôle**

L'intégrale courante s'accumule lorsque la sortie est réglée sur le mode Auto. Si le contrôleur passe en mode Arrêt, la valeur ne s'accumule plus, mais elle n'est pas effacée. Le contrôle PID reprend donc là où il s'est arrêté lorsque le contrôleur bascule de l'arrêt en mode Auto. D'une manière similaire, l'accumulation de l'intégrale du contrôle est interrompue si la sortie est verrouillée et elle reprend dès que le verrouillage est supprimé.

#### **Transfert en douceur**

Lorsque la sortie passe du mode manuel au mode auto, le contrôleur calcule une valeur d'intégrale courante en utilisant l'erreur courante pour générer le même pourcentage de sortie que celui de la sortie manuelle. Ce calcul n'utilise pas le réglage précis de la dérivée pour minimiser les erreurs de fluctuations momentanées dans le signal d'entrée. Cette fonction assure une transition en douceur entre le contrôle manuel et le contrôle automatique avec un dépassement minimal, pour autant que l'utilisateur règle la sortie manuelle sur un pourcentage proche de la valeur attendue par le procédé pour assurer un contrôle optimal en mode auto.

#### **Suppression d'enroulement**

La valeur d'intégrale courante qui s'accumule pendant que la sortie est en mode auto peut devenir très grande ou très petite si la valeur du procédé demeure du même côté du point de consigne pendant une durée prolongée. Le contrôleur risque toutefois de ne pas pouvoir continuer à réagir si sa sortie est déjà réglée sur la limite minimale ou maximale (0-100 % par défaut). Cette condition est appelée Enroulement du contrôle et peut entraîner un important dépassement une fois que la perturbation prolongée a pris fin.

Par exemple, si la valeur de procédé demeure très inférieure au point de consigne alors que la sortie du contrôle est réglée sur 100 %, l'intégrale courante continue à accumuler des erreurs (enroulement). Lorsque la valeur de procédé finit par dépasser le point de consigne, des valeurs négatives commencent à diminuer la valeur de l'intégrale courante. La valeur peut toutefois demeurer suffisamment élevée pour maintenir la sortie à 100 % longtemps après que le point de consigne ait été atteint. Le contrôle dépasse le point de consigne et la valeur de procédé continue d'augmenter.

Pour optimiser la récupération du système après un enroulement, le contrôleur supprime des mises à jour de l'intégrale courante pouvant entraîner un dépassement de la limite minimale ou maximale de la sortie. Idéalement, les paramètres PID doivent être réglés avec précision et les éléments à contrôler (pompes, vannes, etc.) doivent être dimensionnés correctement afin que la sortie n'atteigne jamais la limite minimale ou maximale pendant des opérations de contrôle normales. Cette fonction de suppression d'enroulement minimise toutefois le dépassement lorsqu'une telle situation se produit.

#### **Détails de sortie**

Les détails de ce type de sortie incluent le taux d'impulsion en %, le mode HOA ou l'état de verrouillage, la valeur d'entrée, l'intégrale courante, les heures de marche courantes et accumulées, les alarmes liées à cette sortie, le type de relais et le réglage du mode de contrôle courant.

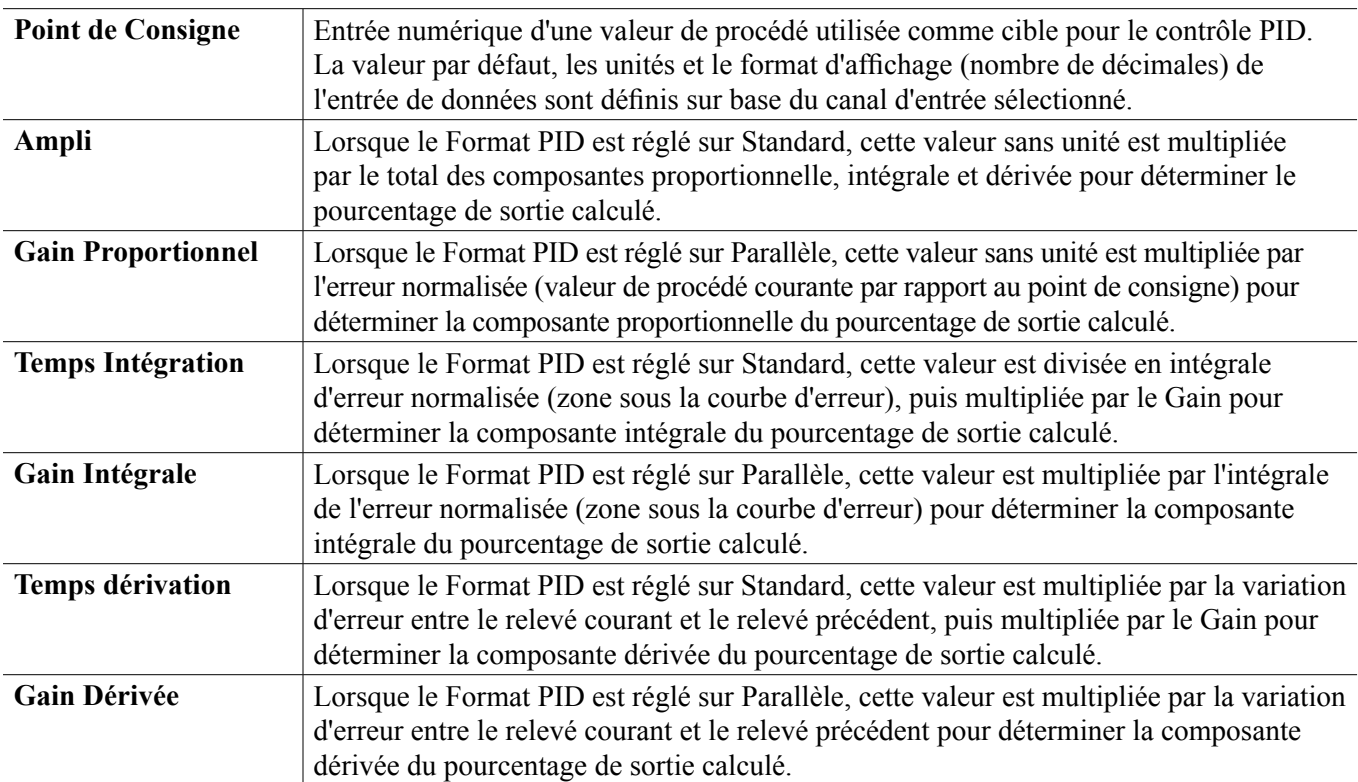

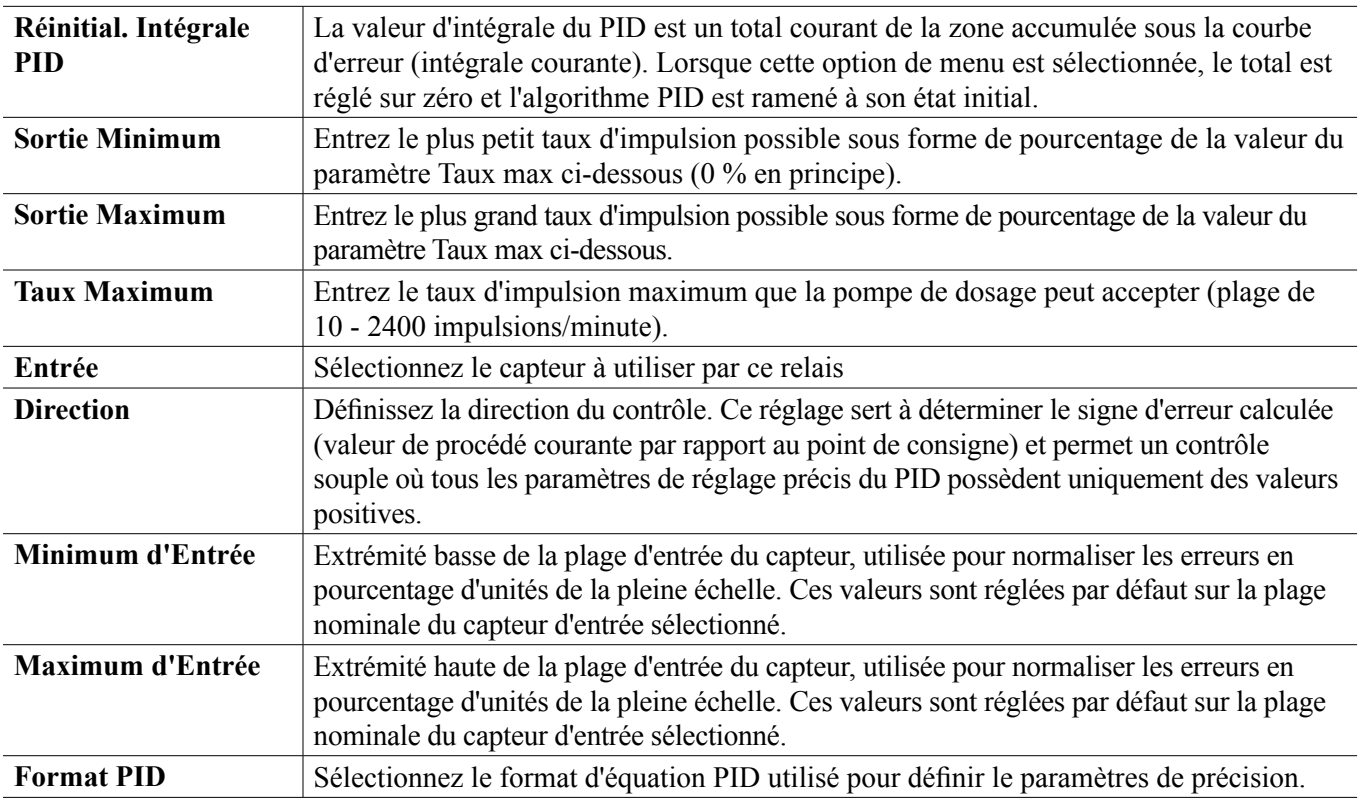

## **5.3.14 Relais, Mode de Point de Consigne Double**

#### **Détails de sortie**

Les détails de ce type de sortie incluent l'état on/off de relais, le mode HOA ou l'état de verrouillage, la durée de marche accumulée, les alarmes relatives à cette sortie, la durée d'activation au cours du cycle actuel, le type de relais et le paramètre de mode de contrôle courant.

## **Paramétrage**

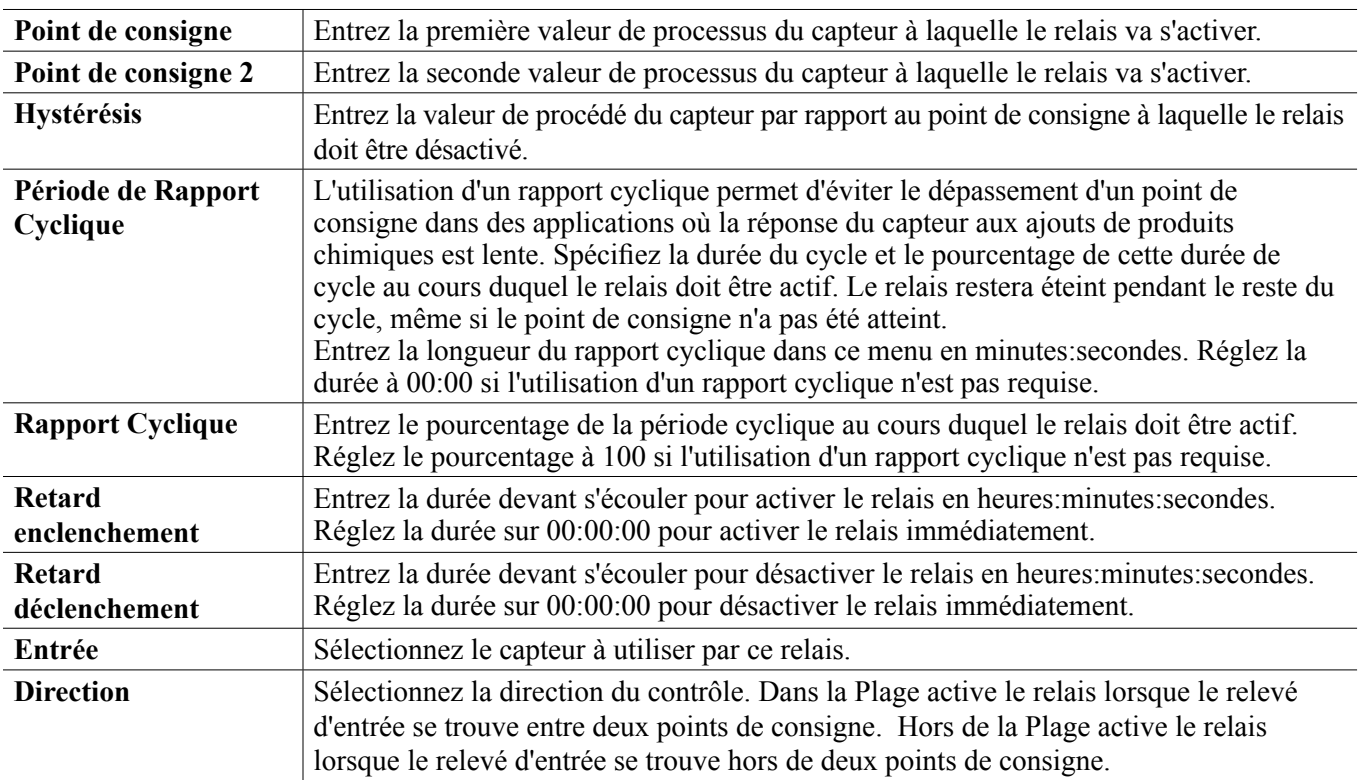

## **5.3.15 Relais, Mode de Contrôle de Temporisation**

DISPONIBLE UNIQUEMENT SI LES MODES CVC SONT DÉSACTIVÉS DANS LE MENU CONFIG. – PA-RAMÈTRE GÉNÉRAUX

#### **Fonctionnement Basique du Temporisateur**

Lorsqu'un événement du temporisateur se déclenche, l'algorithme active le relais pour la durée programmée.

#### **Gestion des Situations Spéciales**

#### Chevauchement d'événements du temporisateur

Si un second événement de temporisateur se produit alors qu'un premier est toujours en cours, le second événement est ignoré. Une alarme d'Événement Omis est déclenchée.

#### Conditions de Verrouillage

Le verrouillage surpasse le contrôle de relais, mais ne change pas le fonctionnement du contrôle de temporisateur.

Une situation de verrouillage d'entrée numérique ou de sortie ne retarde pas l'activation du relais. Le temporisateur de durée d'activation de relais continue même si le relais est désactivé dans une situation de verrouillage. Cela évite les événements retardés qui peuvent causer des problèmes potentiels s'ils ne se produisent pas au bon moment.

#### Conditions de l' « Activer Avec »

Les paramètres « Activer avec les Canaux » surpassent le contrôle de relais, mais ne changent pas le fonctionnement du contrôle de temporisateur. Le temporisateur de durée d'activation de relais continue à compter lorsque le relais du temporisateur est forcé à l'activation et se termine à l'heure attendu (heure de début d'événement plus durée). Si la condition « activer avec » continue après la fin de la durée d'événement, le relais reste activé. Alarmes

Une alarme d'Événement Omis est déclenchée lorsqu'un second événement de temporisateur se produit alors qu'un premier événement est toujours en cours.

Une alarme d'Événement Omis est également déclenchée lorsque le relais de temporisateur ne s'allume jamais au cours d'un événement en raison d'une condition de verrouillage.

L'alarme est effacée lors de la prochaine activation du relais, quelle qu'en soit la raison (le prochain événement de temporisateur ou mode MANUEL ou condition de forçage à l'activation « activer avec »).

#### **Détails de sortie**

Les détails de ce type de sortie incluent l'état on/off de relais, le mode HOA ou l'état de verrouillage, la durée de marche accumulée, les alarmes relatives à cette sortie, la durée d'activation au cours du cycle actuel, le type de relais et le paramètre de mode de contrôle courant. Le numéro de semaine et le jour de la semaine actuels s'affichent (même si aucun événement à répétition sur plusieurs semaines n'est programmé). Durée de Cycle présente le temps restant de la partie actuellement active du cycle de temporisateur.

#### Conditions de Verrouillage

Le verrouillage surpasse le contrôle de relais, mais ne change pas le fonctionnement du contrôle de temporisateur. Une situation de verrouillage d'entrée numérique ou de sortie ne retarde pas l'activation du relais. Le temporisateur de durée d'activation de relais continue même si le relais est désactivé dans une situation de verrouillage. Cela évite les événements retardés qui peuvent causer des problèmes potentiels s'ils ne se produisent pas au bon moment.

#### Conditions de l' « Activer Avec »

Les paramètres « Activer avec les Canaux » surpassent le contrôle de relais, mais ne changent pas le fonctionnement du contrôle de temporisateur. Le temporisateur de durée d'activation de relais continue à compter lorsque le relais du temporisateur est forcé à l'activation et se termine à l'heure attendu (heure de début d'événement plus durée). Si la condition « activer avec » continue après la fin de la durée d'événement, le relais reste activé. Alarmes

Une alarme d'Événement Omis est déclenchée lorsqu'un second événement de temporisateur se produit alors qu'un premier événement est toujours en cours.

Une alarme d'Événement Omis est également déclenchée lorsque le relais de temporisateur ne s'allume jamais au

cours d'un événement en raison d'une condition de verrouillage.

L'alarme est effacée lors de la prochaine activation du relais, quelle qu'en soit la raison (le prochain événement de temporisateur ou mode MANUEL ou condition de forçage à l'activation « activer avec »).

#### **Détails de sortie**

Les détails de ce type de sortie incluent l'état on/off de relais, le mode HOA ou l'état de verrouillage, la durée de marche accumulée, les alarmes relatives à cette sortie, la durée d'activation au cours du cycle actuel, le type de relais et le paramètre de mode de contrôle courant. Le numéro de semaine et le jour de la semaine actuels s'affichent (même si aucun événement à répétition sur plusieurs semaines n'est programmé). Durée de Cycle présente le temps restant de la partie actuellement active du cycle de temporisateur.

**Paramétrage** 

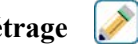

Appuyez sur l'icône Réglages pour afficher ou modifier les réglages relatifs au relais.

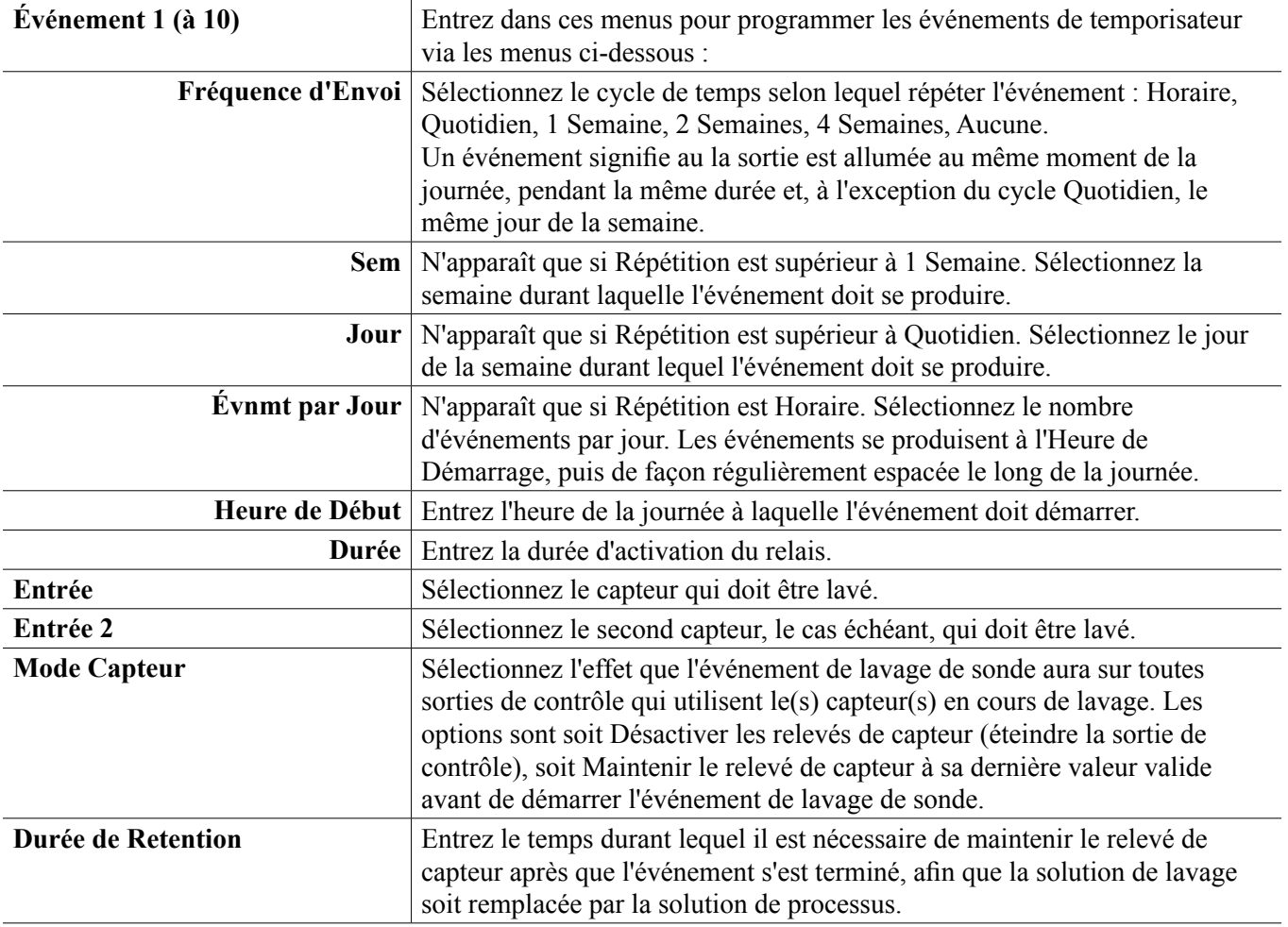

## **Paramétrage**

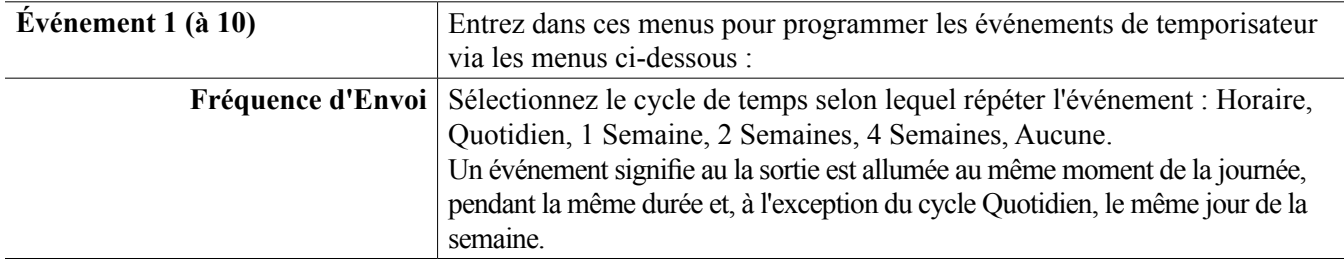

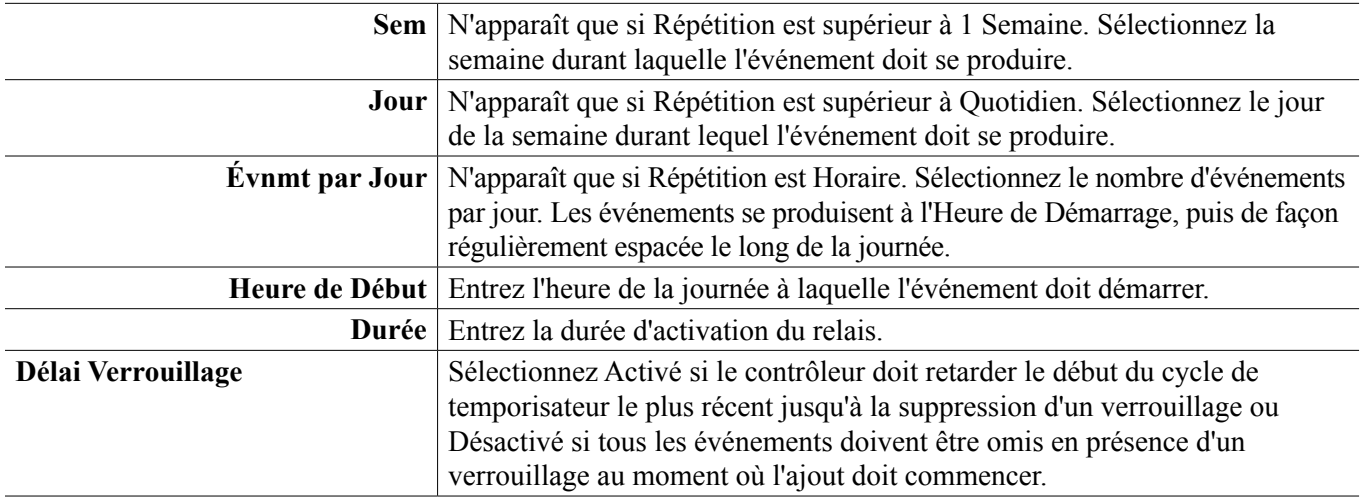

## **5.3.16 Relais, Mode de Contrôle de Lavage de Sonde**

#### **Fonctionnement Basique du Temporisateur**

Lorsqu'un événement de Lavage de Sonde se déclenche, l'algorithme active le relais pour la durée programmée. Le délai active une pompe ou une vanne pour alimenter une solution de nettoyage vers le capteur ou les capteurs. La sortie des capteurs sélectionnés est soit maintenue soit désactivée durant le cycle de nettoyage et pour une durée de maintien programmable après le cycle de nettoyage.

#### **Gestion des Situations Spéciales**

Chevauchement d'événements du temporisateur

Si un second événement de temporisateur se produit alors qu'un premier est toujours en cours, le second événement est ignoré. Une alarme d'Événement Omis est déclenchée.

## **5.3.17 Relais, Mode de Consigne Cyclique**

#### **Fonctionnement Basique du Temporisateur**

Cet algorithme est typiquement utilisé pour fournir une quantité de base de chlore pour la désinfection et pour raviver périodiquement le système avec une dose plus élevée. Au cours du fonctionnement normal, le relais réagit au capteur pour maintenir un point de consigne à l'intérieur d'une Hystérésis programmable, tel que décrit dans le Mode de Contrôle On/Off ci-dessus. Lorsqu'un événement de Consigne Cyclique se déclenche, l'algorithme change du point de consigne normal au point de Consigne Cyclique et, une fois qu'il a atteint ce point de consigne, le maintient pendant la durée programmée. Une fois le temps écoulé, le contrôle revient au point de consigne normal.

#### **Gestion des Situations Spéciales**

Chevauchement d'événements du temporisateur

Si un second événement de temporisateur se produit alors qu'un premier est toujours en cours, le second événement est ignoré. Une alarme d'Événement Omis est déclenchée.

#### Conditions de Verrouillage

Le verrouillage surpasse le contrôle de relais, mais ne change pas le fonctionnement du contrôle de temporisateur. Une situation de verrouillage d'entrée numérique ou de sortie ne retarde pas l'activation du relais. Le temporisateur de durée d'activation de relais continue même si le relais est désactivé dans une situation de verrouillage. Cela évite les événements retardés qui peuvent causer des problèmes potentiels s'ils ne se produisent pas au bon moment. Conditions de l' « Activer Avec »

Les paramètres « Activer avec les Canaux » surpassent le contrôle de relais, mais ne changent pas le fonctionnement du contrôle de temporisateur. Le temporisateur de durée d'activation de relais continue à compter lorsque le relais du temporisateur est forcé à l'activation et se termine à l'heure attendu (heure de début d'événement plus durée). Si la condition « activer avec » continue après la fin de la durée d'événement, le relais reste activé.

#### Alarmes

Une alarme d'Événement Omis est déclenchée lorsqu'un second événement de temporisateur se produit alors qu'un

premier événement est toujours en cours.

Une alarme d'Événement Omis est également déclenchée lorsque le relais de temporisateur ne s'allume jamais au cours d'un événement en raison d'une condition de verrouillage.

L'alarme est effacée lors de la prochaine activation du relais, quelle qu'en soit la raison (le prochain événement de temporisateur ou mode MANUEL ou condition de forçage à l'activation « activer avec »).

#### **Détails de sortie**

Les détails de ce type de sortie incluent l'état marche/arrêt du relais, le mode HOA ou l'état de verrouillage, les heures de marche accumulées, les heures de marche du cycle courant, le type de relais et les alarmes. Le numéro de semaine et le jour de la semaine actuels s'affichent (même si aucun événement à répétition sur plusieurs semaines n'est programmé). Durée de Cycle présente le temps restant de la partie actuellement active du cycle.

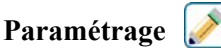

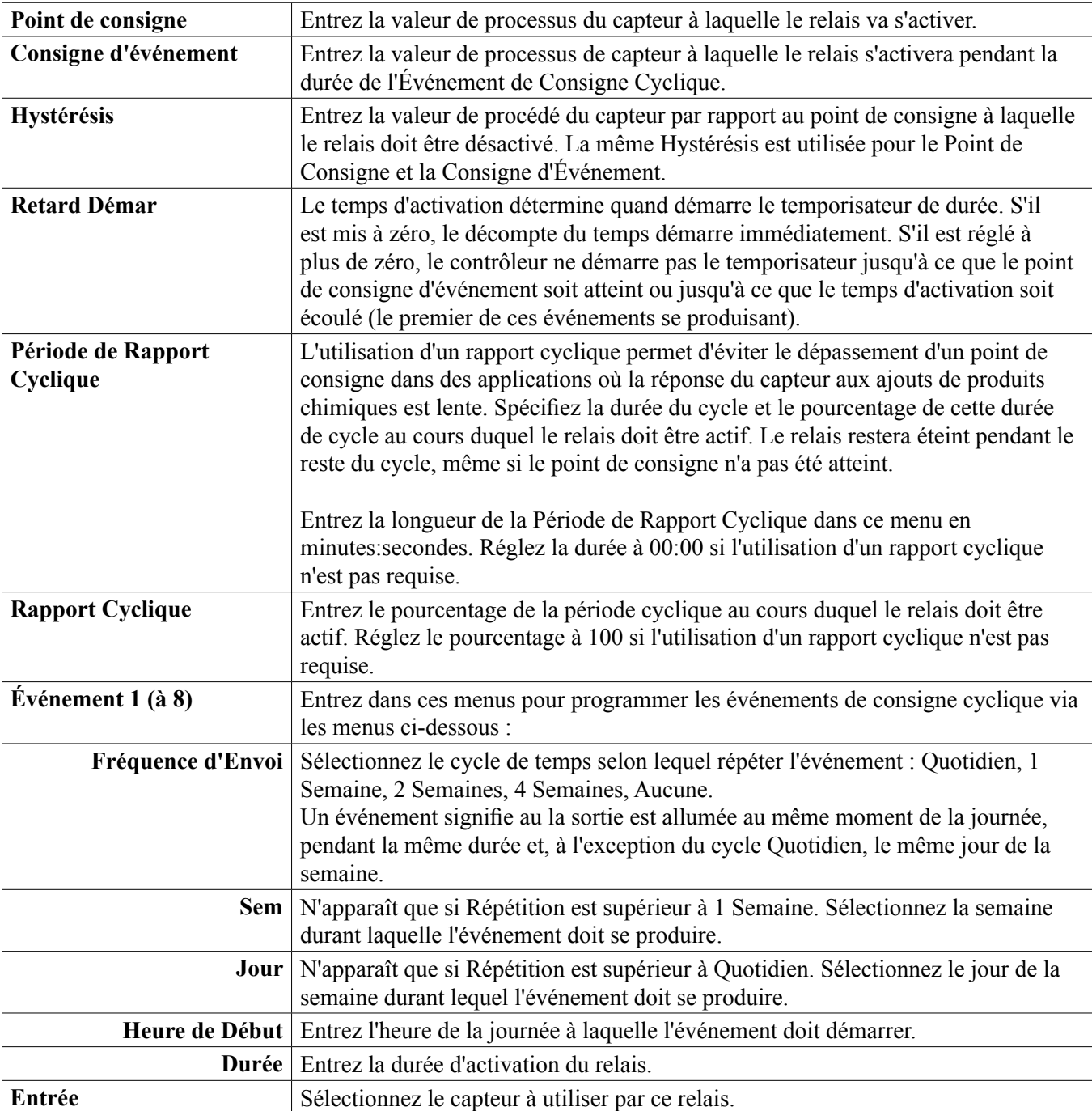

## **5.3.18 Sortie de Relais, Mode de Contrôle de Ratio de Débitmètre**

DISPONIBLE UNIQUEMENT SI LES MODES CVC SONT ACTIVÉS DANS LE MENU CONFIG. – PARA-MÈTRE GÉNÉRAUX

Le Mode de Contrôle de Ratio de Débitmètre est typiquement utilisé dans les applications d'eau de refroidissement, pour contrôler la conductivité de l'eau en utilisant les cycles volumétriques de concentration. Le contrôleur mesure le volume d'eau d'appoint traversant un ou deux compteurs d'eau et, après une durée programmable, active le relais pour contrôler un volume programmable sortant d'un ou deux compteurs d'eau de purge.

#### **Détails de sortie**

Les détails pour ce type de sortie incluent l'état on/off de relais, le mode HOA ou l'état de verrouillage, le total d'eau d'appoint accumulé, le volume de cycle de purge, le volume restant, le temps d'activation de relais pour ce cycle, le temps d'activation accumulé, les alarmes relatives à cette sortie, le type de relais et le paramètre de mode de contrôle actuel.

## **Paramétrage**

Appuyez sur l'icône Réglages pour afficher ou modifier les réglages relatifs au relais.

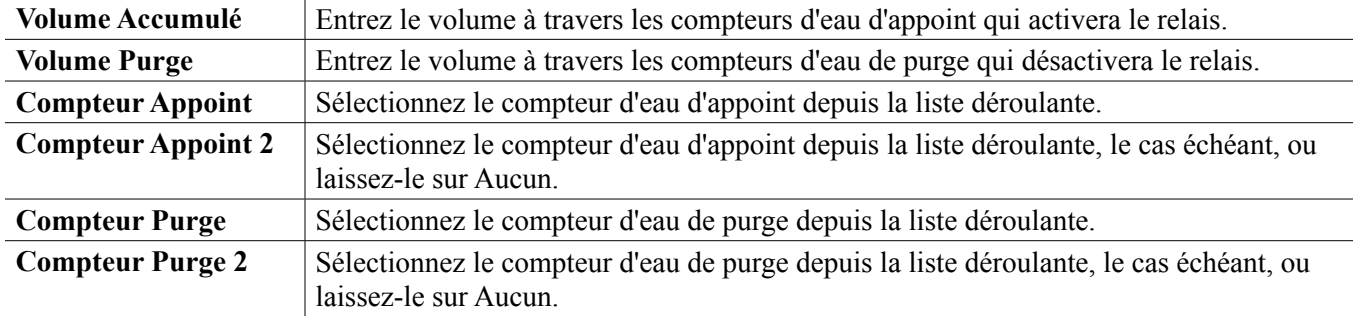

## **5.3.19 Sortie de relais, Mode Injection Prop**

DISPONIBLE UNIQUEMENT SI LE CONTRÔLEUR INCLUT DU MATÉRIEL DE SORTIE À IMPULSION

#### **Présentation**

En mode de contrôle Injection Proportionnelle, le contrôleur surveille le niveau de débit au travers d'un débitmètre analogique ou numérique et ajuste continuellement la bande proportionnelle afin d'atteindre un niveau cible en PPM.

L'utilisateur entre le PPM cible et les données nécessaires pour calculer la bande proportionnelle (le débit d'eau auquel le taux maximum d'impulsions se produit) nécessaire à maintenir le PPM cible avec ce débit d'eau.

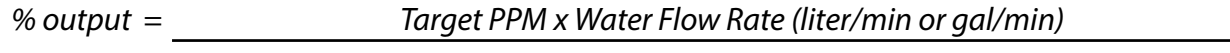

*Cycles x Pump Capacity (liter or gal/hr) x Pump Setting (%) x Specific Gravity x 166.67* 

*% output = Target PPM x Water Flow Rate (m3⁄min)*

*Cycles x Pump Capacity (liter/hr) x Pump Setting (%) x Specific Gravity x 0.16667* 

#### **Fonctionnement du contrôle**

Si la sortie est continuellement activée pendant plus que le Temps Limite de Sortie, alors la sortie est désactivée.

#### **Détails de sortie**

Les détails de ce type de sortie incluent le % de sortie, le mode Man-0-Auto ou l'état de verrouillage, les alarmes relatives à cette sortie, la valeur d'entrée de débit, la durée d'activation au cours du cycle actuel, le temps d'activation total accumulé, la sortie de taux d'impulsion brute et le mode de contrôle courant.

**Paramétrage** 

Appuyez sur l'icône Réglages pour afficher ou modifier les réglages relatifs au relais.

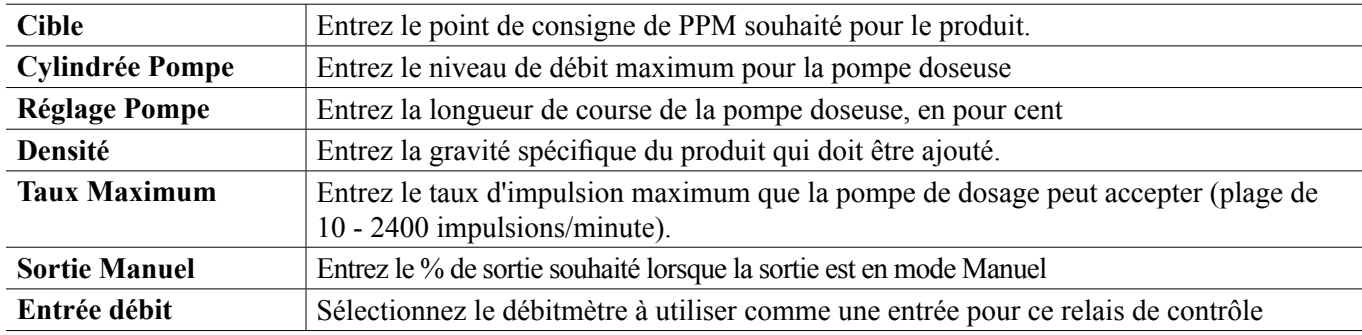

## **5.3.20 Relais, Mode de Contrôle de Temporisation de Compteur**

DISPONIBLE UNIQUEMENT SI LES MODES CVC SONT DÉSACTIVÉS DANS LE MENU CONFIG. – PA-RAMÈTRE GÉNÉRAUX

L'algorithme de Temporisateur de Compteur active le relais pour une durée programmable, déclenchée par l'accumulation d'un nombre programmable de fermetures de contact provenant d'une entrée de type Compteur Numérique.

#### **Détails de sortie**

Les détails de ce type de sortie incluent l'état on/off de relais, le mode Man-0-Auto ou l'état de verrouillage, la durée d'activation, la durée d'activation restante, le total accumulé, le temps total d'activation de relais, les alarmes relatives à cette sortie, le type de relais et le mode de contrôle courant.

**Paramétrage** 

Appuyez sur l'icône Réglages pour afficher ou modifier les réglages relatifs au relais.

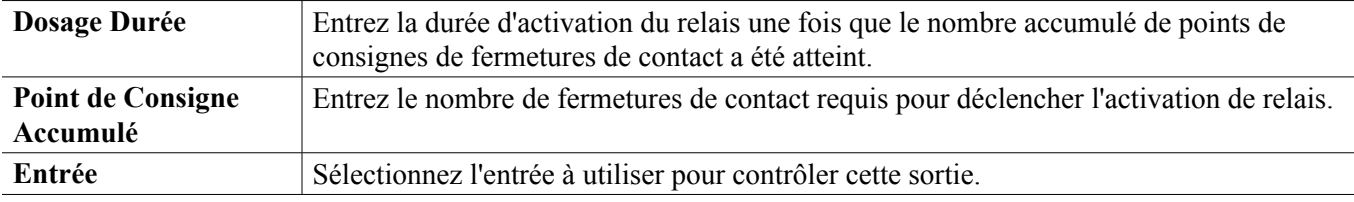

## **5.3.21 Relais, Mode de Commande Deux Seuils**

Le mode Deux Seuils est généralement utilisé pour remplir ou vider un réservoir, en utilisant une fermeture de contact de contacteur de niveau pour activer le relais lorsque le niveau de liquide est à un extrême et désactiver le relais à l'autre extrême. Il est plus polyvalent que cela ; les déclencheurs de marche et d'arrêt peuvent être n'importe quel état d'entrée numérique ou de sortie de relais.

Notez que le relais de commande Deux Seuils ne répondra qu'aux changements d'état du relais de déclenchement qui se produisent lorsque ce relais est en mode Auto, et non pas si le déclenchement est activé manuellement à l'aide des modes Manuel ou Off.

#### Détails de sortie

Les détails de ce type de sortie incluent l'état on/off de relais, le verrouillage du mode Man-0-Auto ou le statut de retard, la durée d'activation, le total accumulé depuis la dernière réinitialisation, les alarmes relatives à cette sortie, le type de relais et le réglage du mode de contrôle actuel.

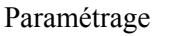

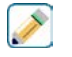

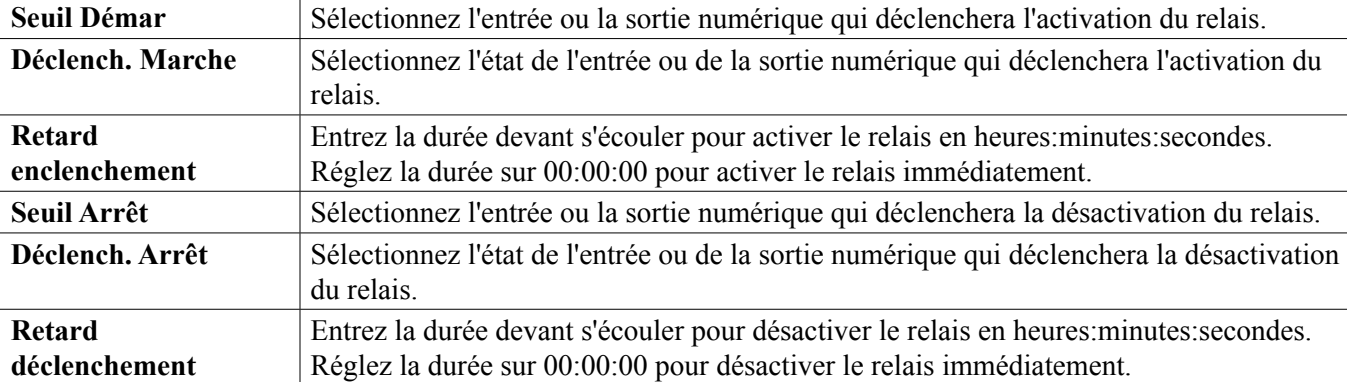

Appuyez sur l'icône Réglages pour afficher ou modifier les réglages relatifs au relais.

## **5.3.22 Relais ou Sortie Analogique, Mode de Contrôle de Retard**

#### **Présentation**

Le mode de contrôle avance-retard permet de contrôler un groupe de sorties avec un seul algorithme de contrôle qui exploite différentes configurations. Le mode de contrôle prend en charge le fonctionnement de pompes de secours et de pompe de remplacement avec équilibrage d'usure ainsi que l'activation de sorties supplémentaires après une temporisation, sur base de points de consigne de rechange ou sur base de changements d'état numérique.

Un groupe avance/retard est constitué d'une seule sortie d'avance et d'une ou plusieurs sorties de retard. La sortie d'avance peut être réglée sur n'importe quel mode de contrôle. Le nouveau mode de contrôle de retard peut être sélectionné pour un nombre quelconque de sorties supplémentaires (la seule limite étant le nombre de sorties disponibles sur le contrôleur). Chaque sortie de retard possède un réglage permettant de sélectionner une sortie de retard à utiliser pour créer un groupe ordonné de relais d'avance/retard.

Exemple : R1 est un relais On/Off, R2 est défini en mode de Retard avec une sortie Avance de R1. R3 est défini comme un relais supplémentaire en mode Retard avec une sortie Avance de R2, créant ainsi une chaîne ordonnée de trois relais dans le groupe Avance/Relais (R1←R2←R3). Une fois que le groupe est défini, la sortie d'avance (R1) fonctionne avec le contrôle marche/arrêt standard. Le dernier relais en mode Retard de la chaîne (R3) offre divers réglages permettant de définir les opérations de contrôle souhaitées pour la totalité du groupe d'avance/retard. Les options de contrôle d'avance/retard disponibles incluent le secours, l'équilibrage d'usure et/ou l'activation de sorties supplémentaires sur base de divers critères.

#### **Contrôle de pompe de secours**

Par défaut, les groupes d'avance/retard assurent toujours un fonctionnement de secours si le mode de contrôle d'avance détermine que sa sortie doit être activée, mais qu'elle est désactivée à cause d'une alarme Vérifier débit et/ ou parce que le paramètre HOA de la sortie d'avance est réglé sur Arrêt ou Manuel (et non pas sur le mode Auto).

#### **Modes d'équilibrage d'usure**

L'ordre d'activation des sorties d'avance et de retard peut être modifié sur base de modes d'équilibrage d'usure à configurer. Cette option permet aux utilisateurs de gérer l'utilisation de pompes principales et secondaires au sein d'un système. Un mode de mise à niveau d'usure sélectionne une sortie différente à chaque activation du groupe. D'autres modes varient l'activation des pompes au sein du groupe en fonction des heures de marche de chaque sortie, en ayant pour objectif d'utiliser équitablement chaque pompe ou d'activer plus fréquemment la sortie principale et faire fonctionner périodiquement les pompes auxiliaires afin d'être certain qu'elles fonctionneront correctement en cas de besoin.

#### **Modes d'activation de sortie**

Selon le mode de contrôle sélectionné pour la sortie d'avance, la/les sortie(s) de retard peuvent être configurées

pour activer des sorties supplémentaires sur base d'un ou plusieurs critères parmi les suivants : Heures de marche (par exemple, activer un deuxième relais 10 minutes après la mise sous tension du relais principal) Points de consigne du contrôle (par exemple, activer un deuxième relais si le pH continue d'augmenter) Changement de contacteur (par exemple, activer une deuxième pompe pour maintenir le niveau du réservoir en cas d'ouverture du contacteur de niveau très bas)

#### **Fonctionnement du contrôle**

#### **Contrôle de pompe de secours**

Par défaut, s'il existe une condition empêchant l'activation d'un relais, il est ignoré et la sortie suivante du groupe d'avance/retard est activée. Cette situation peut survenir si la sortie subit une alarme Vérifier débit active ou qu'elle n'est pas en mode Auto. Le contrôle de secours via une sortie de retard ne nécessite pas de réglage supplémentaire et peut être utilisé pour créer une sortie destinée à activer une pompe de secours uniquement si la pompe principale perd l'amorçage et/ou est mise hors service à des fins de maintenance.

*Exemple : un groupe d'avance/retard constitué de R1, R2 et R3 est configuré (R1←R2←R3). Les trois pompes possèdent des surveillances PosiFlow câblées aux entrées D1, D2 et D3 respectivement. R1 utilise le mode On/Off pour contrôler l'alimentation en soude caustique afin de maintenir un point de consigne de pH supérieur à 7,0. Les pompes R1 et R3 sont en mode Auto, la pompe R2 a été mise hors service pour entretien et est actuellement en mode HOA Off. Le pH du processus descend en-deçà de 7,0 et R1 est activé. Avant que le pH augmente jusqu'à satisfaire la bande morte, l'entrée PosiFlow D1 détecte une condition d'erreur et active une alarme Vérifier débit pour la pompe R1. Le système d'avance/retard désactive R1 et vérifie l'état de R2. Comme R2 n'est pas en service, R3 est activé pour maintenir l'alimentation caustique.*

Chaque canal d'entrée numérique configuré comme Surveillance d'alimentation possède un paramètre Mode Alarme de débit qui spécifie de quelle manière la sortie de la pompe doit être traitée quand des alarmes Vérifier débit sont identifiées. Sur base de ce paramètre, le groupe d'avance/retard réagit comme suit :

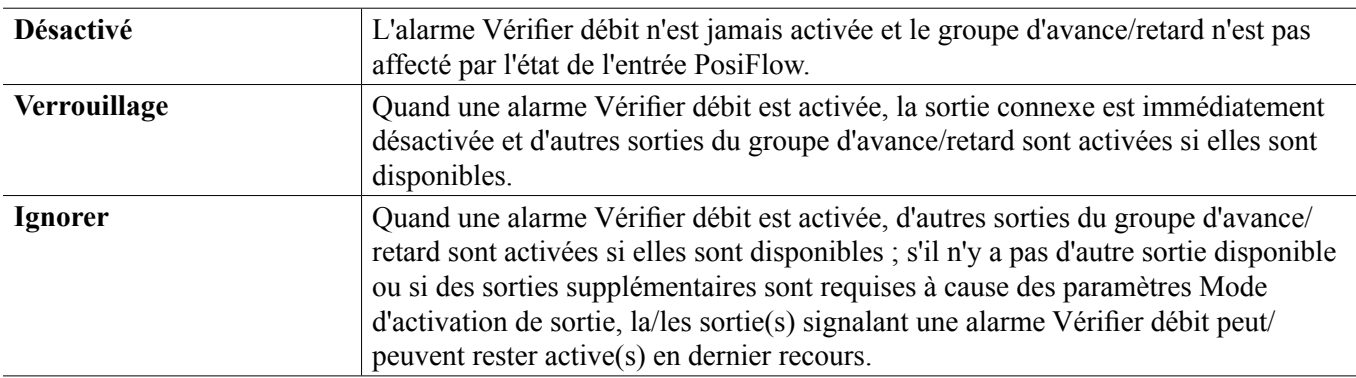

#### **Modes d'équilibrage d'usure**

Une fois que le groupe d'avance/retard est défini, des paramètres supplémentaires peuvent être configurés dans la liste des paramètres de la dernière sortie du groupe. Ces options optimisent le comportement de la fonction d'avance/ retard. Plusieurs options d'équilibrage d'usure différentes peuvent être sélectionnées pour contrôler l'ordre d'activation des sorties.

#### **Désactivé**

L'ordre dans lequel les sorties d'avance et de retard sont activées ne change pas automatiquement. Elles sont toujours activées dans le même ordre.

#### **Sur base de la fonction**

L'ordre d'activation des sorties changent chaque fois que la sortie d'avance est activée. La durée de fonctionnement de chaque pompe n'est pas prise en compte.

Exemple : Lorsque la sortie Avance, réglée pour le contrôle On/off, chute en dessous du point de consigne, R1 est activé. R1 s'éteint après que son hystérésis a été satisfaite. La prochaine fois que la mesure est inférieure au point de consigne, R2 est activé et R1 reste hors tension. Une fois que toutes les sorties du groupe ont été activées pour un cycle d'alimentation, le procédé recommence avec la première sortie (R1).

#### **Durée équilibrée**

Ce mode alterne les sorties de façon à équilibrer le temps de fonctionnement de toutes les pompes connectées. Ce mode prend en compte la durée de fonctionnement de chaque sortie du groupe d'avance/retard (depuis une réinitialisation manuelle) et sélectionne la sortie qui comptabilise le moins d'heures de fonctionnement à chaque cycle. Si la sortie demeure activée plus longtemps que le temps de cycle spécifié, les heures de marche de chaque sortie sont recalculées et une autre sortie peut être activée pour équilibrer le temps de fonctionnement de chacune d'elles. *Exemple : dans un groupe d'avance/retard de deux pompes, l'équilibrage d'usure avec durée équilibrée est sélec-*

*tionné avec un temps de cycle de 2 heures. Lorsque le mode de contrôle d'avance (R1) détermine que la sortie doit être activée, R2 est activé, car il totalise le moins d'heures de marche. Après 2 heures, si la sortie demeure activée, les heures de marche sont réévaluées, R2 est désactivé et R1 est activé, puisqu'il totalise à présent le moins d'heures de fonctionnement. Le cycle continue jusqu'à ce que le mode de contrôle d'avance détermine que l'alimentation est terminée.*

#### **Durée déséquilibrée**

Ce mode d'équilibrage d'usure améliore la tolérance aux pannes du groupe en faisant varier l'usure de chaque pompe en les activant selon un pourcentage de durée distinct. Dans ce mode, une sortie principale est activée la plupart du temps tandis que la/les sortie(s) secondaire(s) (auxiliaires) sont activées pendant un plus petit pourcentage d'heures de marche totales de la sortie. Cette stratégie peut s'avérer utile pour s'assurer qu'une pompe de secours est testée à une fréquence suffisante pour garantir son bon fonctionnement en cas de besoin, mais en l'usant moins que la pompe principale de façon à minimiser les risques de défaillance simultanée des deux pompes. Lorsqu'une pompe en mode Retard est définie au sein du groupe Avance/Retard, la pompe en mode Avance tourne pendant 60% du temps et la pompe en mode Retard pendant 40%. Si plus de deux (2) pompes sont définies pour le groupe, des ratios fixes sont utilisés afin de garantir que les pompes utilisées régulièrement et s'usent à des taux différents, comme indiqué dans le tableau.

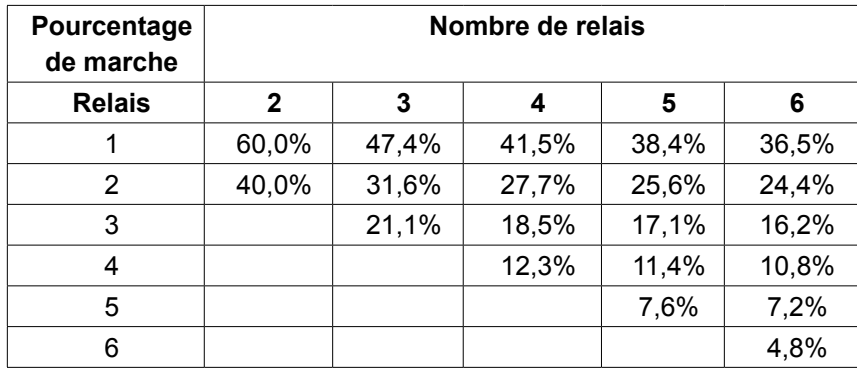

#### **Modes d'activation de sortie**

Selon le mode de contrôle courant sélectionné pour la sortie d'avance, des paramètres supplémentaires peuvent être disponibles dans la liste de réglages de la dernière sortie du groupe pour pouvoir optimiser le comportement de la fonction d'avance/retard à l'aide d'options supplémentaires. Plusieurs modes d'activation distincts peuvent être sélectionnés pour contrôler l'état de(s) sortie(s) supplémentaire(s) sur base du temps écoulé, d'autres points de consigne et/ou d'autres entrées de contacteur.

#### **Désactivé**

Aucune action n'est prise pour activer plus d'une sortie au sein du groupe d'avance/retard des sorties. Ce mode est utilisé lorsqu'un groupe de sorties d'avance/retard est destiné uniquement à assurer une fonction de secours en cas de défaillance Vérifier Débit sur une des deux pompes, en cas de mise hors service d'une pompe et/ou si l'équilibrage d'usure seul est souhaité.

#### **Durée équilibrée**

Les sorties de retard sont activées après la sortie d'avance selon un délai défini par l'utilisateur. La même valeur de

délai est appliquée à toutes les sorties. Cette option de menu est disponible uniquement lorsque la sortie d'avance est en mode de contrôle Marche/Arrêt, Double point de consigne, Événement ou Manuel.

*Exemple : si la sortie d'avance est réglée sur Manuel, cette option de contrôle pourrait être utilisée pour forcer la sortie sur base d'un signal d'entrée numérique (contacteur de niveau par exemple). Si le contacteur de niveau demeure ouvert pendant une durée supérieure au délai spécifié, la deuxième sortie du groupe d'avance/retard est mise sous tension. Si un autre délai s'écoule, une troisième sortie (si disponible) est également mise sous tension.*

En mode de contrôle Marche/Arrêt, Double point de consigne ou Événement, une ou plusieurs pompes supplémentaires sont mises sous tension si la valeur de procédé demeure en dehors de la plage de points de consignes pendant une durée supérieure au délai spécifié.

*Exemple : dans un groupe d'avance/retard à deux sorties (R1←R2), la sortie d'avance (R1), définie pour le contrôle Double point de consigne, est programmée pour activer sa sortie lorsque le relevé D.O. n'est pas compris dans la plage de contrôle de 4,0 à 4,5 ppb avec une bande morte de 0,1 ppb. L'activation de la sortie à durée équilibrée est sélectionnée avec un délai de 15 minutes. Lorsque la valeur D.O. devient inférieure à 4,0 ppb, R1 est activé. Après 15 minutes, si la valeur D.O. n'a pas atteint 4,1 ppb ou plus, R2 est également activé. Lorsque la valeur de procédé atteint 4,1 ppb, les deux sorties sont mises hors tension.*

#### **Sur base du point de consigne**

Lorsque cette option est sélectionnée, chaque sortie de retard possède son/ses propre(s) point(s) de consigne et sa bande morte. Les points de consigne de chaque sortie du groupe d'avance/retard sont évalués individuellement et des sorties sont ajoutées selon les besoins sur base de la valeur de procédé courante. Le mode d'activation basé sur le point de consigne peut aussi inclure l'activation à durée équilibrée et peut également être configuré pour déclencher une pompe supplémentaire (si disponible) après un délai spécifié. Cette option de menu est disponible uniquement lorsque la sortie d'avance est en mode de contrôle Marche/Arrêt ou Double point de consigne.

*Exemple 1 : la sortie d'avance (R1) est réglée sur le contrôle Marche/Arrêt du pH avec un point de consigne de 8,50, une bande morte de 0,20 et une direction de contrôle « descendante forcée ». La première sortie Retard (R2) a un point de consigne 9,00 et une hystérésis de 0,20. La seconde sortie Retard (R3) a un point de consigne 9,50 et une hystérésis de 0,20. Le retard est désactivé (réglé sur 0:00 minute). L'équilibrage d'usure est désactivé. Lorsque le pH dépasse 8,50, R1 est activé. Lorsque le pH dépasse 9,00, R2 est activé. Enfin, si le pH dépasse 9,50, R3 est activé. Lorsque le pH redevient inférieur à 9,30, R3 est désactivé. Lorsque le pH redevient inférieur à 8,80, R2 est désactivé. Enfin, lorsque le pH diminue en-deçà de 8,30, R1 est désactivé.*

*Exemple 2 : même configuration à trois pompes (R1←R2←R3) que l'exemple 1, mais le délai est réglé sur 30 minutes. Lorsque le pH dépasse 8,50, R1 est activé. Si 30 minutes s'écoulent avant que le pH soit supérieur à 9,00 ou inférieur à 8,30, R1 demeure activé et R2 est activé. Si le pH augmente ensuite au-delà de 9,00 la prochaine sortie du groupe, à savoir R3, est activée. Si le pH continue d'augmenter et dépasse 9,50, aucune autre action n'est possible. Lorsque le pH redevient inférieur à 8,80, R3 est désactivé. Lorsque le pH devient inférieur à 8,30, R1 et R2 sont désactivés.*

Ce contrôle est très similaire à la configuration de trois (3) sorties de contrôle Marche/Arrêt séparées avec le pH en entrée et les mêmes points de consigne que ceux ci-dessus. L'option d'avance/retard améliore cependant ce contrôle en incorporant des contrôles de pompe de secours et l'activation à durée équilibrée facultative. Si le pH monte au-delà de 8,50 quand une alarme Vérifier débit est active sur la pompe R1 ou que celle-ci est en mode Arrêt HOA, la pompe R2 est immédiatement activée. R3 se met sous tension lorsque le pH dépasse 9,00. Bien qu'une troisième pompe ne soit pas disponible à l'activation si le pH continue de s'élever au-delà de 9,50, ce système de contrôle est plus tolérant aux défaillances que les options actuellement disponibles.

#### **Sur base de contacteur**

Lorsque le mode d'activation sur base de contacteur est utilisé, chaque sortie de retard possède un paramètre Activer avec voies permettant de définir un ou plusieurs canaux de sortie relais ou d'entrée numérique qui activent une sortie supplémentaire. Le mode d'activation sur base de contacteur inclut l'activation à durée équilibrée et peut également être configuré pour déclencher une sortie supplémentaire (si disponible) après un délai spécifié. Cette option de menu est disponible uniquement lorsque la sortie d'avance utilise le mode de contrôle manuel.

*Exemple 1 : un poste de levage inclut un réservoir doté d'un contacteur de haut niveau (D1) et d'un contacteur* 

*de très haut niveau (D2). Trois pompes sont configurées sous forme de groupe d'avance/retard (R1←R2←R3). La sortie d'avance (R1) est réglée sur le mode de contrôle manuel et le paramètre Activer avec voies est réglé sur D1 (contacteur de haut niveau) ; R1 est activé si D1 se ferme. Sur la première sortie de retard (R2), le paramètre Activer avec voies est réglé sur D2 (contacteur de très haut niveau). La dernière sortie de retard (R3) ne possède pas de réglage pour le paramètre Activer avec voies. Toutes les pompes sont en mode HOA Auto. Le retard est dé*sactivé (réglé sur 0:00 minute). L'équilibrage d'usure est désactivé. Lorsque le contacteur de haut niveau se ferme, la pompe R1 est activée. Si le contacteur de très haut niveau se ferme, la pompe R2 est également activée. Lorsque *D2 s'ouvre, R2 est désactivé. Lorsque D1 s'ouvre, R1 est désactivé. Dans cette configuration, la pompe R3 fait uniquement office de pompe de secours en cas de mise hors service à des fins de maintenance d'une des pompes (en mode Arrêt HOA).*

*Exemple 2 : même poste de levage, mêmes contacteurs à deux niveaux, même configuration à trois pompes (R1←R2←R3) que l'exemple 1, mais le délai est réglé sur 1 heure. Lorsque le contacteur de haut niveau se ferme, la pompe R1 est activée. Si le contacteur de très haut niveau se ferme, la pompe R2 est également activée. Si le niveau du réservoir demeure supérieur au contacteur de très haut niveau pendant 1 heure supplémentaire, la pompe R3 est activée. Lorsque D2 s'ouvre, R3 est désactivé. Lorsque D1 s'ouvre, R2 et R1 sont désactivés. Dans cette configuration, la pompe R3 fait non seulement office de pompe de secours en cas de mise hors service à des fins de maintenance d'une des pompes, mais elle fournit aussi une capacité supplémentaire en cas de besoin.*

#### **Fonctionnalité avancée**

Les exemples ci-dessus décrivent en détail le comportement du contrôle en cas d'activation des modes d'équilibrage d'usure ou d'activation de sortie. Les fonctions sont mises en œuvre de manière indépendante. Des modes d'équilibrage d'usure sont utilisés pour déterminer la/les sortie(s) à activer. Des modes d'activation de sortie déterminent le nombre de sorties activées simultanément. Des stratégies de contrôle de sortie plus élaborées peuvent être mises en œuvre en combinant ces fonctions.

*Exemple : dans un scénario à deux pompes, la sortie d'avance (R1) est réglée sur le contrôle Marche/Arrêt du pH avec un point de consigne de 8,50, une bande morte de 0,20 et une direction de contrôle « descendante forcée ». La sortie Retard (R2) a un point de consigne 9,00 et une hystérésis de 0,20. L'équilibrage d'usure (80/20) non-équilibré dans le temps est sélectionné avec une durée de cycle de 15 minutes. Lorsque le pH devient supérieur à 8,50, les heures de marche de chaque pompe sont évaluées. Si R1 a fonctionné pendant une durée inférieure à 80 % de la durée totale des deux pompes, elle est activée. Dans le cas contraire, R2 a fonctionné pendant une durée inférieure à 20 % de la durée totale et est donc activée. Si le pH reste au dessus de l'hystérésis et ne dépasse pas le second point de consigne (8,30 < pH < 9,00), la sélection de pompe est ré-évaluée toutes les 15 minutes et, si c'est justifié, la pompe en fonctionnement est changée. Si le pH demeure supérieur à 9,00, les deux pompes sont activées et l'équilibrage d'usure n'est plus pris en compte. Lorsque le pH est inférieur à 8,80, les heures de marche des pompes sont à nouveau évaluées et la pompe appropriée est mise hors tension.*

Notez que même si ce contrôle est relativement puissant, il peut semer la confusion auprès des utilisateurs, car les points de consigne définis pour une pompe spécifique au sein du groupe d'avance/regard peuvent ne pas coïncider avec ceux utilisés pour activer cette pompe particulière pendant le fonctionnement. Les informations présentées dans les pages de détails de chaque pompe sont en principe suffisantes pour minimiser cette ambiguïté.

#### **Conflits de mode de contrôle**

Certains modes de contrôle sont incompatibles avec la fonction de sortie de retard en raison de la relation interactive qui existe entre la sortie et une ou plusieurs entrées liées :

- Échantillonnage intermittent Ce mode de contrôle place un capteur lié à l'état de maintien pendant la plupart de la durée de son cycle de fonctionnement
- Lavage de sonde Ce mode de contrôle place un ou deux capteurs liés à l'état de Maintien quand un cycle de lavage est en cours, puis pendant une durée de Maintien spécifiée

Le lien entre la sortie et les entrées de capteur ne peut pas être transféré facilement à d'autres sorties, ce qui signifie que ces types de modes de contrôle ne peuvent pas être désignés comme sortie d'avance pour un groupe d'avance/ retard. Les sorties configurées avec ces types de modes de contrôle ne sont pas incluses dans la liste de sélection présentée pour la sortie d'avance. De plus, il est impossible de remplacer par un de ces types le mode de contrôle

de la sortie qui correspond à la sortie d'avance d'un groupe d'avance/retard. En cas de sélection, le contrôleur est incapable d'enregistrer la modification et un message d'erreur est ajouté au journal système.

#### Détails de sortie

Les détails de ce type de sortie incluent l'état Marche/Arrêt du relais, l'état du relais (mode HOA, verrouillage sur étalonnage du capteur, lavage de sonde ou autre condition), les heures de marche totales et du cycle courant, les alarmes liées à cette sortie, la sortie définie comme avance du groupe, la sortie qui correspond au dernier retard du groupe, le nombre de sorties actuellement sous tension au sein du groupe, le temps écoulé depuis le dernier changement du nombre de sorties activées, le temps écoulé depuis la dernière évaluation de l'équilibrage d'usure, le type de sortie et le réglage du mode de contrôle courant.

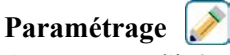

Appuyez sur l'icône Réglages pour afficher ou modifier les réglages relatifs au relais.

La sortie du mode de contrôle de retard définie comme dernière sortie de retard au sein du groupe d'avance/retard comprend des réglages permettant de définir les paramètres qui contrôlent le fonctionnement de la totalité du groupe.

Toutes les sorties en mode de retard autres que la dernière du groupe d'avance/retard (celles qui sont sélectionnées comme sortie d'avance à partir d'une autre sortie du mode de retard) offrent un nombre de réglages plus limité. Paramétrage de retard (les menus avec \* apparaissent uniquement dans les réglages de la dernière sortie de retard)

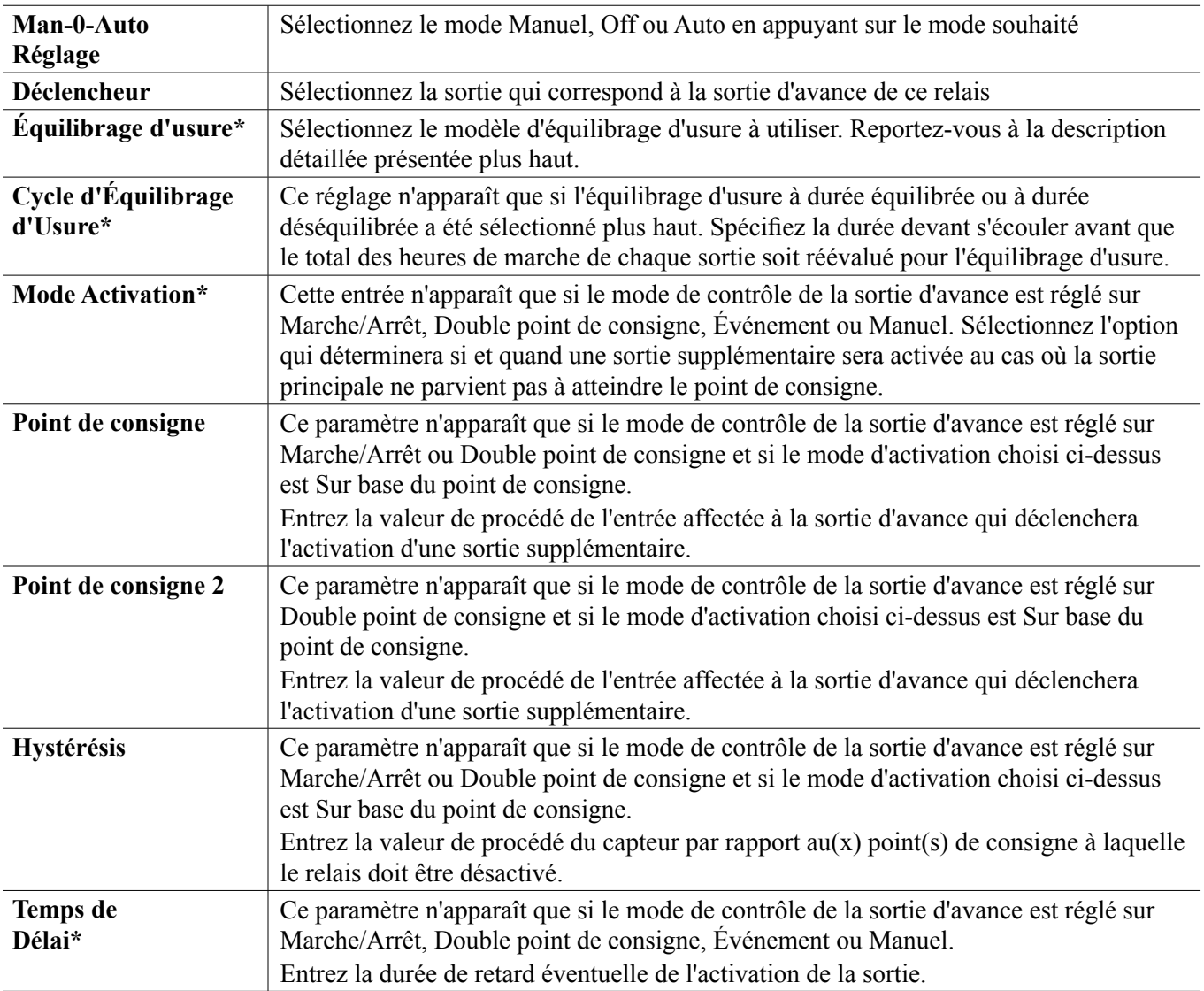

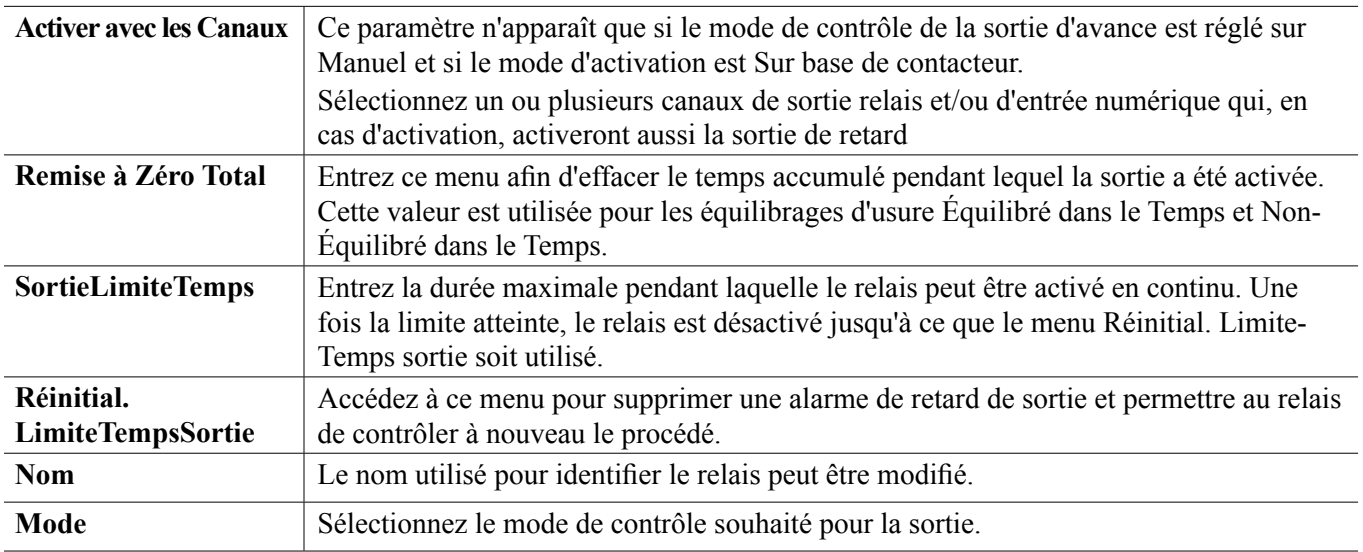

Plusieurs paramètres standard disponibles avec la plupart des modes de contrôle ne sont pas accessibles pour les sorties de retard. Ces fonctions affectent la totalité du groupe d'avance/retard et ne peuvent être configurées qu'au sein des réglages de la sortie d'avance. Les réglages de ces champs sont appliqués à la totalité du groupe d'avance/ retard lorsqu'ils sont modifiés au niveau de la sortie d'avance. Bien que les réglages de ces champs soient identiques pour toutes les sorties du groupe d'avance/retard, ils peuvent être traités de manière indépendante par chaque sortie de retard ou au niveau du groupe.

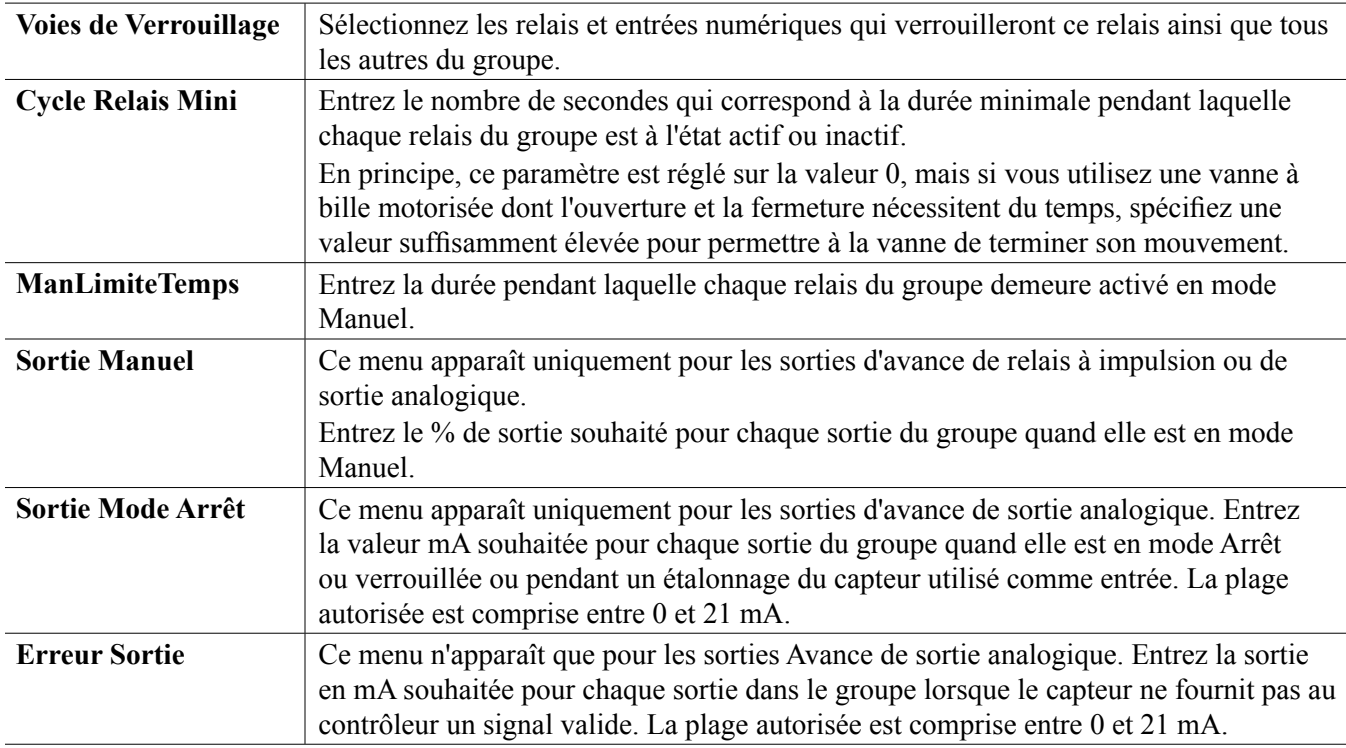

Les réglages ci-dessous sont les réglages du relais d'avance qui affectent le groupe d'avance/retard :

Le réglage *Activer avec voies*, en principe disponible pour toutes les sorties, n'est **pas** propagé à travers le groupe d'avance/retard. Ce champ peut être complété indépendamment pour chaque sortie de retard lorsque le mode de contrôle de la sortie d'avance est réglé sur Manuel et que le mode d'activation est Sur base de contacteur.

La plupart des autres paramètres des différents types de modes de contrôle d'avance sont gérés indépendamment des autres sorties au sein d'un groupe d'avance/retard. Dans la plupart des cas, aucun *Mode d'activation* n'est disponible et la sortie d'avance détermine l'état de la totalité du groupe sur base de ses propres réglages et des paramètres courants du contrôleur. Toutefois, lorsqu'un mode d'activation est activé, le traitement de certains réglages peut nécessiter quelques explications complémentaires. Par exemple :

- Rapport cyclique : si le paramètre Rapport cyclique d'une sortie d'avance en mode de contrôle On/Off ou Point de Consigne Double est réglé sur 100 %, ce cycle sera géré uniquement pour la sortie d'avance. Le rapport cyclique s'appliquera à d'autres sorties de retard à des fins de secours ou d'équilibrage d'usure. Cependant, si une ou plusieurs sorties de retard supplémentaires sont activées parce que le mode d'activation est réglé sur Durée équilibrée ou Sur base du point de consigne, elles fonctionneront indépendamment du réglage du rapport cyclique. La sortie d'avance respectera son cycle de marche/arrêt, mais les sorties supplémentaires resteront activées avec un rapport cyclique de 100 % jusqu'à ce que la bande morte du point de consigne soit atteinte.
- Retard marche / Retard arrêt : si un retard de marche ou d'arrêt est spécifié pour la sortie d'avance qui est en mode de contrôle On/Off, Point de Consigne Double ou Manuel, le retard ne concerne que la sortie d'avance. Les retards affectent également la/les sortie(s) de retard qui assurent une fonction de secours ou d'équilibrage d'usure. Cependant, si la mise sous tension d'une ou plusieurs sorties de retard supplémentaires dépend des réglages du mode d'activation, ces sorties fonctionneront indépendamment des réglages des retards de marche et d'arrêt et elles seront mises sous/hors tension sans délai au moment adéquat.

## **5.3.23 Sortie Analogique, Mode Retransmettre**

#### **Détails de sortie**

Les détails de ce type de sortie incluent le % de sortie, le mode HOA ou l'état de verrouillage, la durée de marche accumulée, les alarmes relatives à cette sortie, la durée d'activation au cours du cycle actuel, le type de relais et le mode de contrôle courant.

#### **Paramétrage**

Appuyez sur l'icône Réglages pour afficher ou modifier les réglages relatifs au relais.

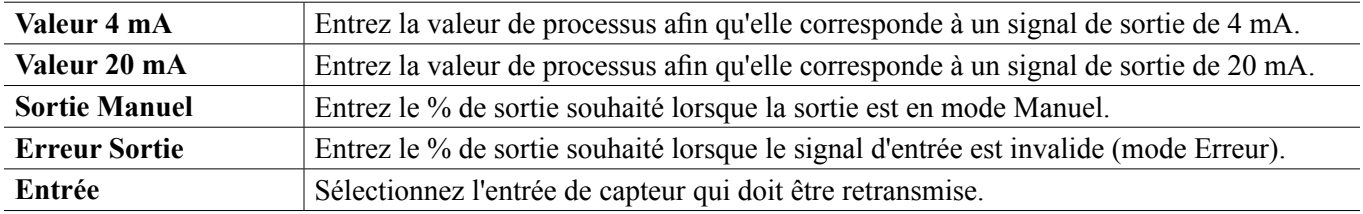

## **5.3.24 Sortie Analogique, Mode de Contrôle Proportionnel**

#### **Détails de sortie**

Les détails de ce type de sortie incluent le % de sortie, le mode HOA ou l'état de verrouillage, la durée de marche accumulée, les alarmes relatives à cette sortie, la durée d'activation au cours du cycle actuel, le type de relais et le mode de contrôle courant.

#### **Paramétrage**

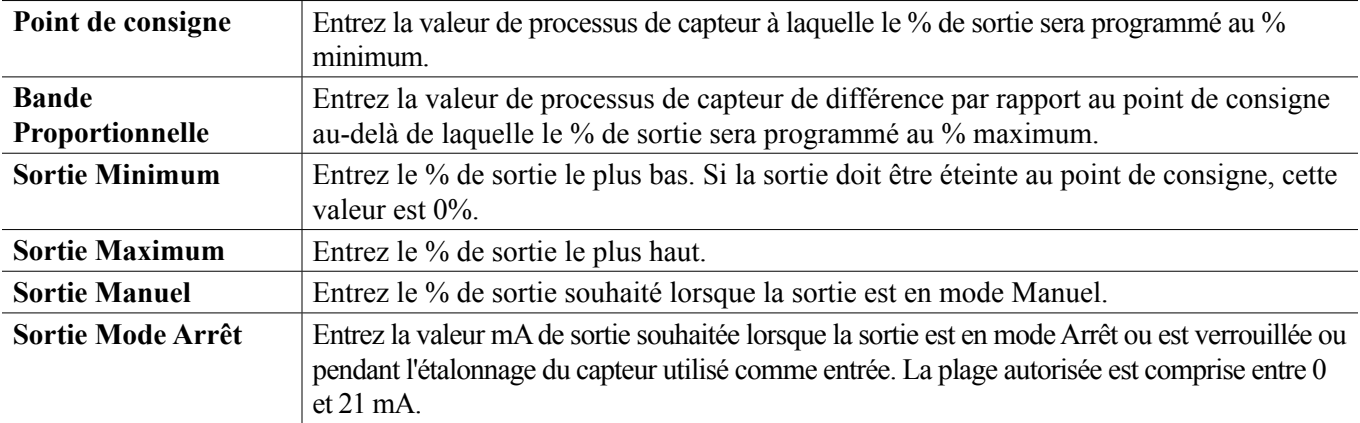

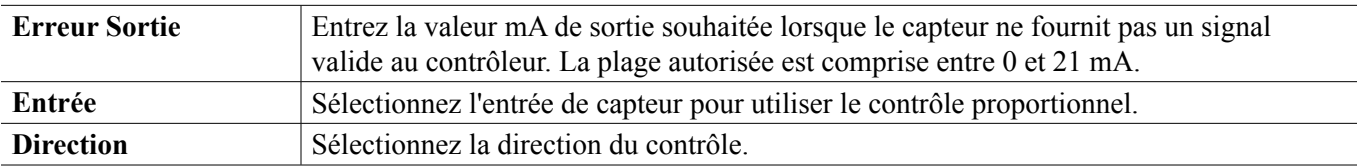

## **5.3.25 Sortie analogique ou de relais, Mode de contrôle PID**

DISPONIBLE UNIQUEMENT SI LE CONTRÔLEUR INCLUT DU MATÉRIEL DE SORTIE À IMPULSIONS OU DE SORTIE ANALOGIQUE & SI LE MODE CVC EST DÉSACTIVÉ

L'algorithme PID contrôle une sortie analogique à l'aide de la logique de contrôle PID (proportionnelle-intégrale-dérivée) standard. Le contrôle de retour fourni par l'algorithme est basé sur une valeur d'erreur calculée en permanence sous forme de différence entre une variable de procédé mesurée et un point de consigne souhaité. Les réglages fins spécifient la réaction du paramètre proportionnel (taille de l'erreur), du paramètre intégral (durée de présence de l'erreur) et du paramètre dérivé (taux de changement de l'erreur). Lorsque le réglage de précision est correct, l'algorithme de contrôle PID peut maintenir la valeur de procédé proche du point de consigne en minimisant le dépassement.

#### **Erreur normalisée**

La valeur d'erreur par rapport au point de consigne qui est calculée par le contrôleur est normalisée et représentée sous forme de pour cent de la pleine échelle. Par conséquent, le réglage précis des paramètres effectué par l'utilisateur ne dépend pas de l'échelle de variable de procédé et la réaction PID avec des paramètres similaires est plus cohérente, même si les entrées de capteur sont de type différent.

L'échelle utilisée pour normaliser l'erreur dépend du type de capteur sélectionné. Par défaut, la plage nominale complète du capteur est utilisée. L'utilisateur peut modifier cette plage s'il souhaite un contrôle plus étroit.

#### **Formats d'équation PID**

Le contrôleur prend en charge deux formats d'équation PID comme spécifié par le paramètre Format PID. Ces deux formats nécessitent des unités différentes pour l'entrée des paramètres de précision PID.

#### **Standard**

Le format standard est plus couramment utilisé dans l'industrie car les paramètres basés sur le temps des coefficients intégral et dérivé ont davantage de signification. Il s'agit du format par défaut.

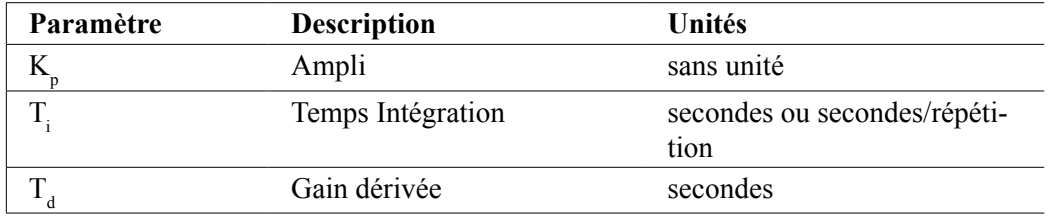

Output (%) = 
$$
K_p \left[ e(t) + \frac{1}{T_i} \int e(t) dt + T_d \frac{de(t)}{dt} \right]
$$

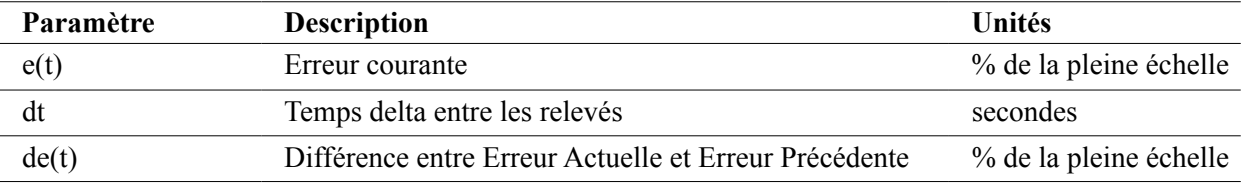

#### **Parallèle**

Le format parallèle permet à l'utilisateur d'entrer tous les paramètres sous forme de gains. Dans tous les cas, des valeurs de gain plus élevées entraînent une réaction de sortie plus rapide. Ce format est utilisé dans le contrôleur WebMaster et exploité en interne par le module de contrôle.

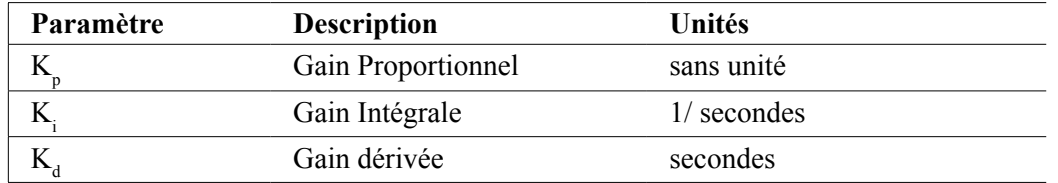

*Output* (%) =  $K_p e(t) + K_i \int e(t)dt + K_d$ *de(t) dt*

#### **Gestion de la valeur intégrale**

Pour déterminer la composante intégrale du calcul PID, le logiciel du contrôleur doit maintenir un total en cours de la zone accumulée sous la courbe d'erreur (intégrale courante). La valeur ajoutée à l'intégrale courante accumulée pendant chaque cycle peut être positive ou négative selon le réglage de direction courant et les valeurs relatives de relevé du procédé en cours et le point de consigne.

#### **Dérivation du contrôle**

L'intégrale courante s'accumule lorsque la sortie est réglée sur le mode Auto. Si le contrôleur passe en mode Arrêt, la valeur ne s'accumule plus, mais elle n'est pas effacée. Le contrôle PID reprend donc là où il s'est arrêté lorsque le contrôleur bascule de l'arrêt en mode Auto. D'une manière similaire, l'accumulation de l'intégrale du contrôle est interrompue si la sortie est verrouillée et elle reprend dès que le verrouillage est supprimé.

#### **Transfert en douceur**

Lorsque la sortie passe du mode manuel au mode auto, le contrôleur calcule une valeur d'intégrale courante en utilisant l'erreur courante pour générer le même pourcentage de sortie que celui de la sortie manuelle. Ce calcul n'utilise pas le réglage précis de la dérivée pour minimiser les erreurs de fluctuations momentanées dans le signal d'entrée. Cette fonction assure une transition en douceur entre le contrôle manuel et le contrôle automatique avec un dépassement minimal, pour autant que l'utilisateur règle la sortie manuelle sur un pourcentage proche de la valeur attendue par le procédé pour assurer un contrôle optimal en mode auto.

#### **Suppression d'enroulement**

La valeur d'intégrale courante qui s'accumule pendant que la sortie est en mode auto peut devenir très grande ou très petite si la valeur du procédé demeure du même côté du point de consigne pendant une durée prolongée. Le contrôleur risque toutefois de ne pas pouvoir continuer à réagir si sa sortie est déjà réglée sur la limite minimale ou maximale (0-100 % par défaut). Cette condition est appelée Enroulement du contrôle et peut entraîner un important dépassement une fois que la perturbation prolongée a pris fin.

Par exemple, si la valeur de procédé demeure très inférieure au point de consigne alors que la sortie du contrôle est réglée sur 100 %, l'intégrale courante continue à accumuler des erreurs (enroulement). Lorsque la valeur de procédé finit par dépasser le point de consigne, des valeurs négatives commencent à diminuer la valeur de l'intégrale courante. La valeur peut toutefois demeurer suffisamment élevée pour maintenir la sortie à 100 % longtemps après que le point de consigne ait été atteint. Le contrôle dépasse le point de consigne et la valeur de procédé continue d'augmenter.

Pour optimiser la récupération du système après un enroulement, le contrôleur supprime des mises à jour de l'intégrale courante pouvant entraîner un dépassement de la limite minimale ou maximale de la sortie. Idéalement, les paramètres PID doivent être réglés avec précision et les éléments à contrôler (pompes, vannes, etc.) doivent être dimensionnés correctement afin que la sortie n'atteigne jamais la limite minimale ou maximale pendant des opérations de contrôle normales. Cette fonction de suppression d'enroulement minimise toutefois le dépassement lorsqu'une telle situation se produit.

#### **Détails de sortie**

Les détails de ce type de sortie incluent la valeur de sortie analogique en %, le mode HOA ou l'état de verrouillage, la valeur d'entrée, l'intégrale courante, les heures de marche courantes et accumulées, les alarmes liées à cette sortie et le réglage du mode de contrôle courant.

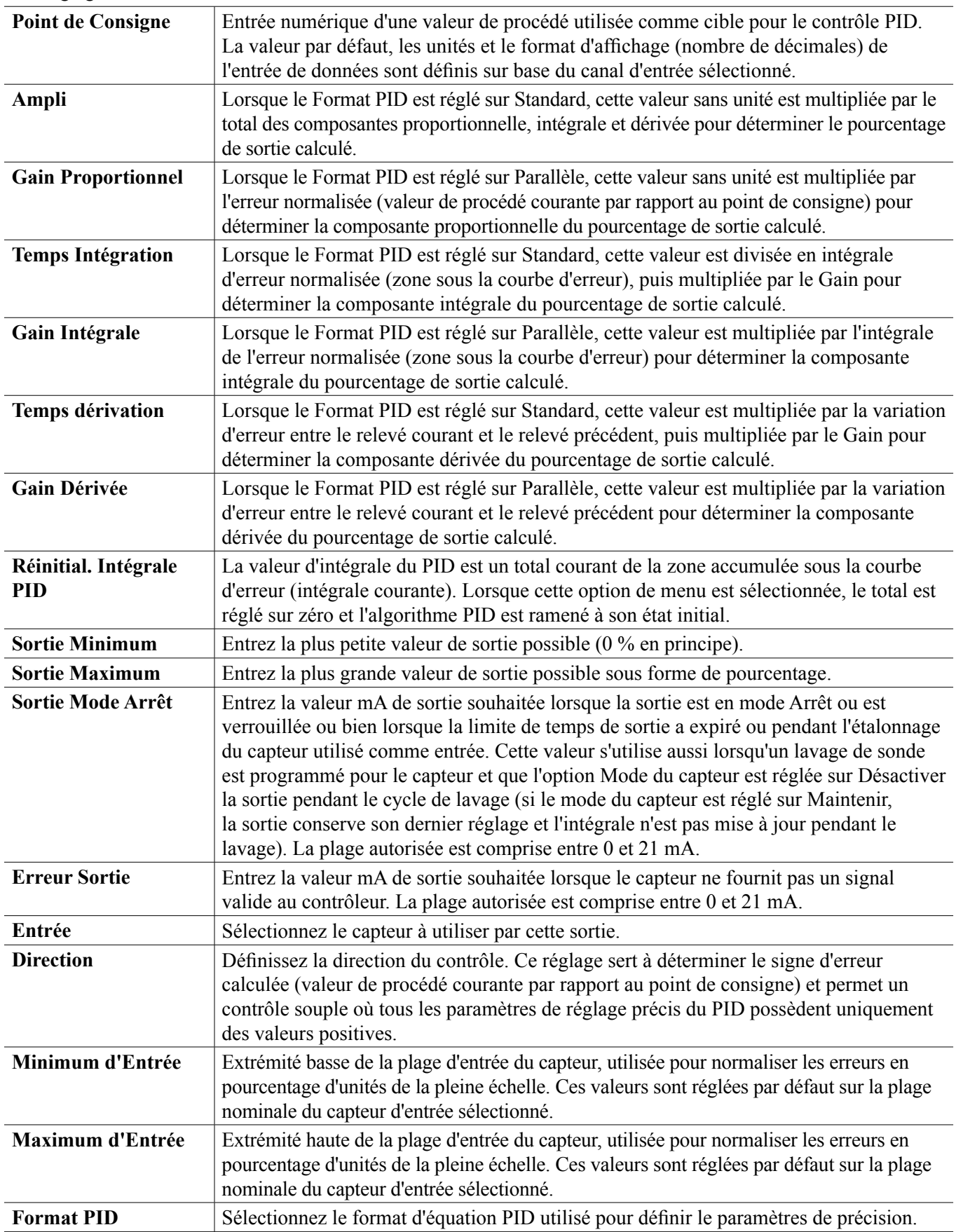

## **5.3.26 Sortie Analogique, Mode Manuel**

#### **Détails de sortie**

Les détails de ce type de sortie incluent le % de sortie analogique, le mode HOA ou l'état de verrouillage, la durée de marche accumulée, les alarmes relatives à cette sortie, la durée d'activation au cours du cycle actuel et le mode de contrôle courant.

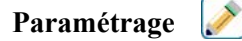

Une sortie analogique manuelle est activée si le mode HOA est réglé sur Manuel ou si elle est activée avec un autre canal. Il n'y a pas d'autres paramètres programmables

## **5.3.27 Sortie analogique ou de relais, Mode Injection Proportionnelle**

DISPONIBLE UNIQUEMENT SI LE CONTRÔLEUR INCLUT DU MATÉRIEL DE SORTIE À IMPULSION OU DE SORTIE ANALOGIQUE

#### Présentation

En mode de contrôle Injection Proportionnelle, le contrôleur surveille le niveau de débit au travers d'un débitmètre analogique ou numérique et ajuste continuellement la bande proportionnelle à la sortie analogique afin d'atteindre un niveau cible en PPM.

L'utilisateur entre le PPM cible et les données nécessaires pour calculer la bande proportionnelle (le débit d'eau auquel le taux maximum d'impulsions se produit) nécessaire à maintenir le PPM cible avec ce débit d'eau.

*% output = Target PPM x Water Flow Rate (liter/min or gal/min) Cycles x Pump Capacity (liter or gal/hr) x Pump Setting (%) x Specic Gravity x 166.67*

*% output = Target PPM x Water Flow Rate (m3⁄min)*

*Cycles x Pump Capacity (liter/hr) x Pump Setting (%) x Specific Gravity x 0.16667* 

#### **Fonctionnement du contrôle**

Si la sortie est continuellement activée pendant plus que le Temps Limite de Sortie, alors la sortie est désactivée.

#### **Détails de sortie**

Les détails de ce type de sortie incluent le % de sortie, le mode HOA ou l'état de verrouillage, les alarmes relatives à cette sortie, la durée d'activation au cours du cycle actuel, le temps d'activation total accumulé, les cycles de concentration, la sortie en mA et le mode de contrôle courant.

**Paramétrage** 

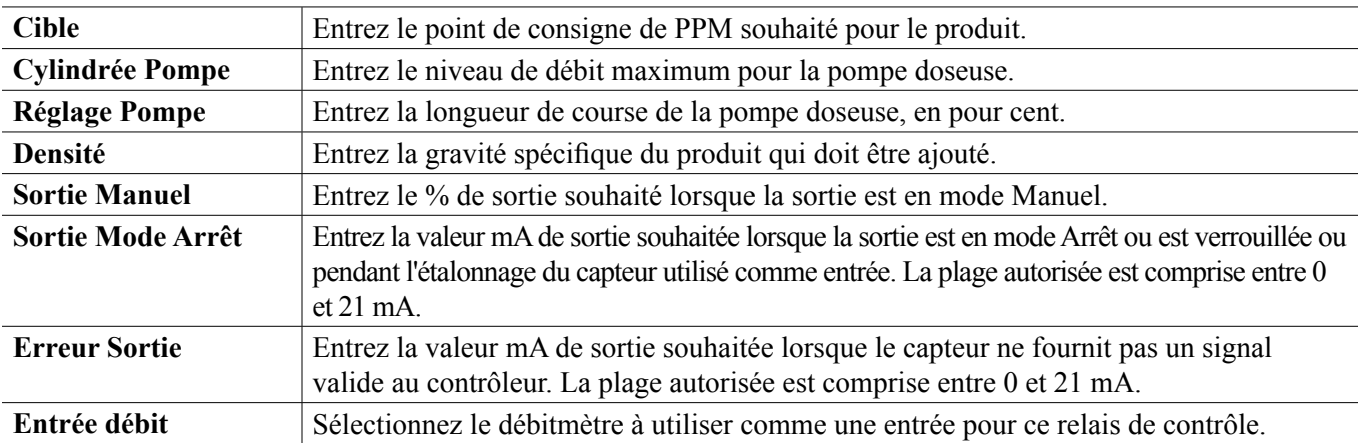

# **5.4 Menu Configuration**

Le Menu de Paramètres de configuration est utilisé pour les paramètres et les activités qui ne sont pas liés à des Entrées ou des Sorties.

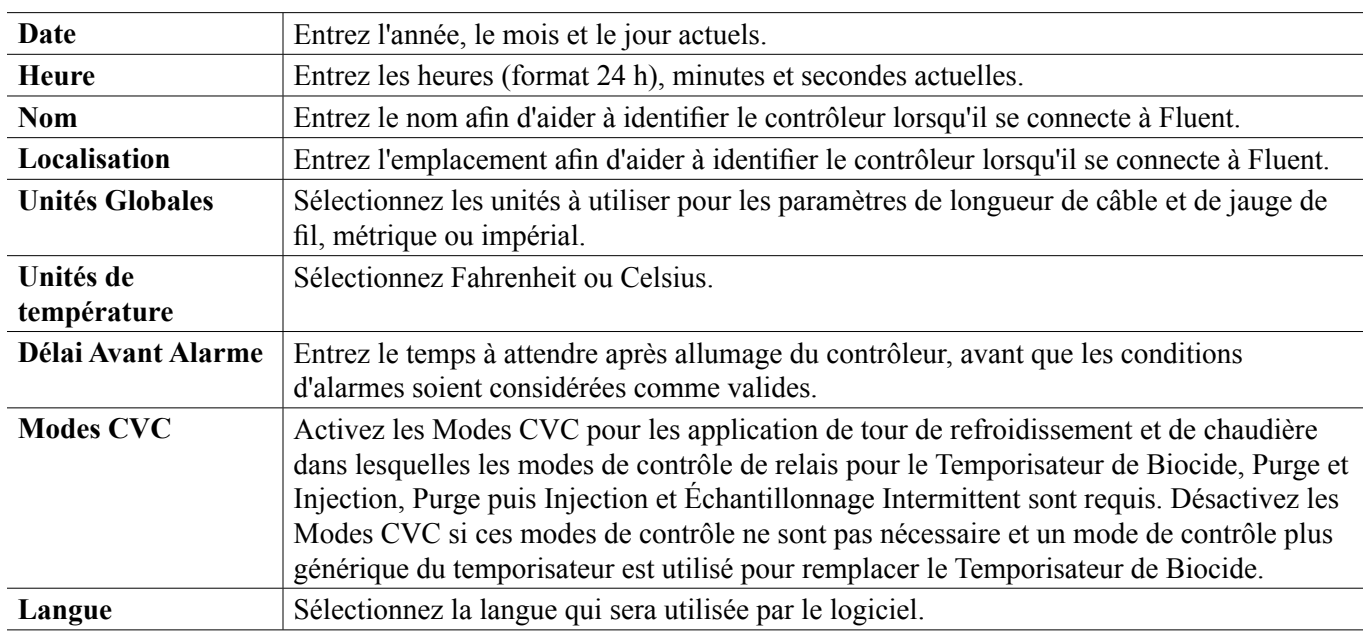

## **5.4.1 Paramètres Généraux**

## **5.4.2 Paramètres de Sécurité**

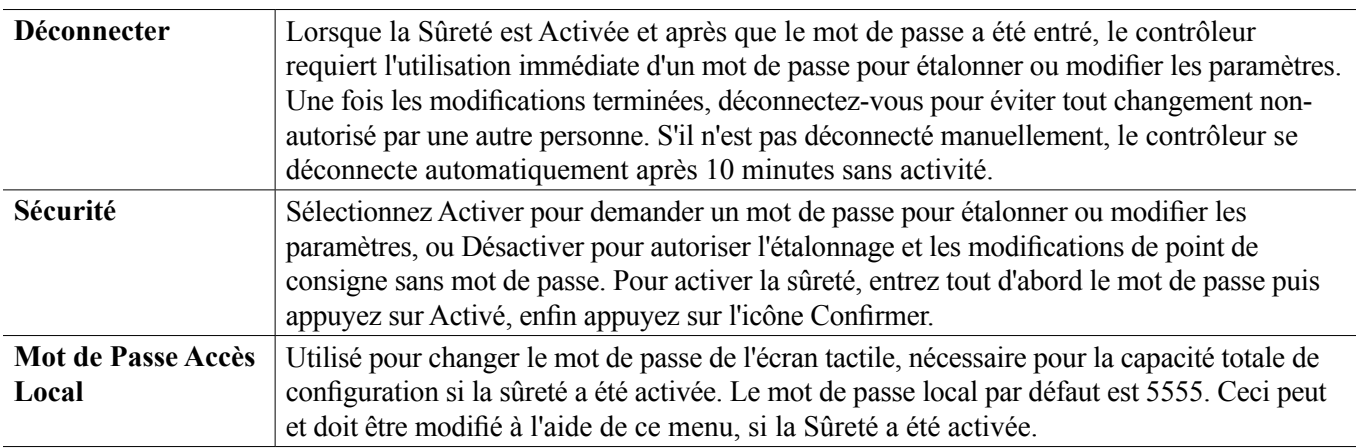

## **5.4.3 Paramètres Ethernet**

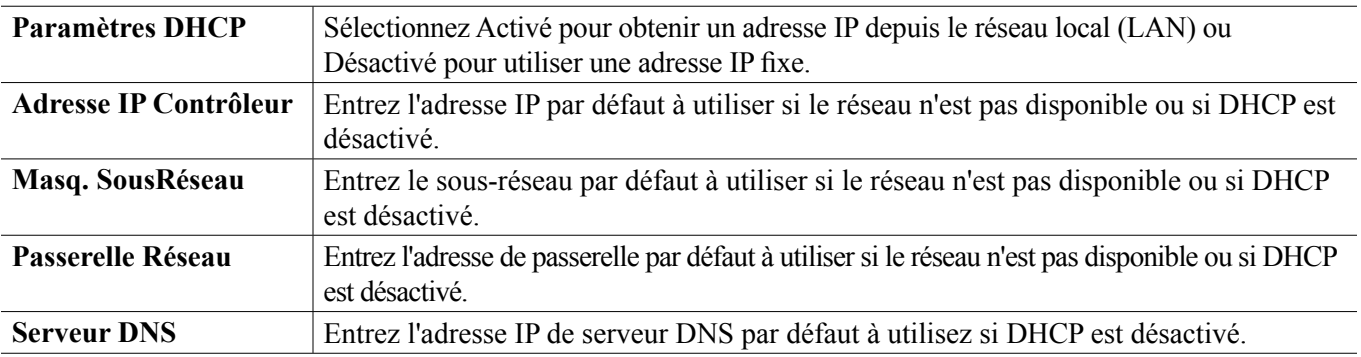

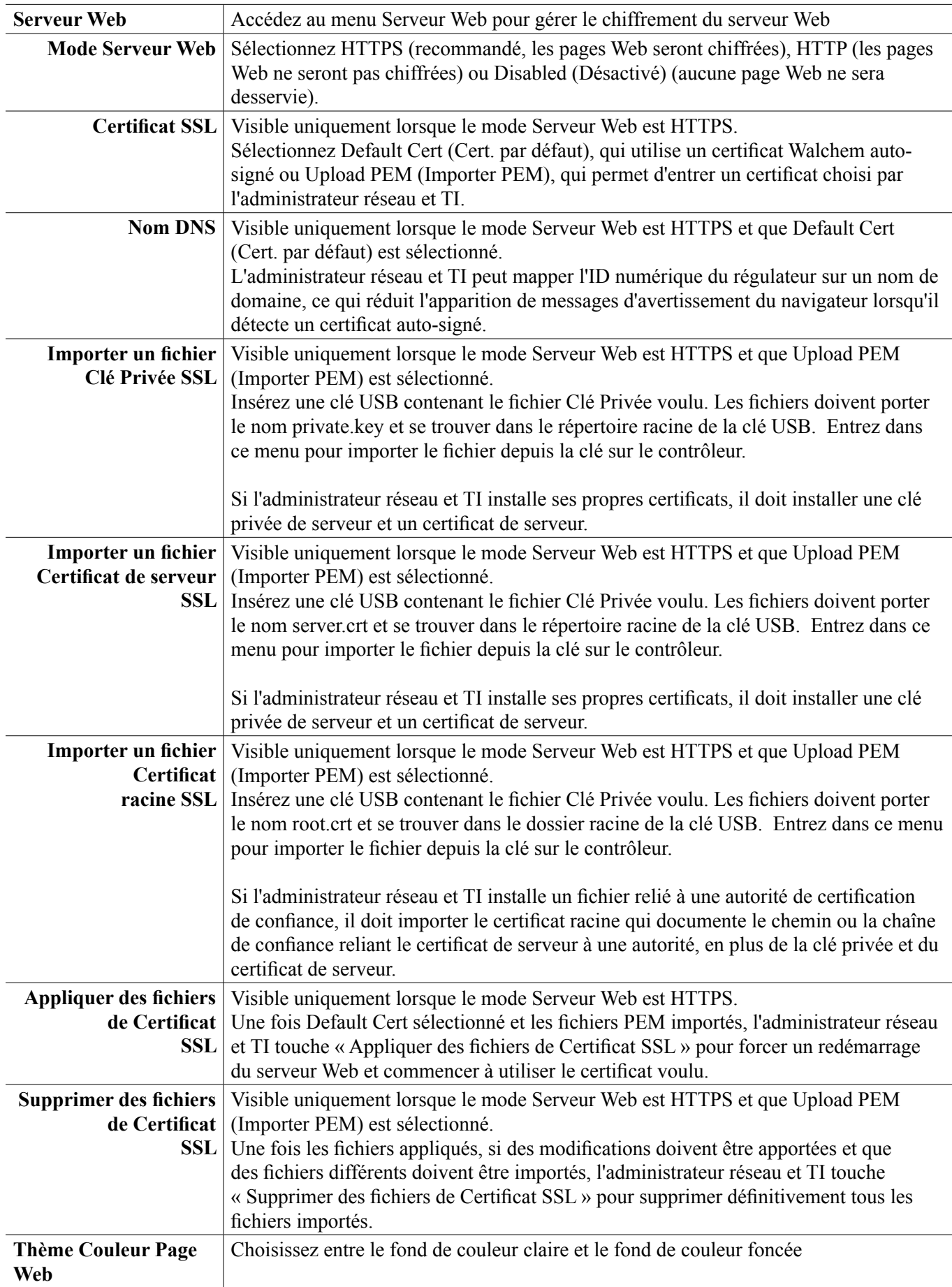

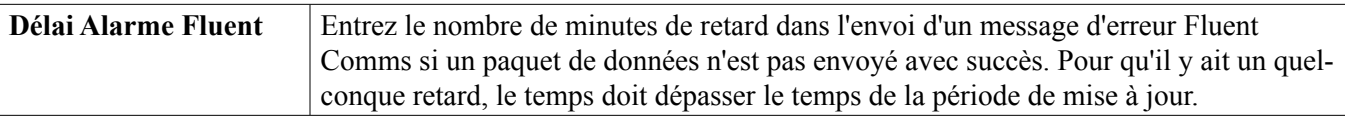

## **5.4.4 Détails Ethernet**

Les Détails Ethernet ne sont là que pour information et affichent les paramètres réseau actuellement en vigueur et l'historique récent de la connexion Fluent.

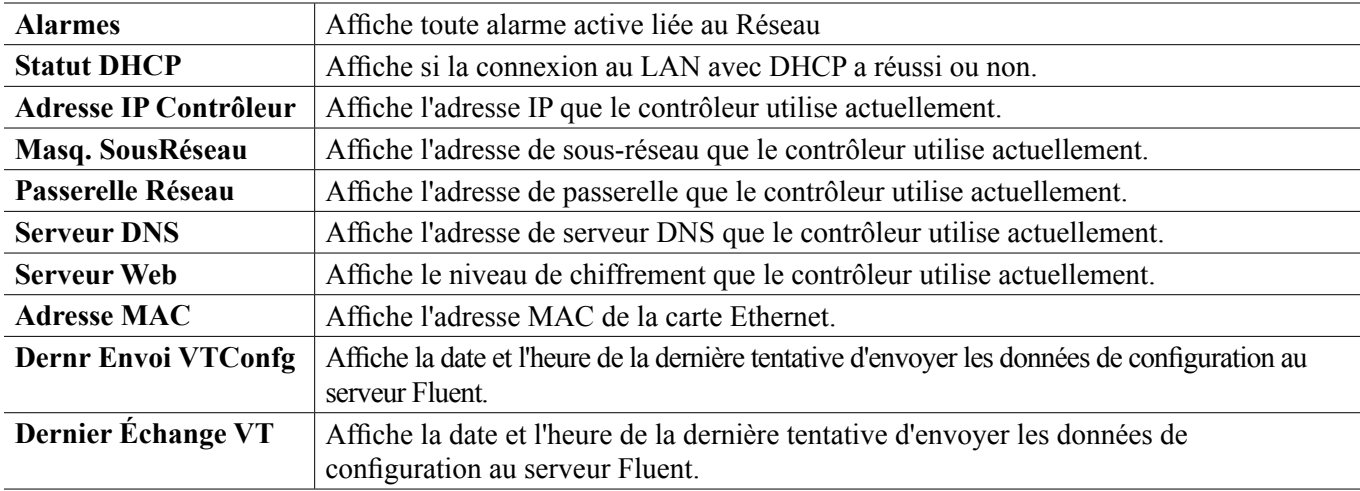

## **5.4.5 Communications à distance (Modbus et BACnet)**

Ce menu n'apparaît que si une des clés d'activation des Communications à distance en option a été importée dans le contrôleur, soit en usine lors de la commande, soit ultérieurement à l'aide d'un fichier d'activation sur site.

Pour ajouter la fonction Communications à Distance sur site, achetez le fichier de clés d'activation et enregistrez-le sur une clé USB en tant que seul fichier stocké dans le répertoire racine de la clé USB. Insérez la clé USB dans le port USB du contrôleur. Accédez au menu Configuration, puis Fichier Utilitaires et Importer Fichier Config Utilisateur. Appuyez sur l'icône Confirmer pour démarrer le processus d'activation.

L'affichage indique si l'importation a réussi ou non. Le fichier de clés d'activation n'est valide que pour le numéro de série du contrôleur pour lequel il a été acheté.

Pour obtenir une description complète de la fonction Modbus et de la carte de registre, consultez le manuel d'instruction Modbus séparé. Pour une description complète des fonctions BACnet prises en charge, se reporter à la Déclaration séparée de conformité d'implémentation du protocole BACnet.

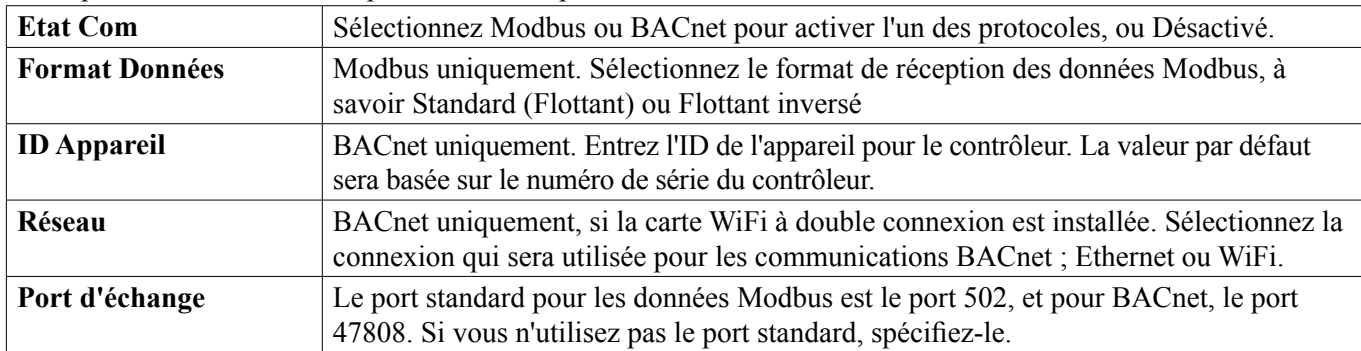

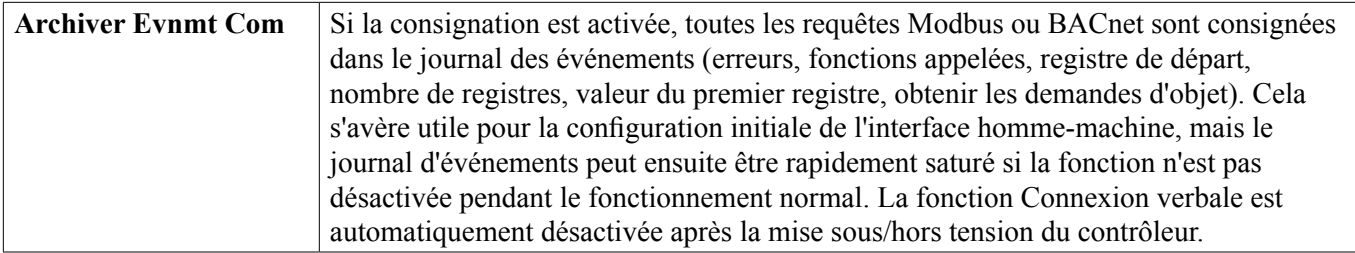

## **5.4.6 Paramètres de Rapport d'E-mail**

REMARQUE : pour régler le contenu du rapport Graphique, connectez à l'aide d'un navigateur via l'Ethernet et allez à la page web Graphique. Voir section 6.

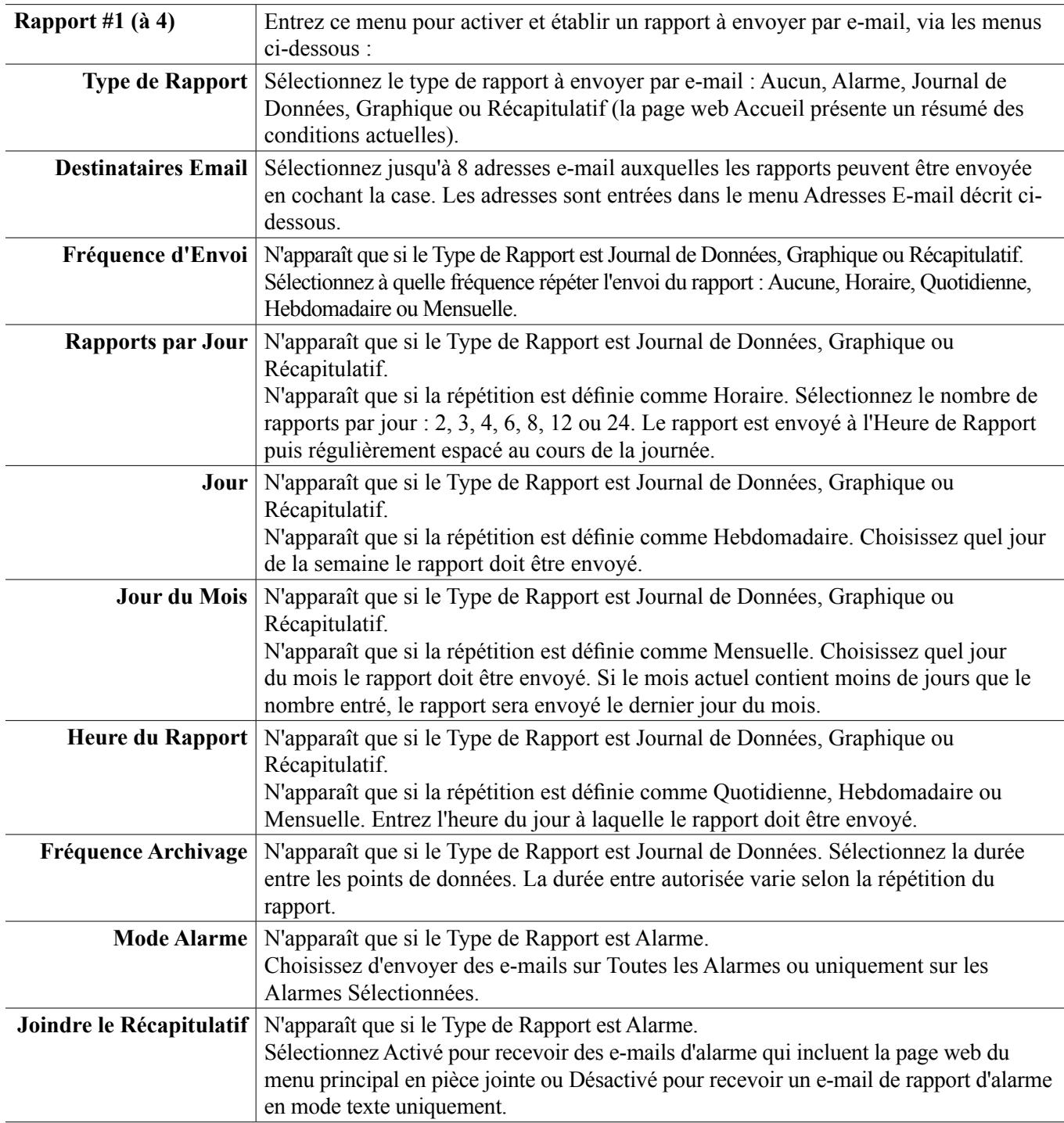

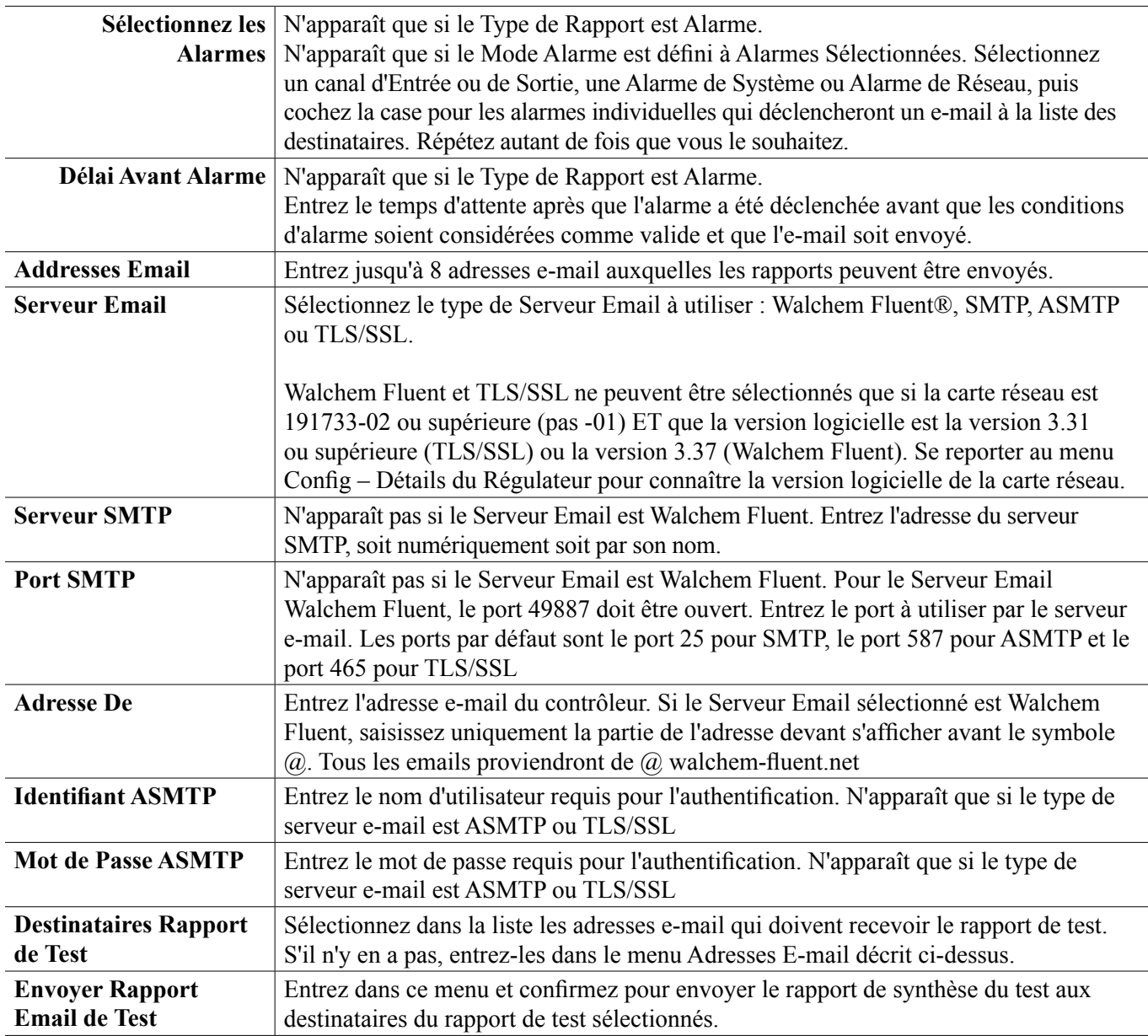

# **5.4.7 Paramètres d'Affichage**

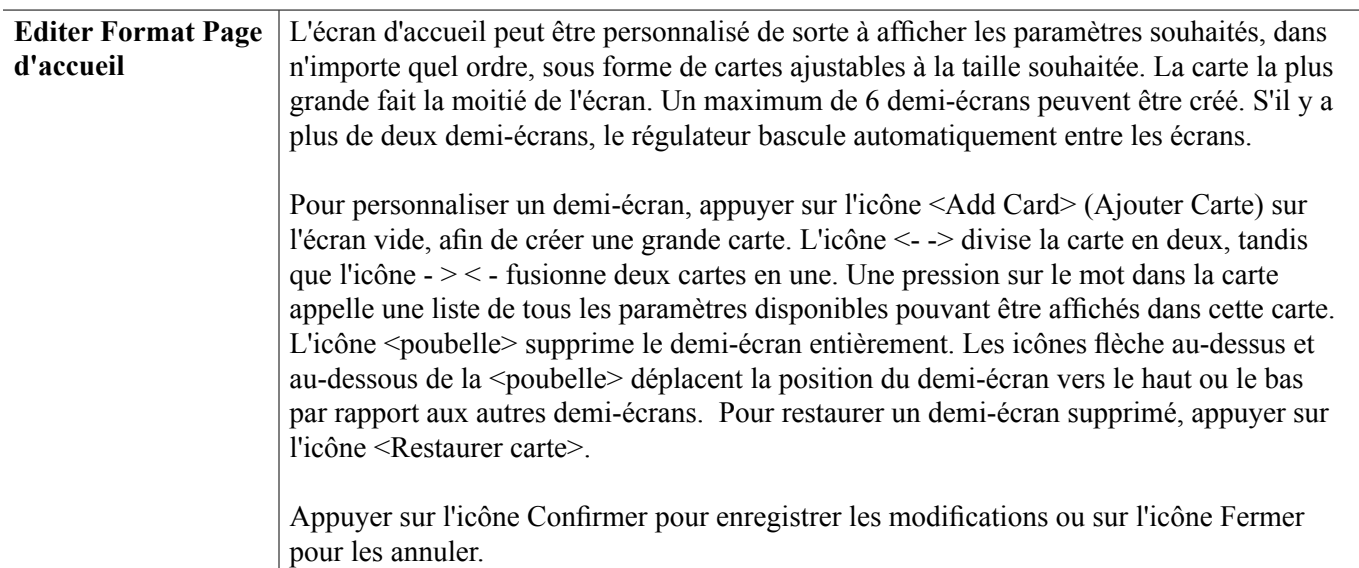
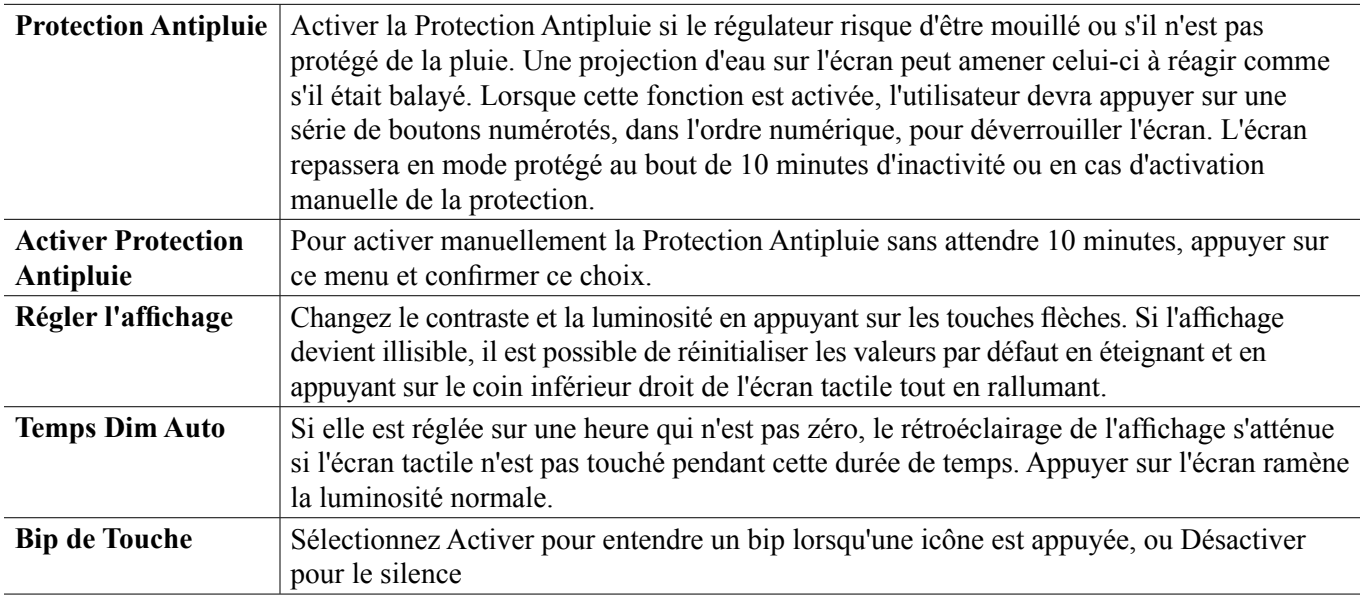

# **5.4.8 Utilitaires de Fichiers**

Le menu Transferts de Fichiers est utilisé pour transférer des fichiers journaux, des fichiers de paramètres utilisateur et des fichiers de mise à jour de logiciels à l'aide de l'interface locale et d'une clé USB ou en utilisant une connexion réseau et un navigateur.

Si vous utilisez une clé USB, il est nécessaire de choisir un produit de qualité, d'une capacité inférieure à 16 Mo, avec un système de fichiers FAT.

Les fichiers peuvent être renommés, mais les extensions de fichiers de configuration et de mise à jour logicielle ne doivent PAS être modifiées. La cléUSB ne doit contenir qu'une seule copie de ce type de fichiers. Si plusieurs sont disponibles, le premier par ordre alphabétique sera importé par le contrôleur.

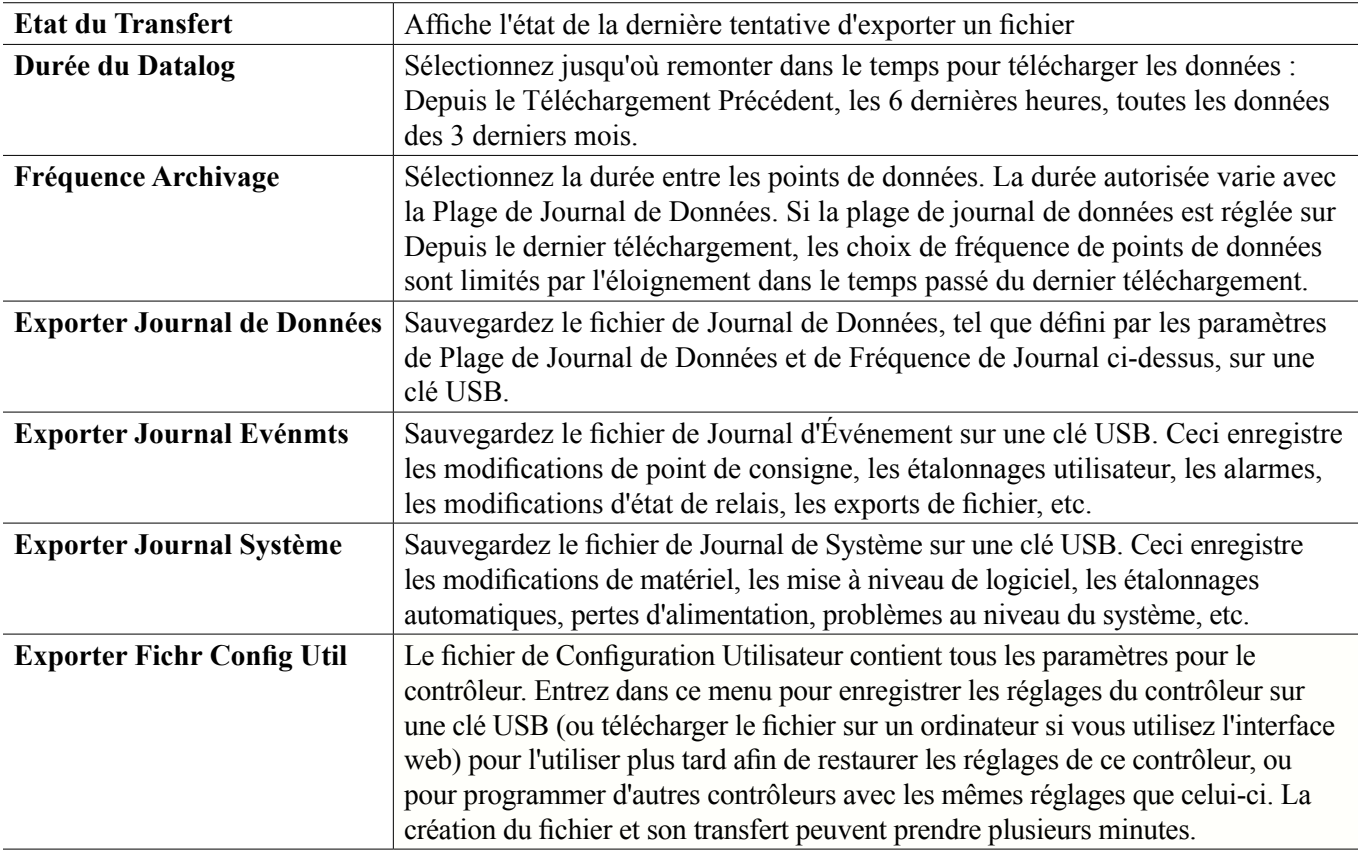

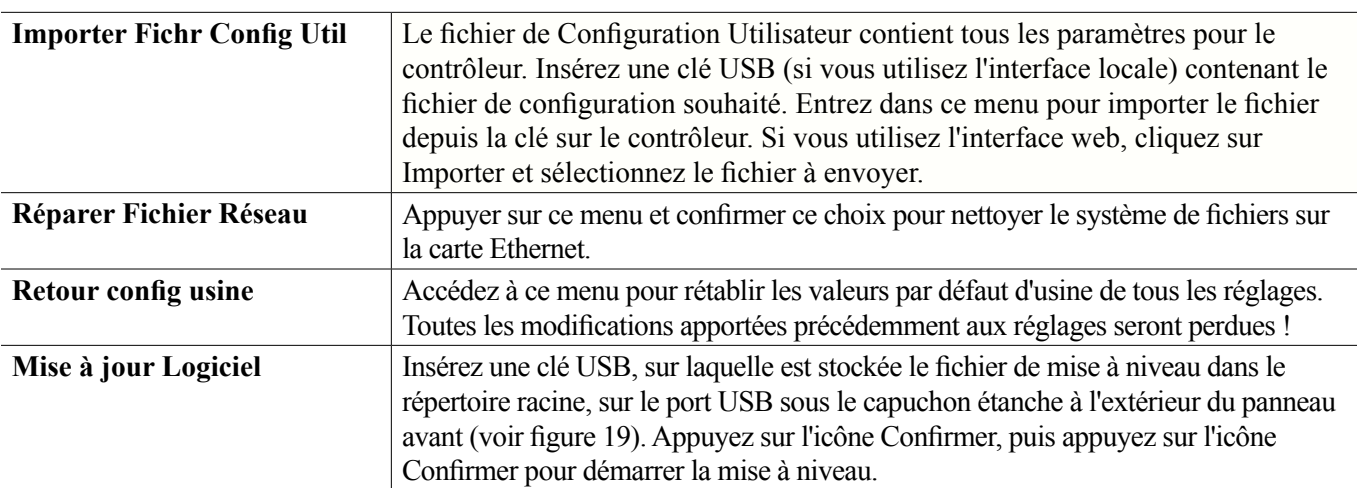

REMARQUE : Pour maintenir la classification NEMA4X/IP66, toujours déposer la clé et replacer le capuchon de façon sécurisée sur le port USB lorsqu'il n'est pas utilisé.

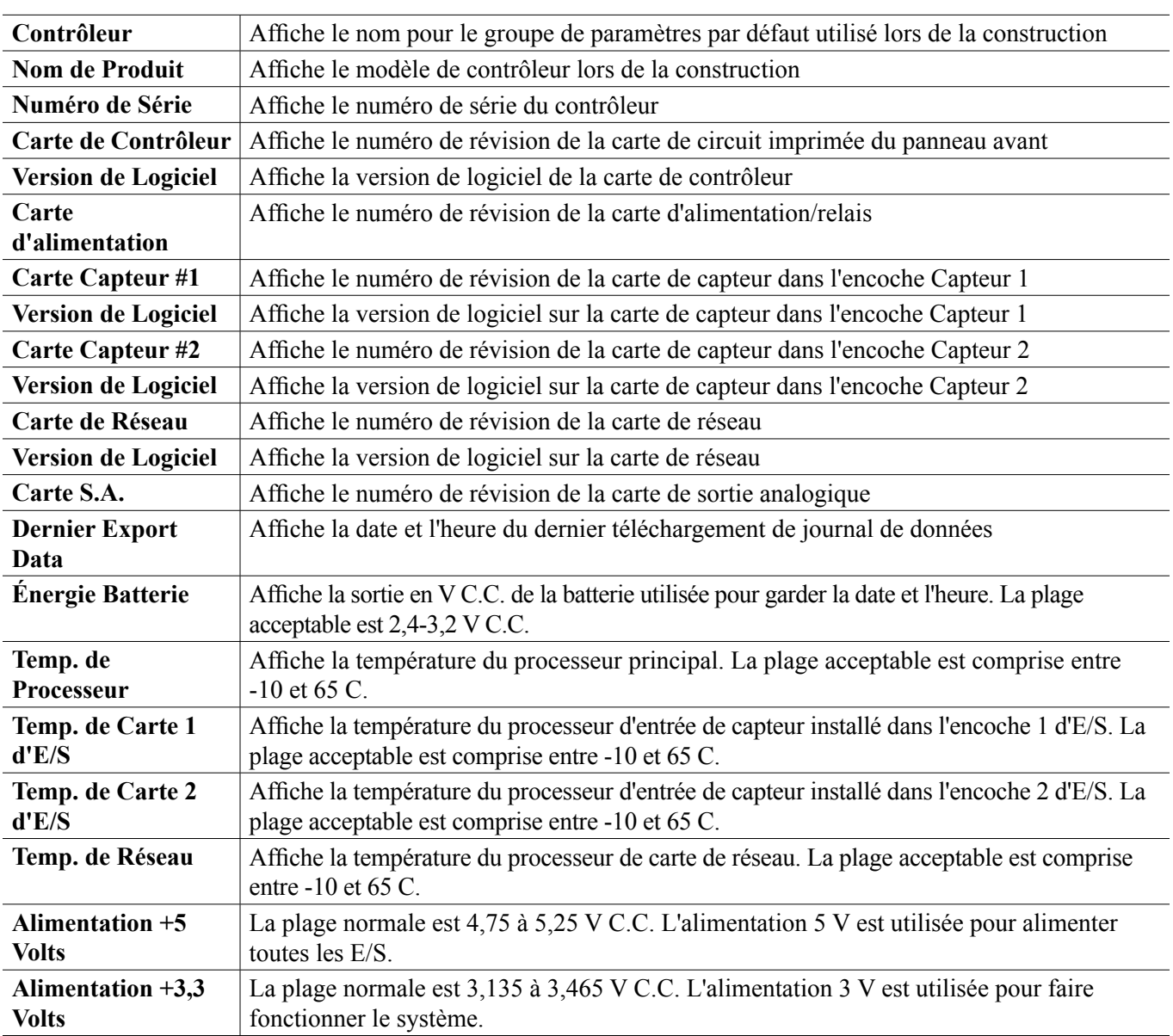

# **5.4.9 Détails de Contrôleur**

# **5.5 Menu HOA**

Le Menu HOA (Manuel-Off-Automatique) est utilisé pour tester rapidement et facilement toutes les sorties de relais et pour arrêter ou activer le contrôle automatique.

Balayer vers le haut ou le bas pour afficher la sortie à modifier. Appuyer sur le bouton Man, Off ou Auto pour modifier l'état Man-0-Auto de cette sortie. L'état Man-0-Auto actuel sera assombri. La modification est immédiate, sauf si la sortie est un relais dont le Cycle de Relais Min est programmé à plus de 0 secondes.

# **5.6 Menu Graphique**

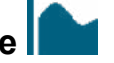

Le Menu Graphes est utilisé pour afficher un graphe contenant deux valeurs d'entrée de capteur ou analogiques, plus une entrée numérique ou un état de relais. Appuyez sur l'icône Graphique, le contrôleur affiche alors « Graphique en Cours de Génération, Veuillez Patienter » pendant quelques secondes, puis affiche le graphique. Par défaut, la valeur de l'entrée de capteur S11 et l'état de sortie de relais R1 sur les 10 dernières minutes sont affichés.

L'appui sur n'importe quel point d'une ligne des graphiques affiche une ligne verticale en plus des détails pour ce point de données : date et heure, valeur de ce capteur et une flèche indiquant si l'état ou l'entrée numérique/le relais était haut ou bas à ce moment. Cette vue affiche les icônes, <flèche gauche> et <flèche droite>. Une pression sur ces icônes déplace la ligne verticale d'un point de données dans cette direction. Appuyer sur l'icône Fermer pour revenir à la vue de graphe normale.

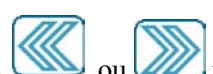

Une pression sur les icônes  $\sum_{\text{out}}$  retrace le graphe vers l'avant ou l'arrière dans le temps, par incréments d'une plage de temps. Le retour en arrière dans le temps ne peut se faire que jusqu'au point où le fichier de journal de données, qui a été utilisé pour générer le graphique débute. Modifier le cadre de temps tout en étant sur la vue de graphique, après être revenu en arrière dans le temps, affiche les données du temps passé. Sortir du menu graphique, puis retourner au menu graphique ramène à l'heure actuelle.

Pour retracer le graphe vers l'avant ou l'arrière dans le temps, on peut aussi balayer le graphe vers la gauche ou la droite avec deux doigts. Une variante pou modifier le cadre de temps consiste à pincer ou à élargir avec deux doigts.

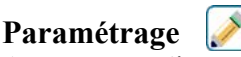

Appuyer sur n'importe quel onglet de paramètres en haut du graphe pour accéder aux paramètres de graphe.

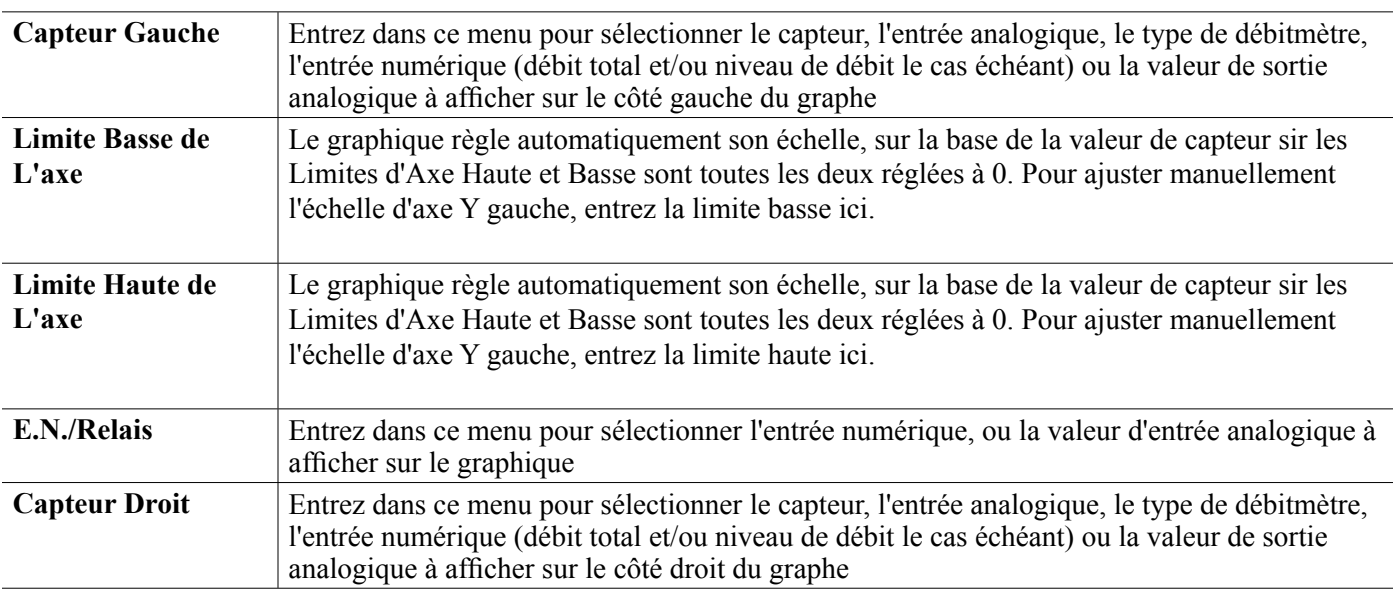

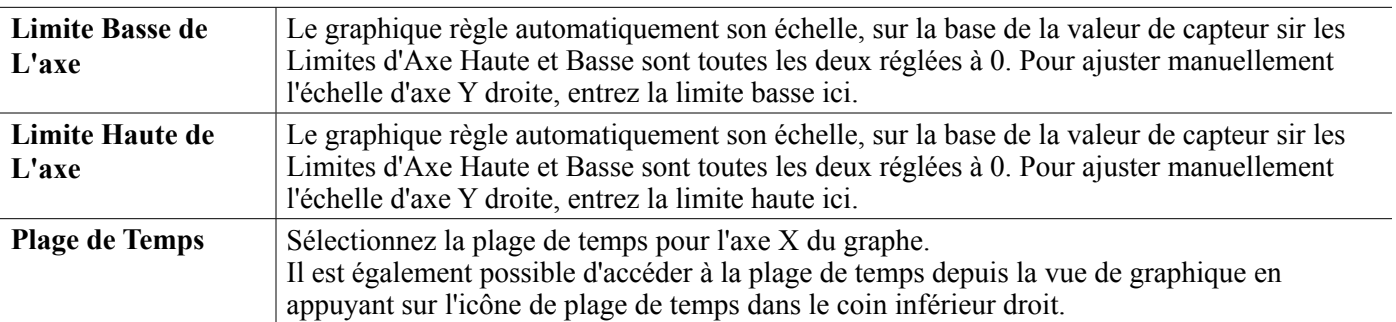

La résolution de l'écran n'autorise que 180 points de données par graphique. Par conséquent, tous les points de données de chaque plage de temps ne peuvent pas être affichés. Pour une résolution plus fine, téléchargez le fichier CSV de journal de données depuis le menu Config. – Utilitaires de Fichiers et tracez les données dans Excel ou un tableur équivalent.

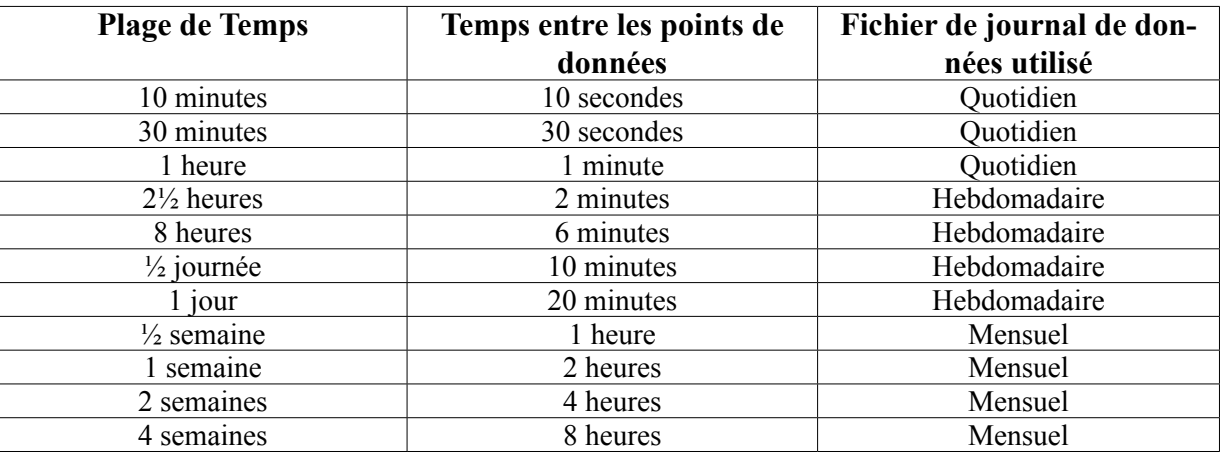

# **6.0 FONCTIONNEMENT à l'aide d'Ethernet**

Tous les mêmes réglages disponibles en utilisant l'écran tactile le sont également en utilisant un navigateur qui est connecté à l'adresse IP Ethernet du contrôleur. Le contrôleur peut être connecté à un réseau local (LAN), directement sur le port Ethernet d'un ordinateur ou sur le serveur système de gestion de compte Fluent.

# **6.1 Connexion à un Réseau Local (LAN)**

Connectez la carte réseau du contrôleur au réseau local (LAN) à l'aide d'un câble CAT5 muni d'un connecteur RJ45.

# **6.1.1 Utilisation du DHCP**

À l'aide de l'écran tactile, depuis le menu Principal, appuyez sur Config., puis appuyez sur Paramètres Réseau, puis appuyez sur Paramètre DHCP. Appuyez sur Activé, puis sur l'icône Confirmer.

Après un recyclage de l'alimentation du contrôleur, retournez sur Config., puis sur Détails Réseau pour voir l'Adresse IP du Contrôleur qui a été assignée par le réseau au contrôleur.

# **6.1.2 Utilisation d'une Adresse IP Fixe**

À l'aide de l'écran tactile, depuis le menu Principal, appuyez sur Config., puis appuyez sur Paramètres Réseau, puis appuyez sur Paramètre DHCP. Appuyez sur Désactivé, puis sur l'icône Confirmer. Recyclez l'alimentation au contrôleur. Si le DHCP est déjà Désactivé, vous pouvez alors sauter cette étape.

À l'aide de l'écran tactile, depuis le menu Principal, appuyez sur Config., puis appuyez sur Paramètres Réseau, puis

appuyez sur Adresse IP de Contrôleur. Entrez l'adresse IP fournie par l'administrateur du réseau local (LAN) puis appuyez sur l'icône Confirmer. Répétez pour les paramètres de Masque de Sous-Réseau et de Passerelle de Réseau. Recyclez l'alimentation au contrôleur.

# **6.2 Connexion Directe à un Ordinateur**

Connectez la carte réseau du contrôleur à l'ordinateur à l'aide d'un câble CAT5 muni d'un connecteur RJ45.

Suivez les instructions ci-dessus pour donner au contrôleur une adresse IP fixe qui est compatible avec les paramètres réseau de l'ordinateur.

Ouvrez un navigateur et tapez l'adresse IP numérique du Contrôleur dans le champ d'adresse de page web. L'écran de connexion doit apparaître rapidement. Une fois connecté, la page d'Accueil apparaît.

Le nom d'utilisateur par défaut est admin et le mot de passe par défaut est le numéro de série à 10 chiffres du contrôleur. Le numéro de série peut être trouvé sur l'étiquette imprimée sur le côté du contrôleur, ou en utilisant l'écran tactile local et en allant dans le menu Config, puis Détails du Contrôleur.

Une fois connecté avec le mot de passe par défaut, une invite apparaîtra pour passer à de nouveaux identifiants. La possibilité de fermer la fenêtre d'invite et de continuer à utiliser les informations d'identification existantes est présente, mais les noms d'utilisateur et les mots de passe des niveaux Admin et Affichage seul peuvent et doivent être modifiés en accédant au menu Config, page Paramètres de sécurité. Connectez-vous à la page en utilisant le nom d'utilisateur et le mot de passe du niveau Admin actuel, puis changez-les pour les nouveaux.

# **6.3 Naviguer sur les pages web**

Depuis n'importe quel ordinateur connecté directement au contrôleur, ou connecté au même réseau que le contrôleur, ouvrez un navigateur et tapez l'adresse IP numérique du contrôleur dans le champ d'adresse de page web. L'écran de connexion doit apparaître rapidement.

Le nom d'utilisateur par défaut est admin et le mot de passe par défaut est le numéro de série à 10 chiffres du contrôleur. Le numéro de série peut être trouvé sur l'étiquette imprimée sur le côté du contrôleur, ou en utilisant l'écran tactile local et en allant dans le menu Config, puis Détails du Contrôleur.

Une fois connecté avec le mot de passe par défaut, une invite apparaîtra pour passer à de nouveaux identifiants. La possibilité de fermer la fenêtre d'invite et de continuer à utiliser les informations d'identification existantes est présente, mais les noms d'utilisateur et les mots de passe des niveaux Admin et Affichage seul peuvent et doivent être modifiés en accédant au menu Config, page Paramètres de sécurité. Connectez-vous à la page en utilisant le nom d'utilisateur et le mot de passe du niveau Admin actuel, puis changez-les pour les nouveaux.

Une fois connecté, la page d'Accueil apparaît. Ceci affiche la date et l'heure, toute alarme active et les relevés actuels ou l'état de toutes les Entrées et Sorties. Sur le côté gauche de la page, vous trouverez des liens vers les sélections du Menu principal : Alarmes, Entrées, Sorties, Graphiques, Config, Bloc-notes et Mise à jour Logiciel si disponible. Cliquez sur chaque menu pour voir les sous-menus, et cliquez sur le sous-menu pour accéder à tous les détails et paramètres qui lui sont associés. En bas se trouve une déconnexion manuelle.

Sous les liens du menu principal, il peut y avoir des liens vers le manuel d'instructions, le site web de Walchem et le site web Fluent de Walchem, qui sont utiles si le contrôleur est connecté à l'Internet.

En bas se trouve un lien de déconnexion. La connexion Ethernet ne supporte que quatre utilisateurs en même temps. Si les utilisateurs ne se déconnectent pas, leur session reste active jusqu'à expiration (la durée est définie dans le menu Sécurité), et d'autres utilisateurs peuvent se voir refuser l'accès jusqu'à ce qu'une session en cours soit fermée.

# **6.4 Page web Graphiques**

La page graphiques peut afficher jusqu'à 8 paramètres à la fois. Tous les paramètres disponibles possibles, basés sur la

programmation du contrôleur, sont listés dans une colonne. Cliquez sur la flèche droit pour ajouter le paramètre surligné à la colonne Sélectionné, ou la flèche gauche pour faire ressortir un paramètre sélectionné. Utilisez les flèches haut et bas pour déplacer le paramètre sélectionné surligné vers le haut et vers le bas dans la liste, afin de définir l'ordre des graphiques sur la page.

Sélectionnez la Plage de Temps pour l'axe d'abscisse X du graphique depuis la liste déroulante, de 1 heure à 4 semaines.

Cliquer sur le bouton Rafraîchir le Graphe

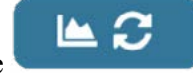

Si vous paramétrez un e-mail de Rapport Graphique, cliquez sur Sauvegarder pour Rapport afin de définir les paramètres de page actuels comme étant ceux à utiliser pour le rapport. Vous voudrez vous assurer que la Plage de Temps dure au moins aussi longtemps que la Fréquence de Rapport définie dans le menu Rapport par E-mail.

Vous pouvez alors changer les paramètres sur la page web de graphiques sans changer les paramètres de rapport, en cliquant sur le bouton rafraîchir sans cliquer sur le bouton Sauvegarder pour Rapport. La page de graphiques reste grisée jusqu'à ce que le bouton rafraîchir à été cliqué.

Afin de voir ce que sont les paramètres de rapport, cliquez sur le bouton Charger les Paramètres de Rapport.

L'e-mail de graphique contient un fichier joint html présentant les graphiques. Le bouton Exporter Graphique peut être utilisé afin de sauvegarder les graphiques sous forme d'image pouvant être copiée vers un document. Le même bouton est également disponible directement depuis la page web Graphiques.

Les graphiques affichent les données de paramètres en 360 points de données, également répartis sur la plage de temps, reliés par une ligne bleue. Pour les entrées et sorties analogiques, les valeurs minimum, maximum et moyenne sur la même plage de temps sont également affichées et représentées par une ligne jaune. L'axe des ordonnées Y règle automatiquement son échelle sur les données.

Pour changer l'échelle de l'axe Y à une valeur personnalisée, cliquez n'importe où sur l'axe, entres les valeurs minimum et maximum souhaitées, cliquez sur Sauvegarder puis cliquez sur le bouton rafraîchir les données. Pour revenir au réglage automatique de l'échelle, cliquez sur l'axe Y, cliquez sur Revenir aux Paramètres par Défaut, puis rafraîchissez.

# **6.5 Mise à jour Logiciel**

Le lien de mise à jour du logiciel n'apparaîtra que pour les utilisateurs disposant d'un login Admin, et seulement si le régulateur a accès à Internet (le port TCP 9013 doit être ouvert vers l'intérieur et l'extérieur) et que le logiciel du régulateur est actuellement à la version 3.31 ou supérieure, et que le logiciel n'est pas à la dernière version disponible. Le matériel permettant de prendre en charge les mises à jour logicielles à distance n'est disponible que pour les contrôleurs dont les cartes de régulateur du panneau avant ont été construites après le 12 juin 2018 (rév. D).

Un lien Détails de la Mise à Jour vers une page web qui fournit plus de détails sur le contenu de la mise à jour est également disponible.

Cliquez sur Commencer la Mise à Jour pour lancer le processus de mise à jour.

Le statut de la mise à jour s'affiche, avec un bouton qui peut être utilisé pour annuler la mise à jour. Après confirmation de l'annulation de la mise à jour, un bouton Reprendre apparaîtra.

Les messages de statut comprennent : Préparation du régulateur pour la mise à jour Puis, en cas de succès : Terminée Ou en cas d'échec : Échouée

Téléchargement du fichier de mise à jour (indiquant le nombre d'octets téléchargés par rapport au nombre total d'octets) Puis, en cas de succès : Terminée

Ou en cas d'échec : Échouée

Validation du fichier de mise à jour

Puis, en cas de succès : Terminée

Ou en cas d'échec : Échouée

Mise à jour en cours (montrant chaque étape individuelle de l'installation de mise à jour)

Lorsque l'installation de la mise à jour est terminée, la page web de connexion apparaîtra. Les messages d'état ou d'erreur seront enregistrés dans le journal du système.

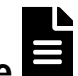

# **6.6 Menu Bloc Note**

Le Menu Bloc Note sert à stocker 10 240 octets de notes (environ un octet par caractère pour la langue anglaise). Il est généralement utilisé pour communiquer ou stocker des changements de processus ou des événements importants. Un compteur d'octets dans le coin inférieur droit indique l'espace restant.

Cliquez sur Sauvegarder les Notes et ne quittez pas la page web tant que l'écran contextuel n'indique pas que les chan-

gements ont été acceptés. Si la taille est trop importante, vous pouvez cliquer sur Effacer les notes, ce qui est noté dans le Journal des événements, ou supprimer du texte puis l'enregistrer.

# **6.7 Étalonnage du capteur à distance**

Pour chaque entrée de capteur, un étalonnage de capteur est disponible sur la page web de l'entrée. Pour lancer l'étalonnage d'un capteur, cliquez sur le bouton Étalonnage du processus à un point.

Une fenêtre contextuelle s'ouvrira et affichera la valeur actuelle de cette entrée et permettra la saisie de la nouvelle valeur. Tapez la valeur de ce paramètre tel que déterminé par un autre compteur ou une analyse de laboratoire et cliquez sur Commencer Étalonnage. Cliquez sur Annuler pour interrompre l'étalonnage et conserver l'étalonnage précédent.

Pour les types d'entrée utilisant la compensation automatique de la température, la lecture de la température sera affichée jusqu'à ce que la lecture soit stable, puis passera à l'étape suivante sans aucune action requise.

En cas de réussite, le gain ou le décalage d'étalonnage sera affiché. Cliquez sur Enregistrer pour accepter la nouvelle valeur ou sur Annuler pour conserver l'étalonnage précédent.

Si la nouvelle valeur se traduit par un gain ou un décalage hors de la plage autorisée pour l'entrée, le message Étalonnage échoué s'affichera. Cliquez sur OK pour terminer l'étalonnage et conserver les paramètres de l'étalonnage précédent. Reportez-vous à la section 8.1 Échec de l'étalonnage pour régler les problèmes pour chaque type de capteur.

# **7.0 ENTRETIEN**

Le contrôleur, en lui-même, ne nécessite que très peu de maintenance. Essuyez avec un chiffon humide. Ne pas pulvériser le régulateur sauf si la porte du boîtier est fermée et verrouillée et que le port USB est obturé et hermétique.

# **7.1 Nettoyage d'Électrode**

REMARQUE : Le contrôleur doit être ré-étalonné après nettoyage de l'électrode.

### **Fréquence**

L'électrode doit être nettoyée régulièrement. La fréquence requise varie avec l'installation. Sur une nouvelle installation, il est recommandé de nettoyer l'électrode après deux semaines en service. Pour déterminer à quelle fréquence l'électrode doit être nettoyée, suivez la procédure ci-dessous.

- 1. Relevez et enregistrez la conductivité.
- 2. Retirez, nettoyez et replacez l'électrode de conductivité.
- 110 3. Relevez la conductivité et comparez-la au relevé fait à l'étape 1 ci-dessus.

Si la variation entre les relevés est supérieure à 5%, augmentez la fréquence de nettoyage de l'électrode. Si la variation entre les relevés est inférieure à 5%, l'électrode n'était pas sale et peut être nettoyée moins fréquemment.

#### **Procédure de Nettoyage**

L'électrode peut normalement être nettoyée à l'aide d'un tissu ou d'une serviette en papier et d'un détergent doux. Si elle est recouverte d'un dépôt, nettoyez-la avec un solution d'acide chlorhydrique diluée (5%). L'électrode peut occasionnellement être recouverte de diverses substances qui nécessitent le recours à une procédure de nettoyage plus vigoureuse. Habituellement le dépôt est visible, mais ça n'est pas toujours le cas. Pour nettoyer une électrode recouverte, utilisez du papier de verre fin, comme de la toile émeri. Étendez le papier sur une surface plate et frottez-y l'électrode dans un mouvement de va-et-vient. L'électrode doit être nettoyée parallèlement aux électrodes carbone, pas perpendiculairement.

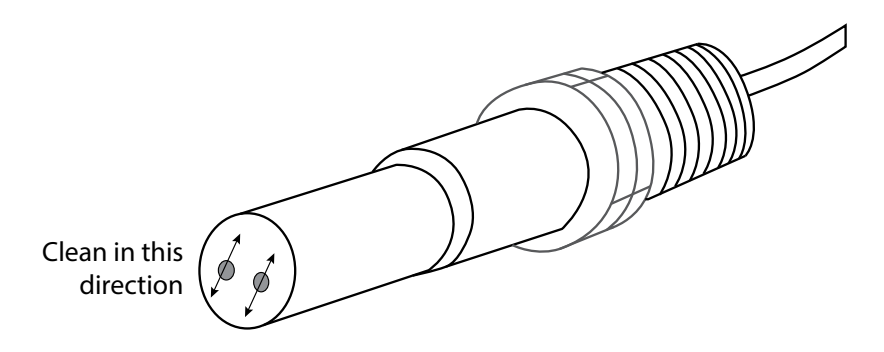

**Figure 20 Nettoyage de l'Électrode**

# **7.2 Remplacer le Fusible Protégeant les Relais Alimentés**

**AVERTISSEMENT :** Débranchez l'alimentation au contrôleur avant d'ouvrir le panneau avant !

Localisez le fusible sur la carte de circuit à l'arrière du boîtier de contrôleur sous le couvercle plastique de sécurité. Déposez délicatement l'ancien fusible de son clip de retenue et mettez-le au rebut. Enfoncez le nouveau fusible dans le clip, fixez le panneau avant du contrôleur et ramenez le courant à l'unité.

Avertissement : L'utilisation de fusibles non-approuvés peut affecter les approbations de sécurité du produit. Les spécifications sont présentées ci-dessous. Afin de garantir que les certifications de sécurité du produit soient maintenues, il est recommandé d'utiliser un fusible Walchem.

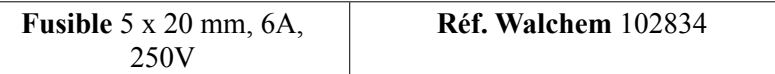

# **8.0 DÉPANNAGE**

**AVERTISSEMENT**: Débranchez l'alimentation au contrôleur avant d'ouvrir le panneau avant !

Le dépannage et la réparation d'un contrôleur en dysfonctionnement ne doivent être réalisés que par un personnel qualifié, en prenant garde de garantir la sécurité et de limiter tout dommage supplémentaire non-nécessaire. Contactez l'usine.

# **8.1 Échec de l'Étalonnage**

Les étalonnages échoueront si les ajustements faits aux relevés sont hors de la plage normale pour un système fonction-

nant correctement. Reportez-vous au manuel d'instruction pour le capteur spécifique qui est utilisé pour de plus amples informations.

# **8.1.1 Capteurs de Conductivité à Contact**

L'étalonnage échoue si l'ajustement du gain est hors de la plage 0,5 à 2,0.

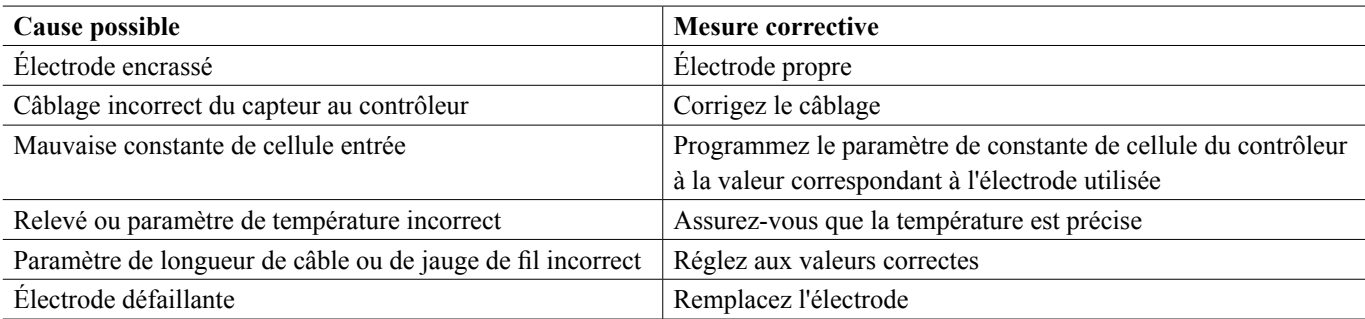

# **8.1.2 Capteurs de Conductivité Inductive**

L'étalonnage échoue si l'ajustement du gain est hors de la plage 0,2 à 10, ou si le décalage est hors de la plage -10 000 à 10 000.

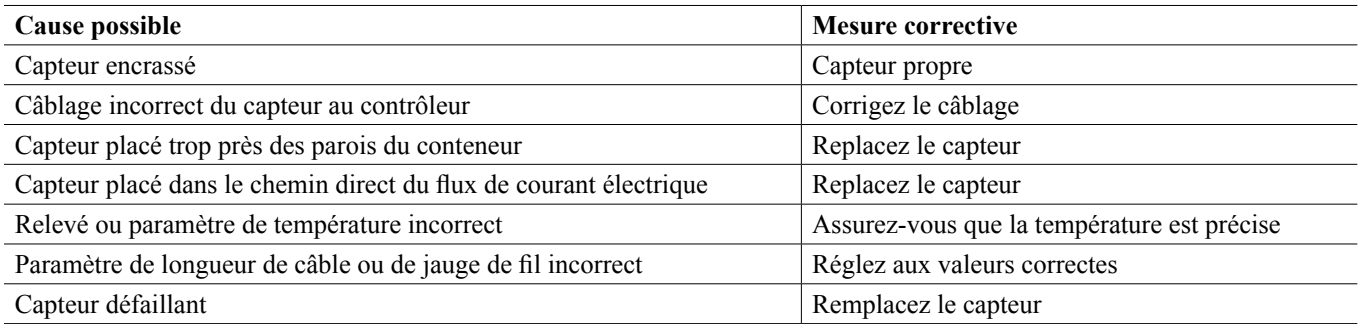

# **8.1.3 Capteurs de pH**

L'étalonnage échoue si l'ajustement du gain est hors de la plage 0,2 à 1,2, ou si le décalage calculé est hors de la plage -140 à 140.

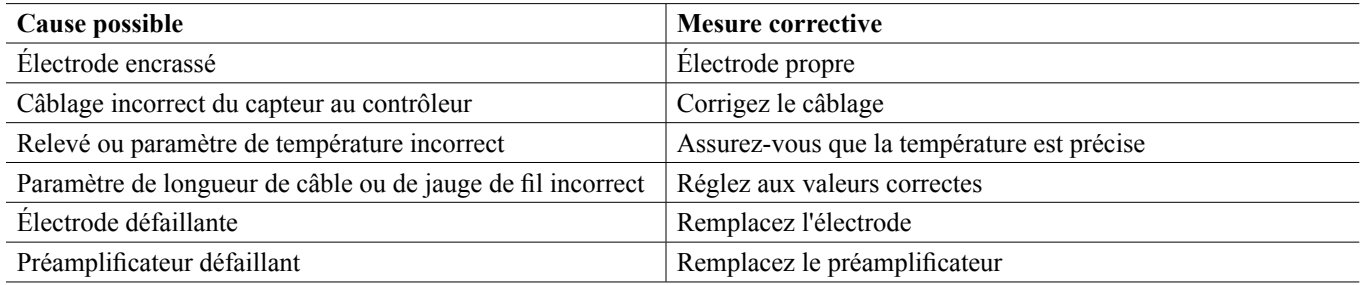

# **8.1.4 Capteurs RedOx**

L'étalonnage échoue si l'ajustement du gain est hors de la plage 0,5 à 1,5, ou si le décalage calculé est hors de la plage -300 à 300.

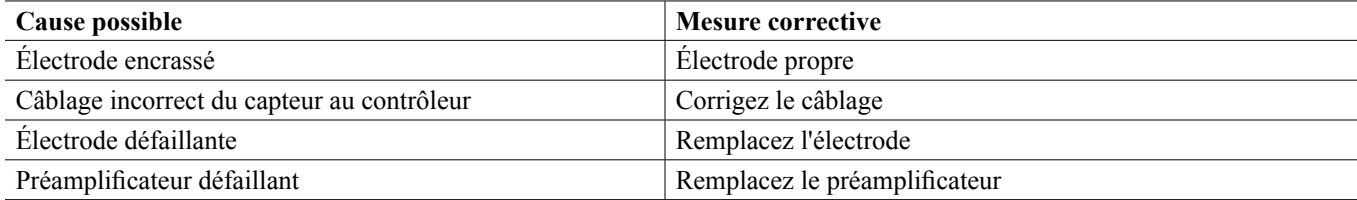

# **8.1.5 Capteurs de Désinfection**

L'étalonnage échoue si l'ajustement du gain est hors de la plage 0,2 à 10,0, ou si le décalage calculé est hors de la plage -40 à 40.

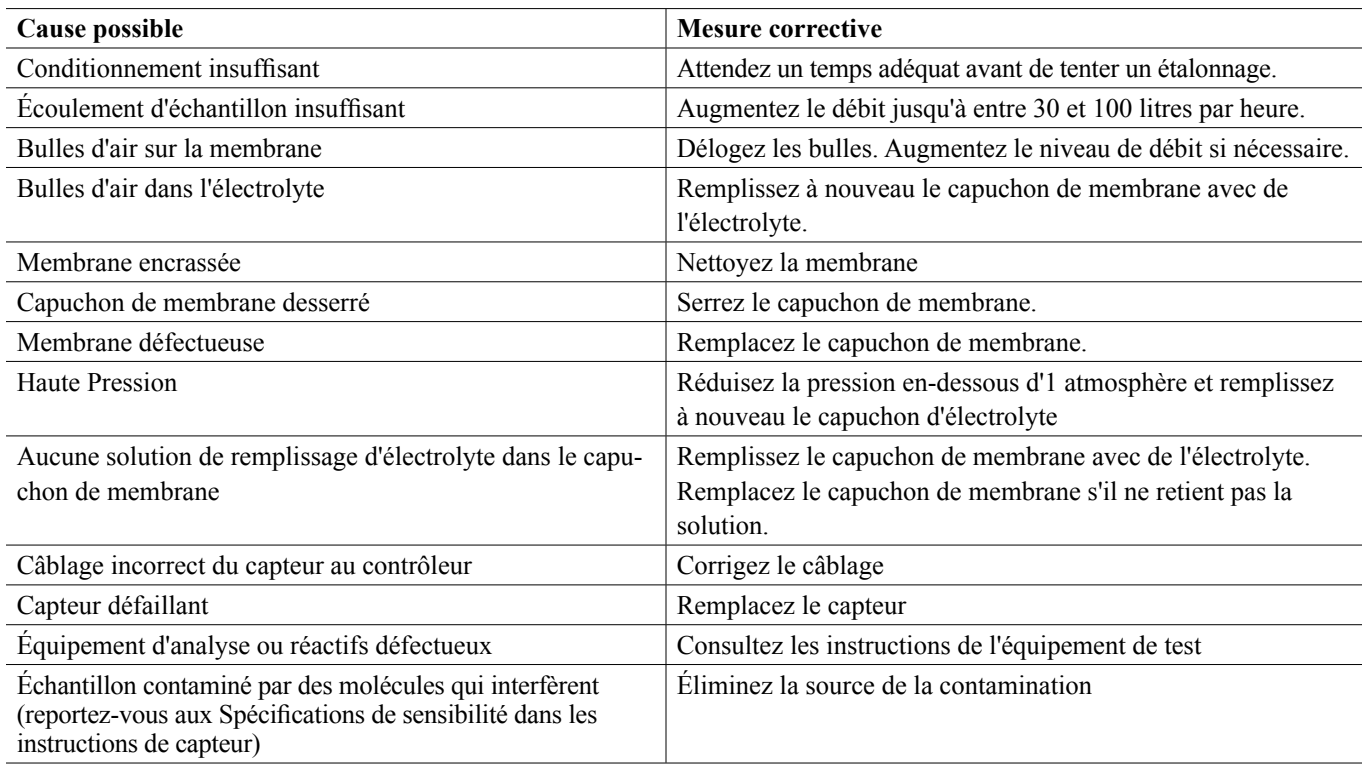

# **8.1.6 Entrées Analogiques**

L'étalonnage échoue si l'ajustement du gain est hors de la plage 0,5 à 2,0, ou si le décalage calculé est hors de la plage -2 à 2 mA.

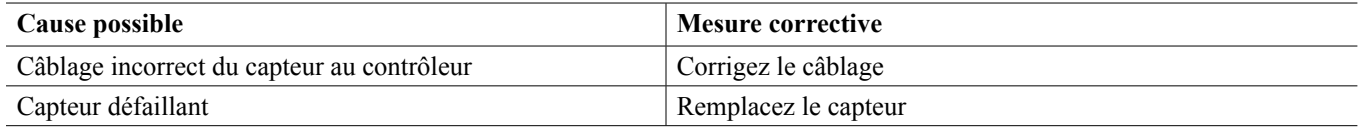

# **8.1.7 Capteurs de Température**

L'étalonnage échoue si le décalage calculé est hors de la plage -10 à 10.

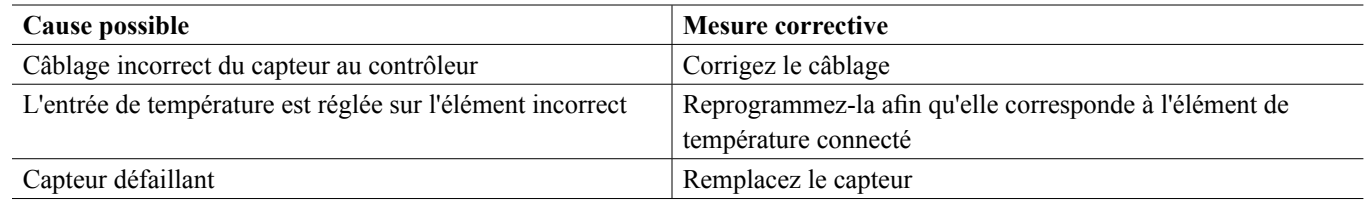

# **8.2 Messages d'Alarme**

#### **HAUT ou HAUT-ALARME HAUTE**

**Se produit si le relevé de capteur s'élève au dessus des points de consigne d'alarme haute. Si votre unité est programmée pour une sortie de relais d'alarme, le relais d'alarme s'active. Le contrôleur continue de vérifier le relevé de capteur et toute sortie utilisant le capteur reste active.**

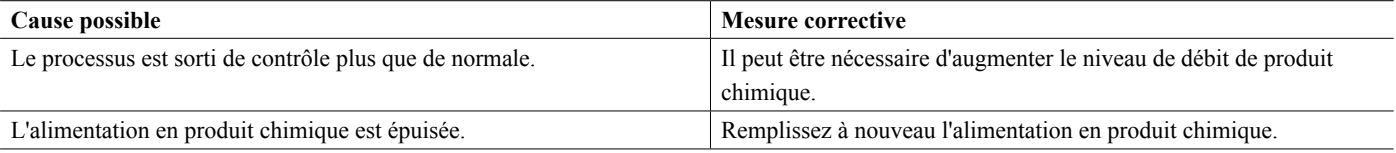

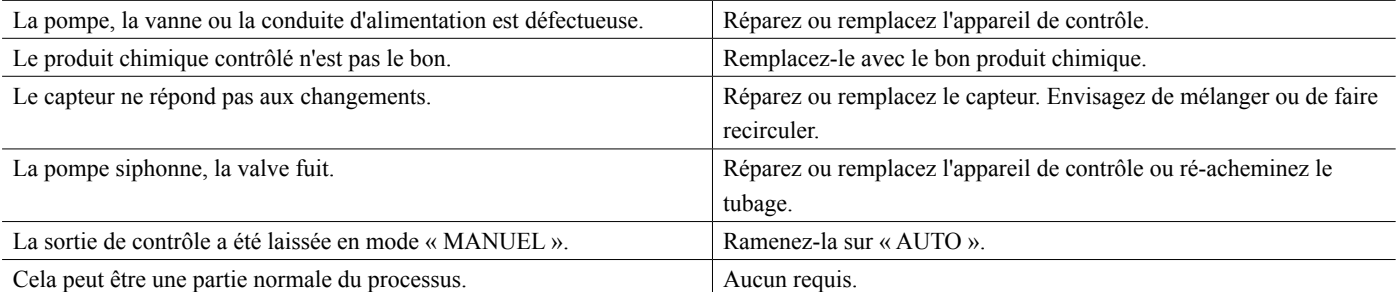

#### **BAS ou BAS-ALARME BASSE**

**Se produit si le relevé de capteur chute en-dessous des points de consigne d'alarme basse. Si votre unité est programmée pour une sortie de relais d'alarme, le relais d'alarme s'active. Le contrôleur continue de vérifier le relevé de capteur et toute sortie utilisant le capteur reste active.**

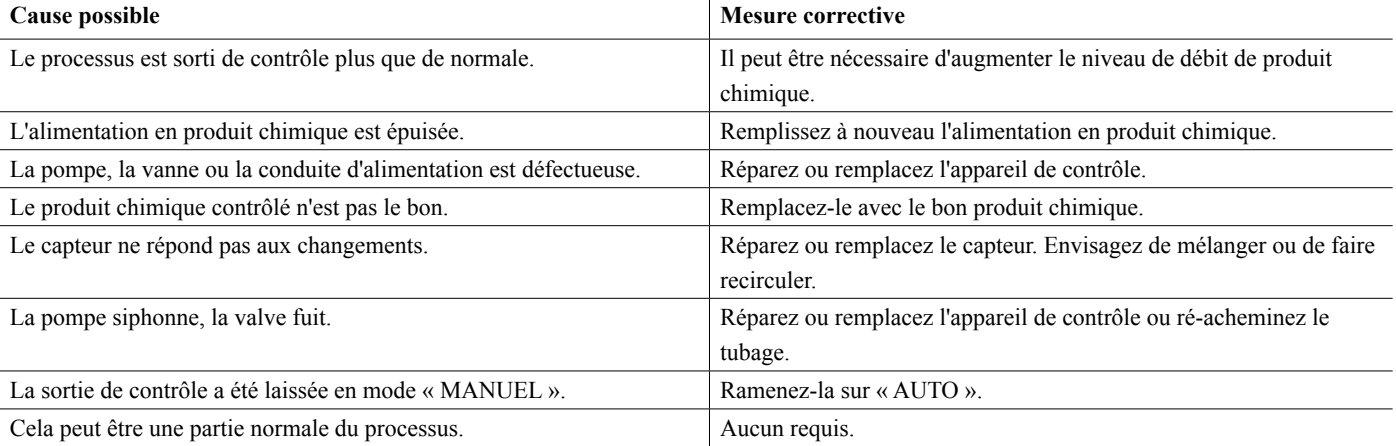

#### **MESSAGE PERSONNALISÉ D'ÉTAT D'E.N.**

**Une entrée numérique qui est du type État E.N. peut être réglée de façon à ce que les états ouvert ou fermé génèrent une alarme. Le message d'alarme peut être personnalisé. L'utilisation la plus courant de cette fonction est l'Interrupteur de Débit.**

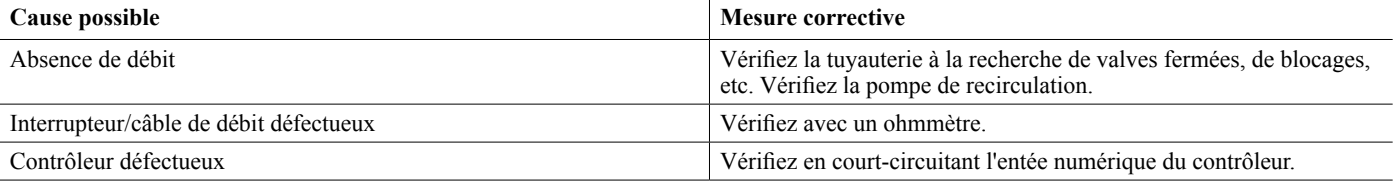

#### **ALARME TOTAL**

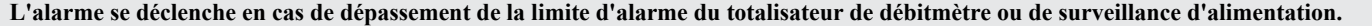

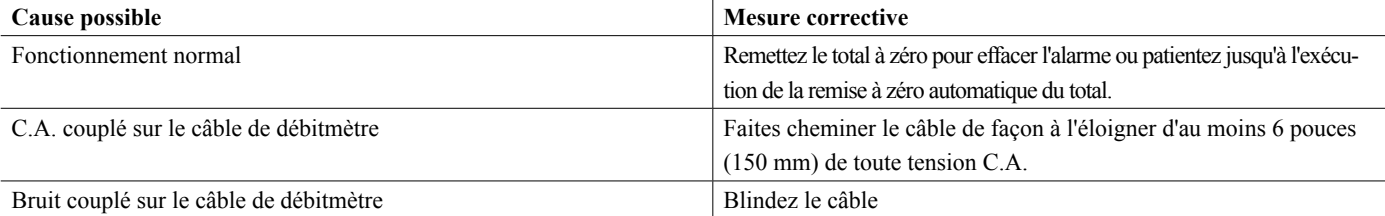

**ALARME DE PLAGE (pour entrées numériques de type surveillance d'alarme ou débitmètre) L'alarme se déclenche lorsque le total accumulé de la surveillance d'alimentation ou du débitmètre est trop grand. Le total maximal est égal à un billion de fois l'incrément du dispositif. Si l'incrément est un gallon par impulsion, par exemple, le total maximal est égal à 1 billion de gallons.**

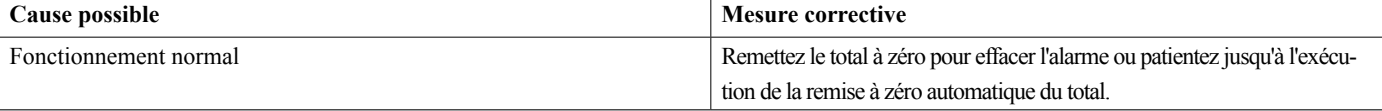

#### **VÉRIFIER DÉBIT**

**L'alarme se déclenche si l'entrée numérique de surveillance d'alimentation n'enregistre aucun contact alors que la sortie de contrôle de cette pompe est restée active pendant une durée supérieure au Retard d'alarme de débit.**

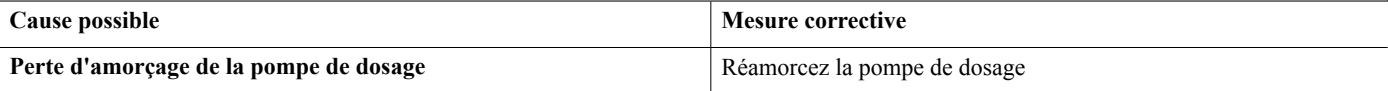

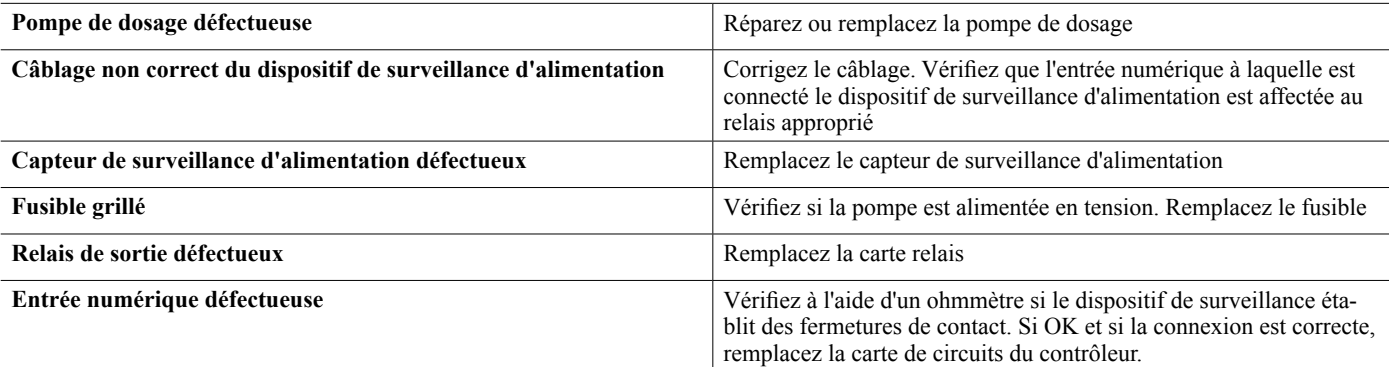

#### **LIMITE DE TEMPS DE SORTIE**

**La condition déclenchant cette erreur arrête le contrôle. Elle est causée par l'activation de la sortie (soit relais soit analogique) pendant plus de temps que la Limite de Temps programmée.**

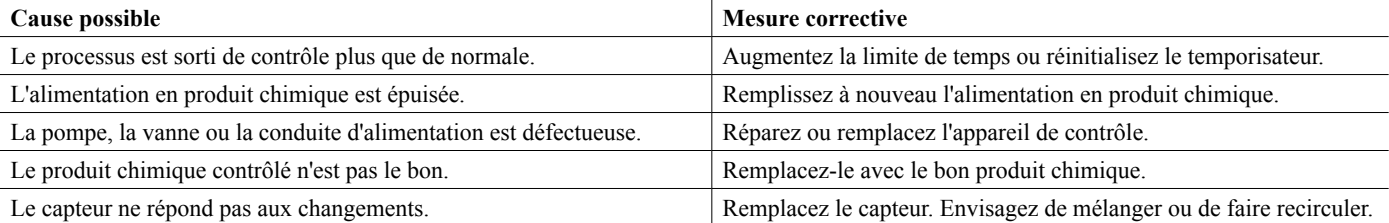

**ALARME DE PLAGE (pour les entrées de capteur)**

**Indique que le signal provenant du capteur est hors de la plage normale. La condition déclenchant cette erreur arrête le contrôle de toute sortie qui utilise le capteur. Cela évite que le contrôle se base sur un relevé de capteur erroné. Si le capteur de température entre en alarme de plage, alors le contrôleur passe en compensation de température manuelle, sur la base du paramètres de Température par Défaut.**

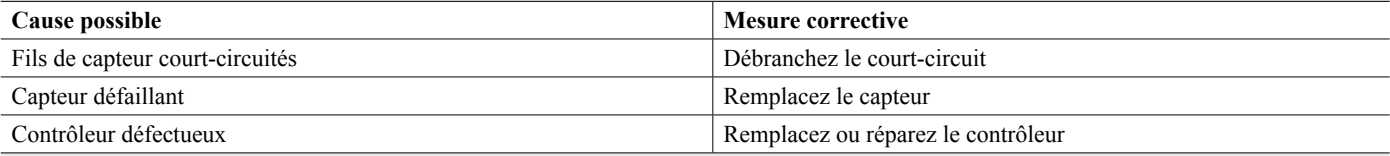

#### **ALARME D'ÉVÉNEMENT OMIS**

**Une alarme d'événement omis est déclenchée lorsqu'un second événement de biocide ou de temporisateur se produit alors qu'un premier événement est toujours en cours (soit en pré-purge, ajout de biocide ou verrouillage post-ajout de biocide dans le cas du mode de temporisateur de biocide). Une alarme d'événement omis est également déclenchée lorsque le relais de temporisateur ne s'allume jamais au cours d'un événement en raison d'une condition de verrouillage. L'alarme est effacée lors de la prochaine activation du relais, quelle qu'en soit la raison (le prochain événement de temporisateur ou mode MANUEL ou condition de forçage à l'activation « activer avec »).** 

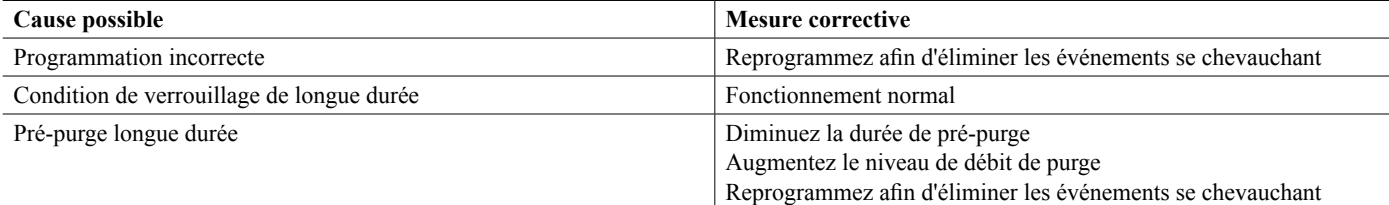

#### **DÉFAILLANCE DE CAPTEUR**

**Cette erreur indique que le signal provenant du capteur n'est plus du tout valide. La condition déclenchant cette erreur arrête le contrôle de toute sortie qui utilise le capteur.**

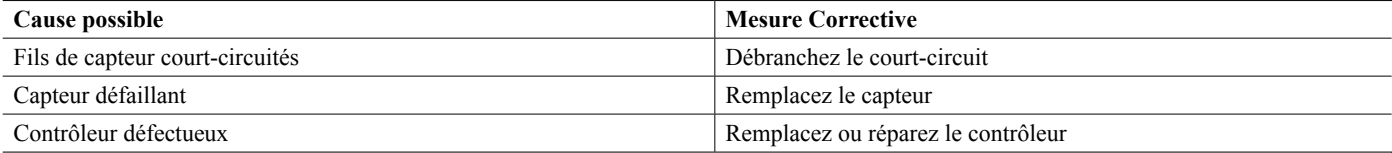

#### **DÉFAILLANCE D'ENTRÉE**

**Cette alarme indique que le circuit d'entrée du capteur ne fonctionne plus ou qu'une des entrées utilisées pour le calcul d'une entrée virtuelle est à l'état d'erreur du capteur. La condition déclenchant cette erreur arrête le contrôle de toute sortie qui utilise l'entrée.**

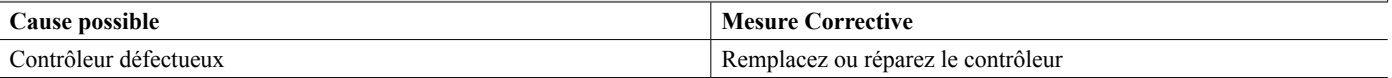

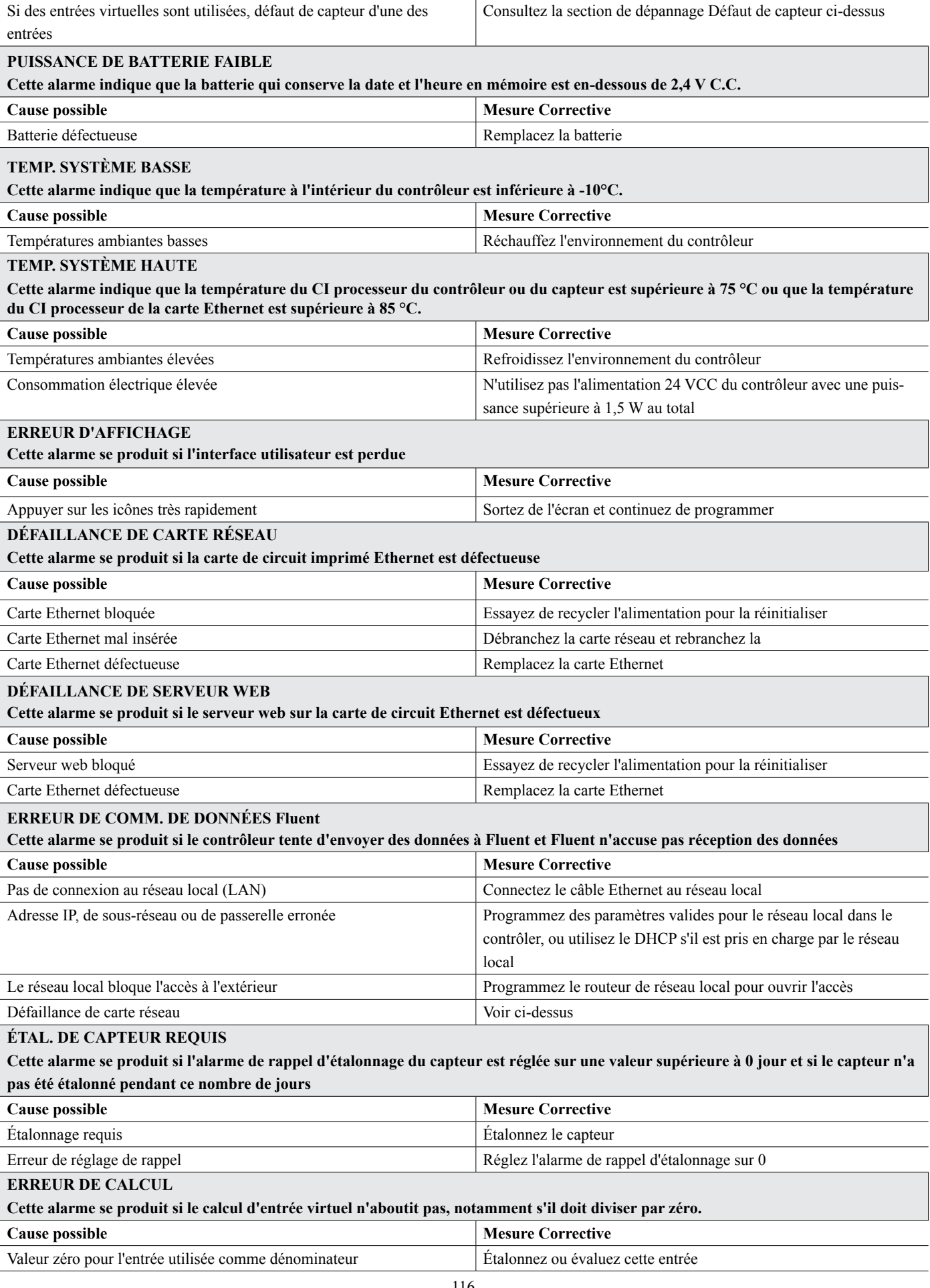

#### **VÉRIFIER LE DÉBIT D'E.N.**

# **Cette alarme se produit si la sortie de contrôle est activée, mais que le dispositif de vérification de débit associé n'enregistre pas de**

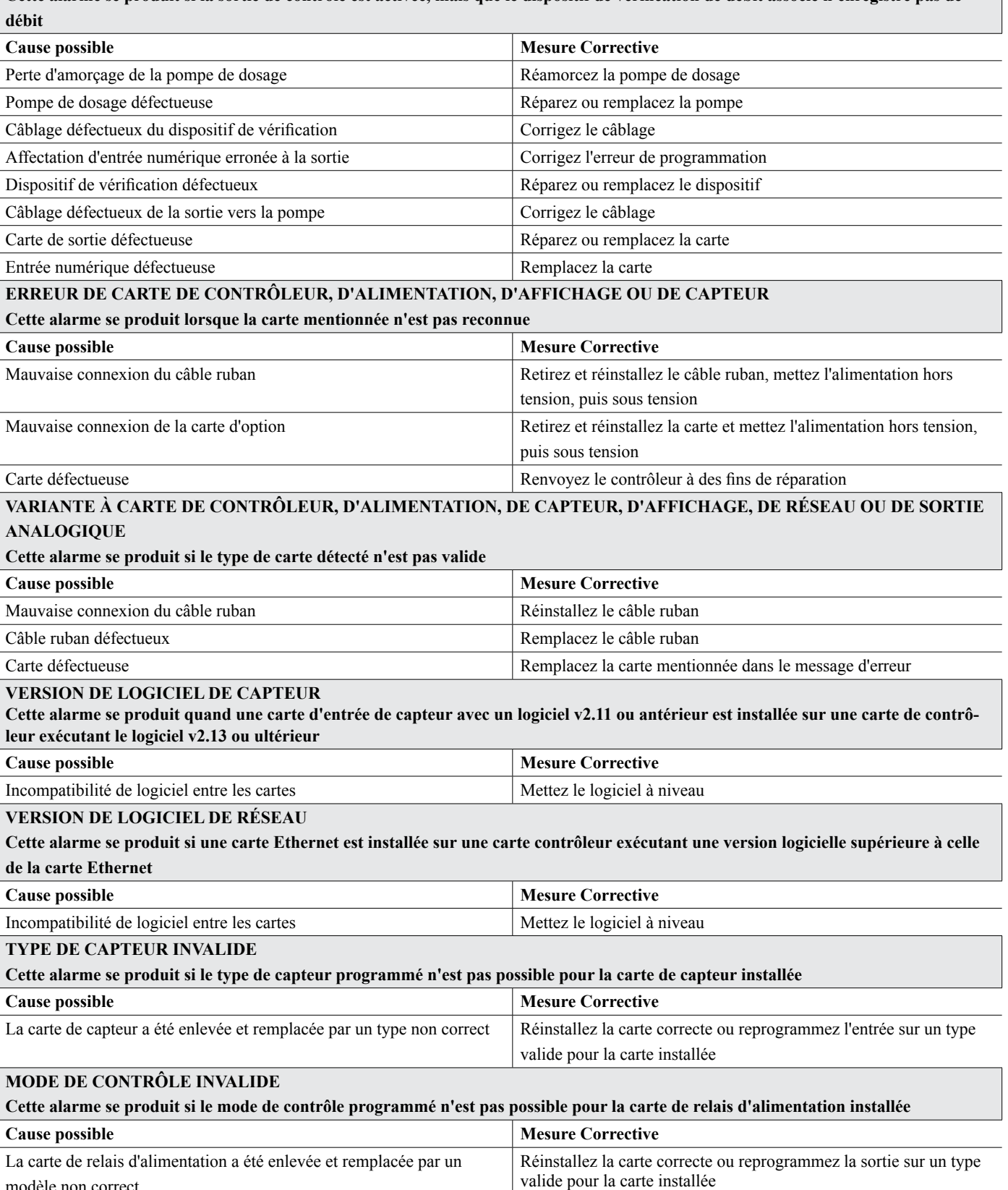

modèle non correct

**ERREUR LIVE CONNECT Fluent** 

**Cette alarme se produit si le régulateur ne parvient pas à établir une connexion chiffrée au serveur Fluent. Si une erreur de communication de données Fluent est également présente, corrigez-la d'abord.**

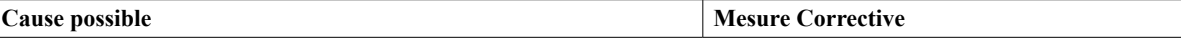

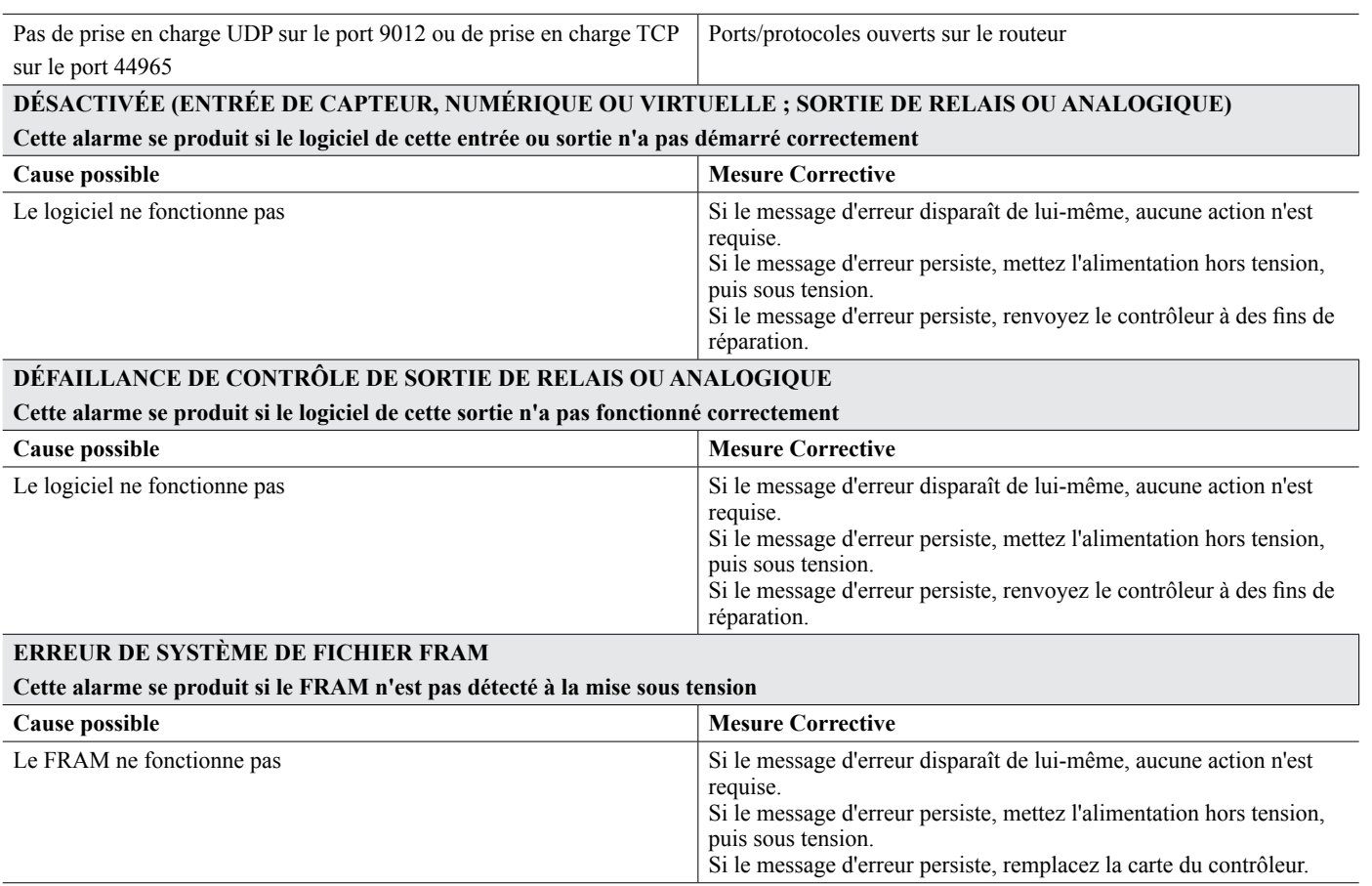

# **8.3 Procédures d'Évaluation de l'Électrode de Conductivité**

Essayez d'abord de nettoyer l'électrode (voir Sect. 7.1). Pour vérifier l'électrode, vérifiez les connexions de l'électrode à la bande de bornes (référez-vous à la Figure 7). Assurez-vous que les bonnes couleurs sont associées aux bonnes bornes et que les connexions sont serrées. Restaurez l'alimentation et voyez si la conductivité revient à la normale. Si ça n'est pas le cas, remplacez l'électrode.

# **8.4 Procédure d'Évaluation de l'Électrode pH/RedOx**

La cause la plus courante d'un échec d'étalonnage est un problème d'électrode. Essayez tout d'abord de nettoyer l'électrode, puis tentez un nouvel étalonnage. S'il échoue à nouveau, remplacez l'électrode et tentez un nouvel étalonnage.

Le problème le plus courant suivant est un problème de connexions mouillées ou de mauvaise qualité. Vérifiez la connexion de l'électrode au câble, à la recherche de traces d'humidité. Vérifiez les connexions entre le câble et la bande de bornes. Assurez-vous qu'elles sont serrées, que la borne n'est pas serrée sur la chemise en plastique et que les fils cheminent correctement vers la bonne borne. Si un boîtier de jonction est installé entre l'électrode et le contrôleur, vérifiez son câblage également.

Vous devriez être capable de mesurer le +5VDC ±5% et -5VDC ±5% contre ENTRÉE- au niveau de la bande de bornes. Si ça n'est pas le cas, le contrôleur est défectueux. Vous devez être capable de mesurer l'ENTRÉE- contre ENTRÉE+ (échelle C.C.) et obtenir les valeurs pour la solution tampon utilisée. Si ça n'est pas le cas, le préamplificateur ou son câblage sont défectueux.

La dernière possibilité consiste à essayer de remplacer le préamplificateur.

# **8.5 Voyants de Diagnostic**

Certaines cartes de circuit à l'intérieur du contrôleur sont munies de lumières de diagnostic.

#### **LED D1 DE CARTE CONTRÔLEUR**

**Indique l'état de l'application logicielle. En fonctionnement normal 5 secondes après la mise sous tension, la LED fait un clignotement long, deux clignotements courts, un clignotement éteint long. Si elle ne fait pas ça :**

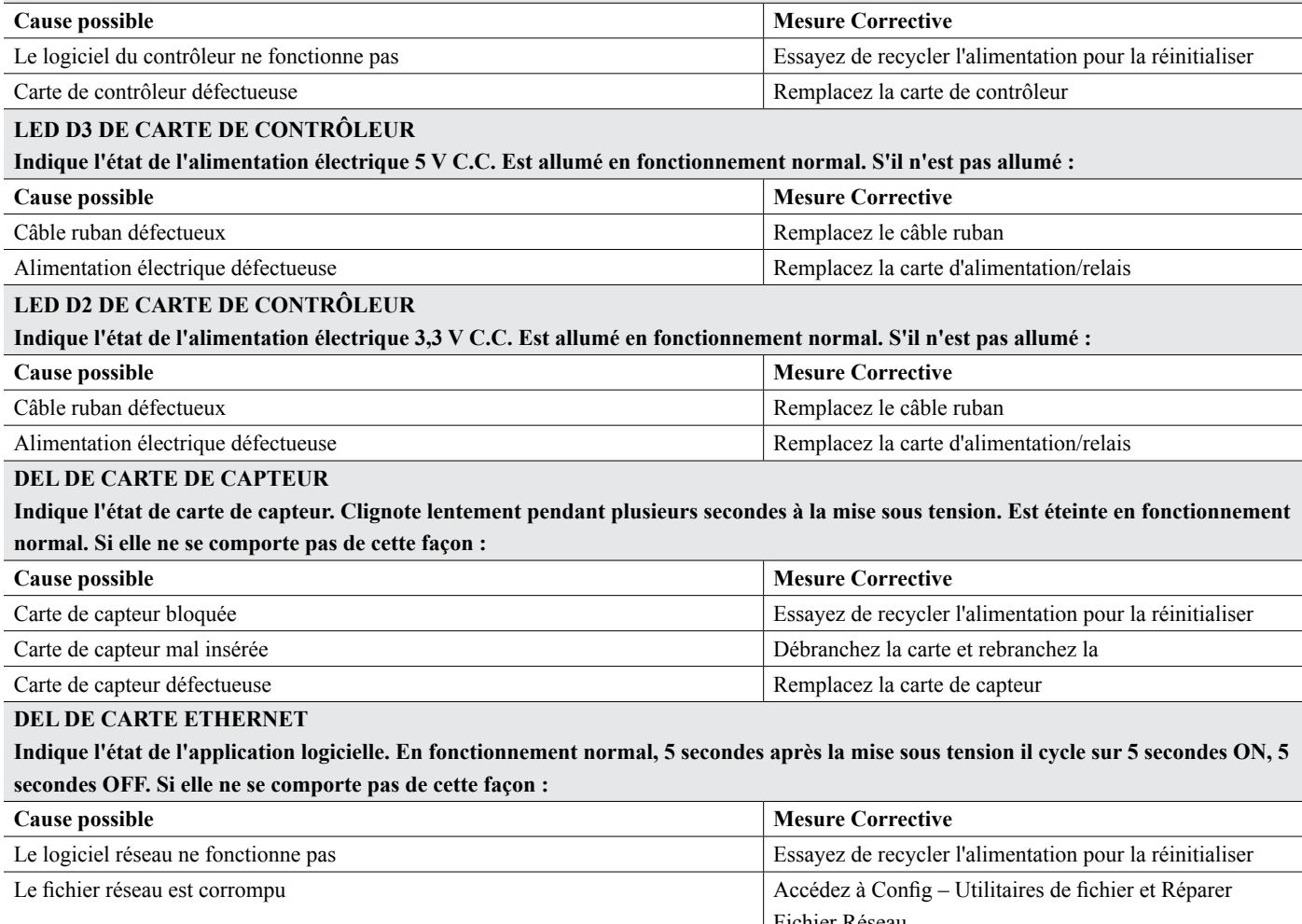

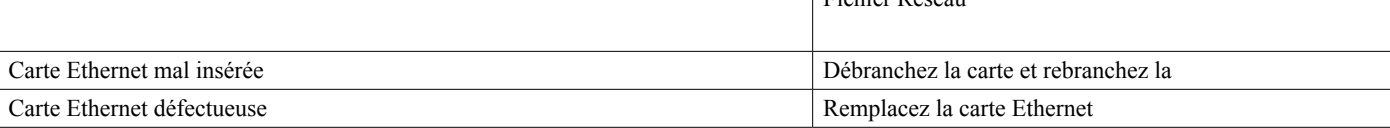

# **9.0 Identification des Pièces de Rechange**

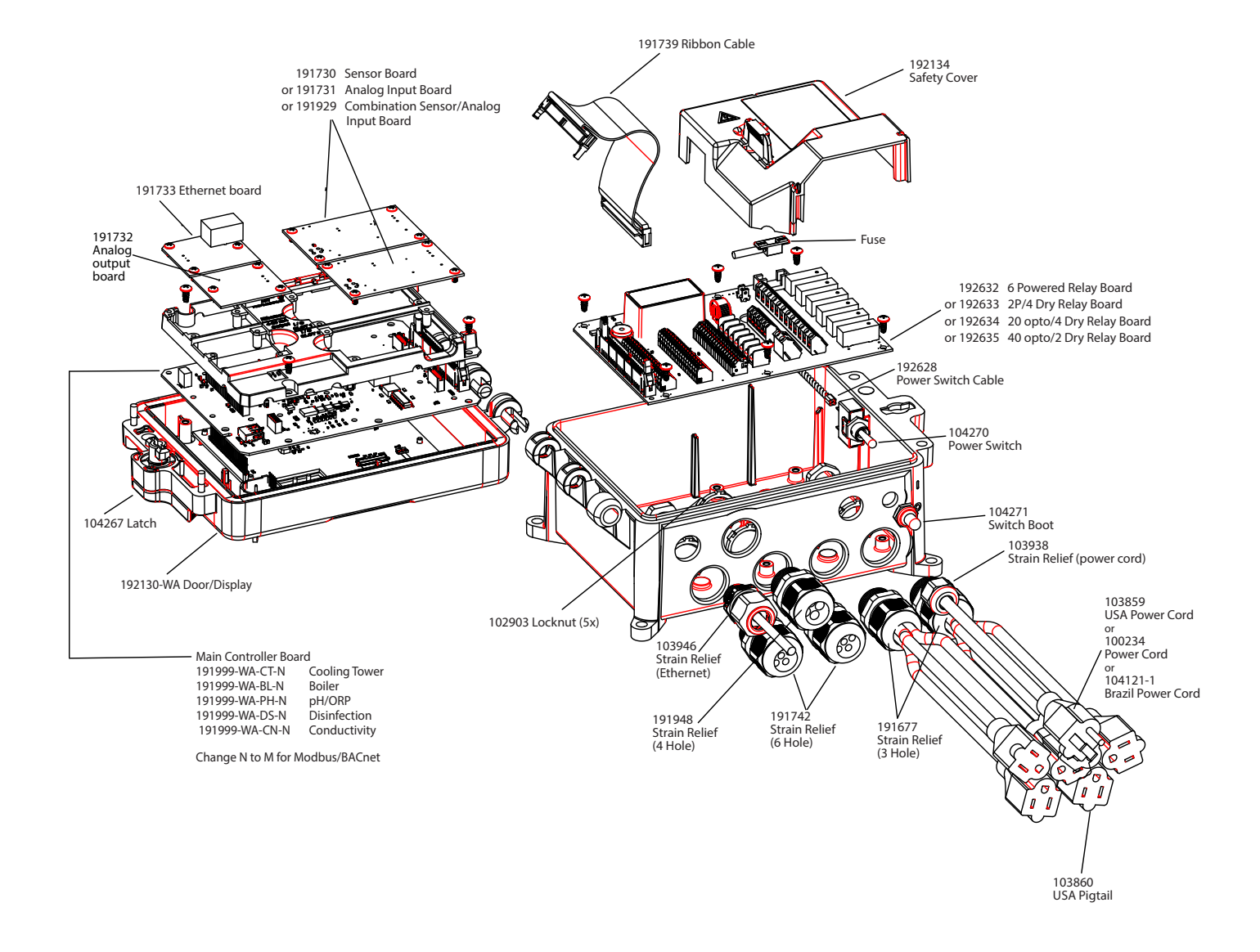

### **Pièces de Contrôleur**

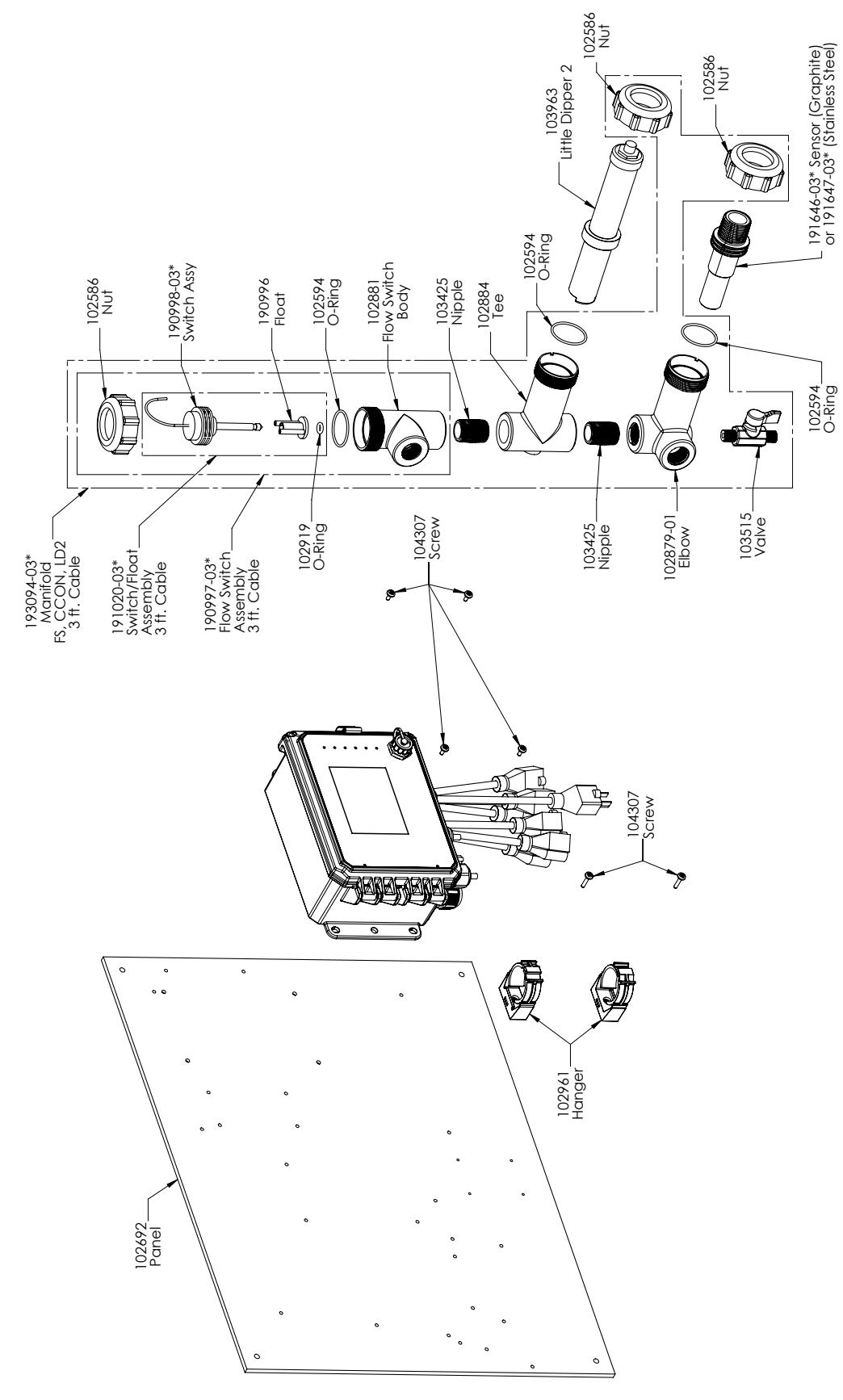

# **Capteur WCT Option PAMNN et PBMNN**

PAMNN : Conductivité à contact graphite + Tubulure à interrupteur de débit sur le panneau + Little Dipper PBMNN : Conductivité à contact 316SS + Tubulure à interrupteur de débit sur le panneau + Little Dipper

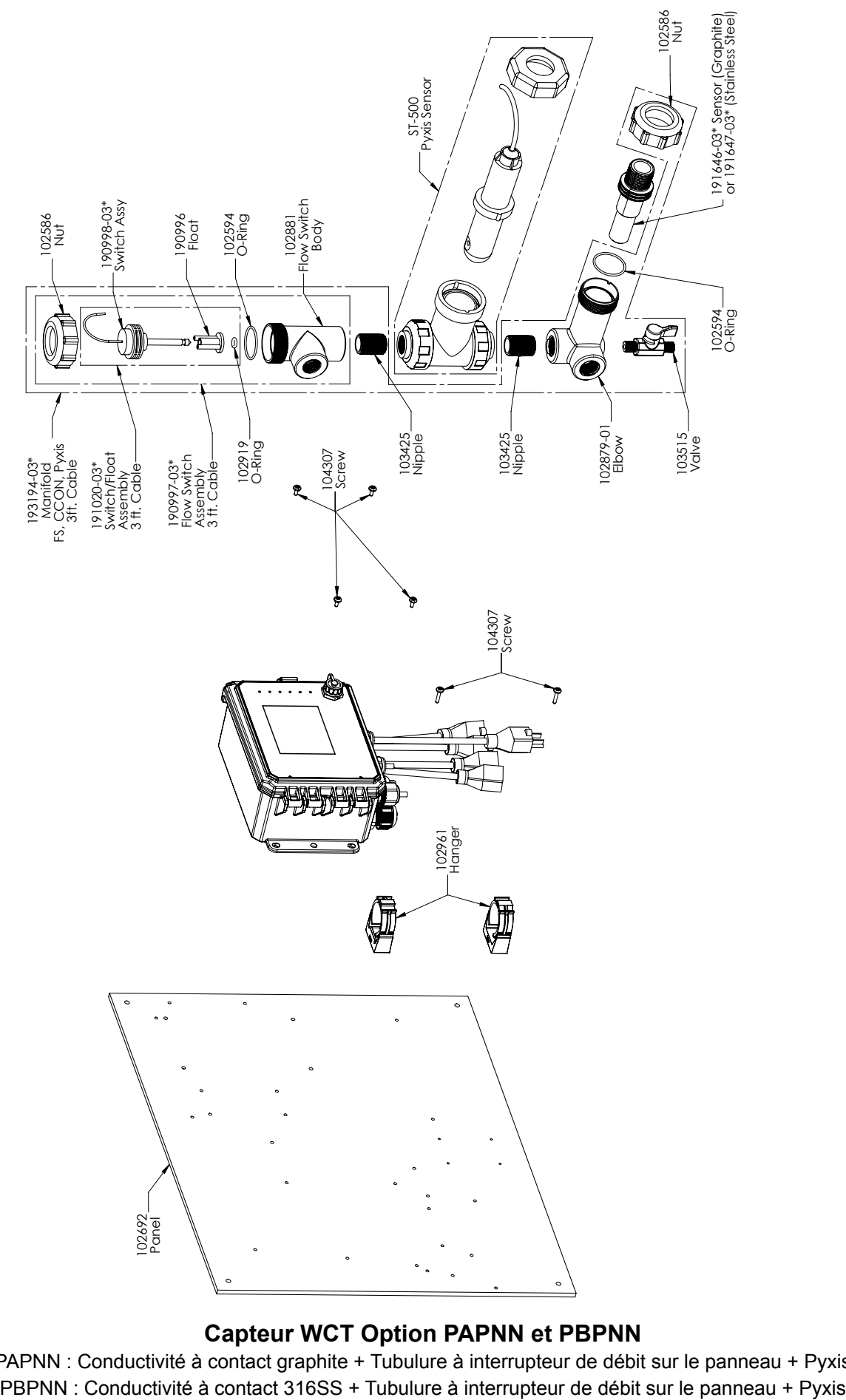

# **Capteur WCT Option PAPNN et PBPNN**

PAPNN : Conductivité à contact graphite + Tubulure à interrupteur de débit sur le panneau + Pyxis

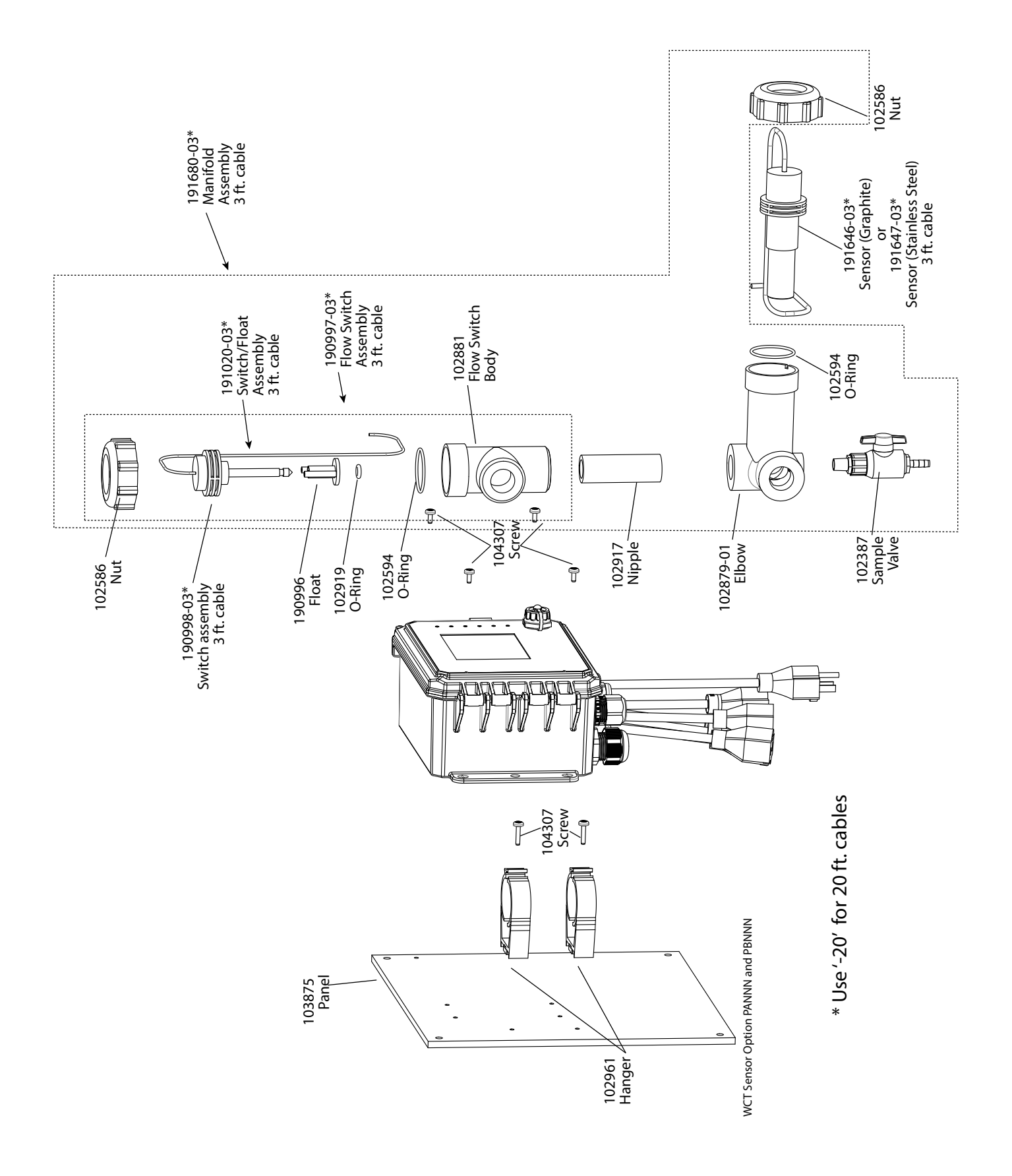

# **Capteur WCT Option PANNN et PBNNN**

PANNN : Conductivité à contact graphite + Tubulure à interrupteur de débit sur le panneau PBNNN : Conductivité à contact 316SS + Tubulure à interrupteur de débit sur le panneau

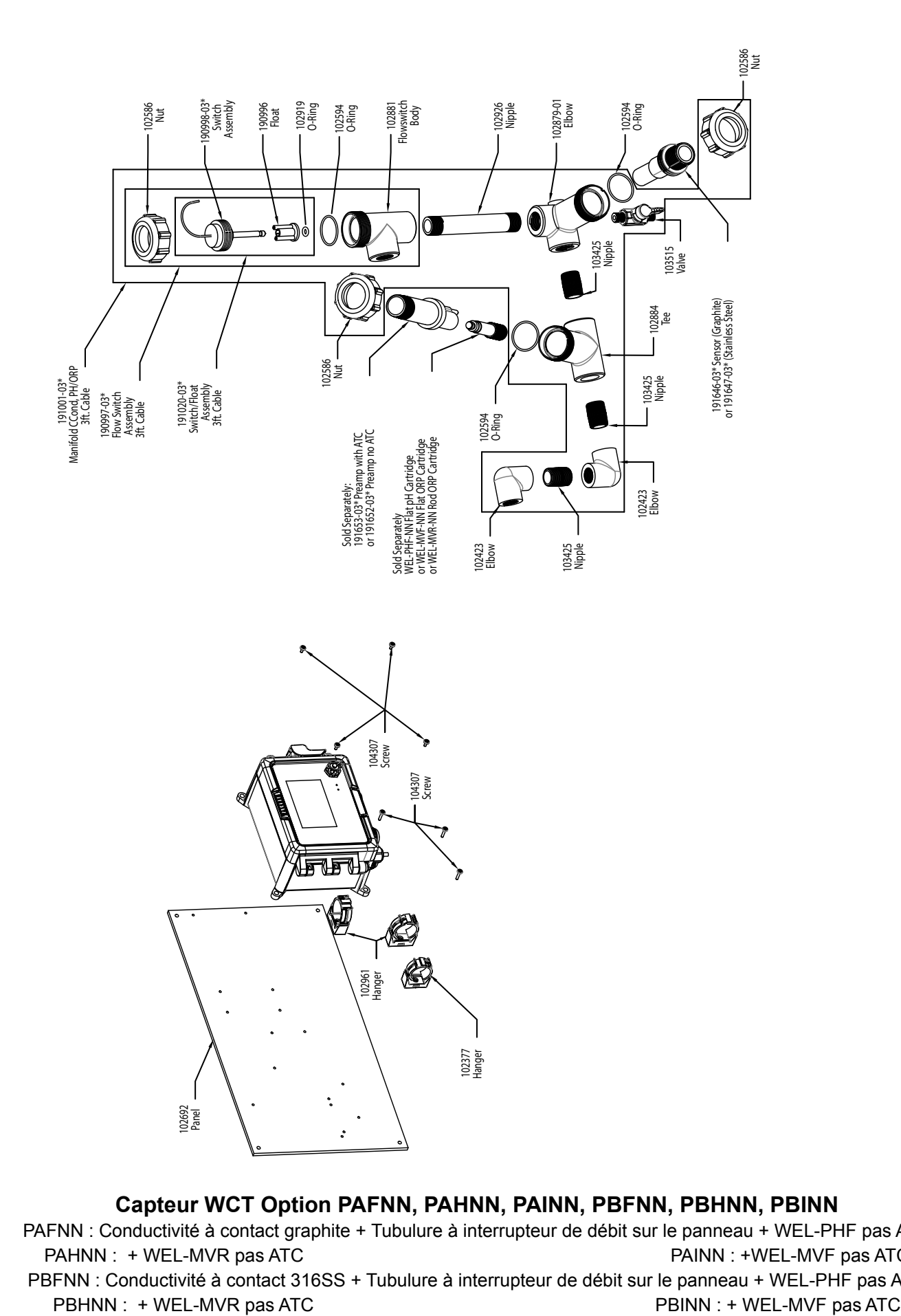

# **Capteur WCT Option PAFNN, PAHNN, PAINN, PBFNN, PBHNN, PBINN** PAFNN : Conductivité à contact graphite + Tubulure à interrupteur de débit sur le panneau + WEL-PHF pas ATC PAHNN : + WEL-MVR pas ATC <br>
PAINN : +WEL-MVF pas ATC PBFNN : Conductivité à contact 316SS + Tubulure à interrupteur de débit sur le panneau + WEL-PHF pas ATC

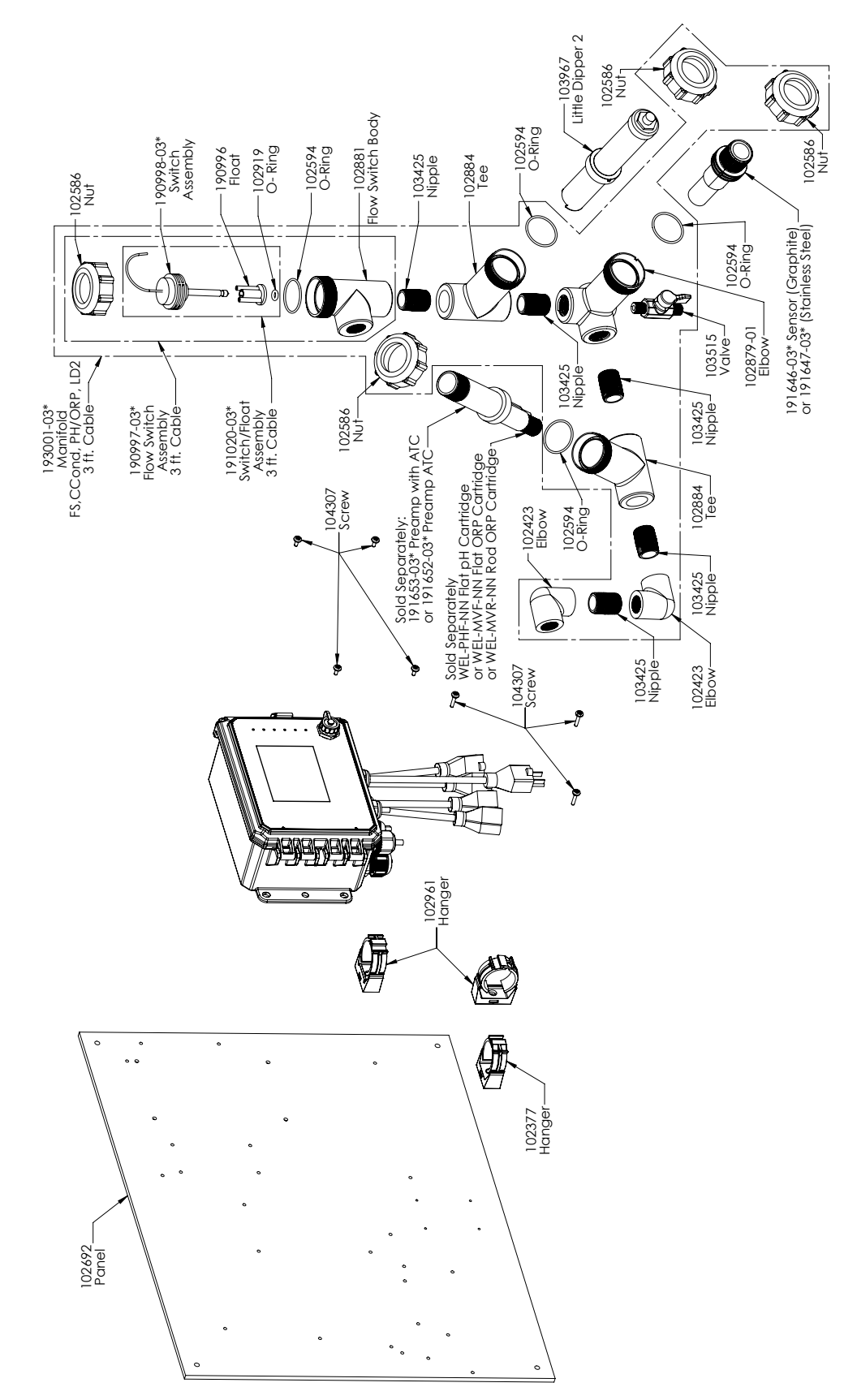

#### **Capteur WCT Option PAFMN, PAHMN, PAIMN, PBFMN, PBHMN, PBIMN**

PAFMN : Conductivité à contact graphite + Tubulure à interrupteur de débit sur le panneau + WEL-PHF pas ATC + Little Dipper PAHMN : + WEL-MVR pas ATC + Little Dipper PAIMN : + WEL-MVF pas ATC + Little Dipper PBFMN : Conductivité à contact 316SS + Tubulure à interrupteur de débit sur le panneau + WEL-PHF pas ATC + Little Dipper PBHMN : + WEL-MVR pas ATC + Little Dipper PBIMN : + WEL-MVF pas ATC + Little Dipper

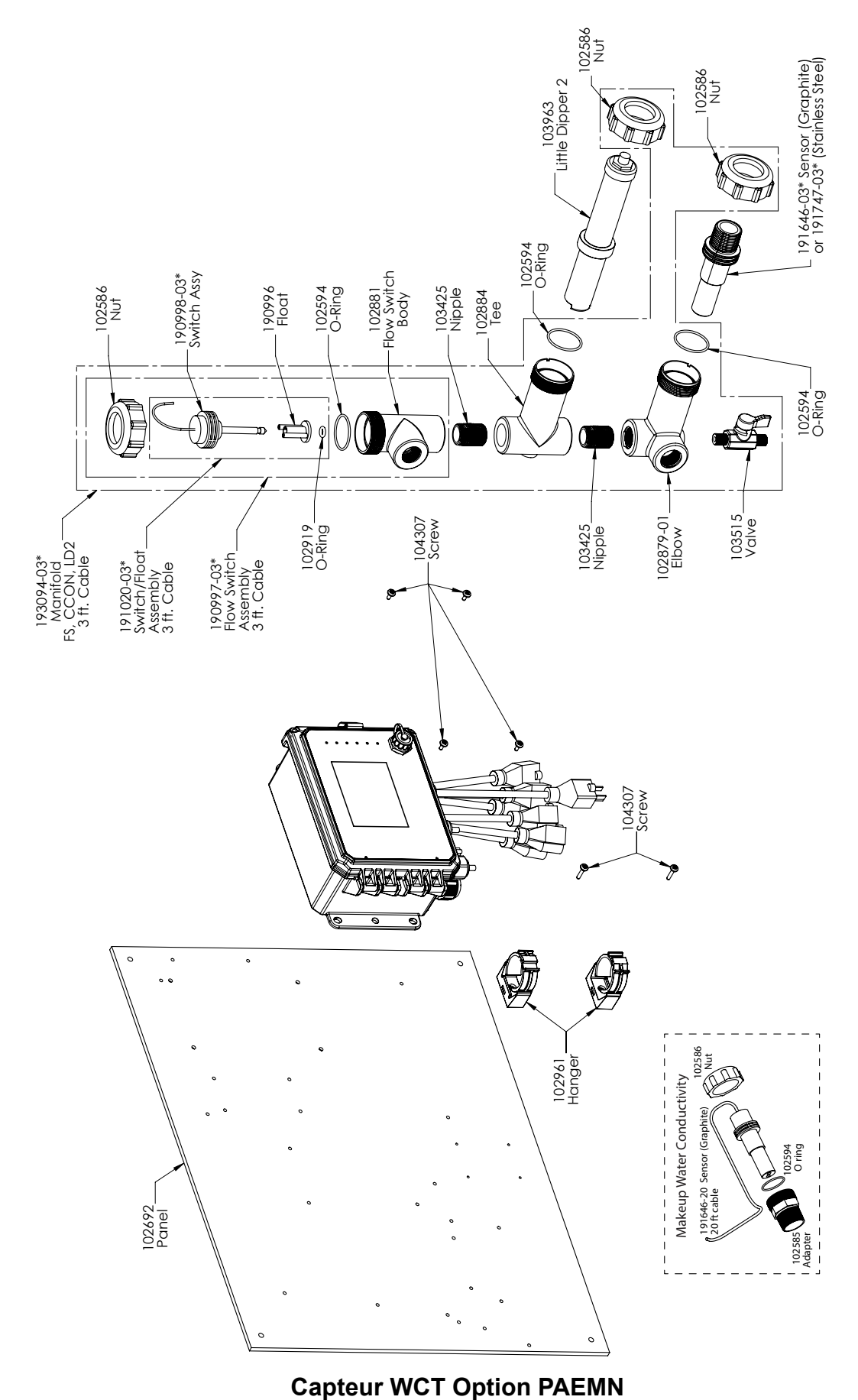

Conductivité à contact graphite + LD + Tubulure à interrupteur de débit sur le panneau et conductivité graphite d'appoint avec adaptateur à filetage

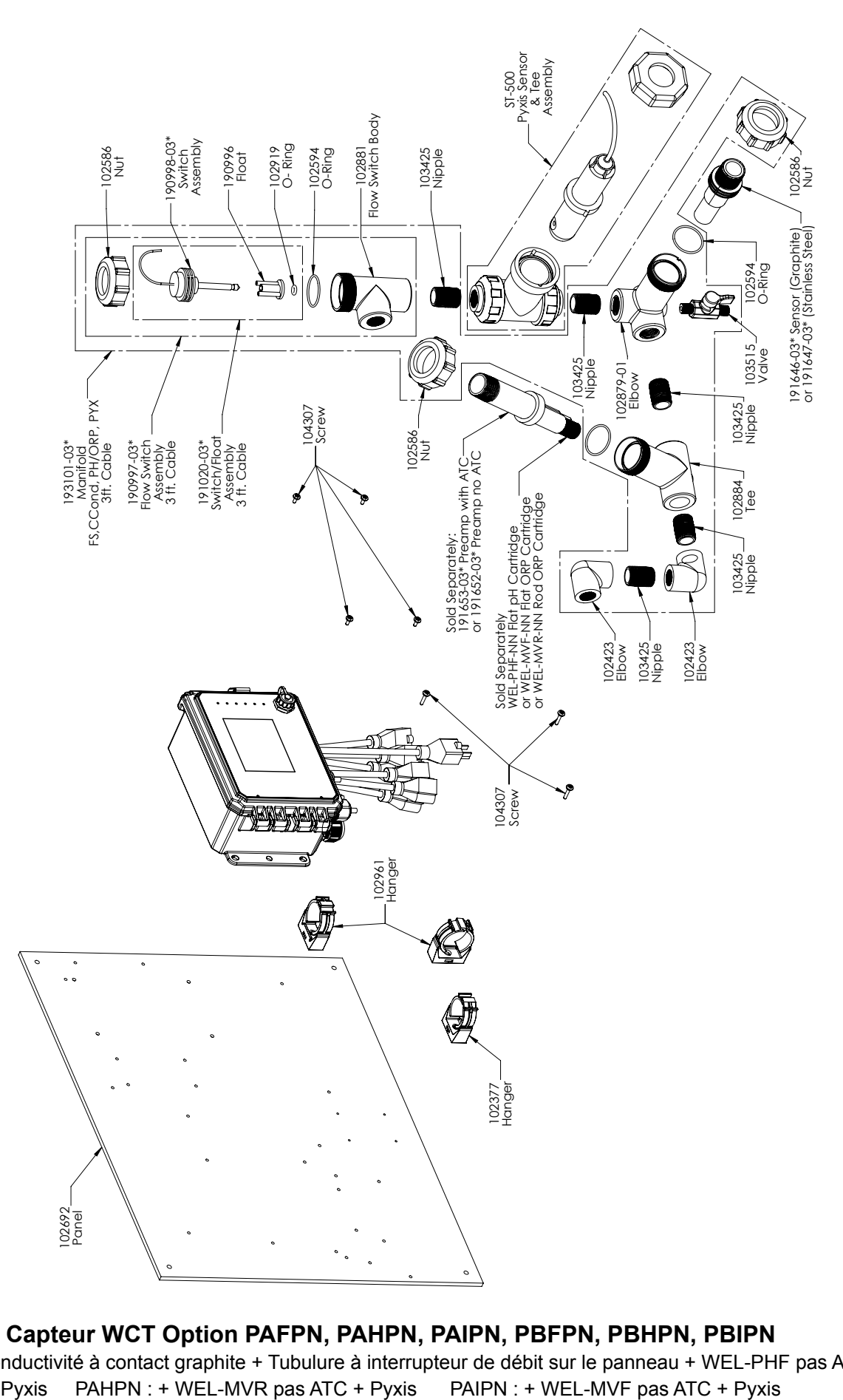

**Capteur WCT Option PAFPN, PAHPN, PAIPN, PBFPN, PBHPN, PBIPN** PAFPN : Conductivité à contact graphite + Tubulure à interrupteur de débit sur le panneau + WEL-PHF pas ATC +

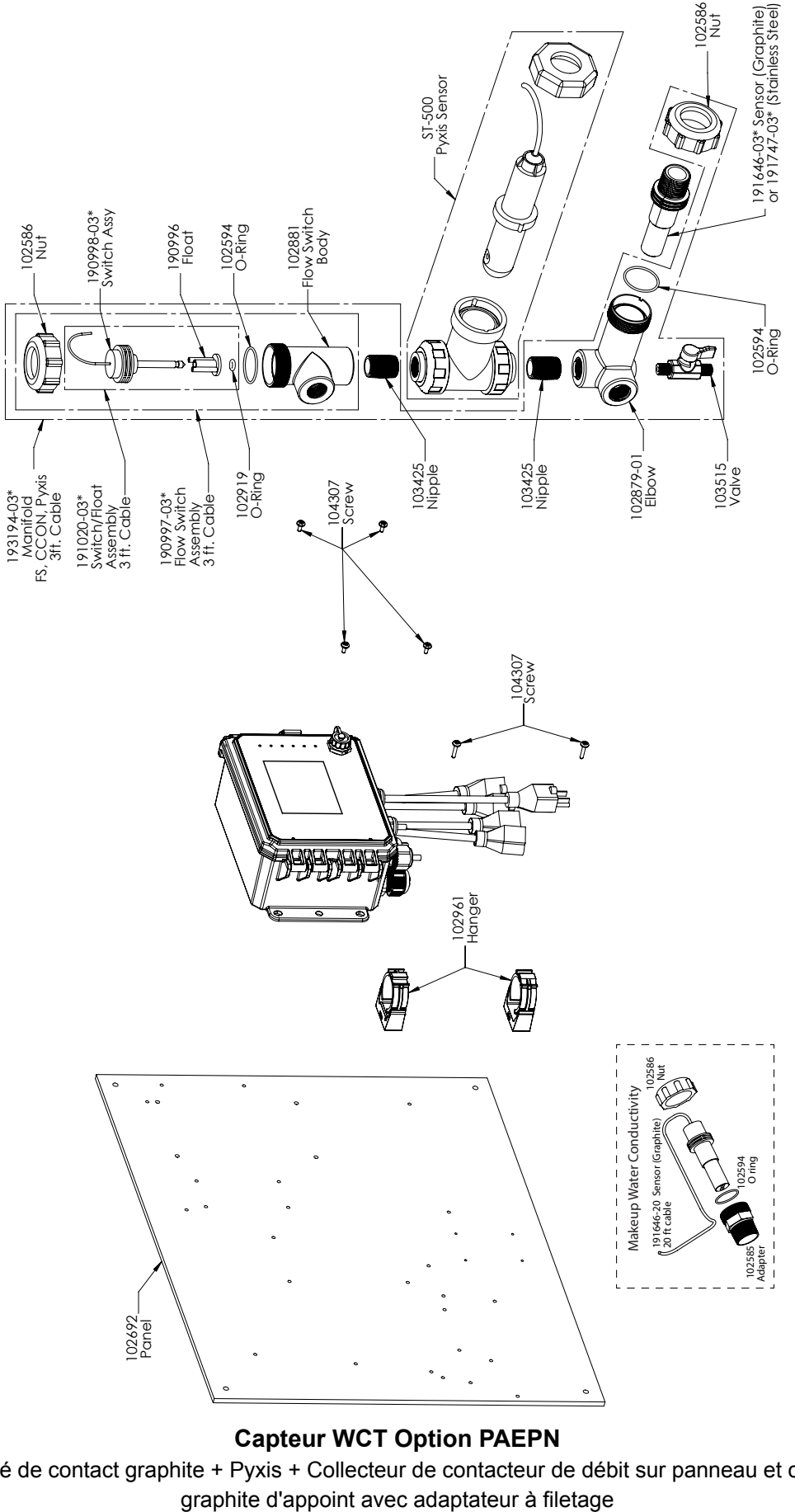

**Capteur WCT Option PAEPN**

Conductivité de contact graphite + Pyxis + Collecteur de contacteur de débit sur panneau et conductivité

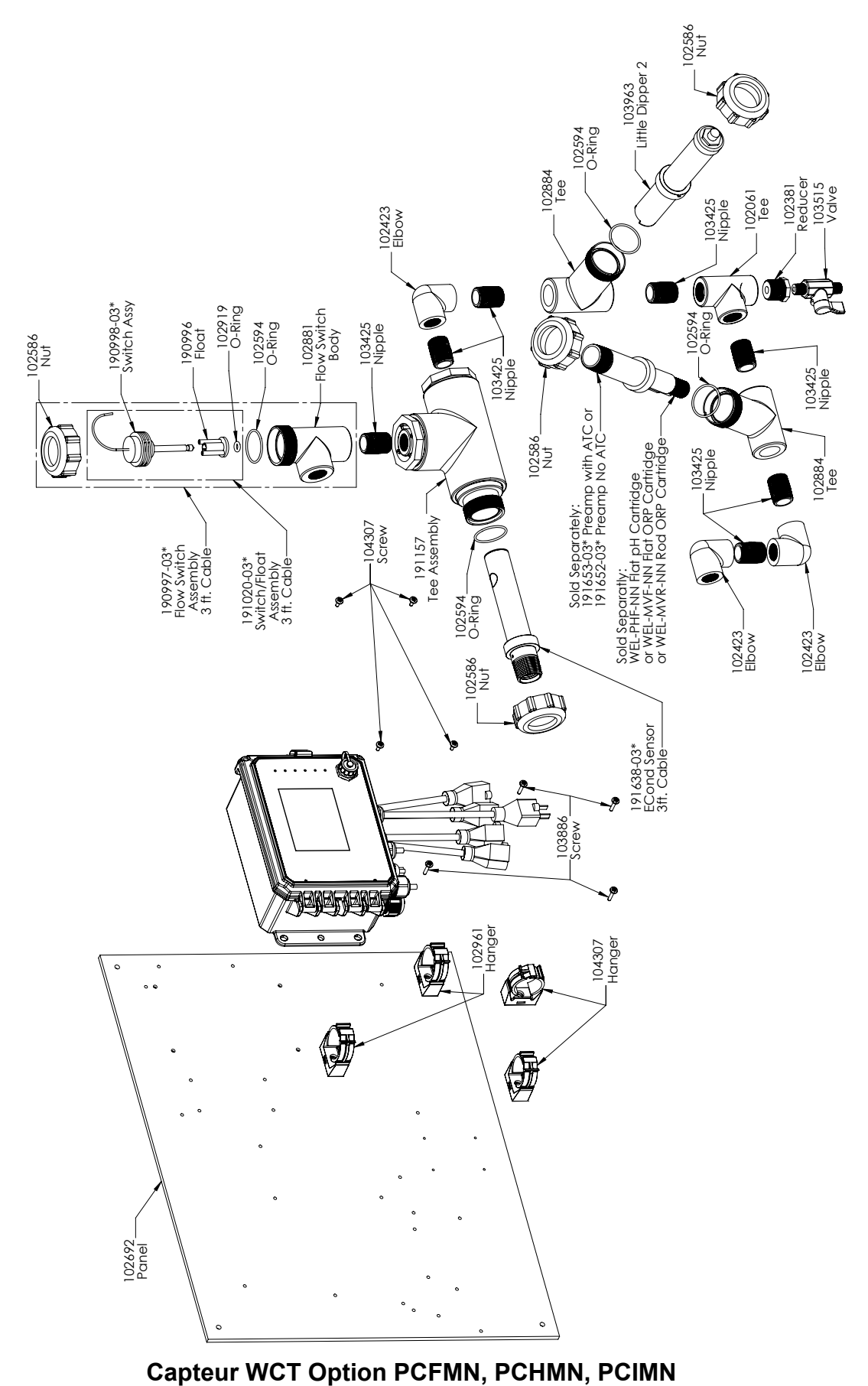

PCFMN : Conductivité à contact graphite + Conductivité inductive + Tubulure à interrupteur de débit sur le panneau + WEL-PHF pas ATC + LD PCHMN : + WEL-MVR pas ATC + LD PCIMN : + WEL-MVF pas ATC + LD

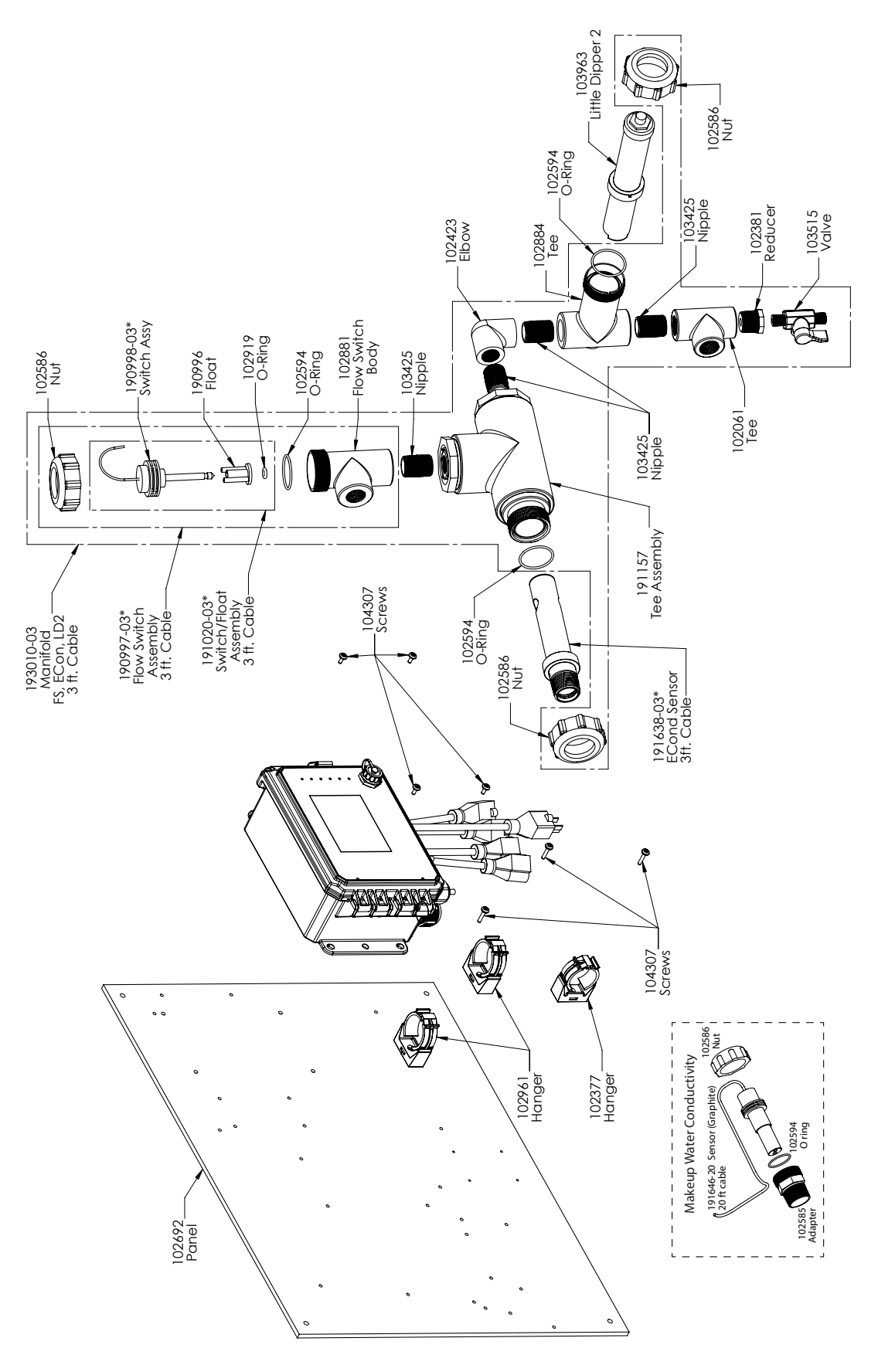

# **Capteur WCT Option PCEMN**

PCEMN : Conductivité inductive + LD + Tubulure à interrupteur de débit sur le panneau et conductivité graphite d'appoint avec adaptateur à filetage

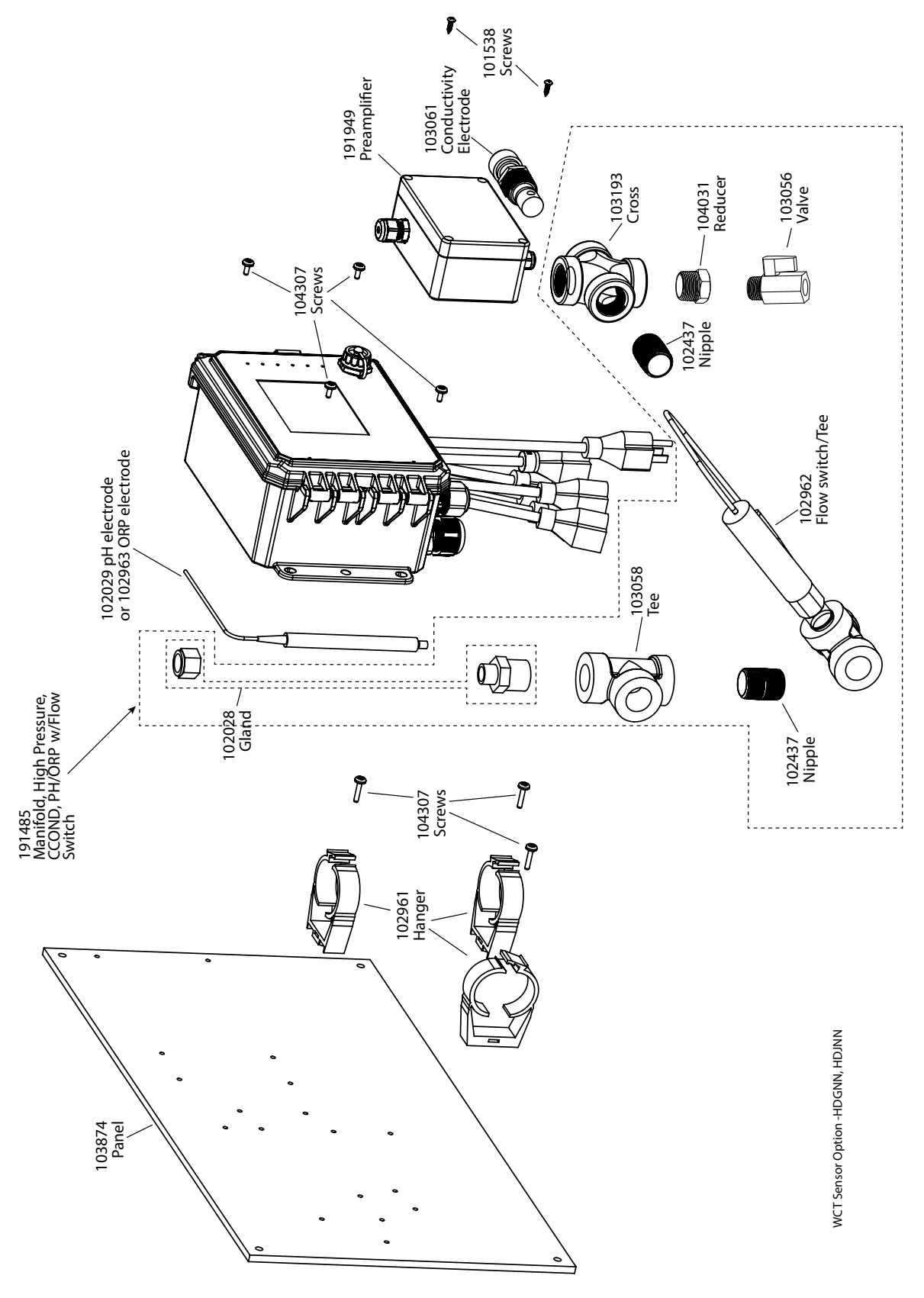

# **Capteur WCT Option HDGNN, HDJNN**

HDGNN : Conductivité à contact haute pression + Tubulure à interrupteur de débit sur le panneau + pH &191949 HDJNN : Conductivité à contact haute pression + Tubulure à interrupteur de débit sur le panneau + RedOx &191949

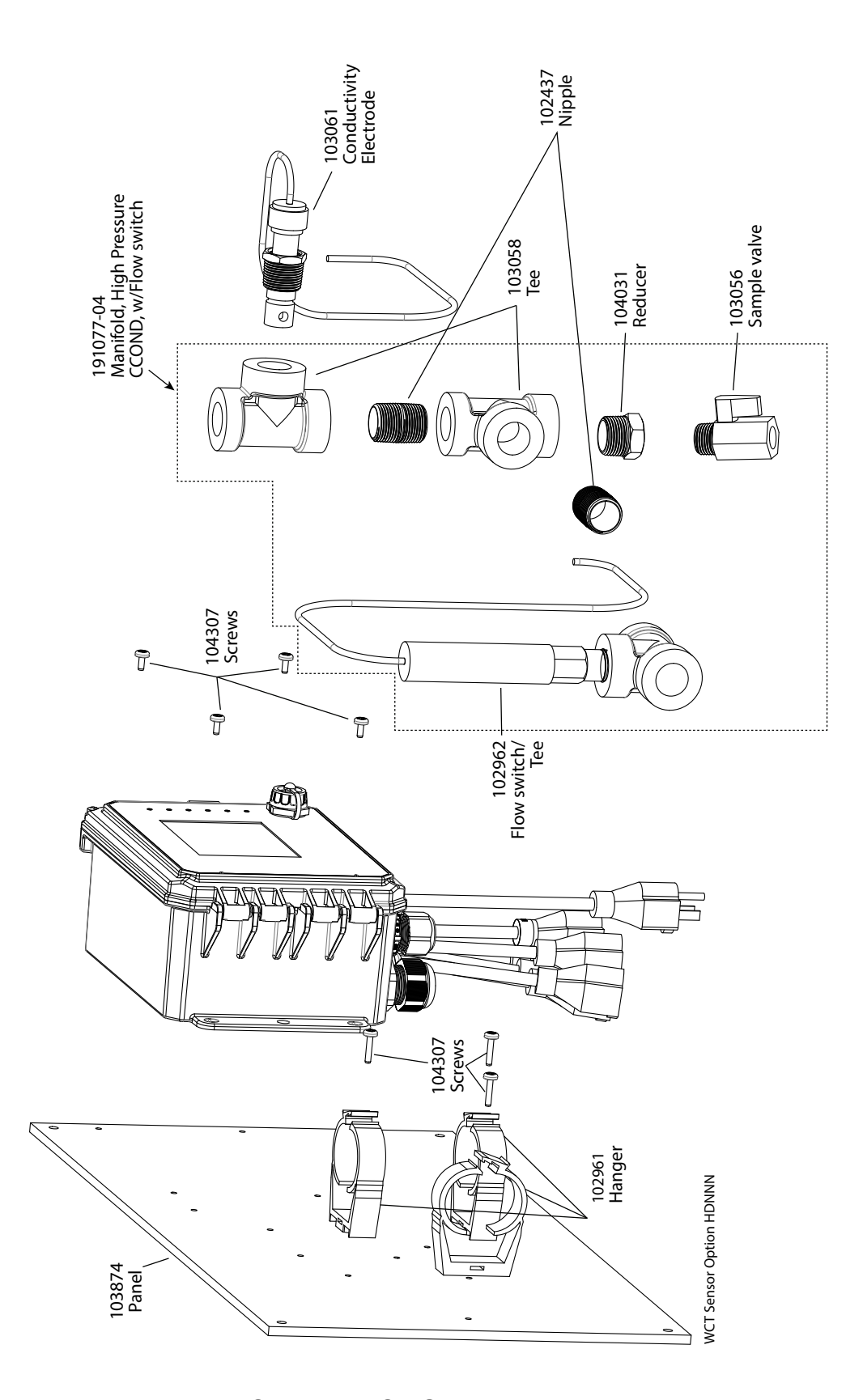

# **Capteur WCT Option HDNNN** HDNNN : Conductivité à contact haute pression + Tubulure à interrupteur de débit sur le panneau

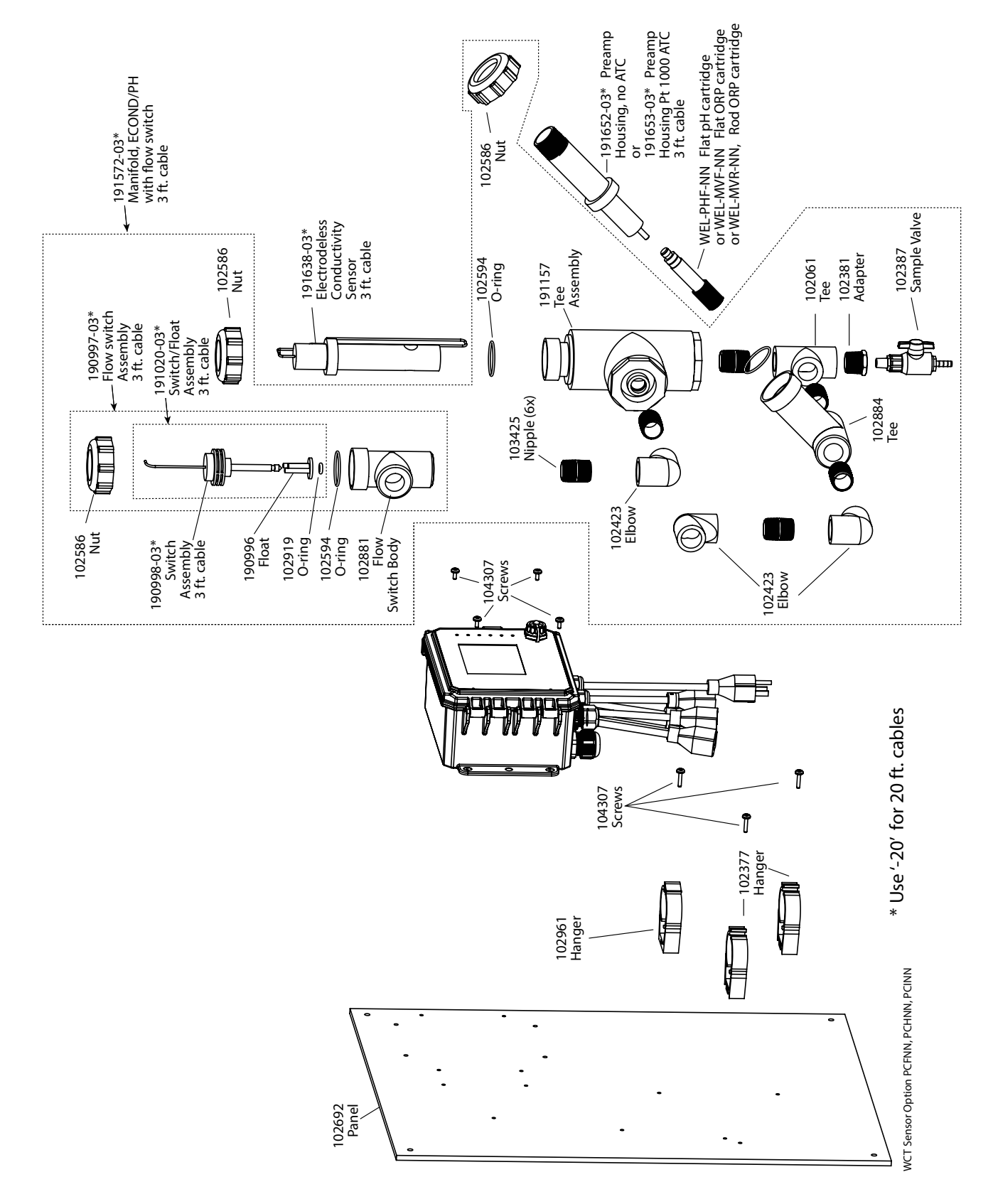

### **Capteur WCT Option PCFNN, PCHNN, PCINN**

PCFNN : Conductivité à contact graphite + Conductivité inductive + Tubulure à interrupteur de débit sur le panneau + WEL-PHF pas ATC

PCHNN : + WEL-MVR pas ATC  $\blacksquare$ 

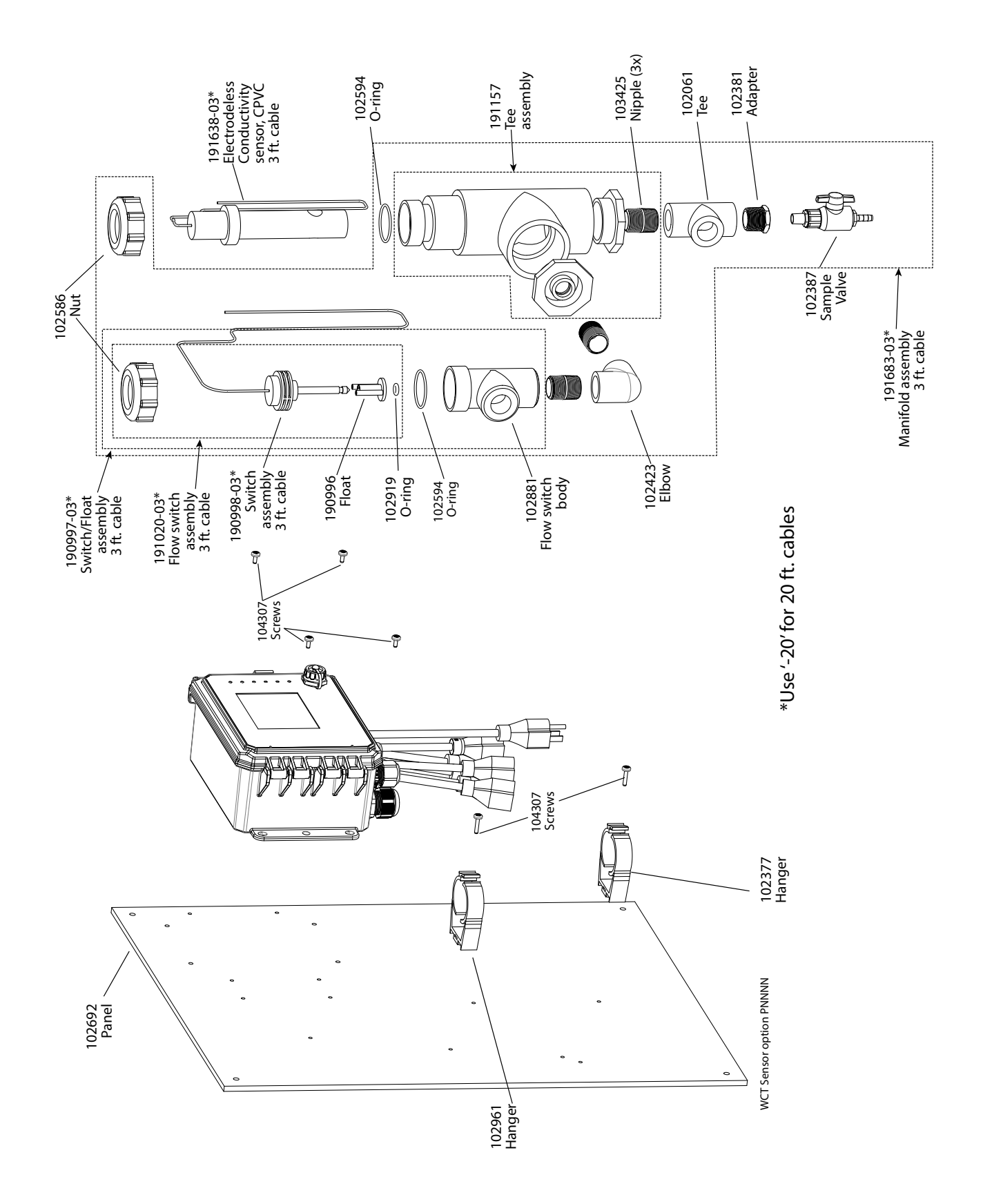

**Capteur WCT Option PCNNN** PCNNN : Conductivité inductive + Tubulure à interrupteur de débit sur le panneau

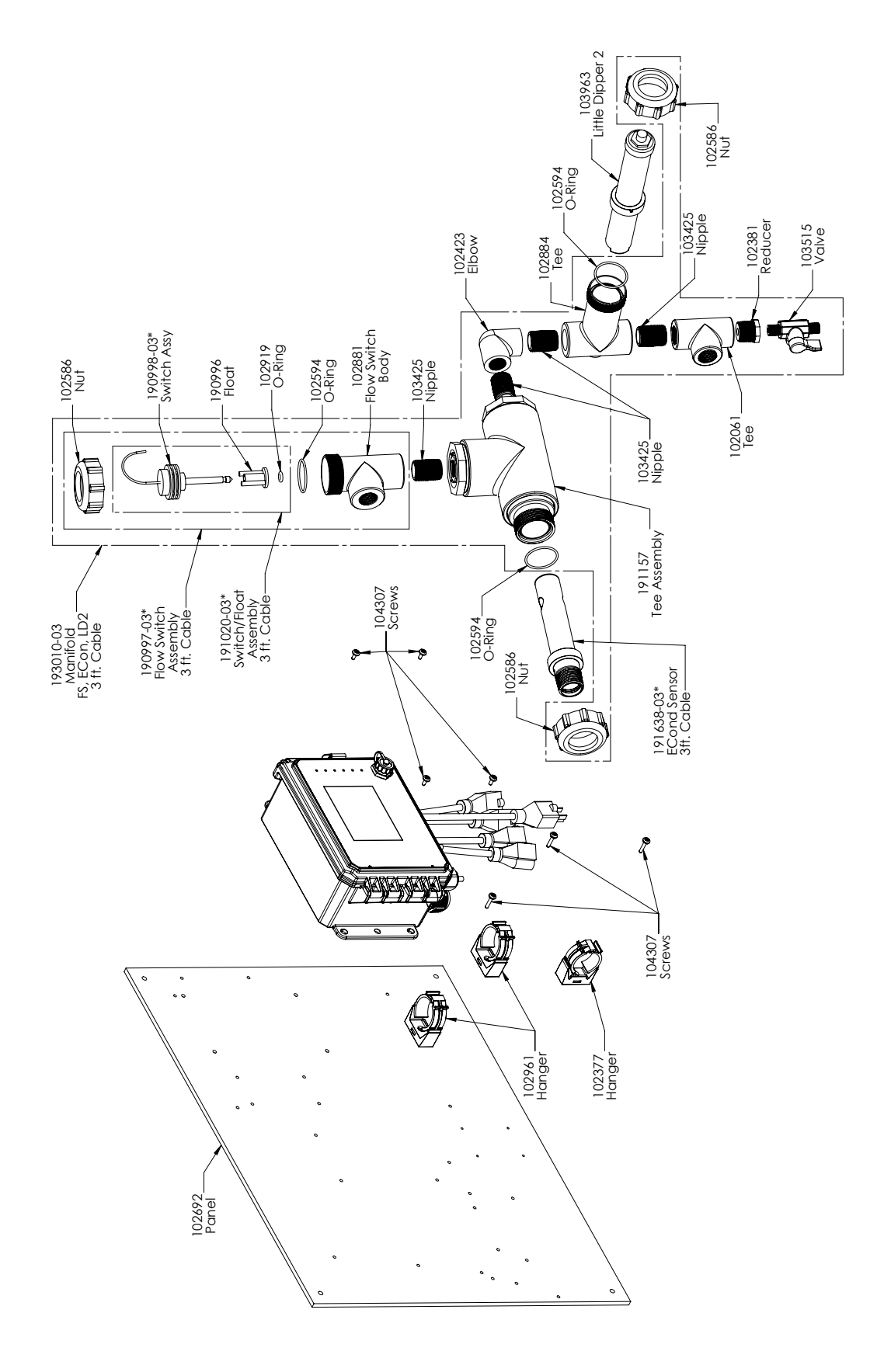

**Capteur WCT Option PCMNN** PCMNN : Conductivité inductive + Tubulure à interrupteur de débit sur le panneau + LD

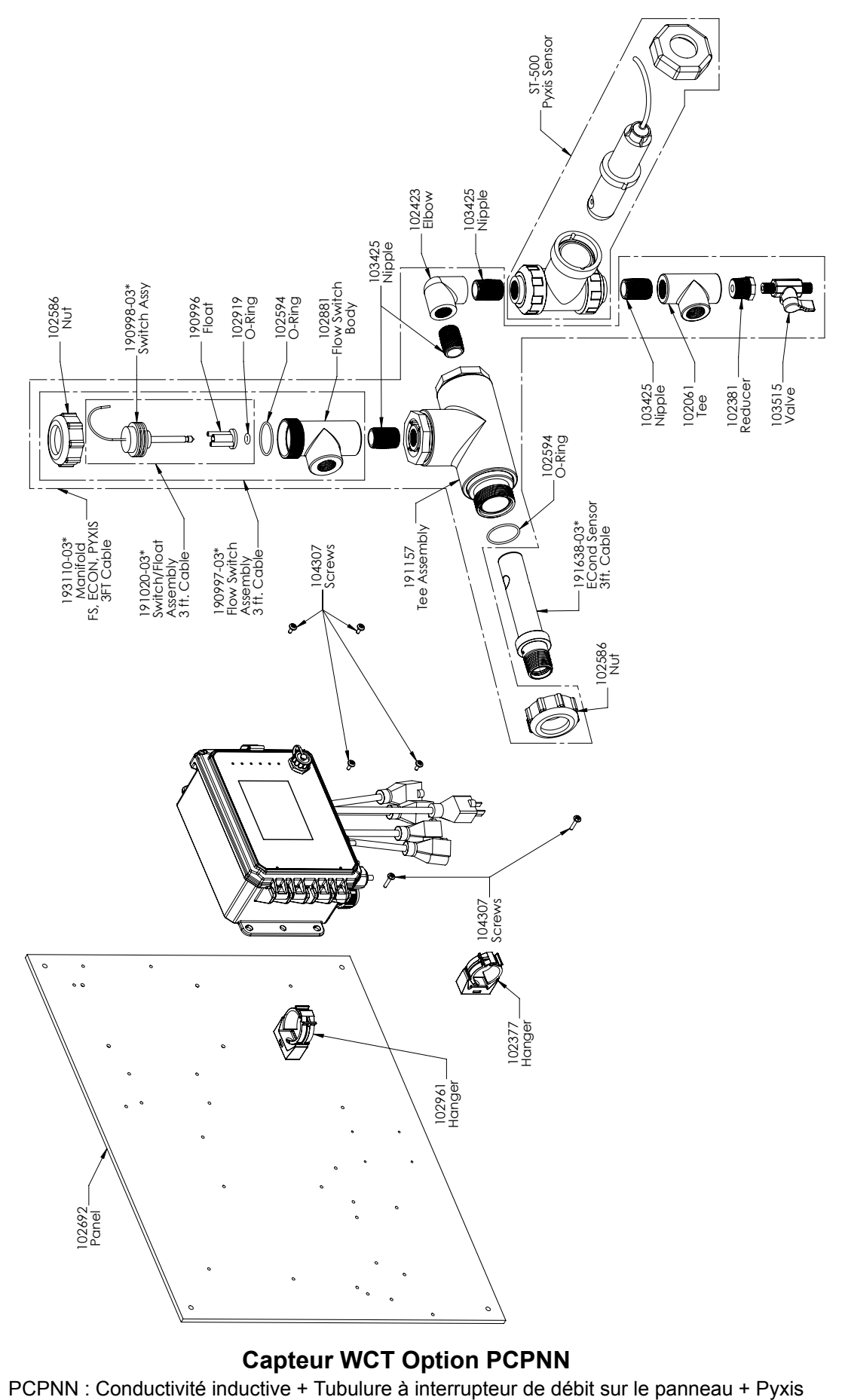

**Capteur WCT Option PCPNN**<br>**PCPNN** : Conductivité inductive + Tubulure à interrupteur de débit sur le panneau + Pyxis

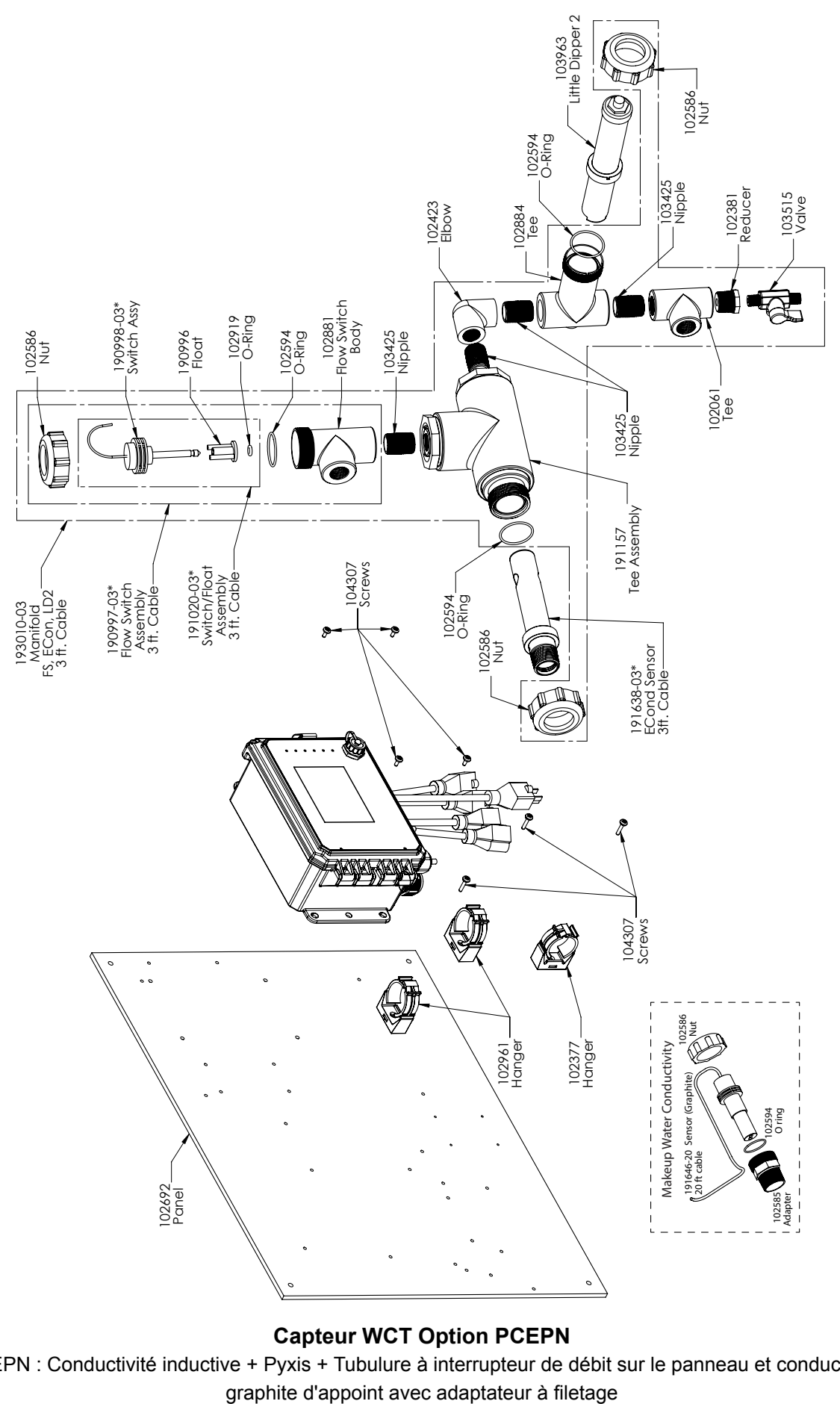

# **Capteur WCT Option PCEPN**

PCEPN : Conductivité inductive + Pyxis + Tubulure à interrupteur de débit sur le panneau et conductivité

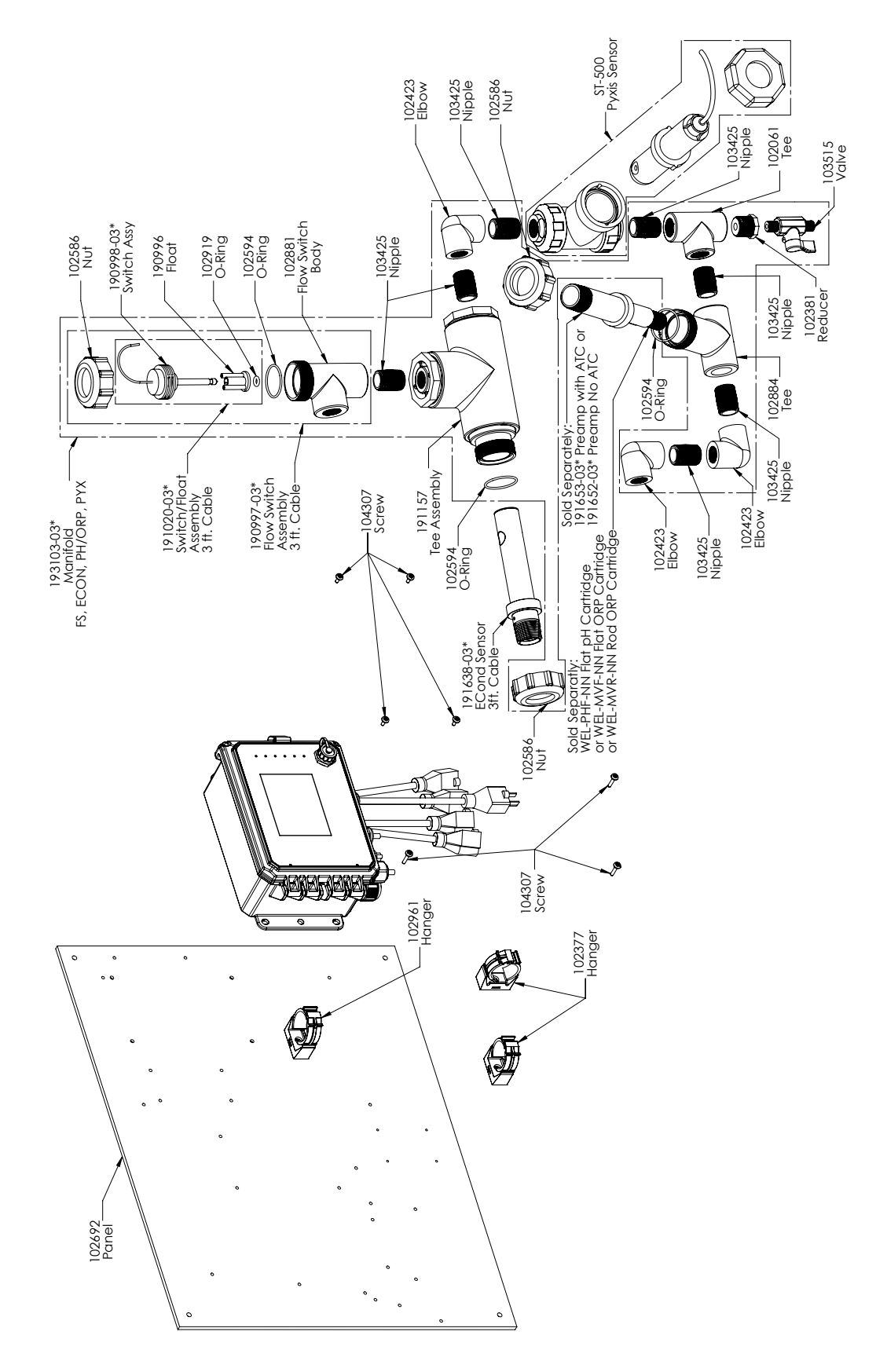

# **Capteur WCT Option PCFPN, PCHPN, PCIPN**

PCFPN : Conductivité à contact graphite + Conductivité inductive + Tubulure à interrupteur de débit sur le panneau + WEL-PHF pas ATC + Pyxis PCHPN : + WEL-MVR pas ATC + Pyxis PCIPN : + WEL-MVF pas ATC + Pyxis

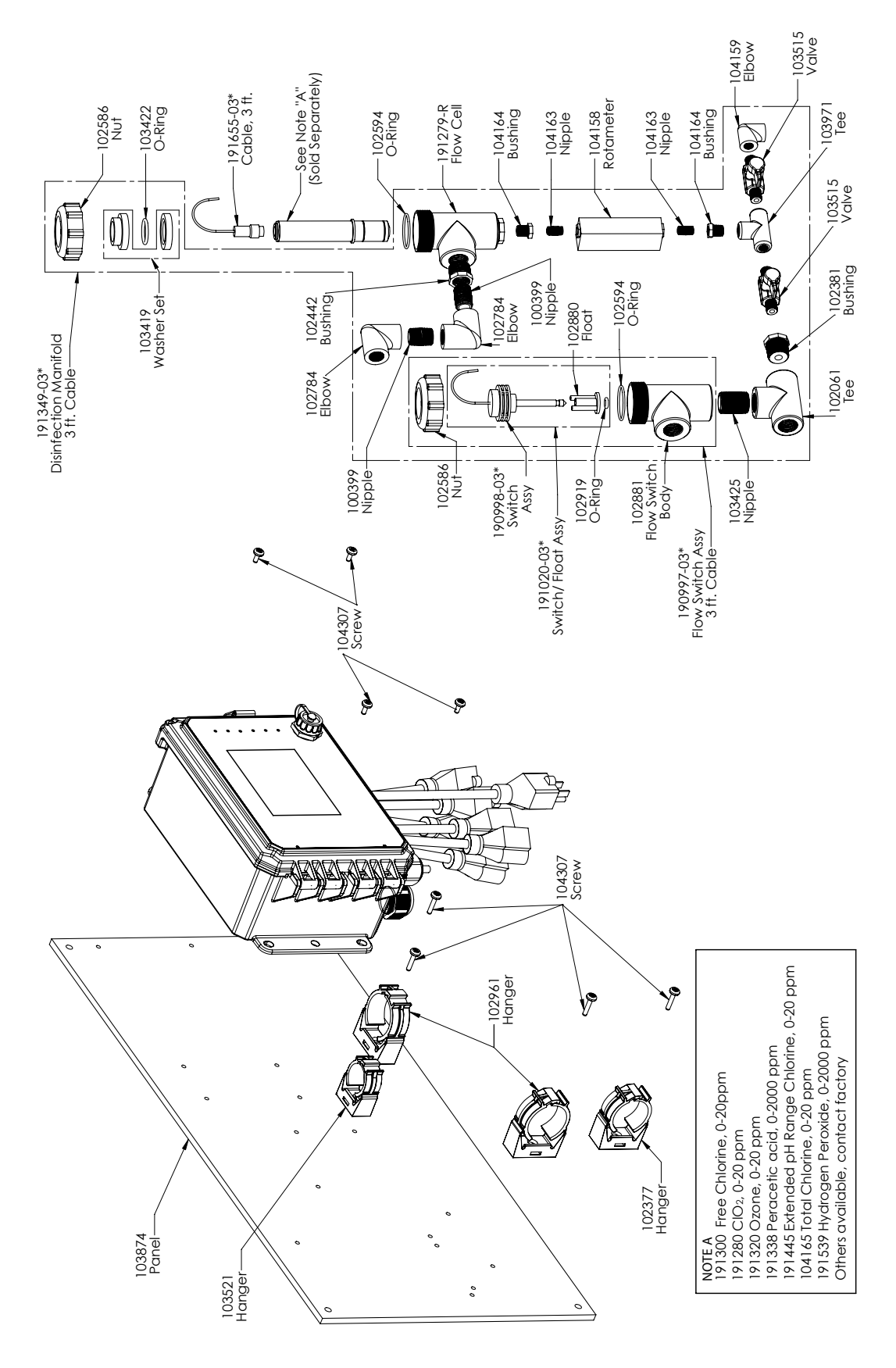

**Capteur WDS Option PNNNN** PNNN : Tubulure à DÉS simple sur le panneau (Commander le(s) capteur(s) de désinfection séparément)
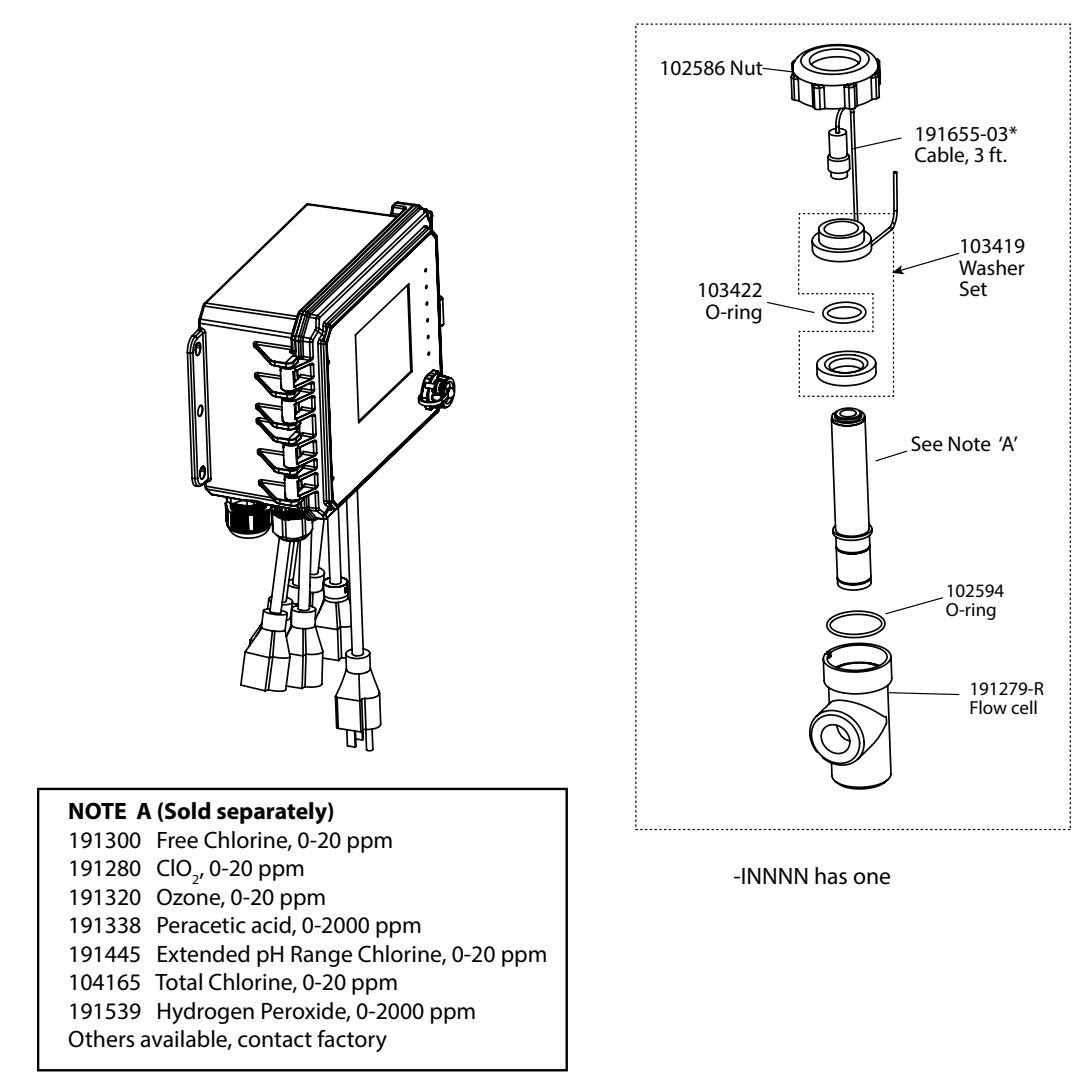

\* Use '-20' for 20 ft. cables

WDS Sensor option INNNN

### **Capteur WDS Option INNNN**

INNNN : Cellule de débit/câble pour DÉS simple, pas de capteur (Commander le(s) capteur(s) de désinfection séparément)

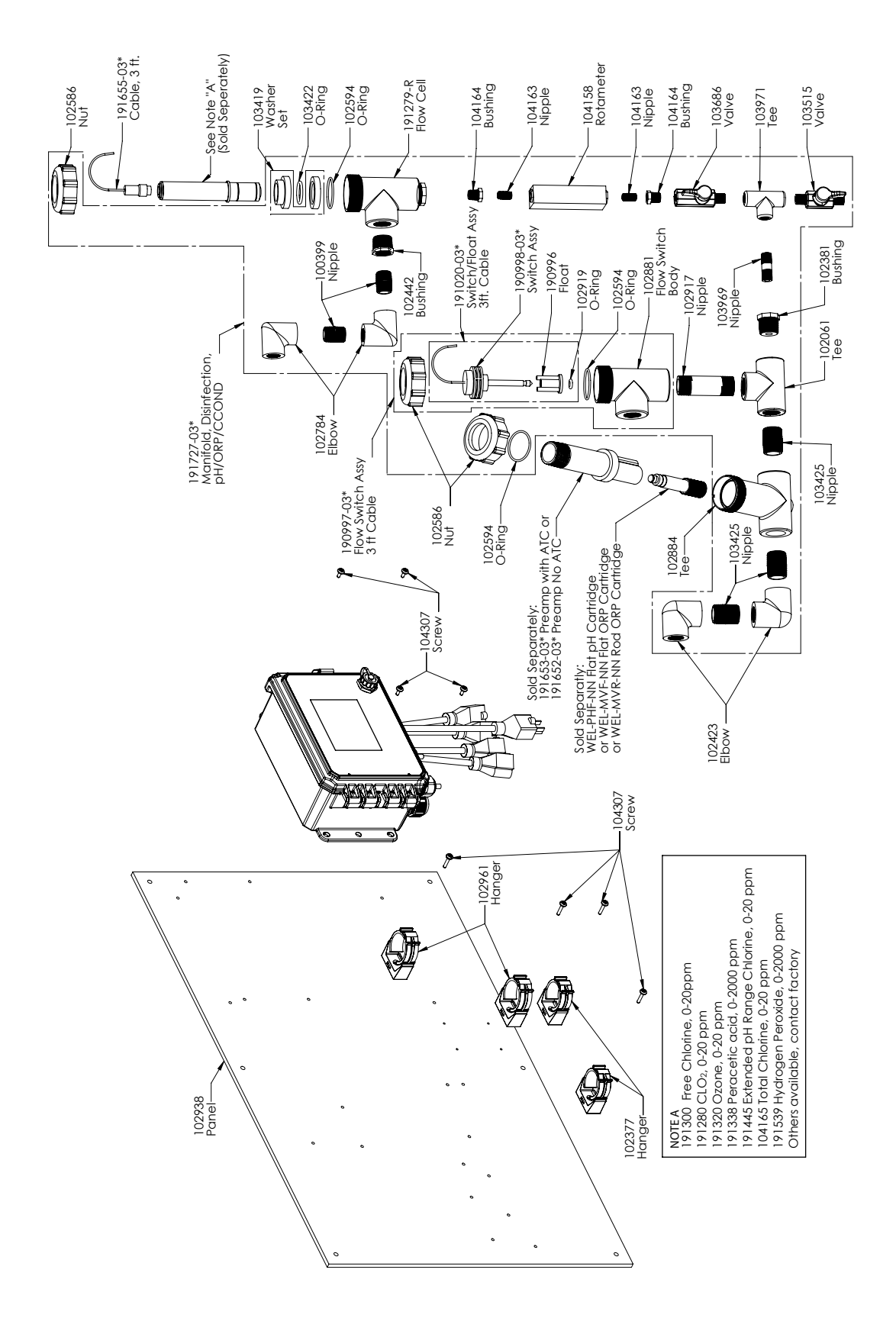

### **Capteur WDS Option PXNNN**

PXNNN : tubulure dés, plus ph/RedOx/Raccord en T de cond. de tour de refroidissement sur le panneau (Commander le capteur de désinfection et l'électrode WEL et le carter de préamplificateur ou le capteur de conductivité de tour de refroidissement séparément)

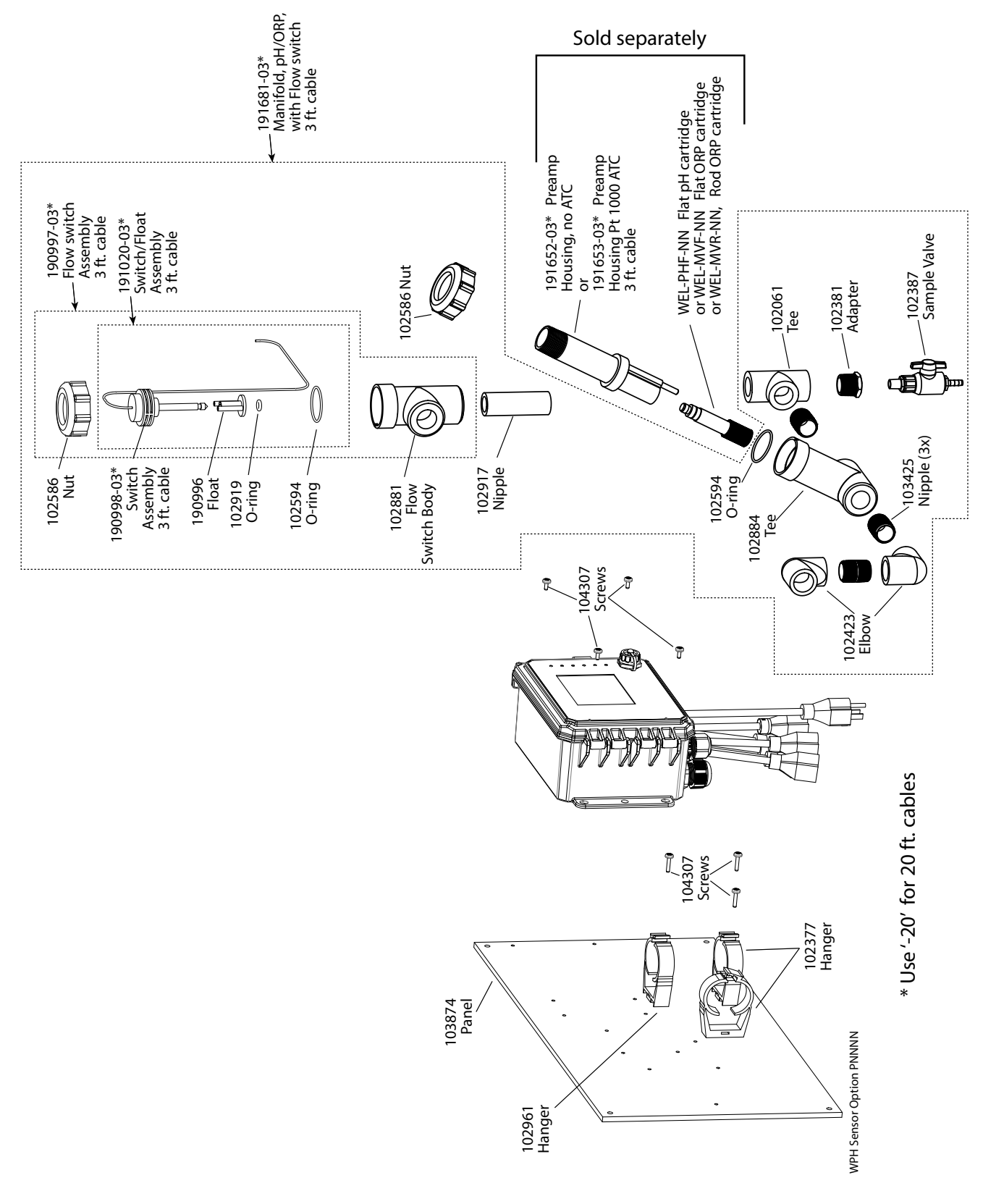

## **Capteur WPH Option PNNNN**

PNNNN : Tubulure basse pression simple sur le panneau Commander la(les) électrode(s) WEL et le(s) carter(s) de préamplificateur séparément)

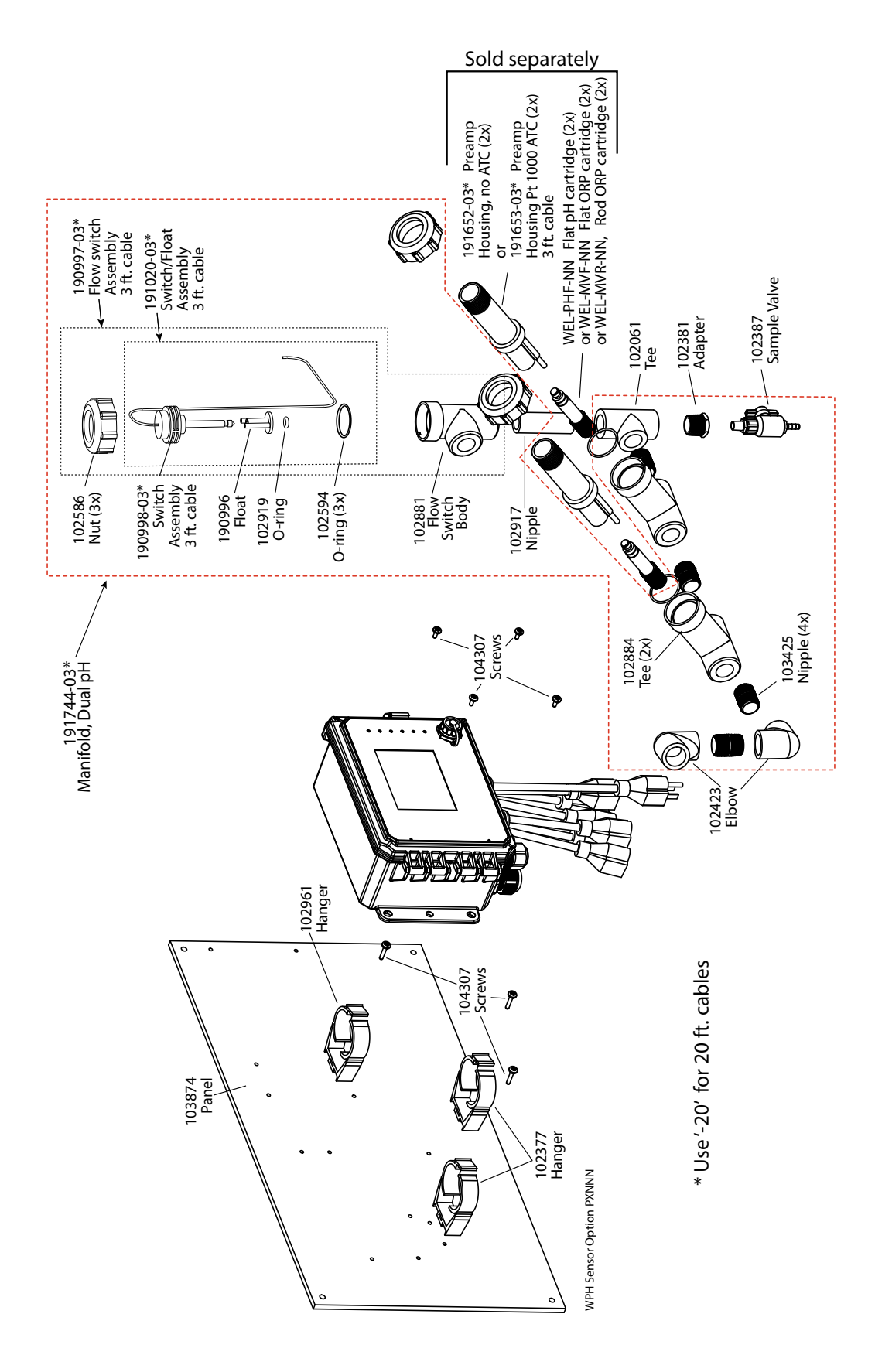

# **Capteur WPH Option PXNNN** PXNNN : Tubulure basse pression double sur le panneau (Commander la(les) électrode(s) WEL et le(s) carter(s) de préamplificateur séparément)

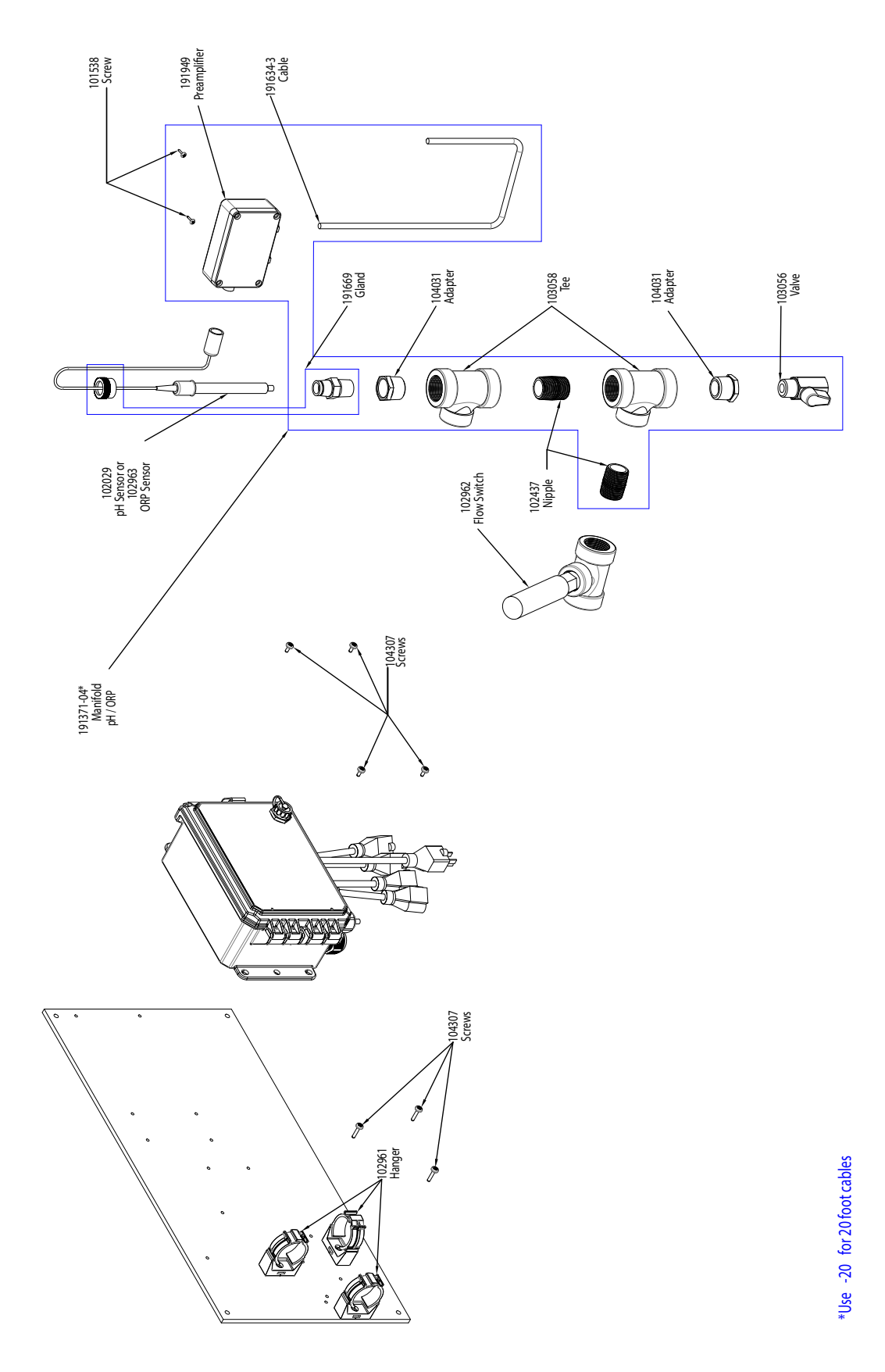

# **Capteur WPH Option HANNN**

HANNN : Collecteur haute pression pH/redox plus préamplificateur 191949 sur le panneau (Commander l'électrode pH 102029 ou l'électrode redox 102963 séparément)

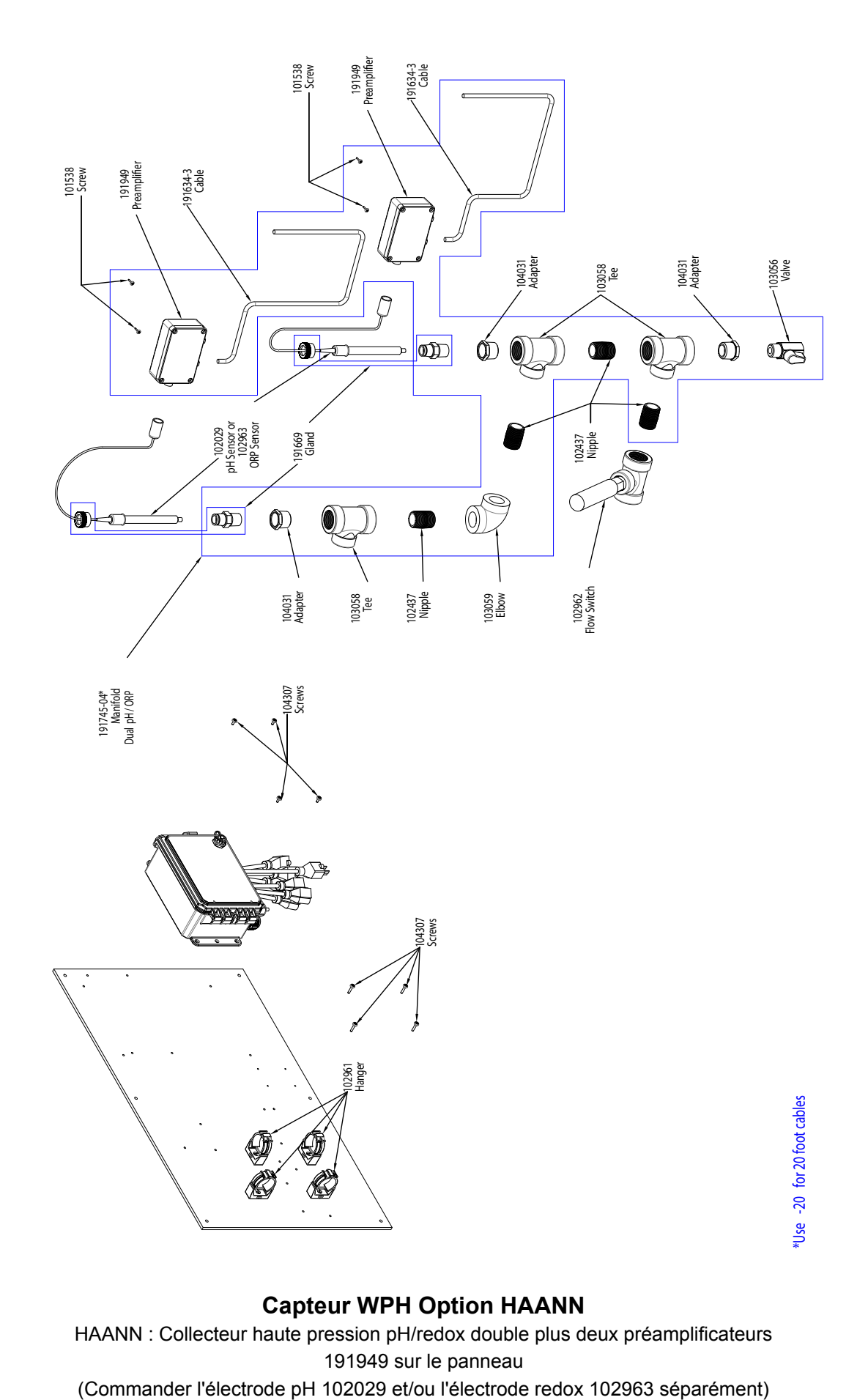

# **Capteur WPH Option HAANN** HAANN : Collecteur haute pression pH/redox double plus deux préamplificateurs 191949 sur le panneau

### SENSOR OPTION C

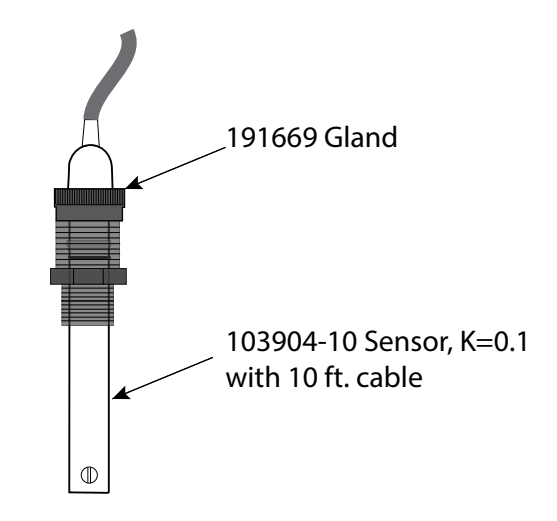

SENSOR OPTION A, B, D

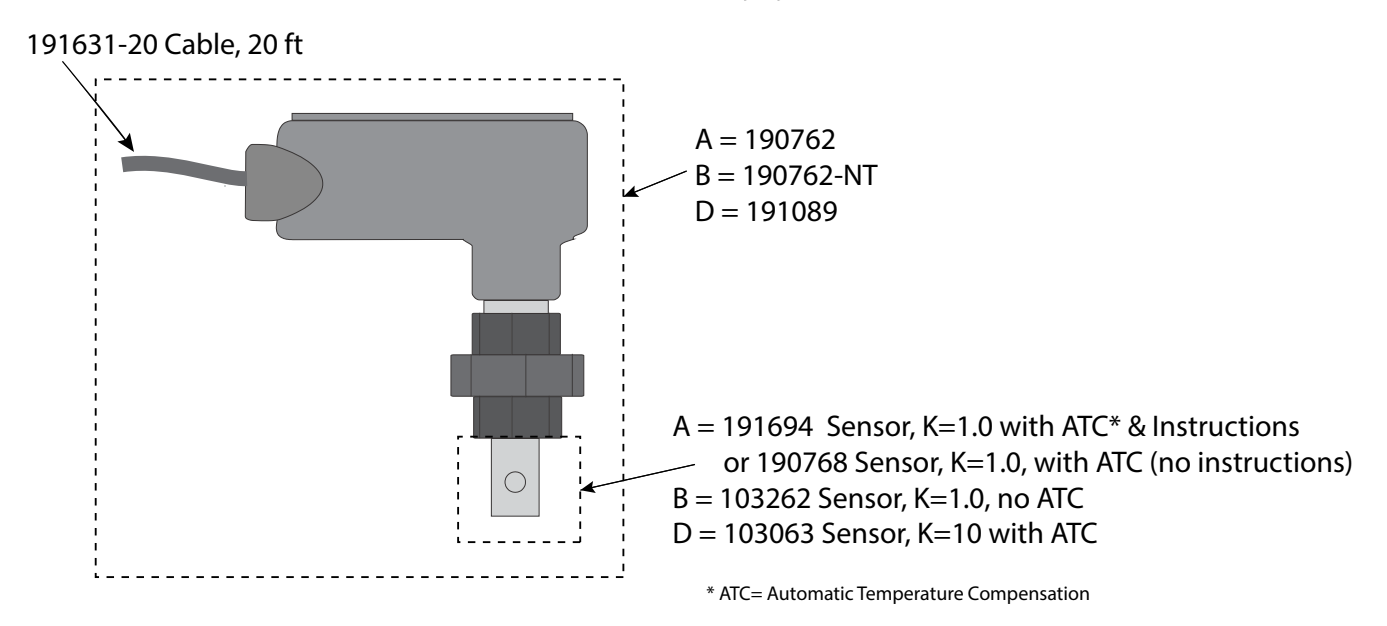

# **Capteur WBL Options A, B, C, D**

- A : Capteur de chaudière avec ATC, 250 psi, constante de cellule 1,0, câble de 20 ft.
- B : Capteur de chaudière sans ATC, 250 psi, constante de cellule 1,0, câble de 20 ft.
- C : Capteur de condensats avec ATC, 200 psi, constante de cellule 0,1, câble de 10 ft.
- D : Capteur de chaudière avec ATC, 250 psi, constante de cellule 10, câble de 20 ft.

# **10.0 Politique de Service**

Les contrôleurs Walchem sont fournis avec une garantie de 2 ans sur les composants électroniques et une garantie de 1 an sur les pièces mécaniques et les électrodes. Pour plus d'informations, consultez la déclaration de garantie limitée à l'avant du manuel.

Les contrôleurs Walchem sont pris en charge par un réseau mondial de distributeurs agréés. Contactez votre distributeur Walchem agréé pour obtenir une assistance en cas de dépannage, des pièces de rechange ou un service. Si un contrôleur ne fonctionne pas correctement, des cartes de circuits imprimés sont disponibles à des fins de remplacement après avoir isolé la cause du problème. Les distributeurs agréés fourniront un numéro RMA (Return Material Authorization) pour tout produit renvoyé à l'usine à des fins de réparation. Les réparations sont généralement effectuées en moins d'une semaine. Les réparations renvoyées en usine qui sont reçues le lendemain par avion reçoivent un service prioritaire. Les réparations hors garantie sont facturées sur base du prix des matériaux et de la main d'œuvre.

**FIVE BOYNTON ROAD HOPPING BROOK PARK HOLLISTON, MA 01746 USA TÉL: 508-429-1110 Site Web: www.walchem.com**